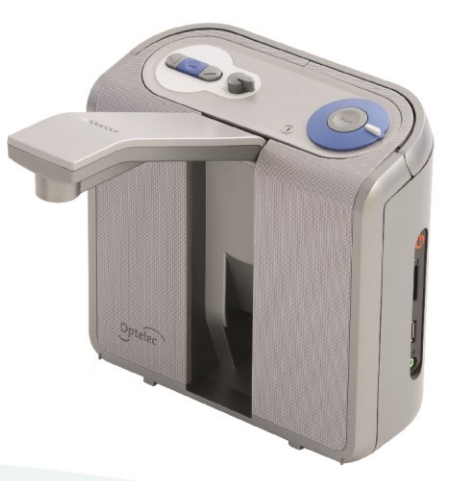

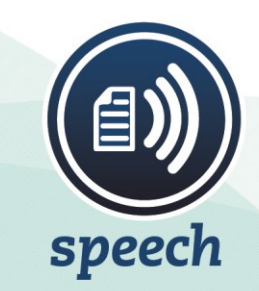

# ClearReader +

**User manual** Gebruikershandleiding Manuel d'utilisation

**Manuale** utente **Manual del usuario** Bedienungsanleitung

Optelec

# **Contents**

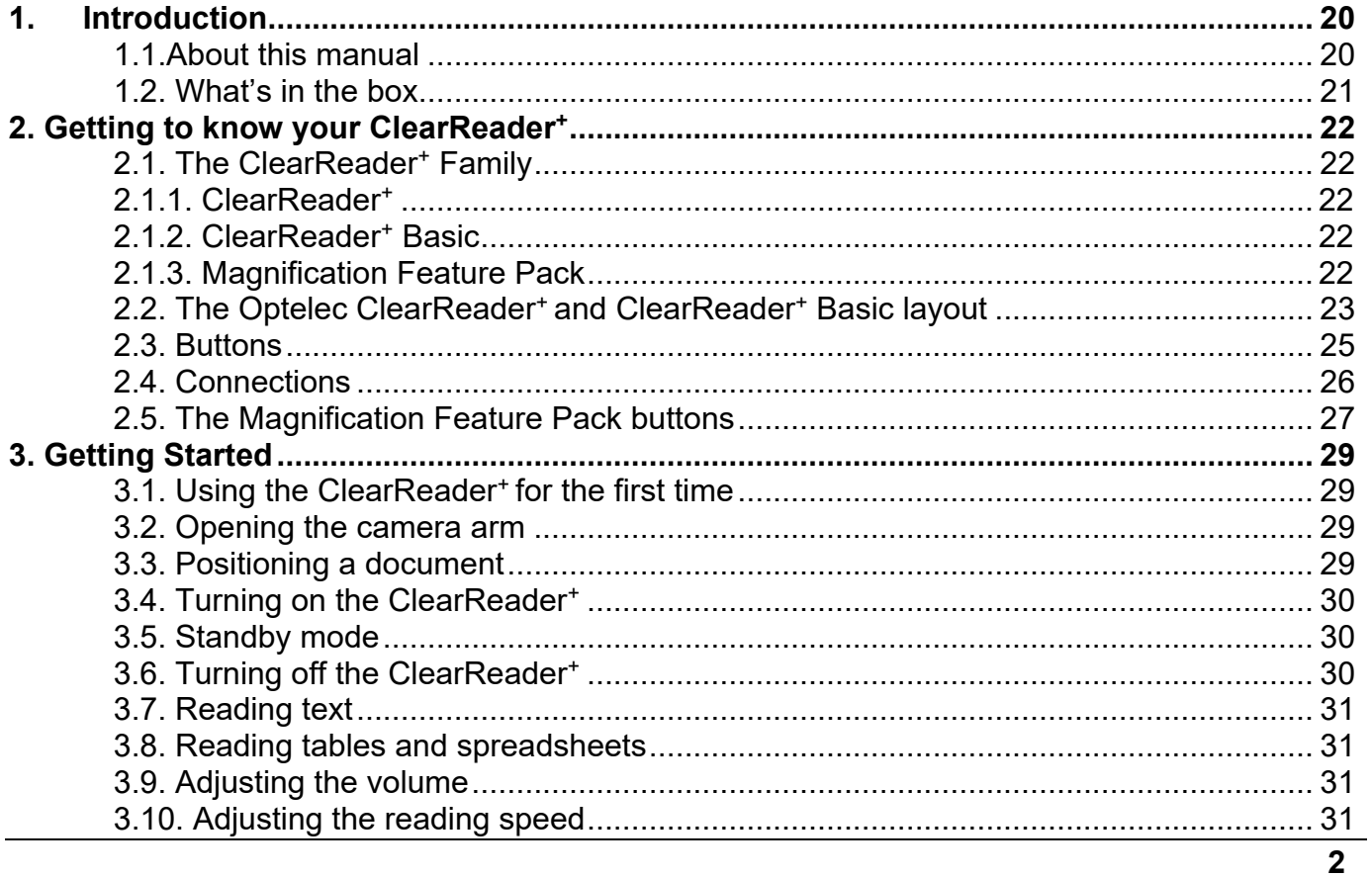

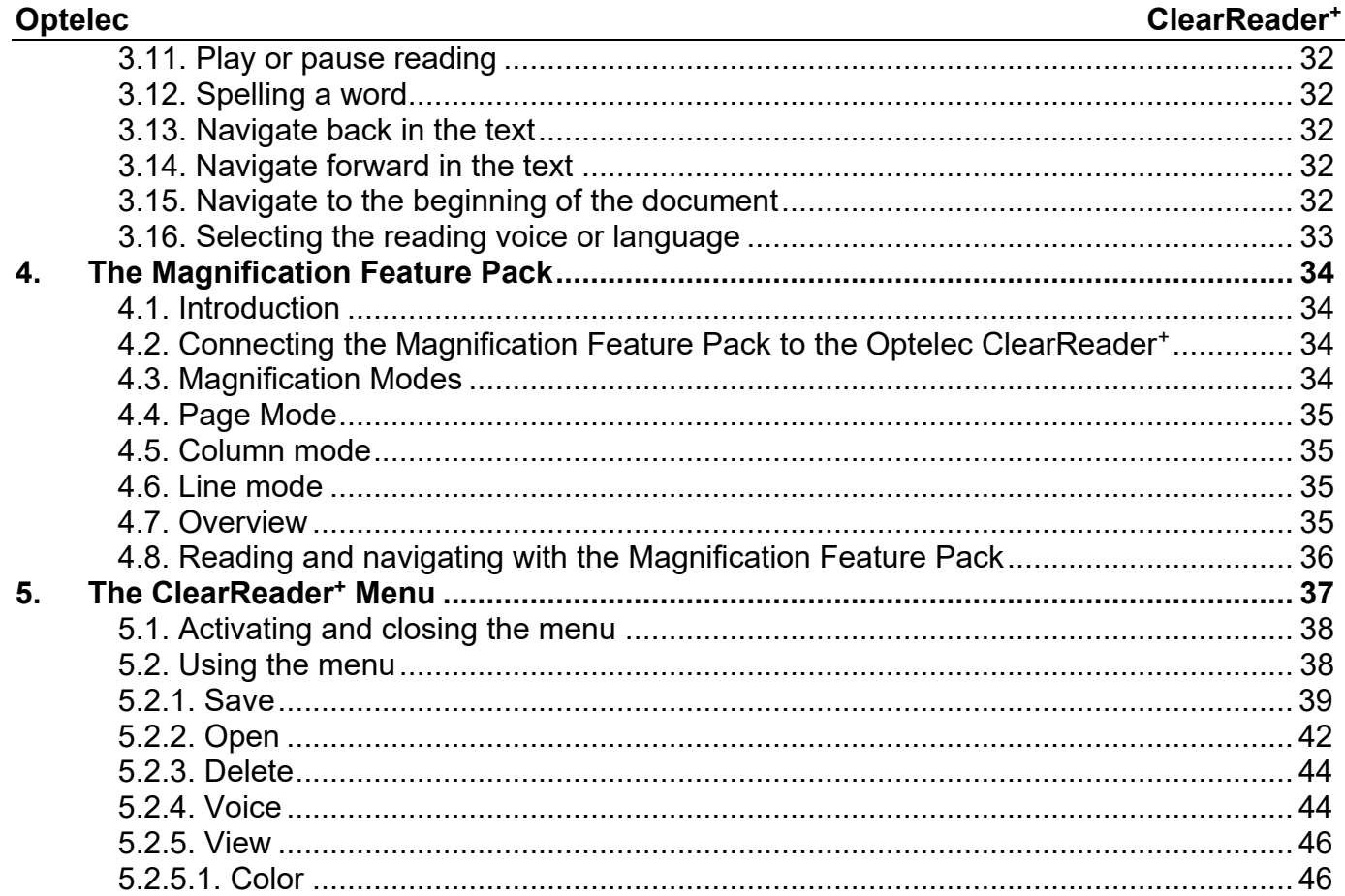

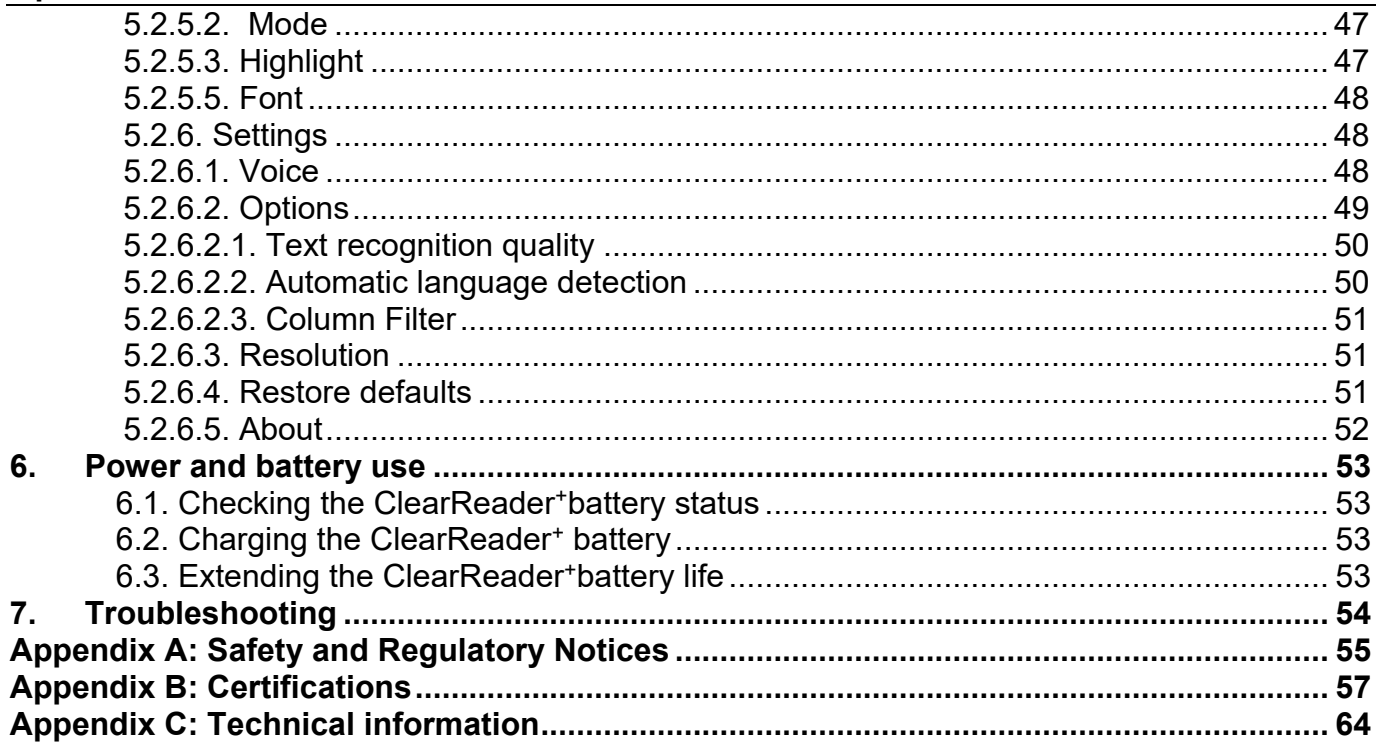

# Inhoudsopgave

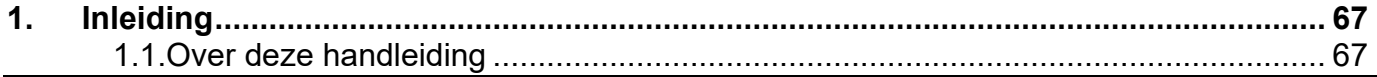

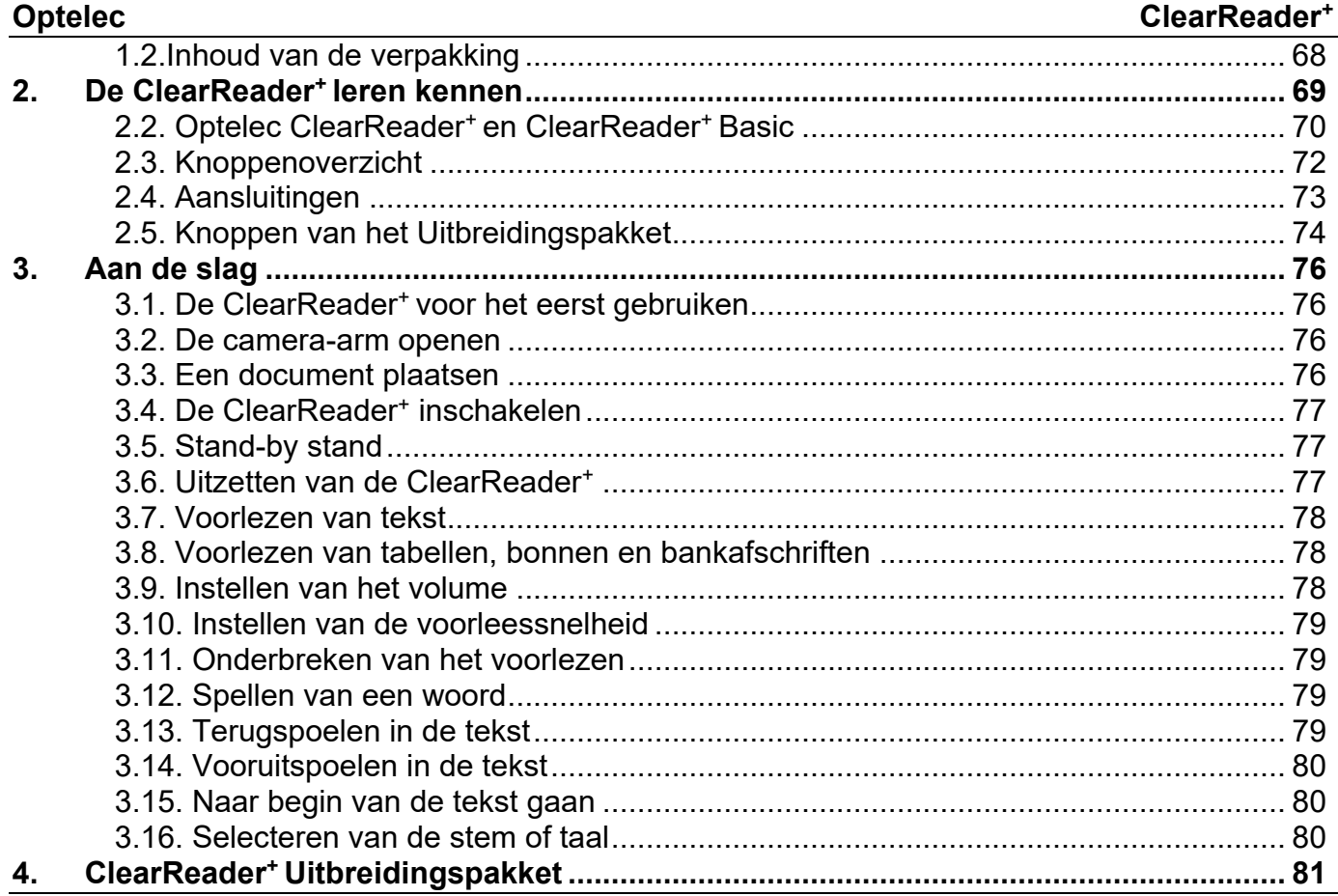

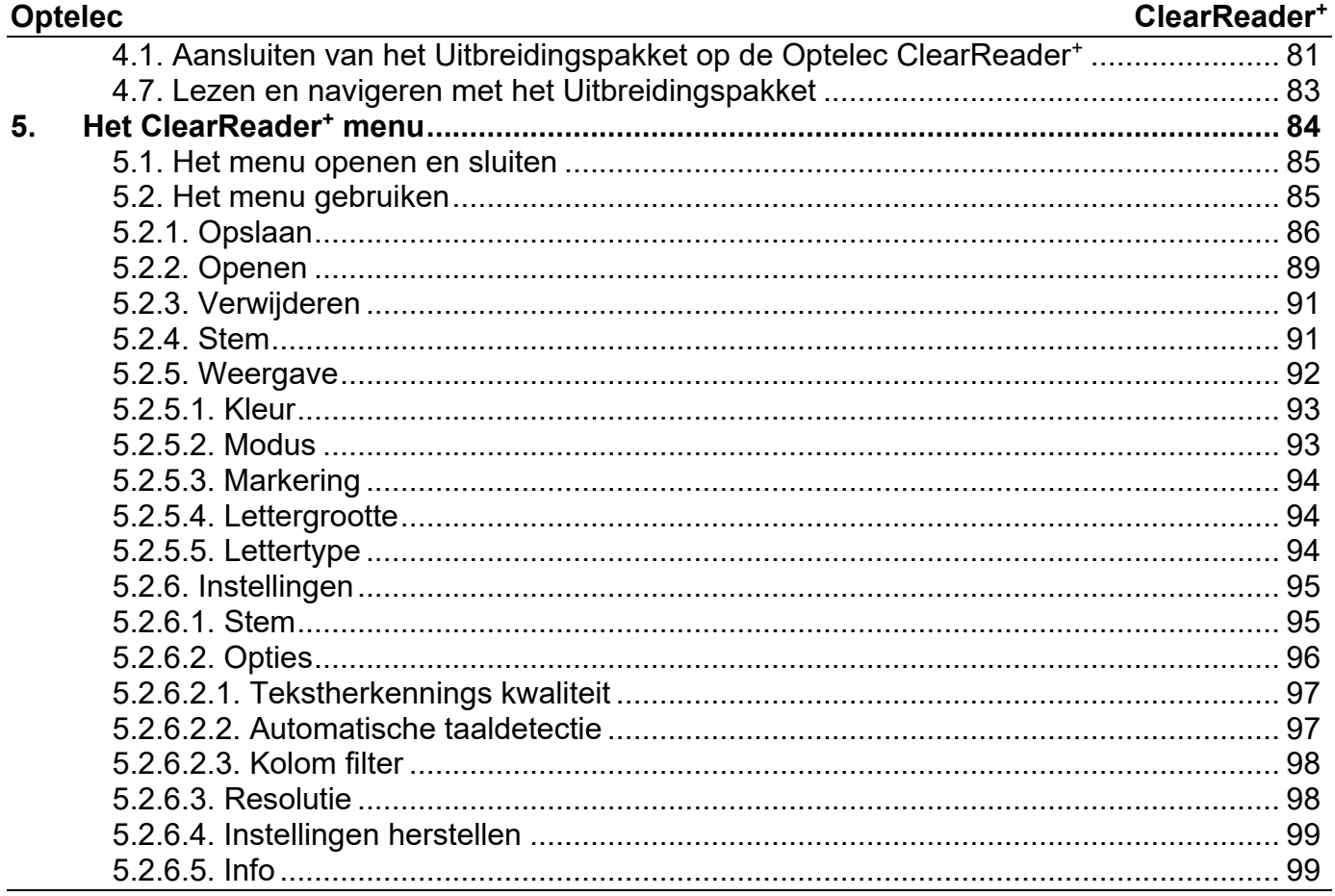

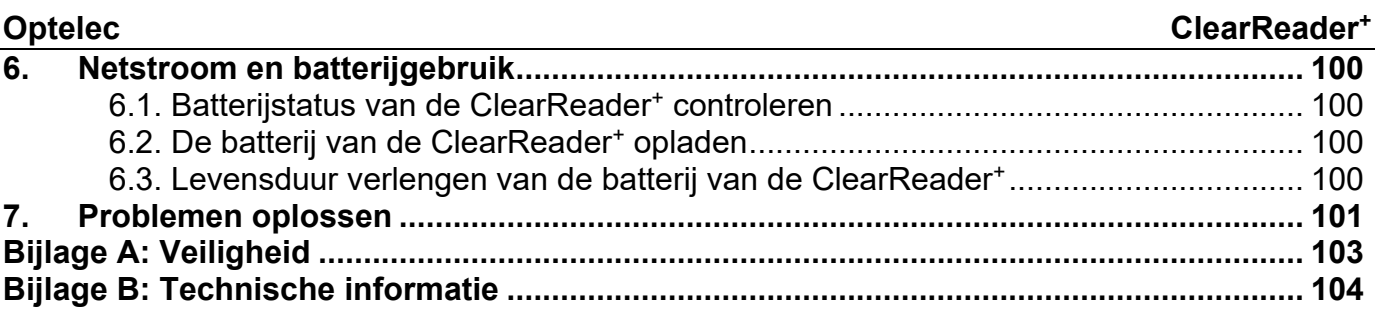

# Table des matières

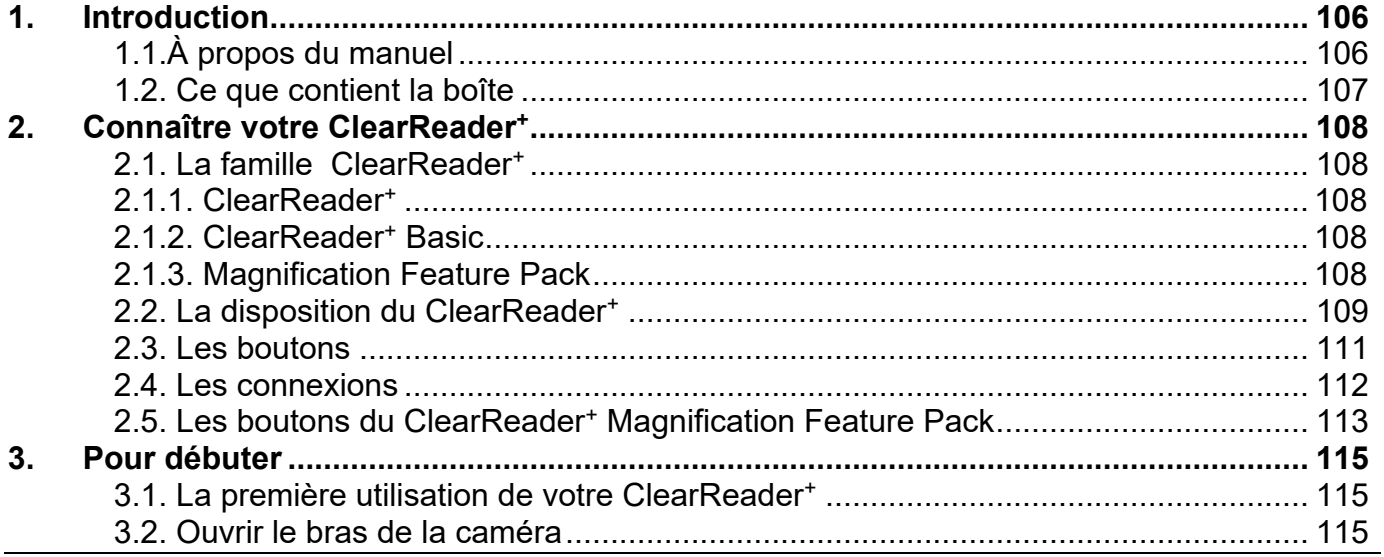

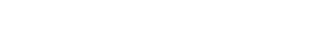

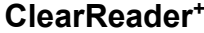

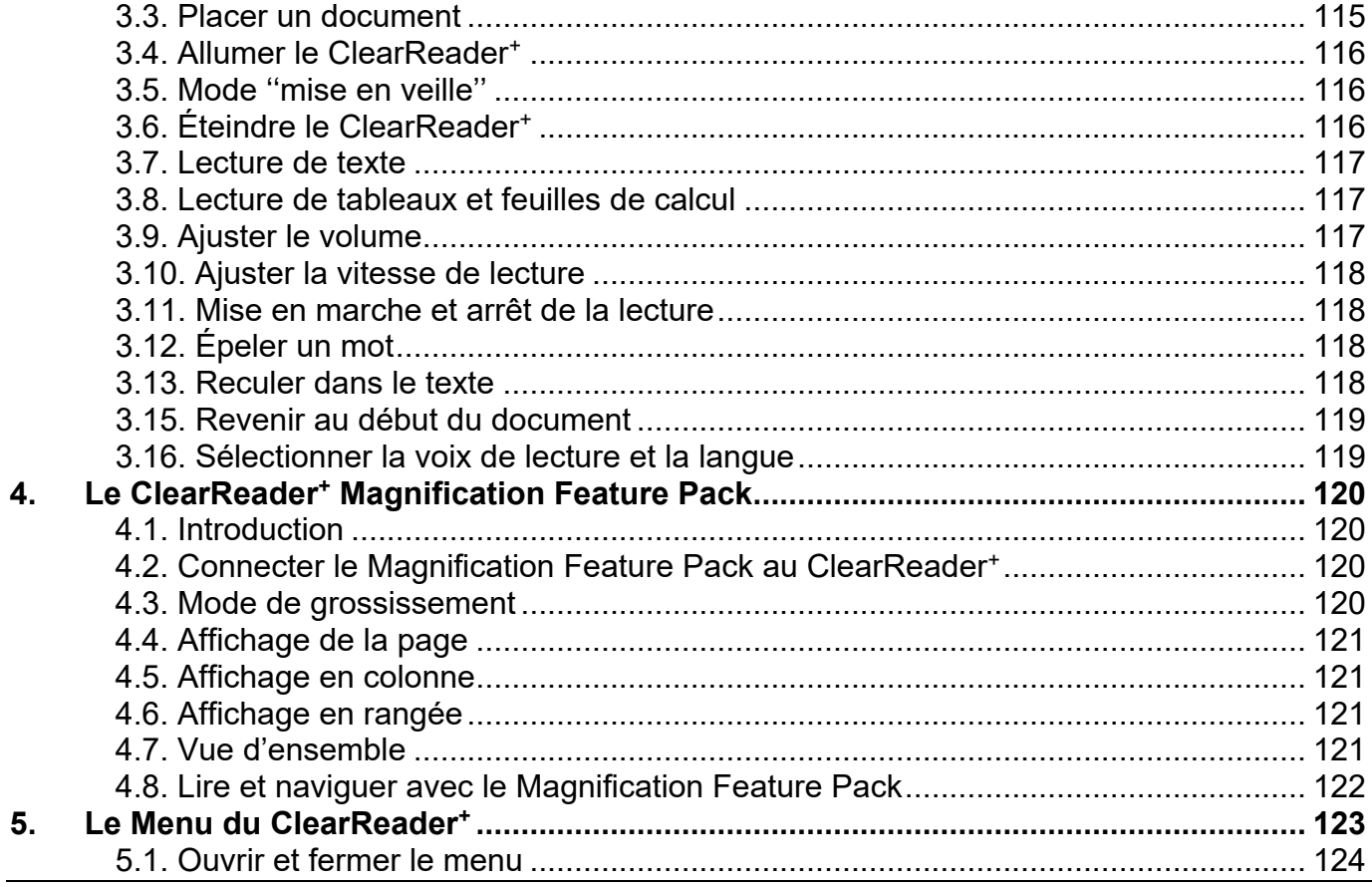

# ClearReader<sup>+</sup>

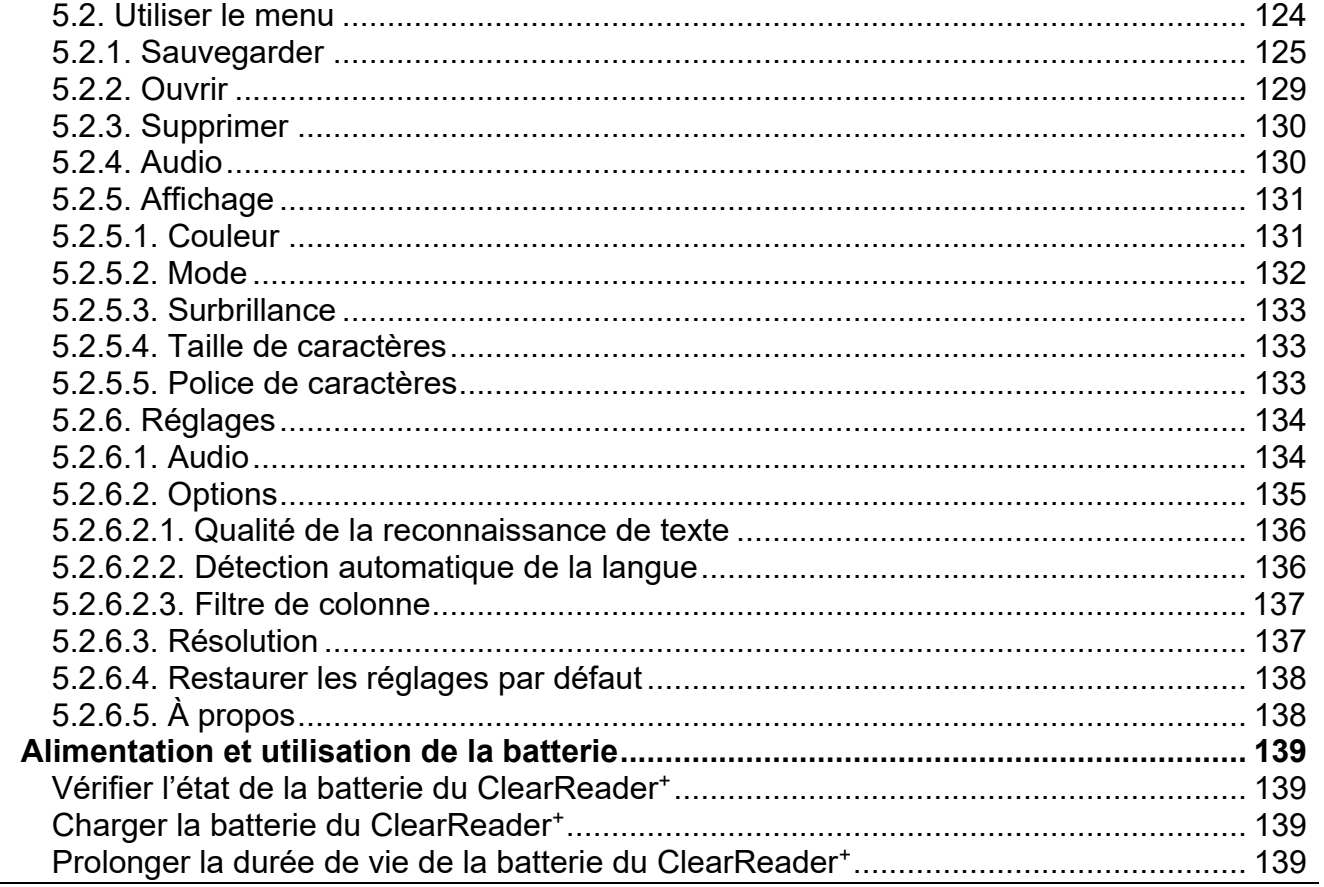

6.

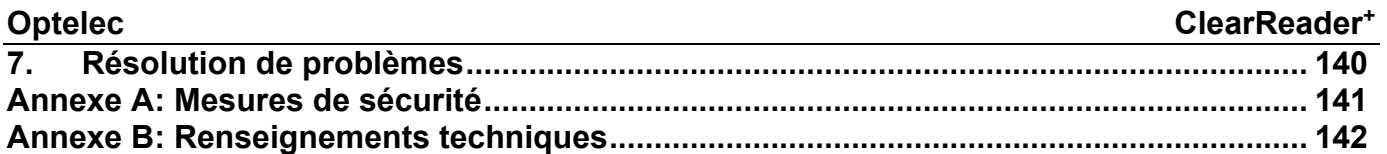

# **Sommario**

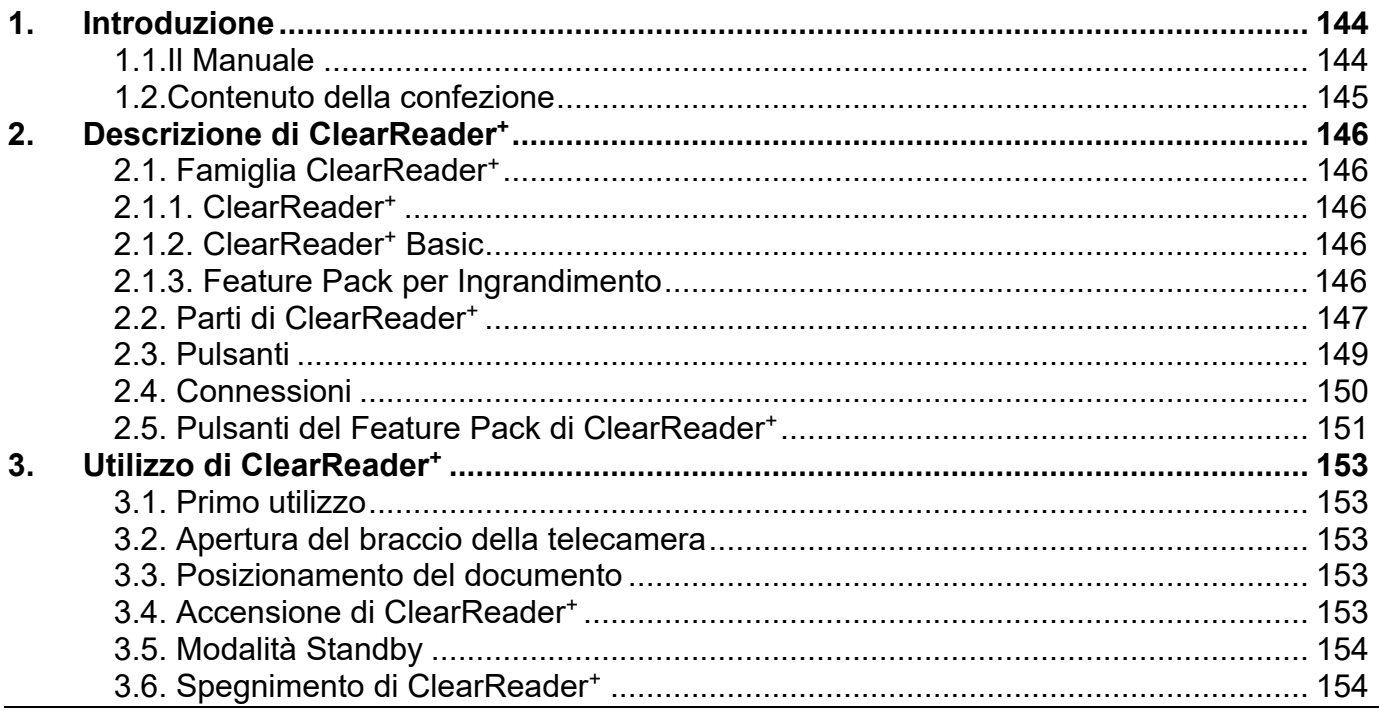

# ClearReader<sup>+</sup>

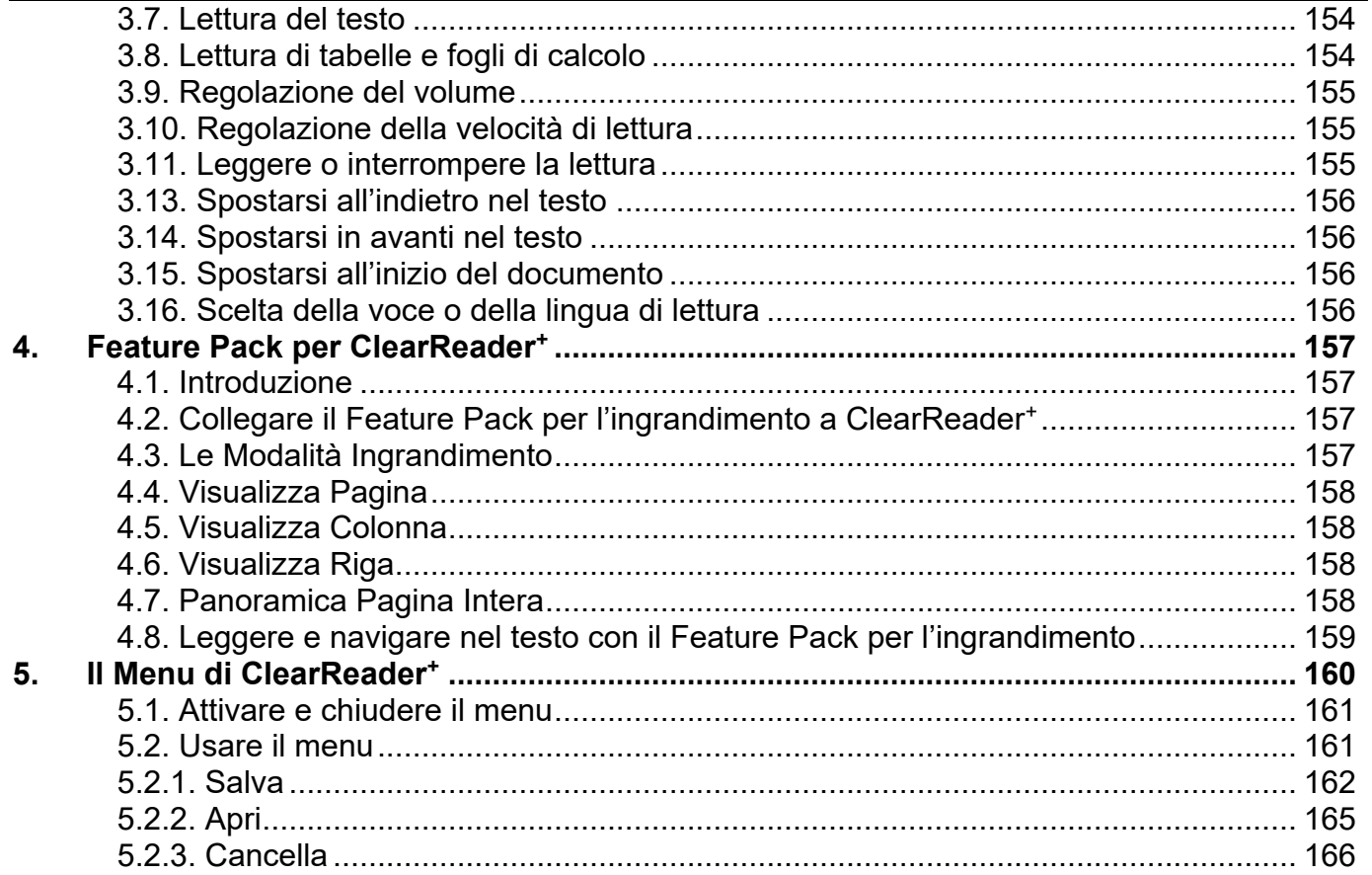

# ClearReader<sup>+</sup>

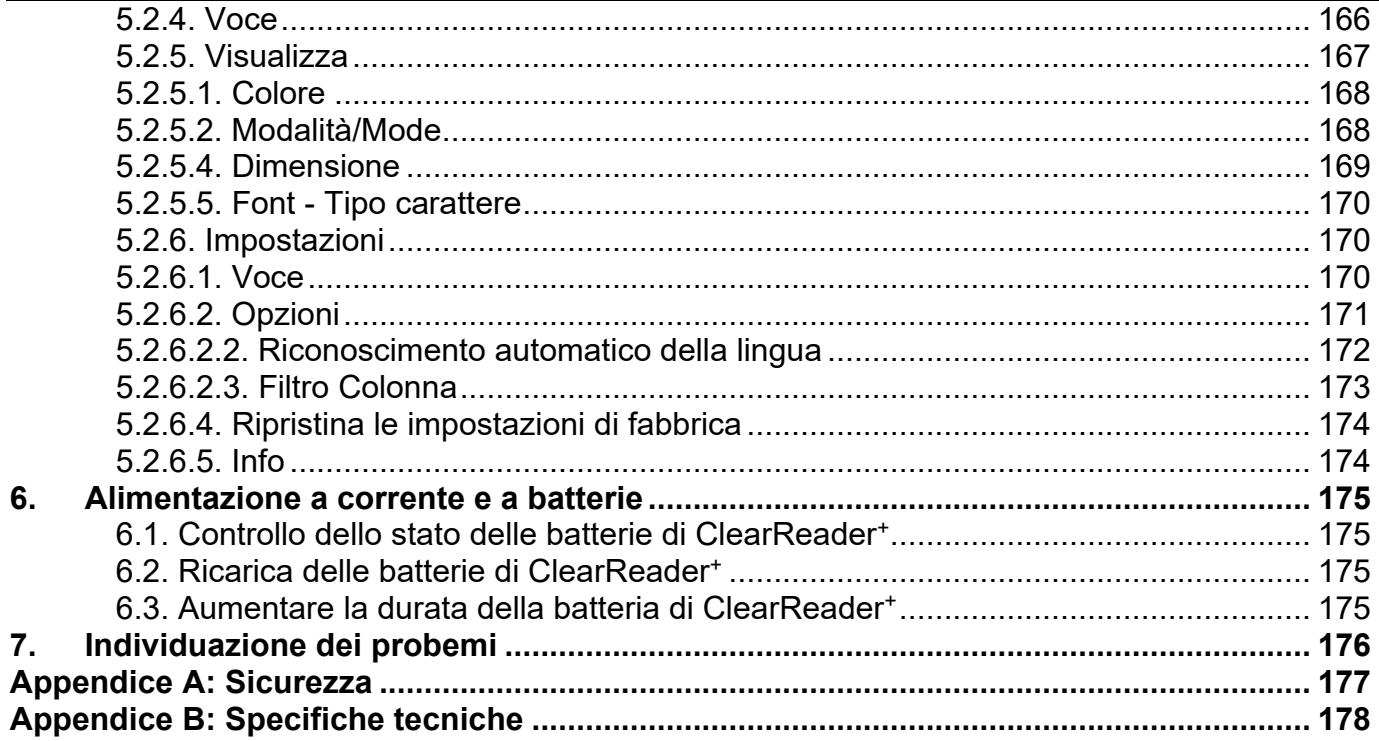

# Índice

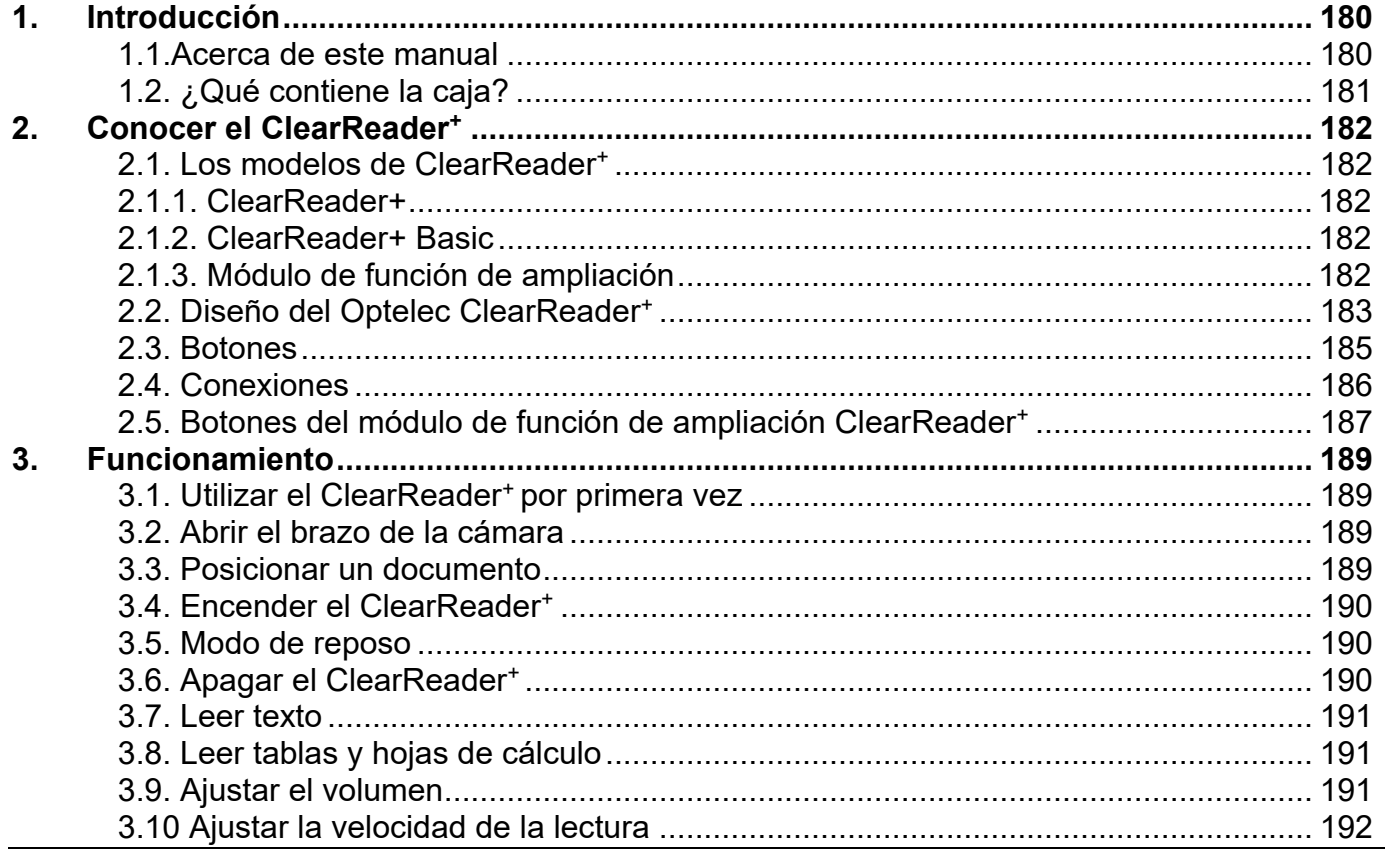

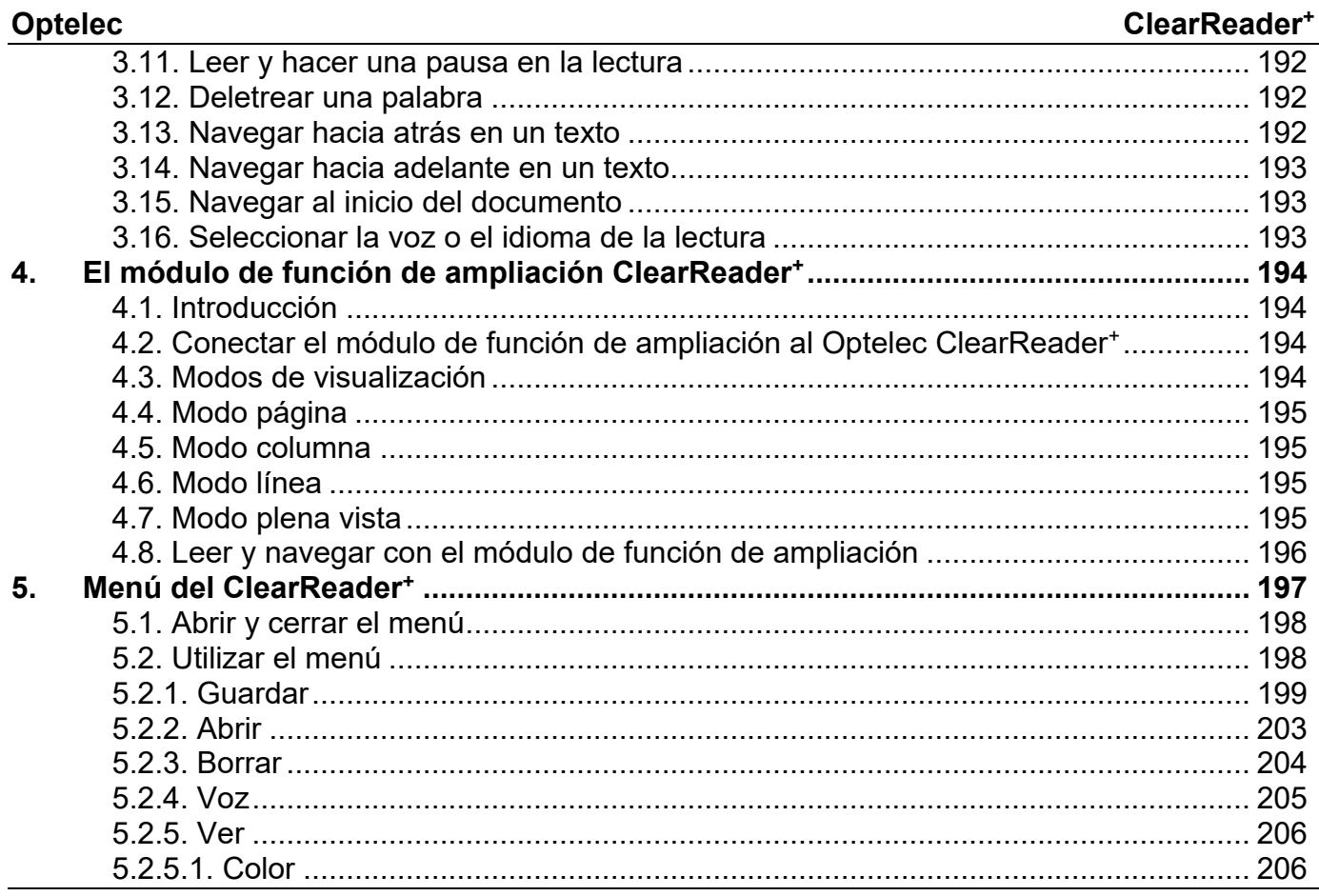

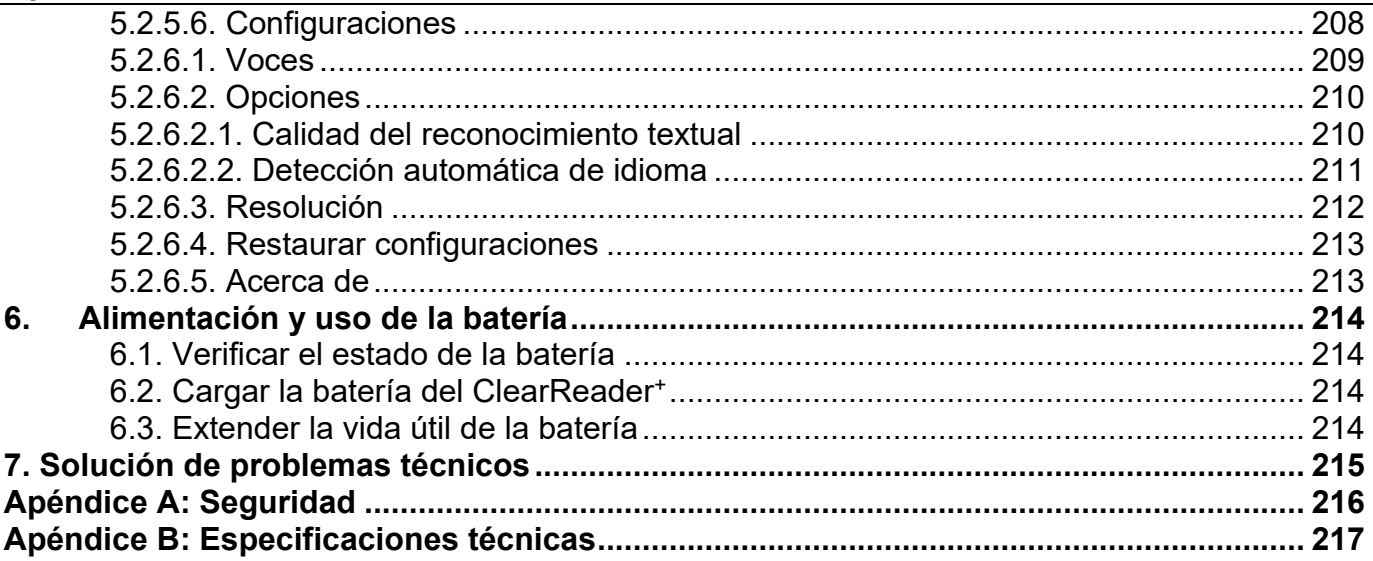

# Inhalt

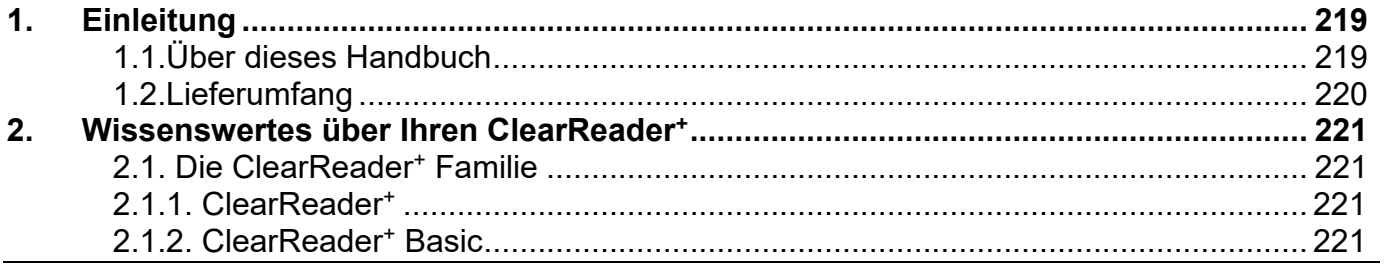

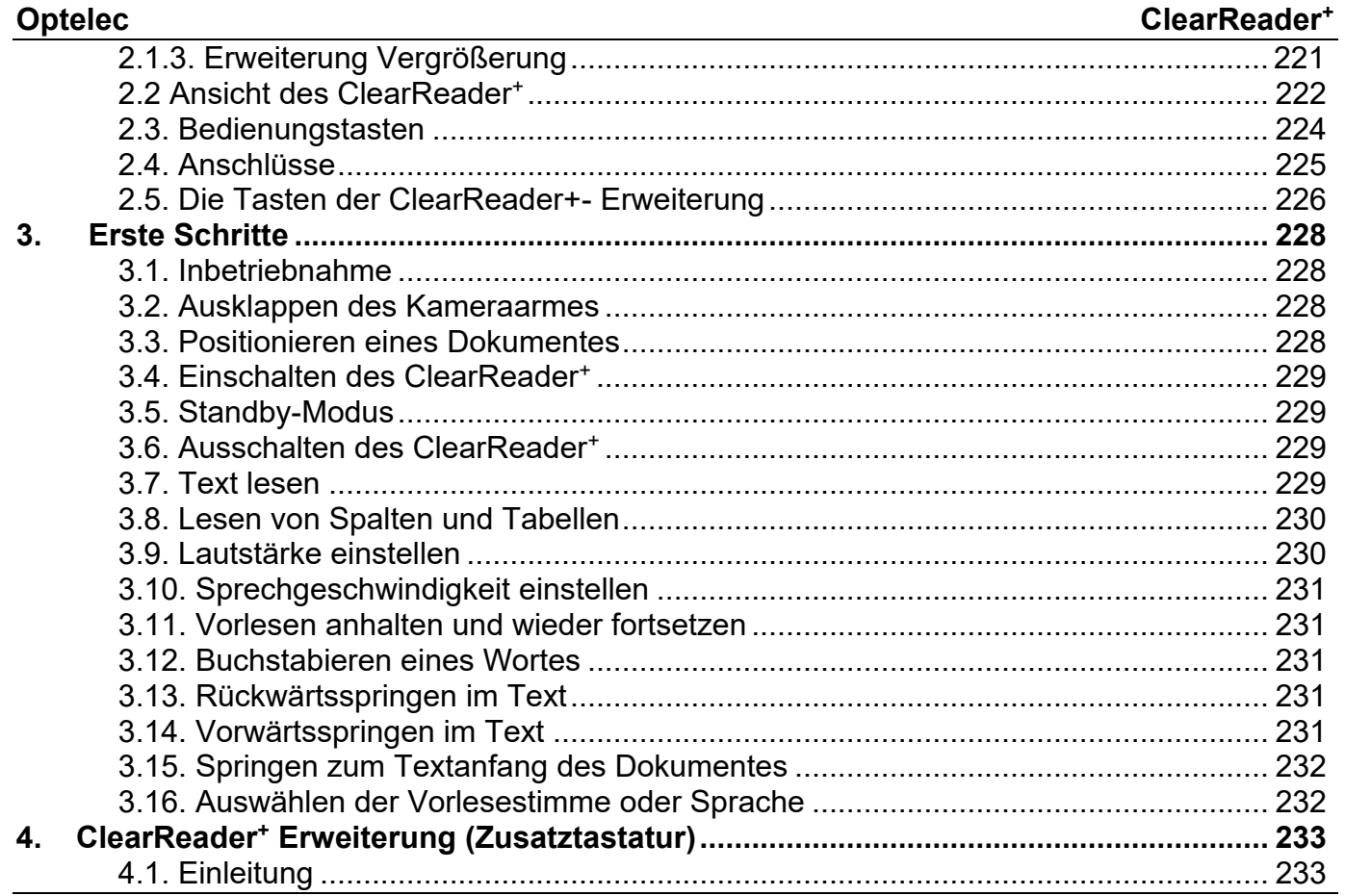

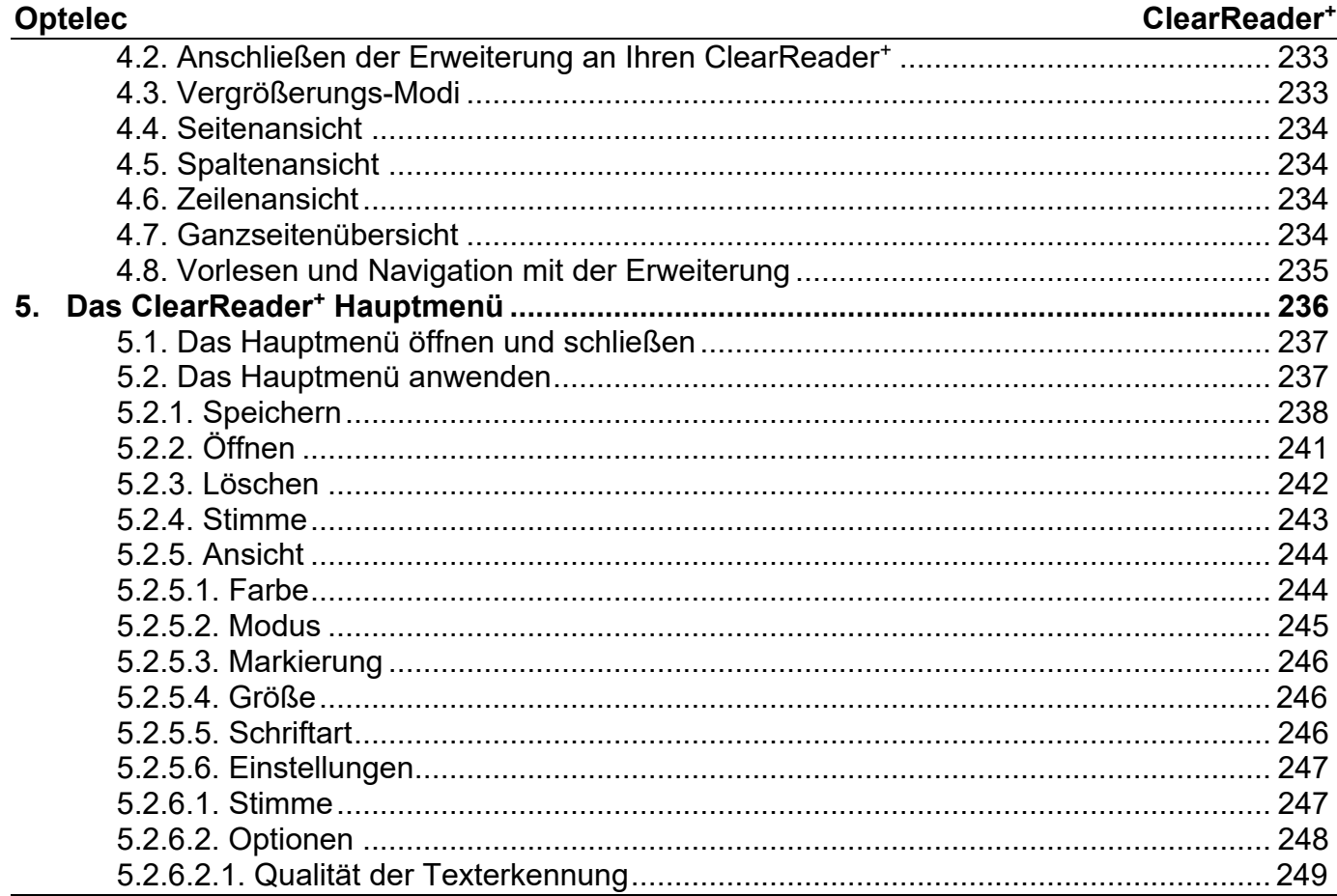

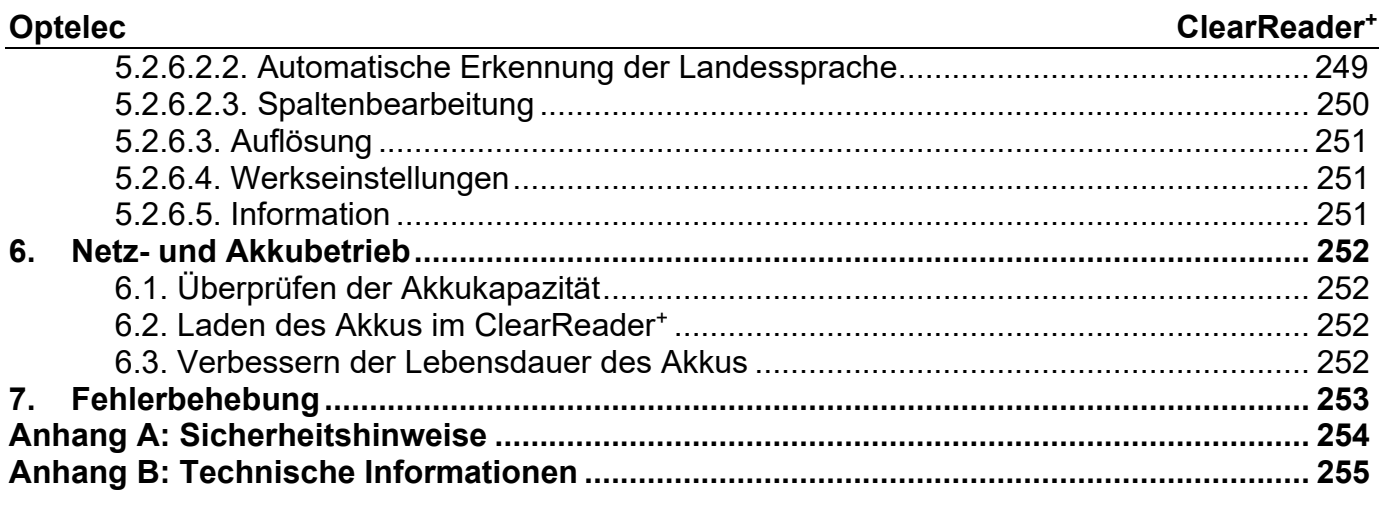

Optelec Offices Worldwide | Optelec kantoren wereldwijd | Optelec dans le monde | Filiali Optelec nel mondo | Optelec oficinas por todo el mundo | Optelec Zweigniederlassungen 

# ClearReader +

User Manual

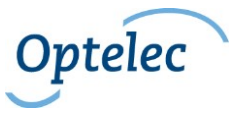

Optelec P.O. Box 399 2990 AJ Barendrecht The Netherlands Phone: +31 (0)88 678 34 44 E-mail: [info@optelec.nl](mailto:info@optelec.nl) Internet: [www.optelec.com](http://www.optelec.com/)

# <span id="page-20-0"></span>**1. Introduction**

Congratulations on choosing the ClearReader<sup>+</sup>, an intuitive portable reading assistant developed by Optelec.

The Optelec ClearReader<sup>+</sup> combines ease of use with high quality multilingual speech output and fast text recognition. It can capture any printed material such as letters, newspapers and books, and reads text aloud with a naturally sounding voice. The built-in speakers provide high-quality stereo sound.

If you have any questions or suggestions concerning the use of the Optelec ClearReader<sup>+</sup>, please contact your Optelec distributor using the contact information on the last page of this manual. Your feedback is greatly appreciated and we hope you enjoy using your ClearReader<sup>+</sup>.

#### <span id="page-20-1"></span>**1.1. About this manual**

At Optelec, we are constantly improving our products and their functionalities. Therefore, it is possible that this manual is not the latest version. Please download the most up-to-date manual on [www.optelec.com](http://www.optelec.com/) at the Support section.

This manual will familiarize you with the features and easy operation of the ClearReader<sup>+</sup>. Please read this manual carefully before using your Optelec ClearReader<sup>+</sup> .

#### <span id="page-21-0"></span>**1.2. What's in the box**

Please note that there are three types of ClearReader<sup>+</sup>. Refer to the lists below to see what should be in the packaging of the ClearReader<sup>+</sup> you received.

The **ClearReader<sup>+</sup>** packaging contains the following:

- The Optelec ClearReader<sup>+</sup>
- A power supply
- A power cord
- This user manual

The **ClearReader<sup>+</sup> Basic** packaging contains the following:

- The Optelec ClearReader<sup>+</sup>
- A power cord
- This user manual

The **Magnification Feature Pack** packaging contains the following:

- The Magnification Feature Pack
- A SD card

If any of these items are missing from your package, please contact your Optelec distributor.

# <span id="page-22-0"></span>**2. Getting to know your ClearReader<sup>+</sup>**

This chapter will familiarize you with your Optelec ClearReader<sup>+</sup> .

#### <span id="page-22-1"></span>**2.1. The ClearReader<sup>+</sup> Family**

There are three members of the ClearReader<sup>+</sup> Family: ClearReader<sup>+</sup>, ClearReader<sup>+</sup> Basic and Magnification Feature Pack. This user manual will elaborate on the use of all ClearReader<sup>+</sup> types. Please note that not all functionalities described in this manual apply to all ClearReader<sup>+</sup> types.

#### <span id="page-22-2"></span>**2.1.1. ClearReader<sup>+</sup>**

The ClearReader<sup>+</sup> features an integrated battery. Thanks to this, you can enjoy reading without the need to be in close proximity of a mains power outlet.

#### <span id="page-22-3"></span>**2.1.2. ClearReader<sup>+</sup> Basic**

The ClearReader<sup>+</sup> Basic does not have an integrated battery, but is AC powered. To use the ClearReader<sup>+</sup> Basic, please connect to a mains power outlet to power the ClearReader<sup>+</sup> Basic.

# <span id="page-22-4"></span>**2.1.3. Magnification Feature Pack**

The Magnification Feature Pack will add magnification options, as well as advanced navigation, viewing and reading functionality to your ClearReader<sup>+</sup>. Use the ClearReader<sup>+</sup> and the Feature Pack with a monitor to magnify text.

The Magnification Feature Pack can be used with the ClearReader<sup>+</sup> and ClearReader<sup>+</sup> Basic.

# <span id="page-23-0"></span>**2.2. The Optelec ClearReader<sup>+</sup> and ClearReader<sup>+</sup> Basic layout**

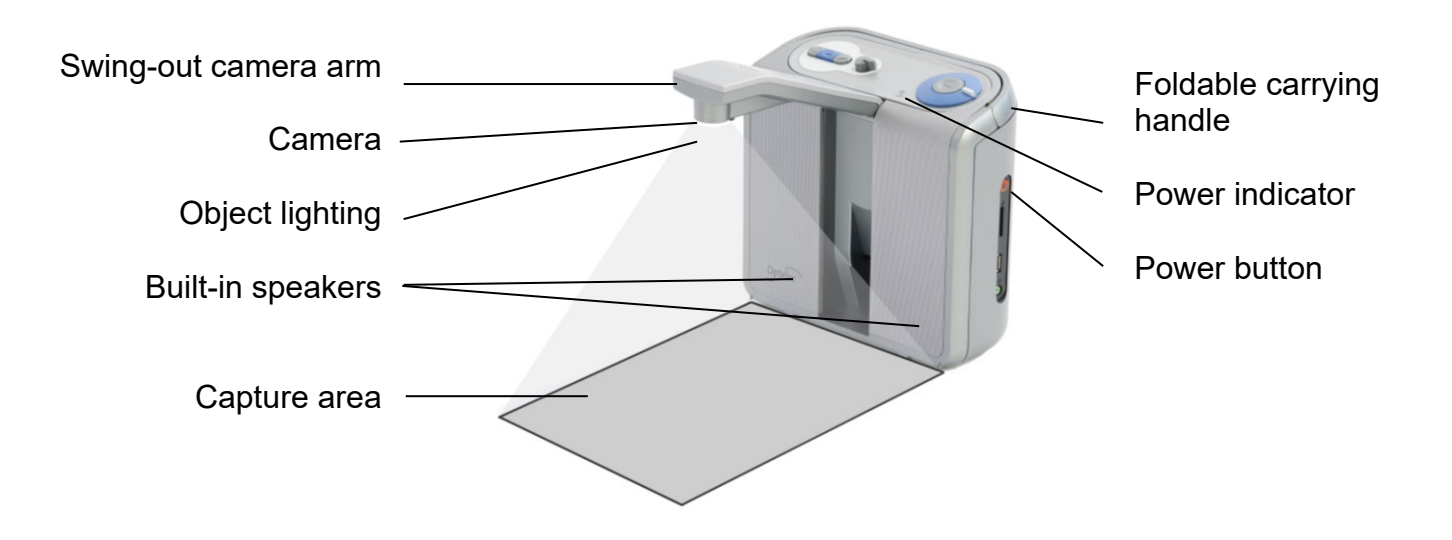

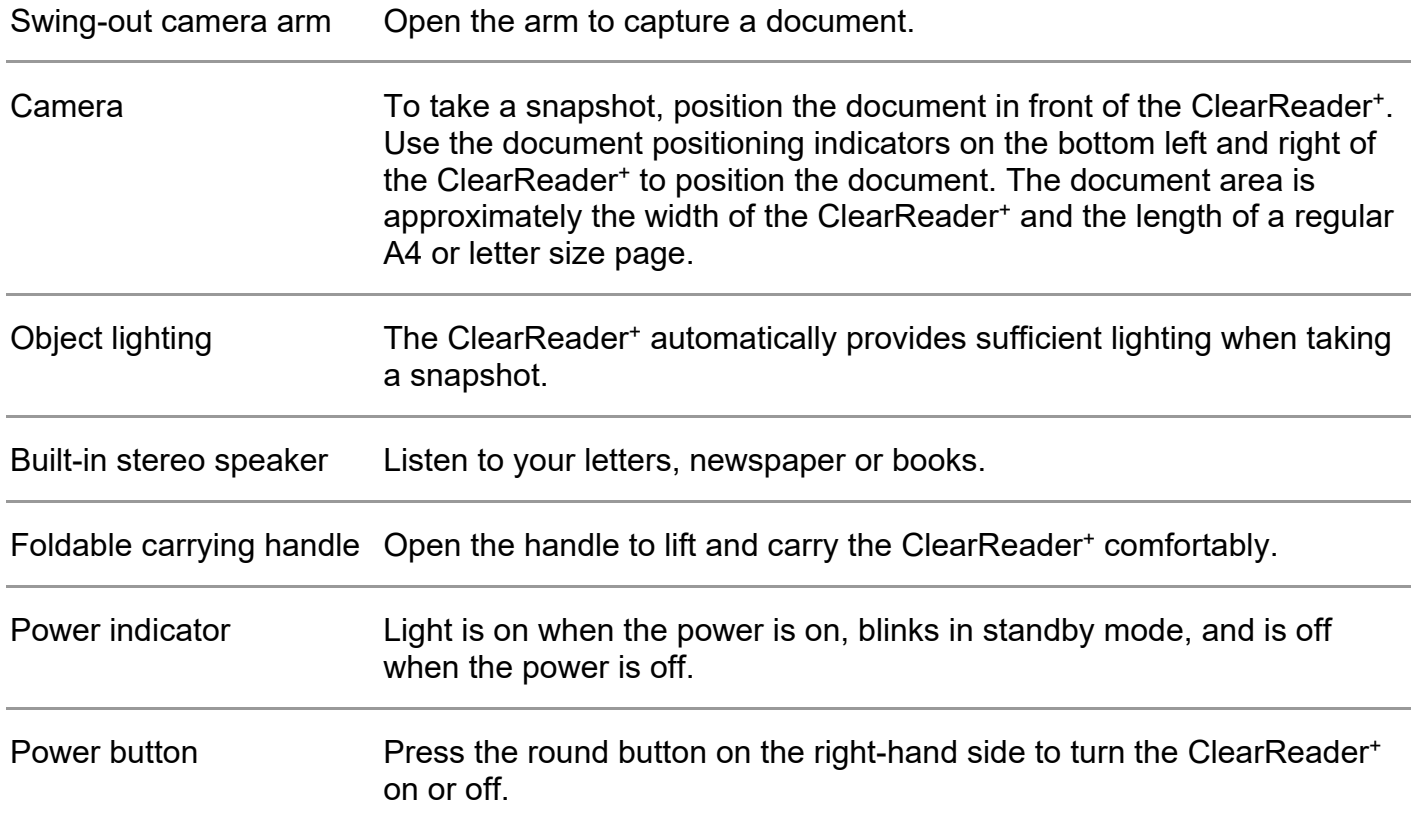

#### <span id="page-25-0"></span>**2.3. Buttons**

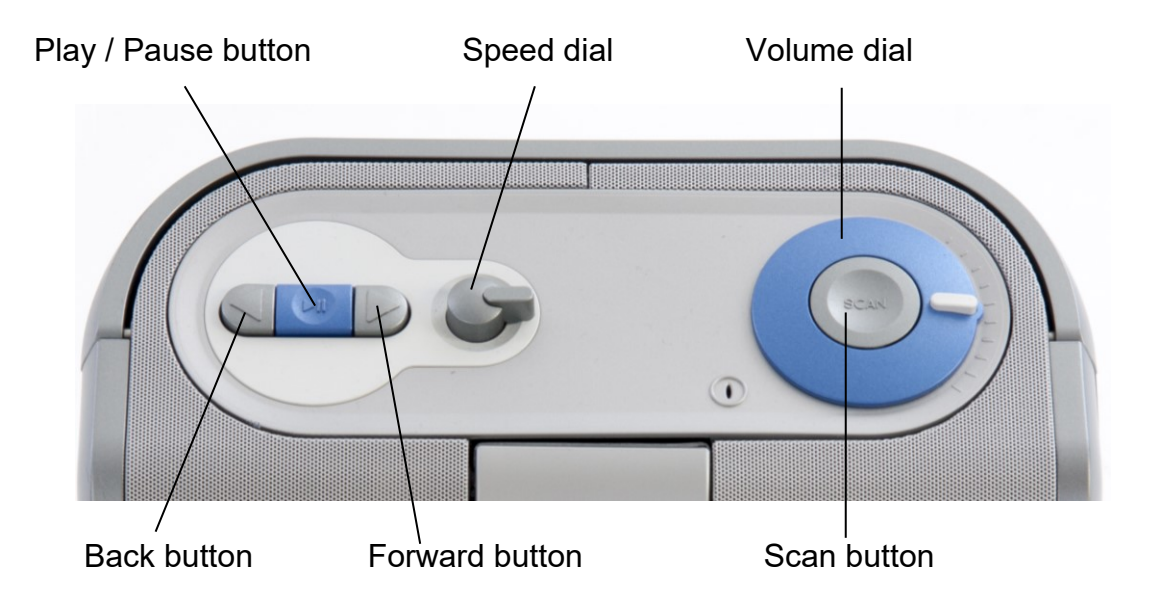

#### <span id="page-26-0"></span>**2.4. Connections**

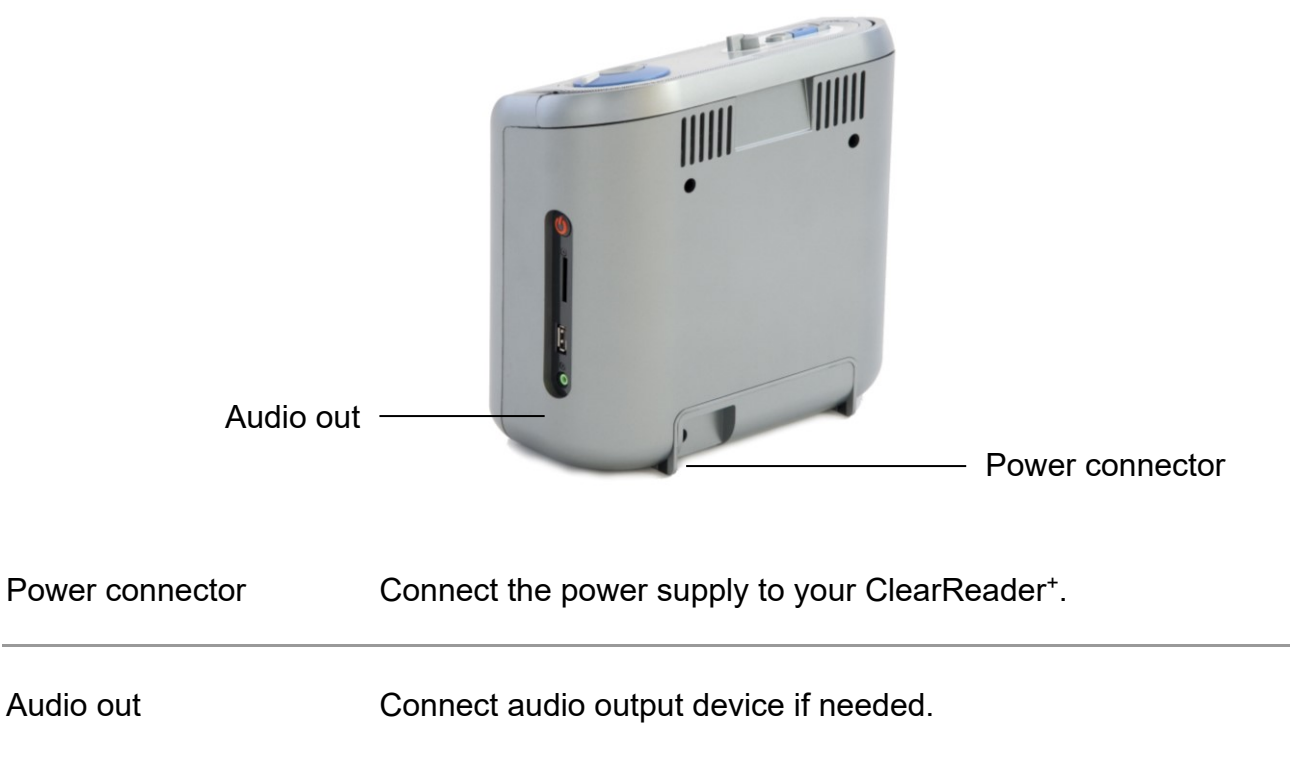

# <span id="page-27-0"></span>**2.5. The Magnification Feature Pack buttons**

The following figure shows the Magnification Feature Pack buttons:

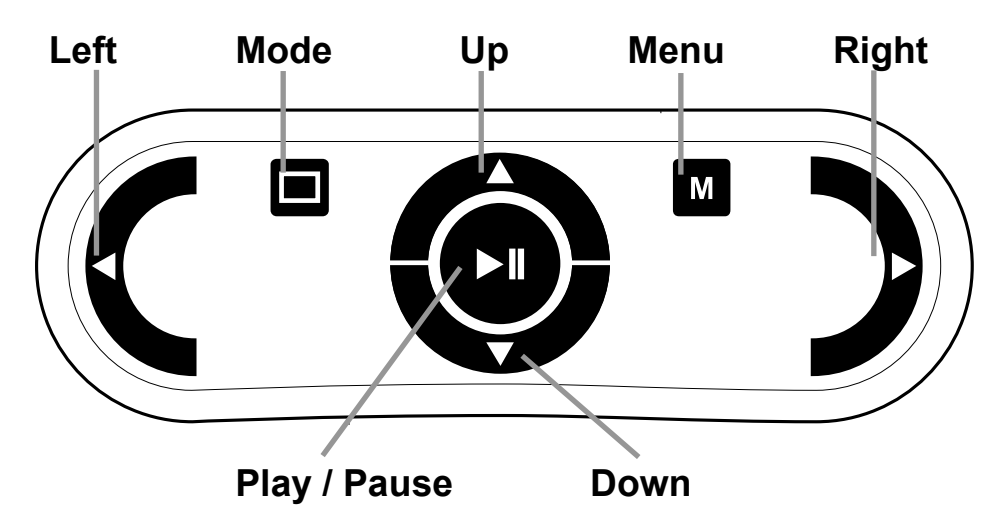

Play / Pause button: Round button in the centre of the remote control to stop and restart reading. Press and hold down the button for 2 seconds to spell the current word. Pressing the Play / Pause button within the menu will activate the button, cycle through the available options, check or uncheck the selection or enter a submenu.

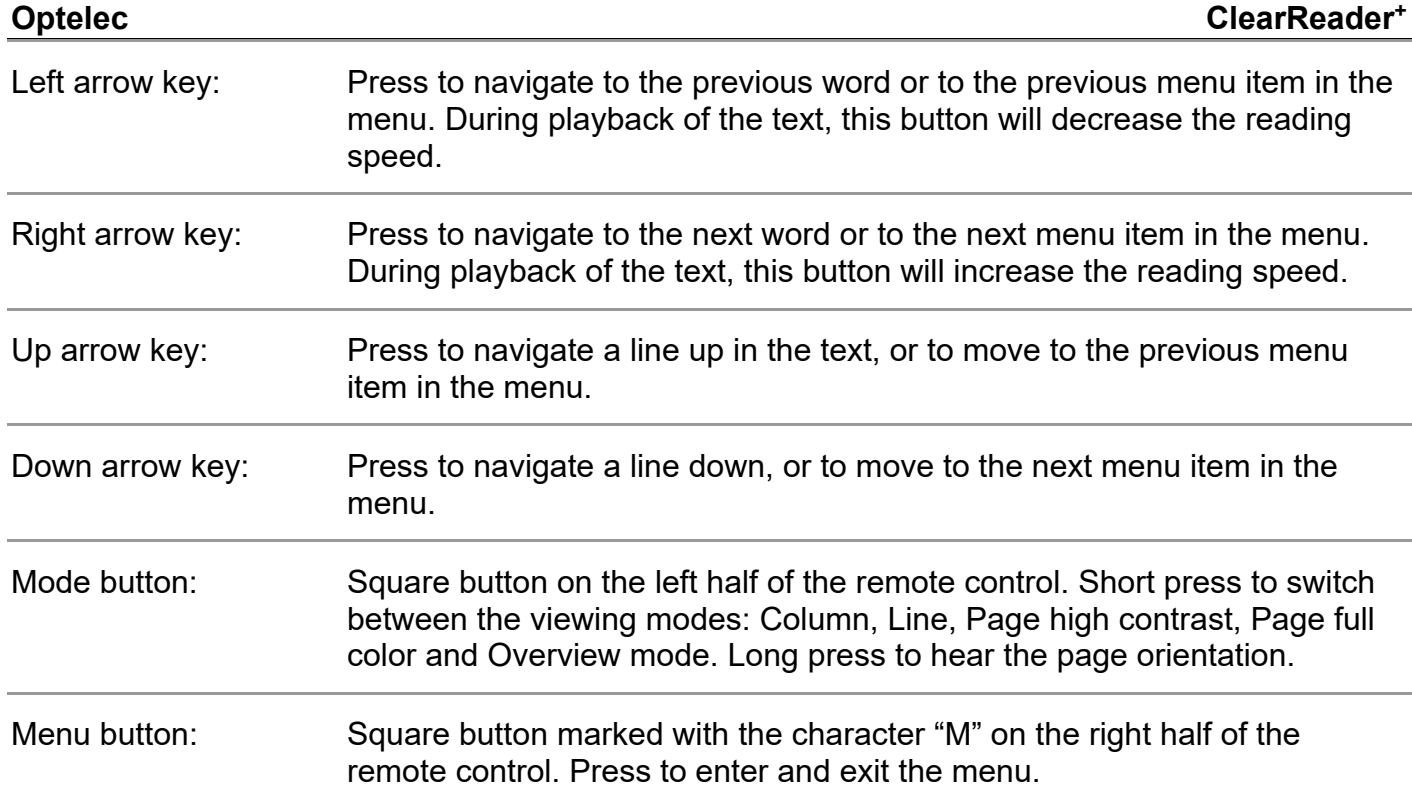

# **29 English**

# <span id="page-29-0"></span>**3. Getting Started**

# <span id="page-29-1"></span>**3.1. Using the ClearReader<sup>+</sup> for the first time**

When you use the Optelec ClearReader<sup>+</sup> for the first time, the battery needs to be charged. To charge the battery, connect the ClearReader<sup>+</sup> to a mains power outlet using the ClearReader<sup>+</sup> power supply. Charging takes approximately 3 hours.

# <span id="page-29-2"></span>**3.2. Opening the camera arm**

To open the camera, locate the "push" sign on the camera arm at the front of the ClearReader<sup>+</sup> between the speakers. Gently push on the camera arm until you hear a click. The arm will eject and move towards you. Close the camera arm in the same way by pushing the end of the arm back to the closed position until you hear a click.

# <span id="page-29-3"></span>**3.3. Positioning a document**

The Optelec ClearReader<sup>+</sup> camera can capture an area of an A4 or lettersize page measured from the front side of the ClearReader<sup>+</sup>. To position the document, place it in front of the ClearReader<sup>+</sup> between the two document positioning indicators with the top edge of the document aligned towards the front of the unit. The orientation of the document will not influence the recognition of the text.

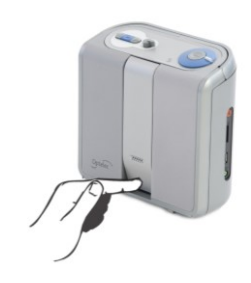

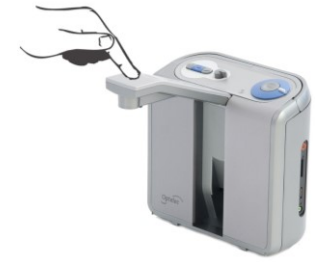

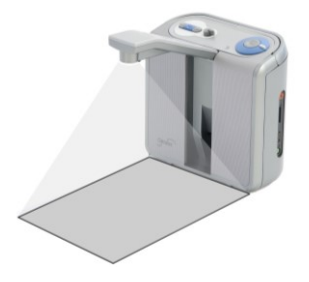

# <span id="page-30-0"></span>**3.4. Turning on the ClearReader<sup>+</sup>**

To turn on the ClearReader<sup>+</sup>, press the round Power button on the right-hand side. The start-up process will take approximately 40 seconds. You will hear a series of beeps to indicate that the ClearReader<sup>+</sup> is starting up followed by the start-up sound. Now the Power indicator is lit up and the ClearReader<sup>+</sup> is ready to use.

#### <span id="page-30-1"></span>**3.5. Standby mode**

The ClearReader<sup>+</sup> will go into standby mode by pressing, and holding down the Back button and Forward button for 2 seconds. The standby sound will be played, the Power indicator will start blinking and the ClearReader<sup>+</sup> will go into standby mode. To wake up the ClearReader<sup>+</sup> from standby, press the Power button. When the batteries are fully charged, the standby time of the ClearReader<sup>+</sup> is approximately 40 hours. After 40 hours the ClearReader<sup>+</sup> will power down. If switching-on the ClearReader<sup>+</sup> from the standby mode, the start-up process will take approximately 5 seconds.

# <span id="page-30-2"></span>**3.6. Turning off the ClearReader<sup>+</sup>**

Press the Power button to power down the ClearReader<sup>+</sup> completely. The power down sound will be played and the Power indicator will turn off.

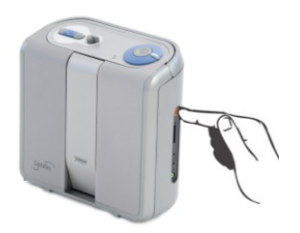

# **Optelec ClearReader<sup>+</sup>**

# <span id="page-31-0"></span>**3.7. Reading text**

Press the Scan button to capture and start reading a document positioned beneath the camera. After pressing the Scan button, you will hear the snapshot sound and within a few seconds the ClearReader<sup>+</sup> will begin reading to you.

# <span id="page-31-1"></span>**3.8. Reading tables and spreadsheets**

To read tables, receipts and bank statements, press and hold the Scan button for more than 2 seconds until you hear a clicking sound. A long press of the Scan button will enable the Table Reading mode and will disable the automatic column recognition, making it possible to read across columns. Text will be read from left to right ignoring column borders.

# <span id="page-31-2"></span>**3.9. Adjusting the volume**

Turn the Volume dial clockwise and release it to slightly increase the volume of the reading voice. Alternatively, turn the dial counterclockwise and release it to slightly decrease the volume. To rapidly adjust the volume, turn and hold the dial to the end position. When releasing the dial it will always move back to its start position.

# <span id="page-31-3"></span>**3.10. Adjusting the reading speed**

Turn the Speed dial clockwise and release it to slightly increase the reading speed. Alternatively, turn the dial counterclockwise and release it to slightly decrease the reading speed. To rapidly adjust the reading speed, turn and hold

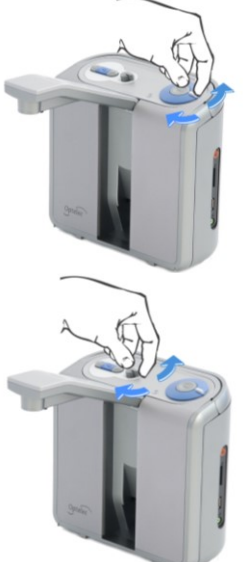

<span id="page-32-0"></span>the dial at the end position. When releasing the dial it will always move back to its start position.

#### **3.11. Play or pause reading**

The ClearReader<sup>+</sup> will automatically start reading after pressing the Scan button. To pause reading, press the Play / Pause button. Press this button once again to continue reading.

# <span id="page-32-1"></span>**3.12. Spelling a word**

To spell a word, press and hold the Play / Pause button until you hear a click. Character by character, the word will be spelled out loud.

#### <span id="page-32-2"></span>**3.13. Navigate back in the text**

Press the Back button to navigate to the previous word. Press and hold the Back button for 2 seconds to navigate to the previous sentence.

#### <span id="page-32-3"></span>**3.14. Navigate forward in the text**

Press the Forward button to navigate to the next word. Press and hold the Forward button for 2 seconds to navigate to the next sentence.

# <span id="page-32-4"></span>**3.15. Navigate to the beginning of the document**

To navigate to the beginning of the document, Press the Back button and Play / Pause button simultaneously.

# <span id="page-33-0"></span>**3.16. Selecting the reading voice or language**

To select your preferred reading voice or reading language, press and hold the Back button while turning the Speed dial at the same time. The ClearReader<sup>+</sup> will switch to the next voice and announce the name of the newly selected voice and the language. For optimal performance the reading language and language of the document need to match. If the language of the document does not match the selected reading language, the text recognition will be of a lower quality and the recognition will take longer.

**Note:** In case automatic language detection is enabled, this button only changes between voices of the detected language. For instance, if the detected language is English this button will only change between the different English voices. With automatic language detection enabled, you will not be able to change the language of the menu. To change the menu language, either: 1) disable automatic language detection, or 2) scan a document in your preferred menu language and change the voice once in the menu.

# <span id="page-34-0"></span>**4. The Magnification Feature Pack**

# <span id="page-34-1"></span>**4.1. Introduction**

The Magnification Feature Pack will add magnification options, as well as advanced navigation, viewing and reading functionality to your ClearReader<sup>+</sup> or ClearReader<sup>+</sup> Basic. Use the Feature Pack without the monitor to listen to the document captured on the screen, or with the monitor to magnify it.

# <span id="page-34-2"></span>**4.2. Connecting the Magnification Feature Pack to the Optelec ClearReader +**

Connect the Magnification Feature Pack to the ClearReader<sup>+</sup> and optionally, a monitor. Locate the HDMI connector at the bottom rear side of the ClearReader<sup>+</sup>. If the HDMI connector is not visible, you will need to remove the protection cover which will also reveal two USB connectors. Use a Philips screwdriver to remove the screw which closes the cover. This screw is located in the middle of the cover at the bottom side of the ClearReader<sup>+</sup>. Connect the monitor to the ClearReader<sup>+</sup> by using a HDMI cable. Adjacent to the HDMI connector, there are two USB ports. Connect the USB cable of the ClearReader<sup>+</sup> Magnification Feature Pack to one of the two USB ports on the rear side or to the USB port on the right side of the unit. When the Magnification Feature Pack is connected to the ClearReader<sup>+</sup>, switch on the ClearReader<sup>+</sup> and take a snapshot of a document as described in this manual.

# <span id="page-34-3"></span>**4.3. Magnification Modes**

With the Magnification Feature Pack, you can view captured documents in different viewing

Modes: Column, Line, Page high contrast, Page full color and overview mode. To switch between the different Modes, press the Mode button on the Magnification Feature Pack.

To set the default viewing mode and options adjust the appearance of the text such as size, color, word highlight, or font can be found within the ClearReader<sup>+</sup> Menu.

# <span id="page-35-0"></span>**4.4. Page Mode**

The Page Mode shows a photograph of the document in its original layout, including the pictures. There are 2 Page modes, the high contrast Page mode and full color Page mode. In the high contrast Page mode the text is displayed in the selected high contrast colors.

# <span id="page-35-1"></span>**4.5. Column mode**

In the Column mode the text is reformatted and displayed in a column to fit the width of the screen regardless of the text size. Pictures are not shown in this mode.

# <span id="page-35-2"></span>**4.6. Line mode**

In Line mode the text is reformatted and displayed in one continuous line, and the highlighted word is always displayed at the centre of the screen. Pictures are not shown in this mode.

# <span id="page-35-3"></span>**4.7. Overview**

In the Full page overview, the full page is being shown with blue numbered bullets marking the detected text zones in the document. The navigation bullets can be used to quickly navigate through a text. Navigate between the bullets by pressing the Play / Pause button plus the Up
arrow to go to the previous zone and the Down arrow to go to the next zone. The speech will start reading the selected text zone. The number of the navigation bullets represent the most likely order of the text. The speech reads the zone with navigation bullet number 1, followed by navigation bullet number 2, and so on.

#### **4.8. Reading and navigating with the Magnification Feature Pack**

You can navigate to the next or previous line of the text by pressing the Up or Down arrow keys. To move a screen up in a document, press the Play / Pause button together with the Up arrow key. To move to the next screen, press the Play / Pause button together with the Down arrow key. In page overview, pressing Play / Pause together with the up or down arrow will navigate to the previous or next bullet or text zone. To go to the start or end of the document, use the Left plus Up arrow keys or Right plus Down arrow keys respectively. If you are reading a book press the Play / Pause button in conjunction with the Right arrow key to go to the next page. To go to the previous page, press the Play / Pause button with the Left arrow key.

By default the ClearReader<sup>+</sup> will recognize columns. If you wish to disable the column recognition to read tables, press and hold the Play / Pause button and press the View button.

To start or stop reading, press the Play / Pause button. While reading, the text will scroll automatically. To decrease the reading / scrolling speed, press the Left arrow key. Alternatively, press the Right arrow key to increase the reading / scrolling speed.

A long press of the View button will announce the page orientation.

# **5. The ClearReader<sup>+</sup> Menu**

This chapter will familiarize you with the ClearReader<sup>+</sup> Menu.

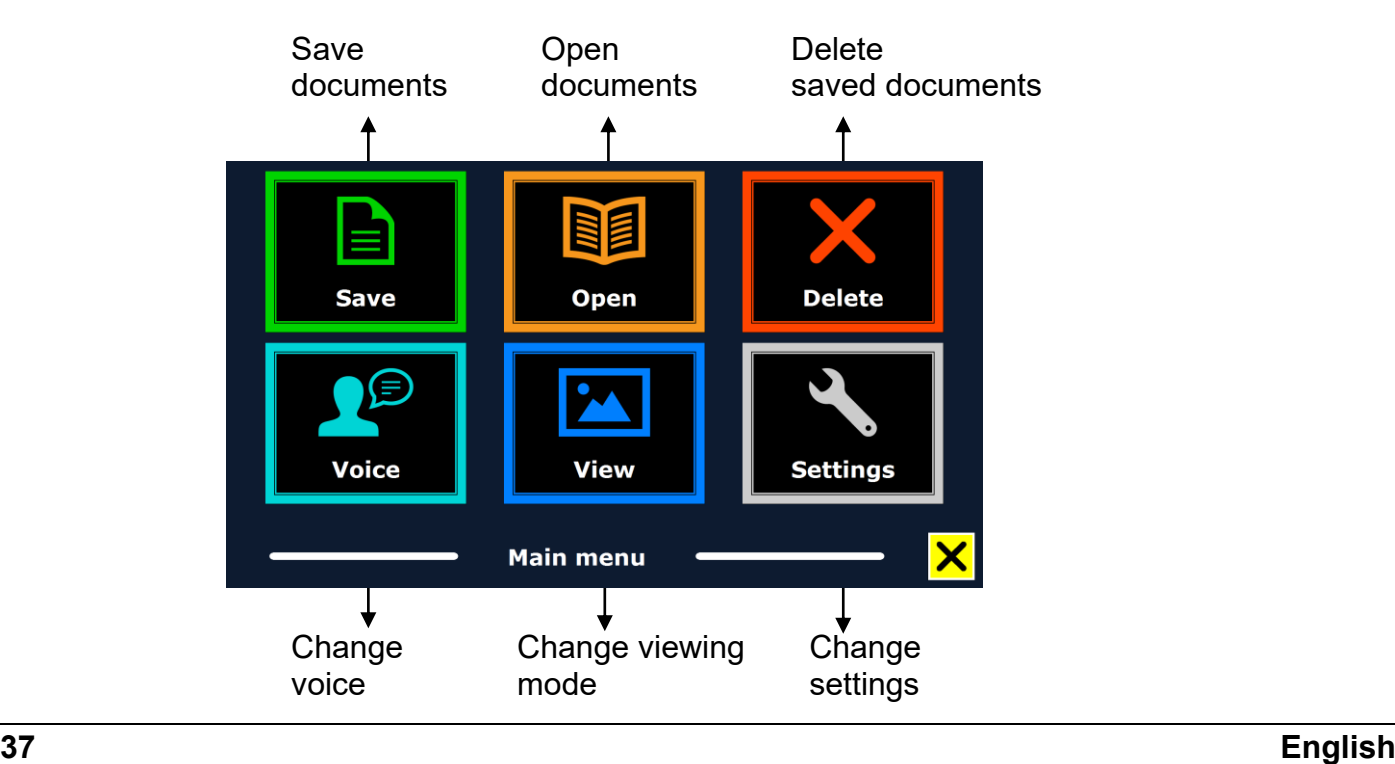

#### **5.1. Activating and closing the menu**

Without the Magnification Feature Pack, to activate the menu, press the Play / Pause button together with the Forward button on the ClearReader<sup>+</sup>. With the Magnification Feature Pack, press the square button on the Feature Pack marked with the character "M".

To close the menu, press the Play / Pause button together with the Forward button again, or use the Menu button on the feature pack.

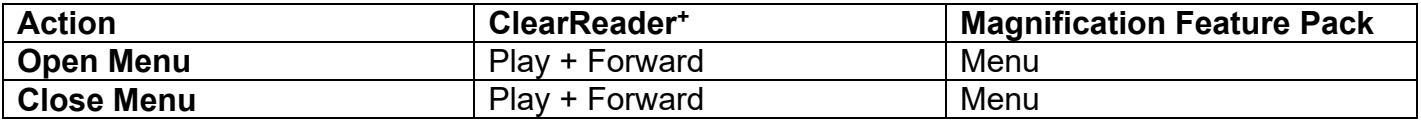

#### **5.2. Using the menu**

The ClearReader<sup>+</sup> menu contains two rows of three large buttons. To activate a button, navigate to the button using the Back button and Forward button on the ClearReader<sup>+</sup>. Press the Play / Pause button to activate the selected menu button. If you have a Magnification Feature Pack, use the Up, Down, Left and Right arrows to navigate through the menu. Press the Play / Pause button to select a menu item. Activating a menu button with the Play / Pause button will either change a setting, or open a submenu or list. If a button is greyed out, the option is not available.

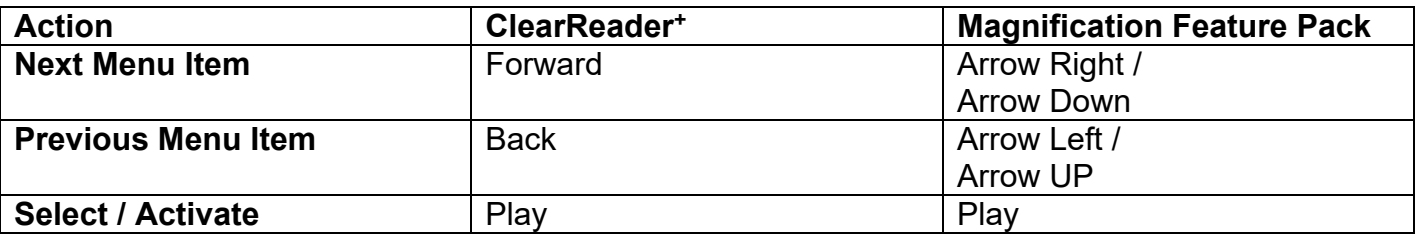

The menu contains the following buttons:

- Save
- Voice

 Open View

- Delete
- **Settings**

#### **5.2.1. Save**

To be able to save documents, you will need to insert a SD card into the SD slot above the USB port on the right-hand side of the ClearReader<sup>+</sup>. Alternatively, you can use a USB memory stick to save documents. By default a document will be saved on the SD card. If you wish to save your document on a USB drive, connect a USB drive to the ClearReader<sup>+</sup>. When a USB drive is connected, the document will always be saved on the USB drive.

To save a document, open the menu and navigate to the blue Save button with the Back and Forward button on the ClearReader<sup>+</sup> or the arrow keys on the Magnification Feature Pack. Activate the Save button with the Play / Pause button.

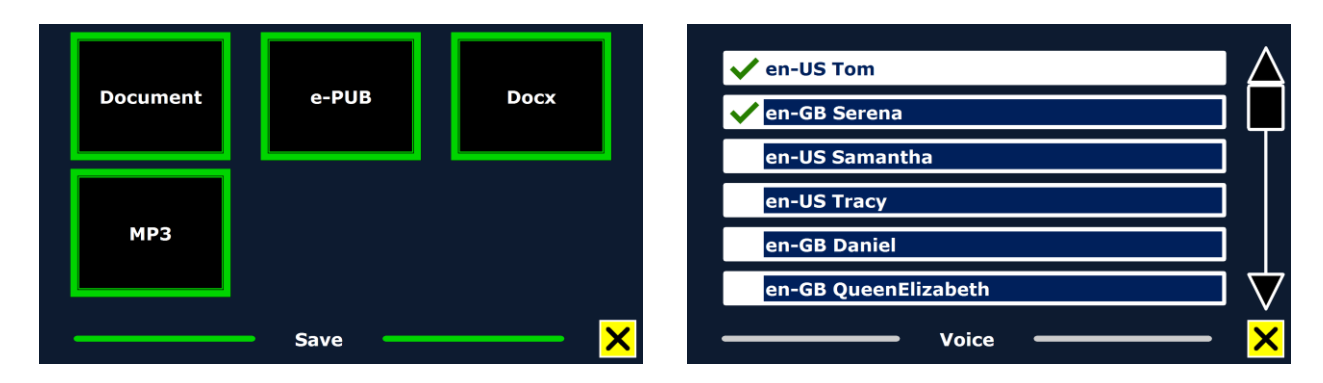

First you will be asked in what format you would like to save the document:

- Document: this is the standard ClearReader<sup>+</sup> format
- e-PUB: This is an e-reader or Daisy compatible format
- DOCX: Use this document if you would like to edit the document on a PC with Microsoft **Word**
- MP3: Selecting this format will save the document as an MP3 audio file.

When saving a document as an audio MP3 file, you will need to select the reading voice. The list of voices to choose from are the Nuance voices of the selected language, or the voices of the languages detected if automatic language detection is enabled.

Not all voices can be used to save as an MP3 audio file. The available voices are limited to only the Nuance voices. In case no Nuance voice is installed, the MP3 button will be greyed out and this option is not available for the selected language.

Only one voice will be used for the entire MP3 file. Automatically switching between languages within an MP3 audio file is not supported.

Saving a document in MP3, DOCX or e-PUB takes longer than the standard format. Especially saving a multipage document in MP3 format could take several minutes.

After you selected the format to save the document in, you will be asked if you would like to save your document with a voice label.

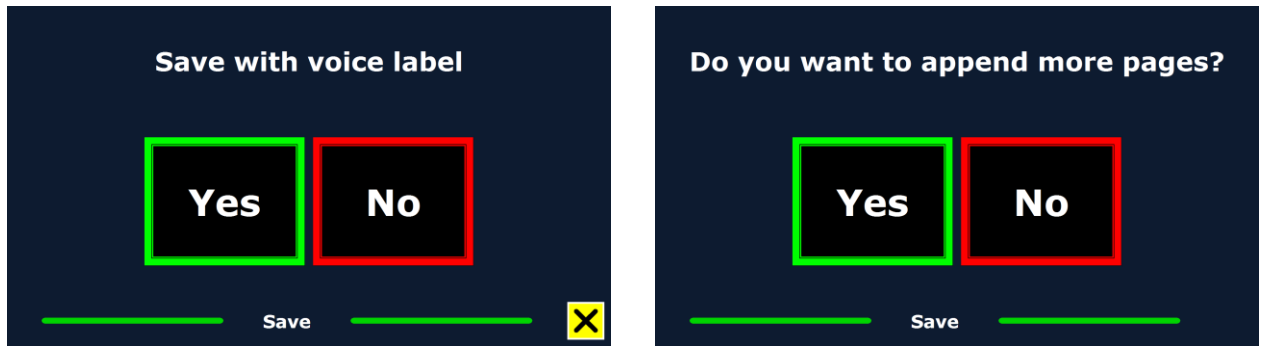

If you wish to save a document without a voice label, select "No". The document will be saved using the first line of the document as the name of the document. If you would like to add a voice label, select "Yes". You will hear a beep after which you have 5 seconds to record a voice label. At the end of the recording you will hear another beep. The document will be saved with the recorded voice label.

When the document is saved, the ClearReader<sup>+</sup> will ask if you would like to append more pages to the document.

If you select "No", the menu will be closed, showing the document again. If you select "Yes", you can start appending more pages to the document by pressing the Scan button. To stop appending pages to the document, press the Menu button marked with the "M" or the Play / Pause key on the ClearReader<sup>+</sup>.

The ClearReader<sup>+</sup> will prompt you with the question if the captured pages should be processed. If "No" is selected, the conversion to text will be done while reading the document. If "Yes" is selected, all pages will be processed before returning to the document reading mode. This process may take several minutes, depending on the number of pages of the document.

#### **5.2.2. Open**

To open a document, open the menu and navigate to the green Open button with the Back and Forward button on the ClearReader<sup>+</sup> or the arrow keys on the feature pack. Activate the Open button with the Play / Pause button. Select the "Document" button to see the list of saved

#### **Optelec ClearReader<sup>+</sup>**

documents, showing the most recently saved document first. To open and view pictures, select the "Pictures" button.

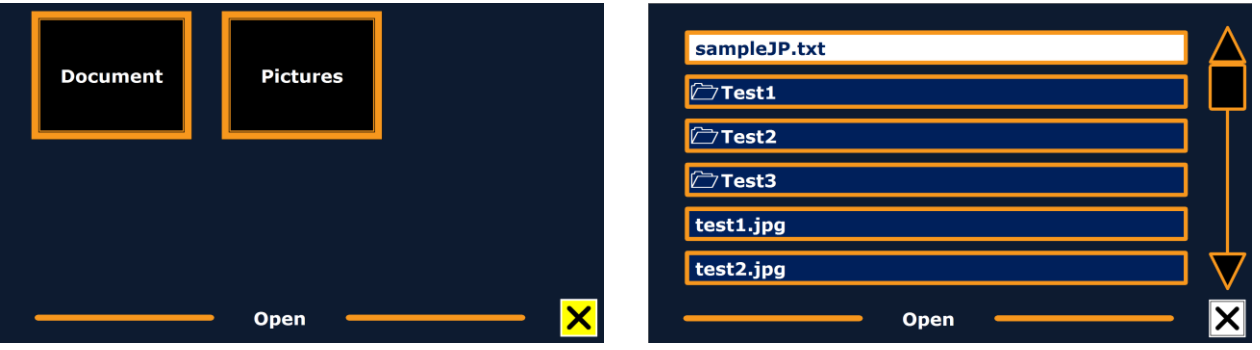

Scroll through the list of documents or pictures using the Back button or Forward button on the ClearReader<sup>+</sup> , or the arrow keys on the Magnification Feature Pack. Open a document by pressing the Play / Pause button.

In the list with documents or pictures, use the Play / Pause button to open the document or picture you wish to read or view. The menu will be closed and the document or picture will be opened. It is also possible to open text documents in "txt" format or photos from a USB stick. To open documents in "txt" format, the document should be located in the root of the USB stick or SD card.

#### **5.2.3. Delete**

To delete a document, open the menu and navigate to the Delete button with the Back and Forward button on the ClearReader<sup>+</sup> or the arrow keys on the Magnification Feature Pack. Activate the Delete button with the Play / Pause button. Select the document you wish to delete.

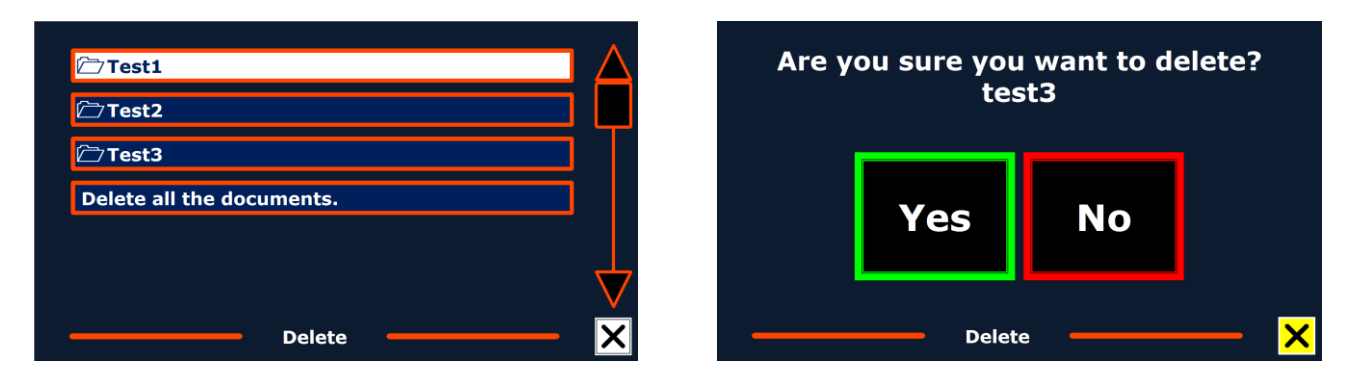

You will be prompted to confirm to delete the document. To delete the document, select "Yes". To cancel deleting the document, select "No". Both choices will return you to the list of documents.

#### **5.2.4. Voice**

This menu item lets you select your reading voice and language. To select another reading voice, open the menu and navigate to the Voice button with the Back and Forward button on the

ClearReader<sup>+</sup> or the arrow keys on the Magnification Feature Pack. To change the voice or language, press the Play / Pause button.

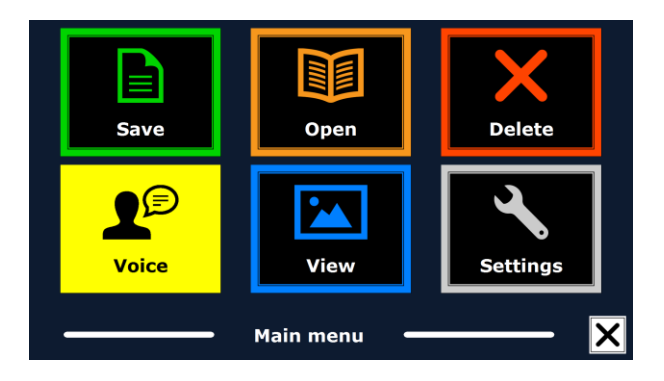

The ClearReader<sup>+</sup> will switch to the next configured voice. If adjusting the reading voice results in a change of language, the menus will automatically change to the same language. To add or delete voices and languages from the voice selection, please refer to the Settings Menu.

**Note:** In case automatic language detection is enabled, this button only changes between voices of the detected language. For instance, if the detected language is English this button will only change between the different English voices. With automatic language detection enabled, you will not be able to change the language of the menu. To change the menu language, either: 1) disable automatic language detection, or 2) scan a document in your preferred menu language and change the voice once in the menu.

### **5.2.5. View**

The "View" menu item is only available when a monitor is connected. By selecting the "View" button, the "View" menu will be opened. The "View" menu contains five buttons:

- Color
- Mode
- **•** Highlight
- Size
- Font

### **5.2.5.1. Color**

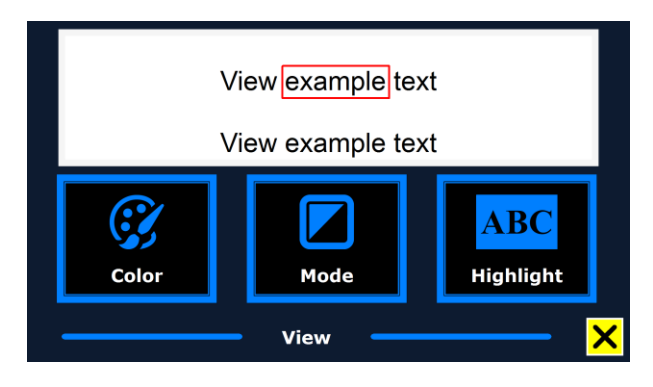

To select another color combination, open the menu and navigate to the View button with the Back and Forward button or the arrow keys on the Magnification Feature Pack. Open the View menu with the Play / Pause button. Navigate to the Color button. Press the Play / Pause button again to cycle through the available high contrast text foreground and background color combinations. The colors that can be selected are:

- $B = B$ lack White
- White Black
- Yellow Black
- Black Yellow
- Yellow Blue
- Blue Yellow
- Black Red
- $\bullet$  Red Black
- $B = B$ lack Green
- Green Black
- Black Purple
- Purple Black
- $Blue White$
- White Blue
- $B =$ Black Amber
- Amber Black

**Note:** This option is not available in Page full color mode.

#### **5.2.5.2. Mode**

To select the default viewing mode, open the menu and navigate to the View button with the Back and Forward button or the arrow keys on the Magnification Feature Pack. Open the View menu with the Play / Pause button. Navigate to the Mode button. Press the Play / Pause button again to cycle through the available different viewing modes. The viewing modes that can be selected are Column, Line, Page high contrast and Page full color.

The Page Mode shows a photograph of the document in its original layout, including the pictures. There are 2 Page modes, the high contrast Page mode and full color Page mode. In the high contrast Page mode the text is displayed in the selected high contrast colors. In the Column mode the text is reformatted and displayed in a column to fit the width of the screen regardless of the text size. Pictures are not shown in this mode. In Line mode the text is reformatted and displayed in one continuous line, and the highlighted word is always displayed at the centre of the screen. Pictures are not shown in this mode.

### **5.2.5.3. Highlight**

This option lets you choose a word highlight, line highlight, inverted block highlight, or no highlight. Both the color of the word and line highlight can be changed from red to yellow. The use of the inverted block highlight is limited to the Column and Line view. In Page view and Overview the inverted block highlight will change into an inverted Box highlight. The red word highlight is the default.

This option lets you change the font size. In Column and Line view the font size is defined in

points, similar to the font size in Microsoft Word. In Page view the font size is defined in steps.

### **5.2.5.5. Font**

This option lets you choose between an Arial, Arial Bold, Verdana or Verdana Bold font for the Column or Line view. In Page view the original picture and font of the document are displayed.

#### **5.2.6. Settings**

Select the "Settings" button to enter the Settings menu. The Settings menu contains five buttons:

- Voice
- Options
- Resolution
- Defaults
- About

### **5.2.6.1. Voice**

The Voice button in the Settings menu opens a list with all available reading voices and languages. Selecting this button will open the languages list.

To add or remove a reading voice, select the language from the list by using the Back button or Forward button on the ClearReader<sup>+</sup> or the arrow keys on the Magnification Feature Pack.

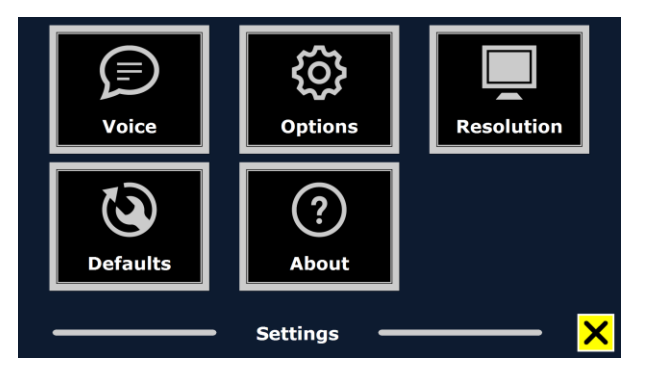

#### **Optelec ClearReader<sup>+</sup>**

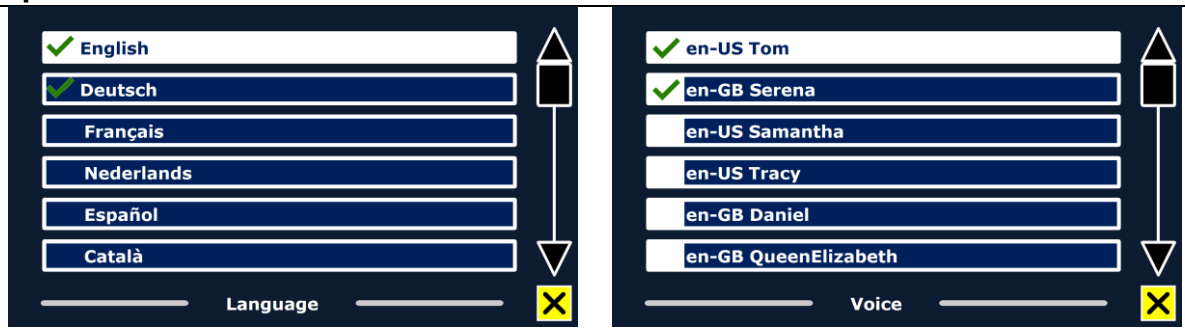

Press the Play button to select the language and to view the list with the available voices for that language. To select or deselect a voice, press the Play / Pause button. A checkmark in front of the voice name will indicate if it is enabled. When the voice is enabled, it will be available under the "Voice" button in the main menu. By deselecting a voice, the voice will be removed from the available reading voices. The languages of which a reading voice is selected, will appear at the top of the list with languages, and be marked with a checkmark.

#### **5.2.6.2. Options**

The options menu contains the following configuration settings:

- Text recognition quality
- Automatic language detection
- Column filter

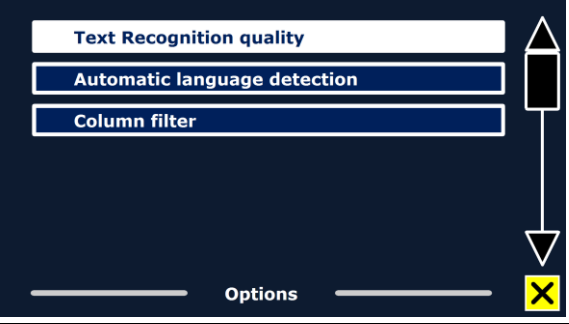

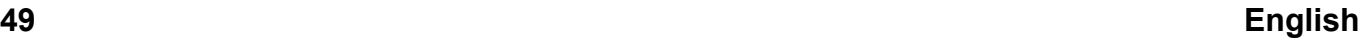

### **5.2.6.2.1. Text recognition quality**

This option lets you set the recognition quality. The "Optimal" setting is the recommended mode and will offer the best text recognition quality. The "Fast" mode is for simple documents without columns and pictures. The "Fast" mode is up to 30% faster than the "Optimal" mode.

#### **5.2.6.2.2. Automatic language detection**

When the "Automatic language detection" is enabled, the ClearReader<sup>+</sup> will detect the language of the text reading zone or paragraph, and automatically select the correct reading voice. The ClearReader<sup>+</sup> is capable of detecting multiple languages in one page. To enable the language detection, first enable up to maximum five languages. To do this, go to the "Voice" selection menu, and enable a language by selecting at least one voice per language. Do this for a maximum of

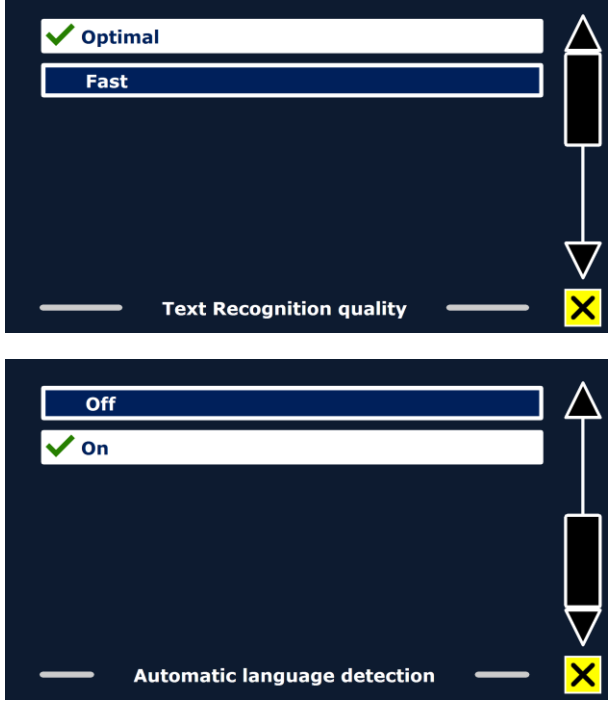

5 languages. Now make sure the language detection is enabled in the "Options" menu. Note: In case the ClearReader<sup>+</sup> is not able to detect the language, the langage of the menu is being used. If English is one of the selected languages, the ClearReader<sup>+</sup> will use an English voice and will ignore the menu language.

### **Optelec ClearReader<sup>+</sup>**

### **5.2.6.2.3. Column Filter**

This option contains two settings:

- Ignore incomplete columns
- Include incomplete columns

When "Ignore incomplete columns" is enabled, the OCR algorithms will try to detect if text columns are cut off at the left or right margin of the picture. Disabling the filter will include partial columns and will read all detected text on the page. The "Ignore incomplete columns" is the recommended and

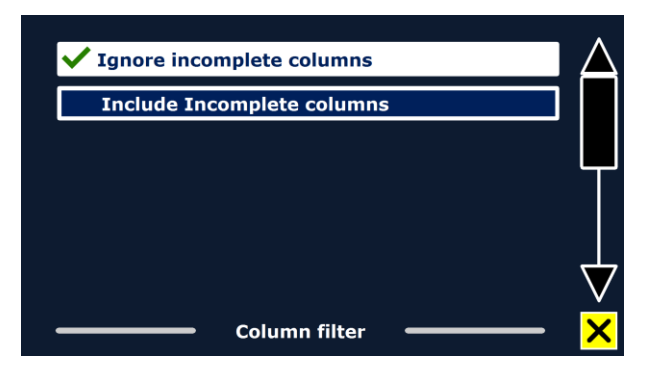

default setting, offering the most comprehensive text recognition. The "Include incomplete columns" will try to detect all text on the page, but may result in incomprehensive text at the beginning or end of the document.

#### **5.2.6.3. Resolution**

This option lets you manually set the monitor resolution. It is recommended to only change the resolution if the automatic detection fails. After changing the resolution, the ClearReader+ needs to restart.

#### **5.2.6.4. Restore defaults**

If you wish to restore the default settings, select this button. You will be prompted if you are sure you want to restore the defaults. To restore the defaults, select "Yes". To cancel restoring the defaults, select "No".

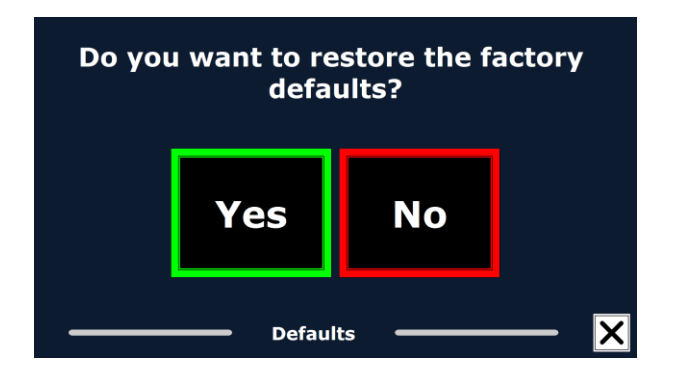

#### **Default settings**

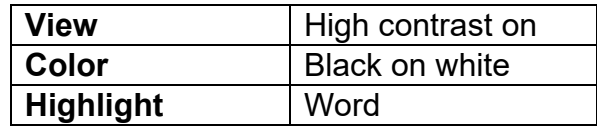

#### **5.2.6.5. About**

The About screen shows the version of the Application interface, camera interface, OCR interface and the mains frequency.

# **6. Power and battery use**

This chapter only applies to the ClearReader<sup>+</sup>. The ClearReader<sup>+</sup> is the only ClearReader that has an integrated battery. The ClearReader<sup>+</sup> Basic is AC powered and needs to be powered by a mains power source.

### **6.1. Checking the ClearReader<sup>+</sup>battery status**

Press the Back and Forward buttons together to check the battery status of the ClearReader<sup>+</sup>. The ClearReader<sup>+</sup> will announce the status in percentage, where 100% means a fully charged battery. If the battery is low, please charge the battery with the dedicated power supply.

### **6.2. Charging the ClearReader<sup>+</sup> battery**

To charge the ClearReader<sup>+</sup>, connect the power supply to the power connector located at the rear side of the unit. Plug the power cord into a power outlet.

Charging the ClearReader<sup>+</sup> takes approximately 3 hours. A fully charged ClearReader<sup>+</sup> can operate for approximately 5 hours. Please note that, for safety reasons, only the power supply supplied by Optelec should be used to charge the ClearReader<sup>+</sup>.

### **6.3. Extending the ClearReader<sup>+</sup>battery life**

To ensure the battery pack maintains maximum capacity, disconnect the ClearReader<sup>+</sup> from the power source at least once a month and operate it on battery power until the battery pack is empty.

# **7. Troubleshooting**

If the power supply does not power the ClearReader<sup>+</sup>.

- Check the connections. Make sure that the power supply is firmly connected to the ClearReader<sup>+</sup> and to the power outlet.
- If the power supply still does not power the unit, contact your Optelec distributor.

If the battery does not power the ClearReader<sup>+</sup>.

• The battery may be empty. Connect the power supply to charge the battery.

If the text you are reading does not make sense.

Make sure your reading language is the language of your document.

If the text recognition takes unusually long before starting to read your document.

Make sure your reading language corresponds with the language of your document.

If the ClearReader<sup>+</sup> does not read the whole line of a document / column / table.

 The automatic column recognition may be on. Press and hold the Scan button for 2 seconds to disable the column recognition and to switch to "TableMode".

If the ClearReader<sup>+</sup> does not respond to the Scan button.

- Open the camera arm and try it again.
- If the Scan button still does not respond, check if the unit is powered.

If the ClearReader<sup>+</sup> does not respond to any button.

 Make sure the battery is not empty. If the battery is empty, connect the power supply to charge the battery.

# **Appendix A: Safety and Regulatory Notices**

- Handle the ClearReader<sup>+</sup> with care. Rough handling will damage internal components.
- Do not service the ClearReader<sup>+</sup> yourself. For service or questions on how to use the ClearReader<sup>+</sup> , please contact your Optelec distributor.
- **Do not open or remove any parts** of the ClearReader<sup>+</sup> as it will void the warranty.
- Do not try to remove the battery.
- Do not expose the ClearReader<sup>+</sup> to excessive heat or direct sunlight to avoid the risk of fire.
- Do not use the ClearReader<sup>+</sup> near inadequately shielded medical devices.
- Do not use the ClearReader<sup>+</sup> for medical purposes. The ClearReader<sup>+</sup> should not be part of, be used for, or be used during a medical treatment or diagnosis.
- To avoid risk of electrical damage, keep your ClearReader<sup>+</sup> away from fluids and chemicals.
- Always unplug the ClearReader<sup>+</sup> before cleaning. Use a soft cloth to clean the exterior. Do not use cleaning agents or abrasive materials as they will damage your unit.
- All materials used to build the ClearReader<sup>+</sup> are thouroughly tested and meet the required safety regulations. However, this is no warranty against potential allergic reactions.
- For safety reasons, please place the ClearReader<sup>+</sup> on a stable surface and keep the ClearReader<sup>+</sup> away from pets.
- Only use a power cord that matches the voltage of the power outlet that is approved and complies with the safety standard of your country.
- The ClearReader<sup>+</sup> is designed for domestic use, use in the office and use for education purposes.
- **Caution:** No modification of the power supply is allowed.

- **Make sure any input or output connection is properly connected using the appropriate cabling and connectors, and that the input is not connected to the output.**
- **Caution:** Do not replace the battery pack by an incorrect type. Please dispose the used battery pack according to the instructions.
- In case the battery does not charge or if there is any other malfunctioning, please power off the ClearReader<sup>+</sup> , unplug the device from the mains power and contact your Optelec distributor for assistance.

# **Please take notice of the information on the product label:**

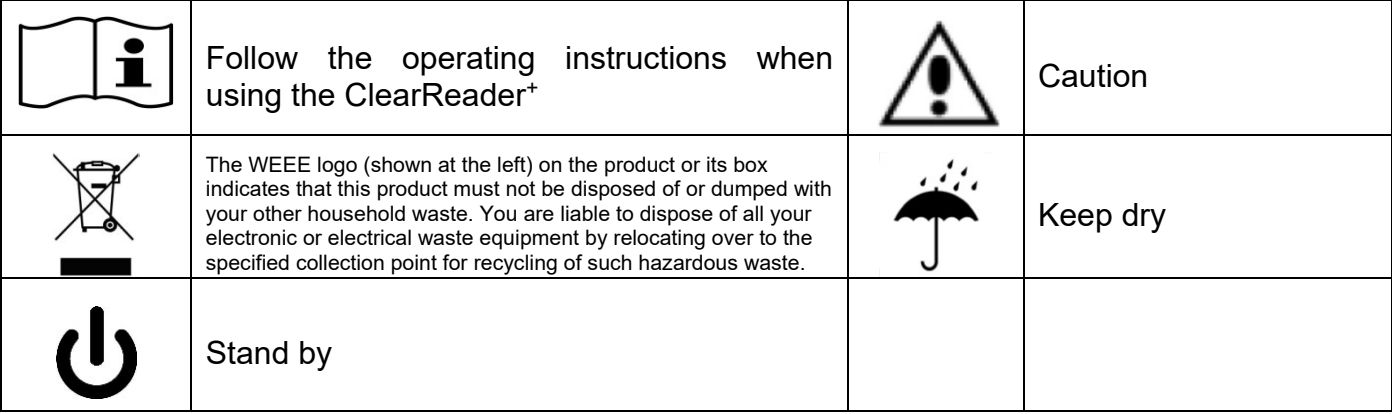

## **Optelec ClearReader<sup>+</sup> Appendix B: Certifications**

#### **WEEE Notice**

The directive on Waste Electrical and Electronic Equipment (WEEE), which entered into force as European law on 3<sup>rd</sup> December 2008, resulted in a major change in the treatment of electrical equipment at end-of-life.

The purpose of this Directive is, as a first priority, the prevention of WEEE, and in addition, to promote the reuse, recycling and other forms of recovery of such wastes so as to reduce disposal.

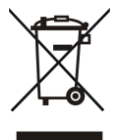

The WEEE logo (shown at the left) on the product or its box indicates that this product must not be disposed of or dumped with your other household waste. You are liable to dispose of all your electronic or electrical waste equipment by relocating over to the specified collection point for recycling of such hazardous waste. Isolated collection and proper recovery of your electronic and electrical waste equipment at the time of disposal will allow us to help conserve natural resources. Moreover, proper recycling of the electronic and electrical waste equipment will ensure safety of human health and the environment. For more information about electronic and electrical waste equipment disposal, recovery, and collection points, please contact your local city centre, household waste disposal service, shop from where you purchased the equipment, or manufacturer of the equipment.

#### **RoHS Compliance**

This product is in compliance with Directive 2011/65/EC of the European Parliament and of the Council of 1<sup>st</sup> July 2011, on the restriction of the use of certain hazardous substances in electrical and electronic equipment (RoHS) and its amendments.

#### **European Union Notice**

Products with CE marking comply with the R&TTE Directive (99/5/EC), the EMC Directive (2014/30/EU), and the Low Voltage Directive (2014/35/EU) issued by the Commission of the European Community.

Compliance with these directives implies conformity to the following international standards:

IEC 60950-1; EN 55032<br>EN 55024

FCC<br>FCC part 15 Class B

#### CE FC **This device bears the CE and FCC approval mark**

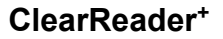

# **EMC tables**

### **Guidance and manufacturer's declaration – electromagnetic emissions**

The ClearReader<sup>+</sup> is intended for use in the electromagnetic environment specified below. When usingthe ClearReader<sup>+</sup>, make sure the ClearReader<sup>+</sup> is being used in the environment described below.

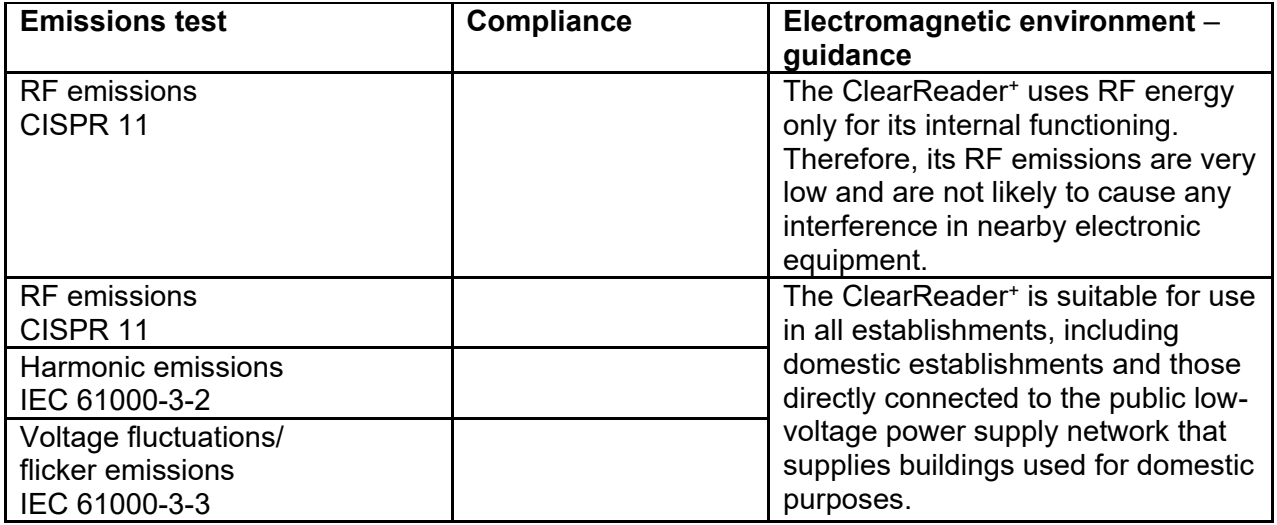

#### **Recommended separation distances between portable and mobile RF communications equipment and the ClearReader<sup>+</sup>**

The ClearReader<sup>+</sup> is intended for use in the electromagnetic environment specified below. When usingthe ClearReader<sup>+</sup>, make sure the ClearReader<sup>+</sup> is being used in the environment described below.

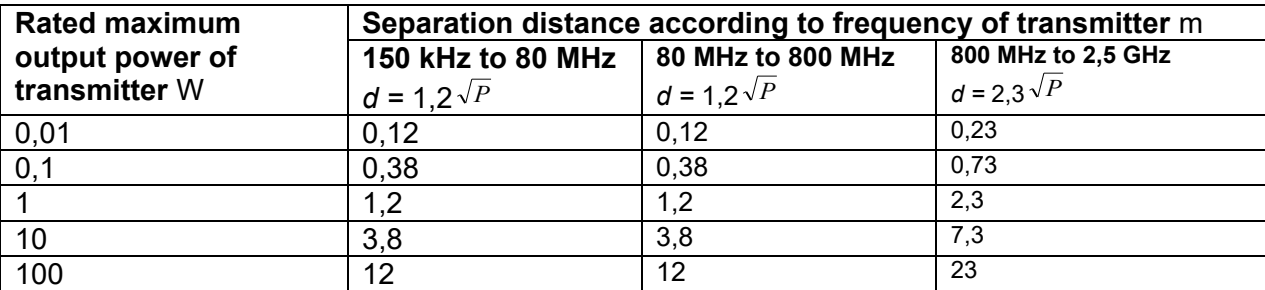

For transmitters rated at a maximum output power not listed above, the recommended separation distance *d* in metres (m) can be estimated using the equation applicable to the frequency of the transmitter, where *P* is the maximum output power rating of the transmitter in watts (W) according to the transmitter manufacturer.

NOTE 1 At 80 MHz and 800 MHz, the separation distance for the higher frequency range applies.

NOTE 2 These guidelines may not apply in all situations. Electromagnetic propagation is affected by absorption and reflection from structures, objects and people.

#### **Guidance and manufacturer's declaration – electromagnetic immunity**

The ClearReader<sup>+</sup> is intended for use in the electromagnetic environment specified below. When usingthe ClearReader<sup>+</sup>, make sure the ClearReader<sup>+</sup> is being used in the environment described below.

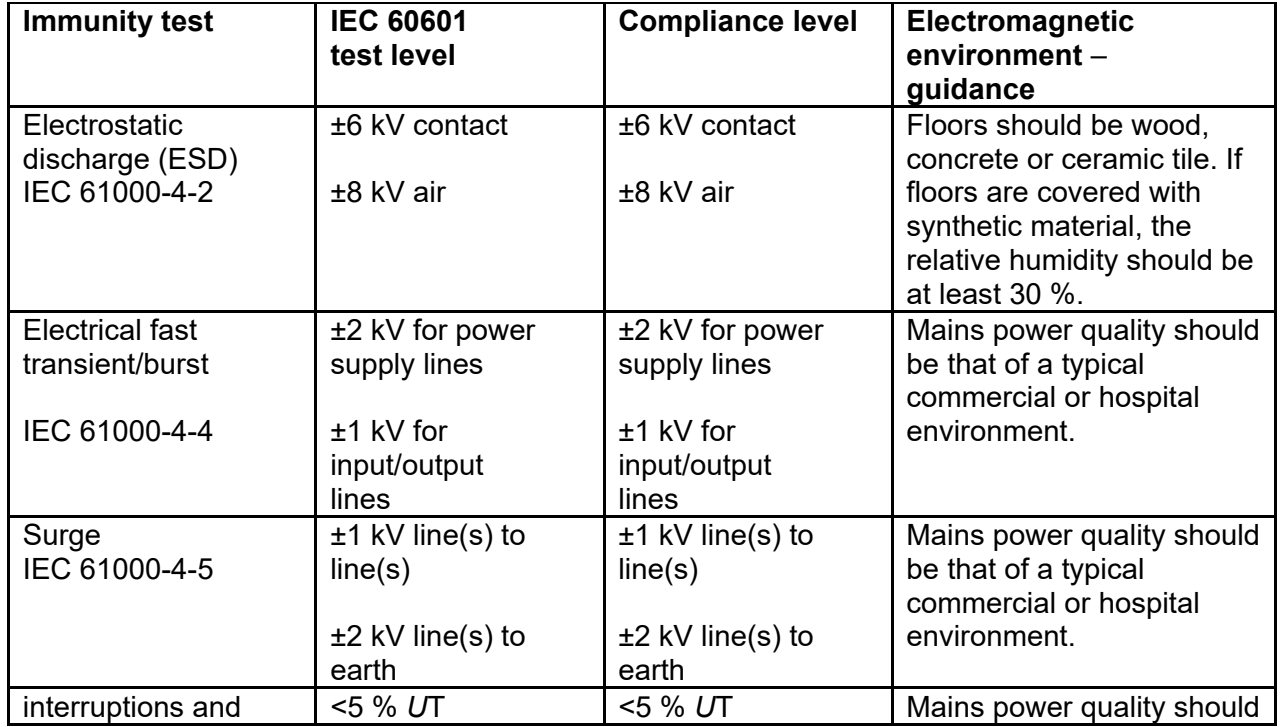

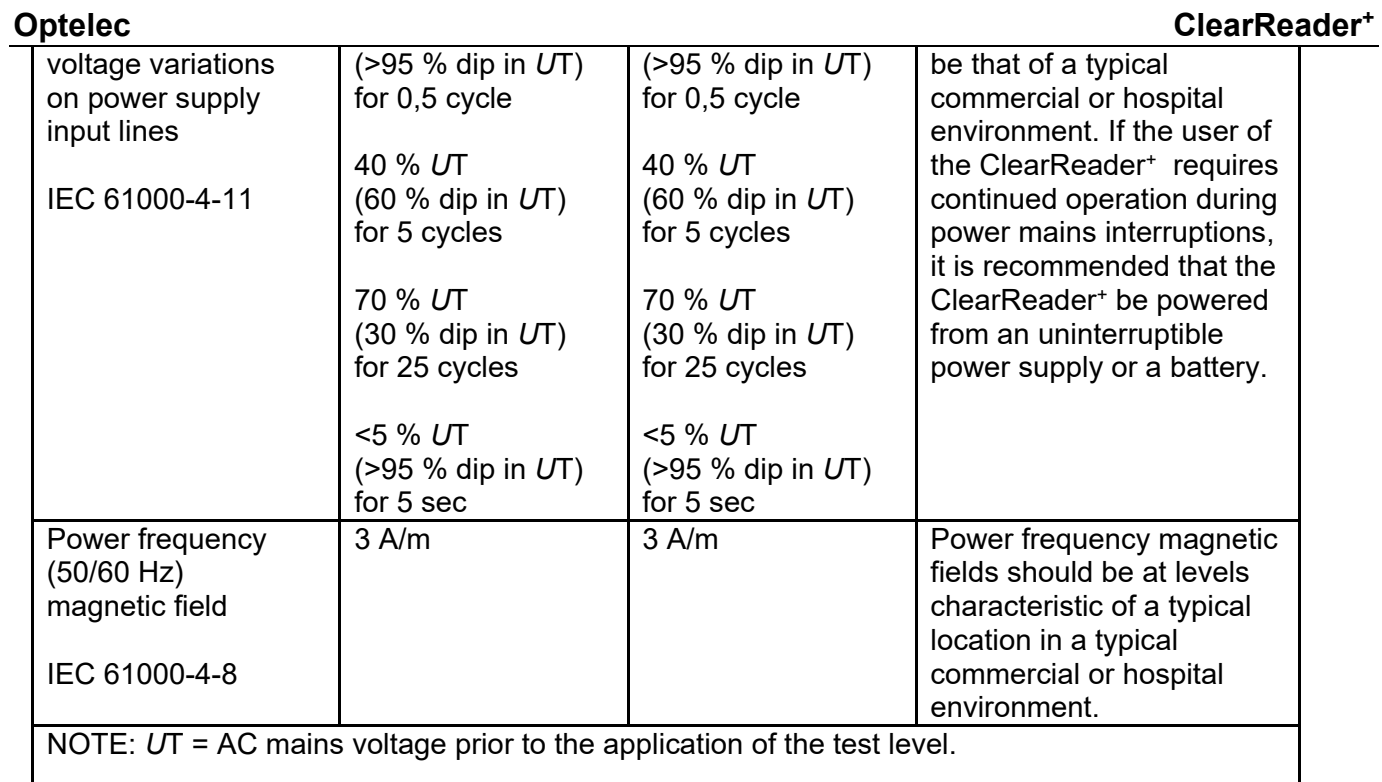

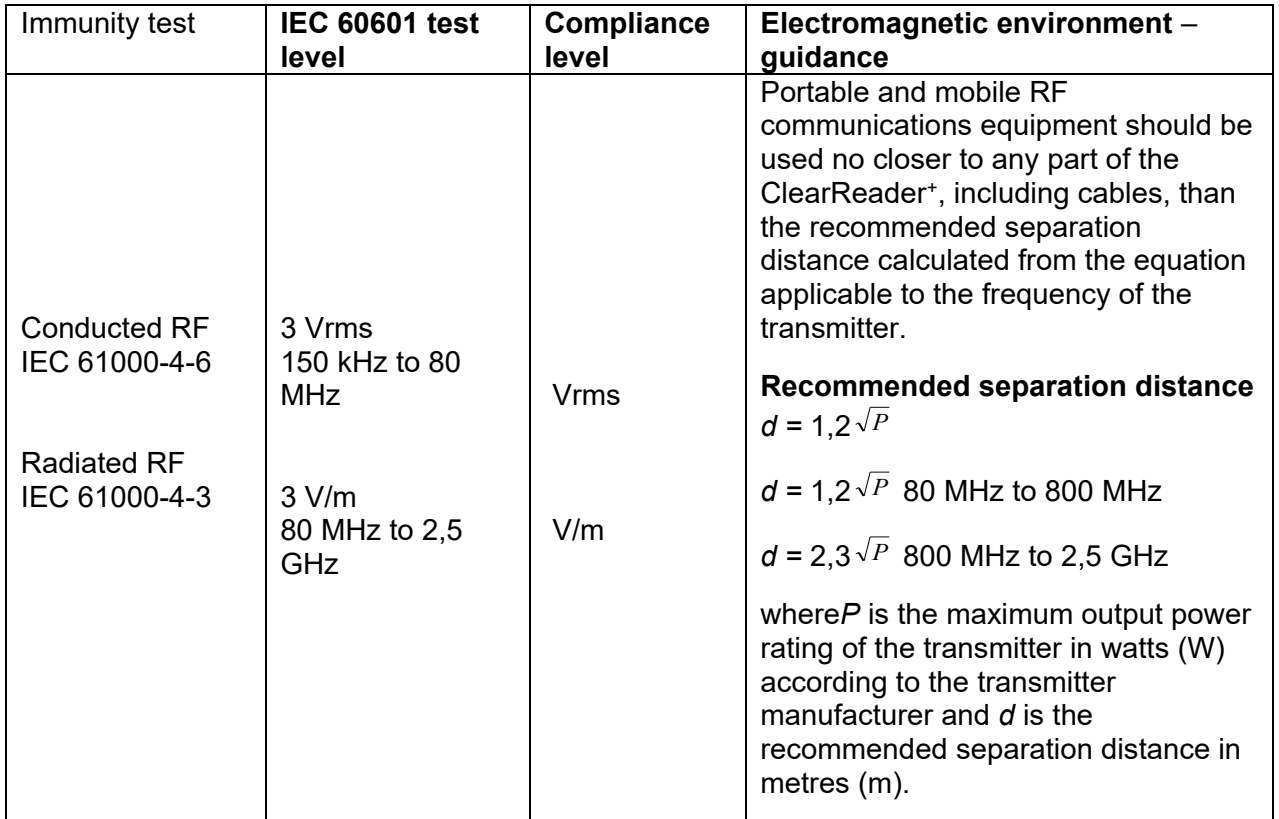

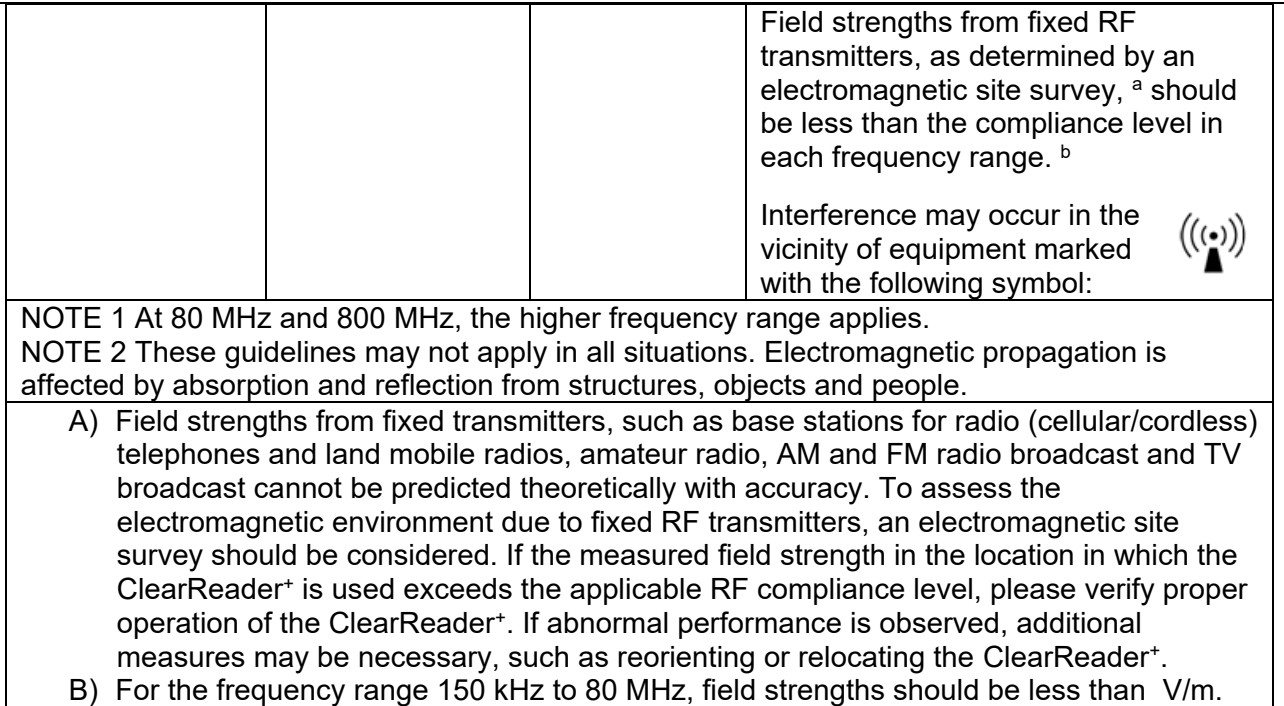

# **Appendix C: Technical information**

Dimensions (W x H x D): 24 x 23 x 10 cm (9.4 x 9.1 x 3.9 inches)

- Depth, camera arm open: 27 cm (10.6 inches)
- Height, camera arm open: 25 cm (9.8 inches)
- Height, handle open: 27 cm (10.6 inches) Weight: 2.46 kg (5.4 lbs)

Camera: Camera: High resolution camera

Earphone connection: 3.5 mm stereo jack Battery type: Li-ion Charging time: 3 hours Battery life: **Approximately 5 hours continuous use** Battery pack lifetime: 1 year at least

### **Operation conditions:**

Temperature: 0 to 40 °C Operation Pressure 700 – 1060 hPa Operation Lifetime: 2 years at least

Relative humidity: <70%, no condensation

#### **Storage and transport conditions:**

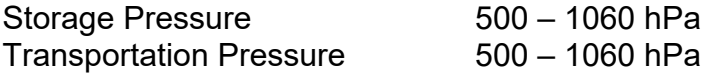

#### **English 64**

Temperature:  $-20 °C$  to 60 °C

Relative humidity: <95%, no condensation

#### **Power supply**

The EDACPOWER ELECTRONICS CO.,LTD type EM10682C(01) power supply is part of the ClearReader<sup>+</sup> medical certified device

AC/DC power supply: Co., Ltd. EDACPOWER ELECTRONICS CO.,LTD type EM10682C(01) Input: AC 100-240V, 50/60Hz, 2.0A; Output: 20Vdc. 2.0A

Classification:

- Input rating for ClearReader+: 20Vdc. 2A
- Protection against electric shock: Class II
- Protection against harmful ingress of water or particulate matter: IPX0

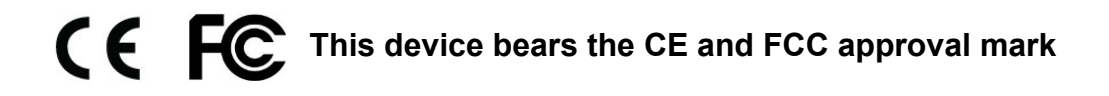

# ClearReader +

Gebruikershandleiding

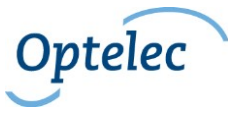

Optelec Postbus 399 2990 AJ Barendrecht **Nederland** Tel: +31 (0)88 678 35 55 E-mail: [info@optelec.nl](mailto:info@optelec.nl) Internet: [www.optelec.nl](http://www.optelec.nl/)

# **1. Inleiding**

Gefeliciteerd met de aankoop van de ClearReader<sup>+</sup>, een intuïtieve draagbare leeshulp ontwikkeld door Optelec.

De Optelec ClearReader<sup>+</sup> combineert gebruiksgemak met een hoge kwaliteit van meertalige spraak en snelle tekstherkenning. Het kan allerlei gedrukte tekst vastleggen, waaronder brieven, kranten en boeken en leest de tekst hardop voor met een natuurlijk klinkende stem. De ingebouwde luidsprekers zijn van hoge kwaliteit met stereogeluid.

Als u nog vragen of suggesties heeft over het gebruik van de Optelec ClearReader<sup>+</sup>, neem dan contact op met Optelec. U vindt de contactgegevens op de laatste pagina van deze handleiding. Uw terugkoppeling wordt zeer gewaardeerd en we hopen dat u veel plezier heeft van de Optelec ClearReader<sup>+</sup>.

#### **1.1. Over deze handleiding**

Optelec verbetert continue haar producten en de functionaliteit ervan. Het kan daarom voorkomen dat deze handleiding niet de meest recente versie is. Kijk daarom op onze website www.optelec.com onder Support om te zien of er een recentere versie beschikbaar is.

Met deze handleiding maakt u kennis met de functies en eenvoudige bediening van de Optelec ClearReader<sup>+</sup>. Lees deze handleiding aandachtig door voor gebruik van de ClearReader<sup>+</sup>.

#### **1.2. Inhoud van de verpakking**

Er zijn drie verschillende types ClearReader. In onderstaande lijst kunt u zien wat er in de verpakking van de door u ontvangen ClearReader hoort te zitten.

De **ClearReader<sup>+</sup>** verpakking bevat de volgende items:

- De Optelec ClearReader+
- Een adapter
- Fen netsnoer
- Deze handleiding

De **ClearReader<sup>+</sup> Basic** verpakking bevat de volgende items:

- De Optelec ClearReader<sup>+</sup> Basic
- **•** Fen netsnoer
- Deze handleiding

De verpakking van het **Uitbreidingspakket** bevat de volgende items:

- Het Uitbreidingspakket
- Een SD kaart

Mocht iets ontbreken, neem dan contact op met uw leverancier.

# **2. De ClearReader<sup>+</sup> leren kennen**

In dit hoofdstuk maakt u kennis met de Optelec ClearReader+.

### **2.1. De ClearReader + familie**

De ClearReader<sup>+</sup> familie bestaat uit drie leden: ClearReader<sup>+</sup>, ClearReader<sup>+</sup> Basic en het Uitbreidingspakket. In deze handleiding wordt uitleg gegeven over al deze types. Niet alle functionaliteiten die in deze handleiding worden beschreven gelden voor alle ClearReader<sup>+</sup> types.

#### **2.1.1. ClearReader<sup>+</sup>**

De ClearReader<sup>+</sup> heeft een geïntegreerde batterij. Hierdoor kunt u het apparaat gebruiken zonder dat u in de buurt van een stopcontact hoeft te zijn.

#### **2.1.2. ClearReader<sup>+</sup>Basic**

De ClearReader<sup>+</sup> Basic heeft geen geïntegreerde batterij, maar moet aangesloten worden op netstroom. Om de ClearReader<sup>+</sup> Basic te gebruiken, sluit u de stekker aan op een stopcontact.

#### **2.1.3. Uitbreidingspakket**

Het ClearReader<sup>+</sup> Uitbreidingspakket voegt vergrotingsfunctionaliteit toe, de mogelijkheid te navigeren in een document, alsook meerdere kijk- en meeleesopties. Gebruik uw ClearReader<sup>+</sup> en het Uitbreidingspakket in combinatie met of zonder monitor om naar het ingelezen document te luisteren en/of te vergroten op het scherm.

#### **2.2. Optelec ClearReader<sup>+</sup>en ClearReader<sup>+</sup>Basic**

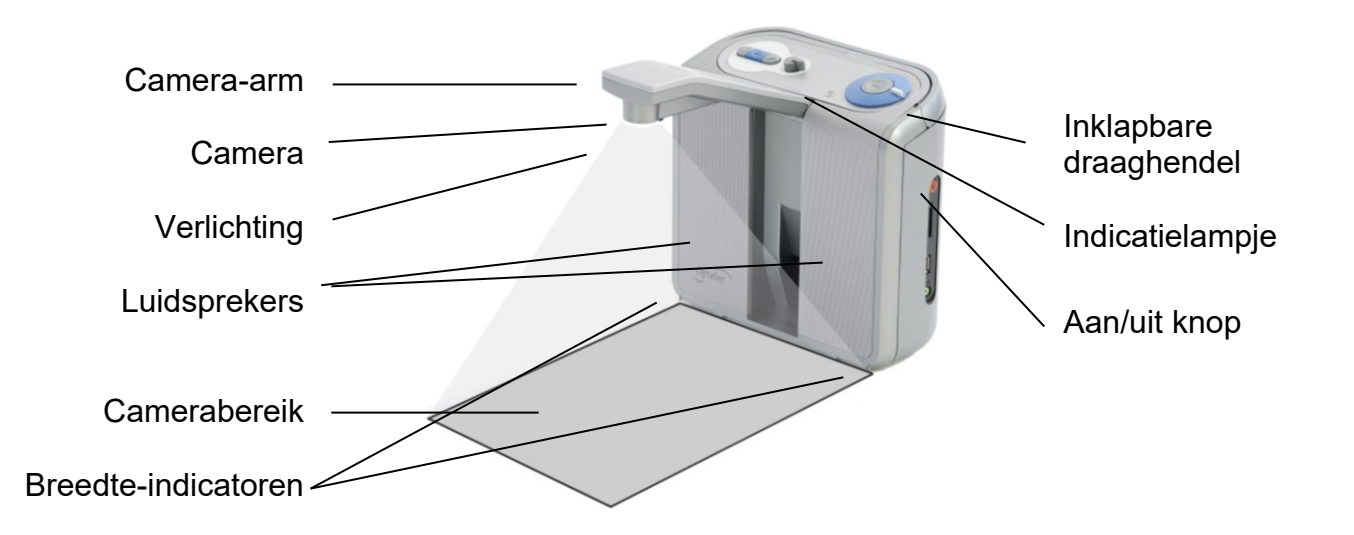

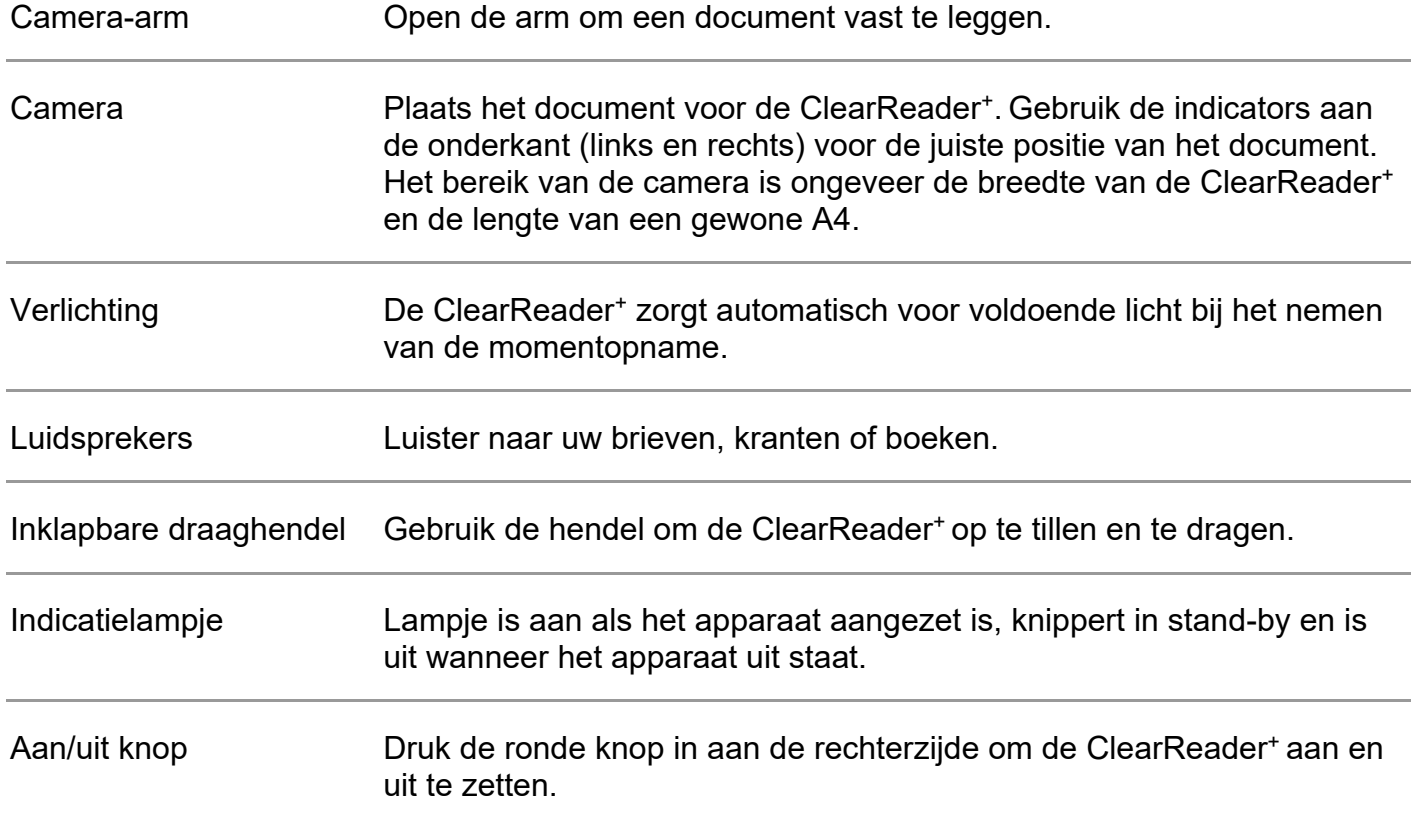
#### **2.3. Knoppenoverzicht**

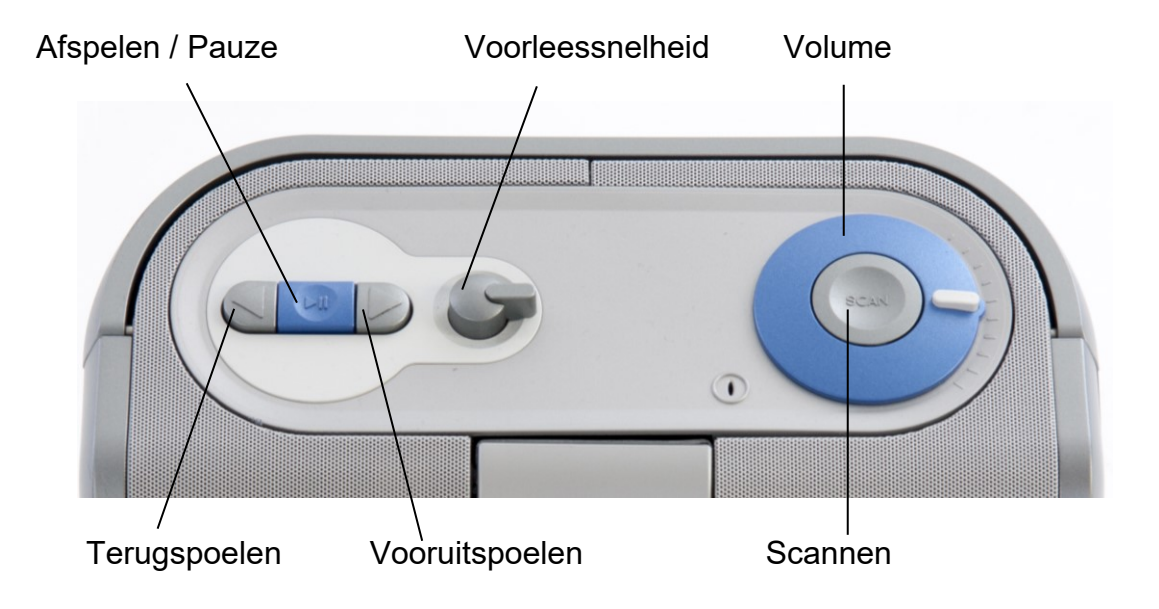

#### **2.4. Aansluitingen**

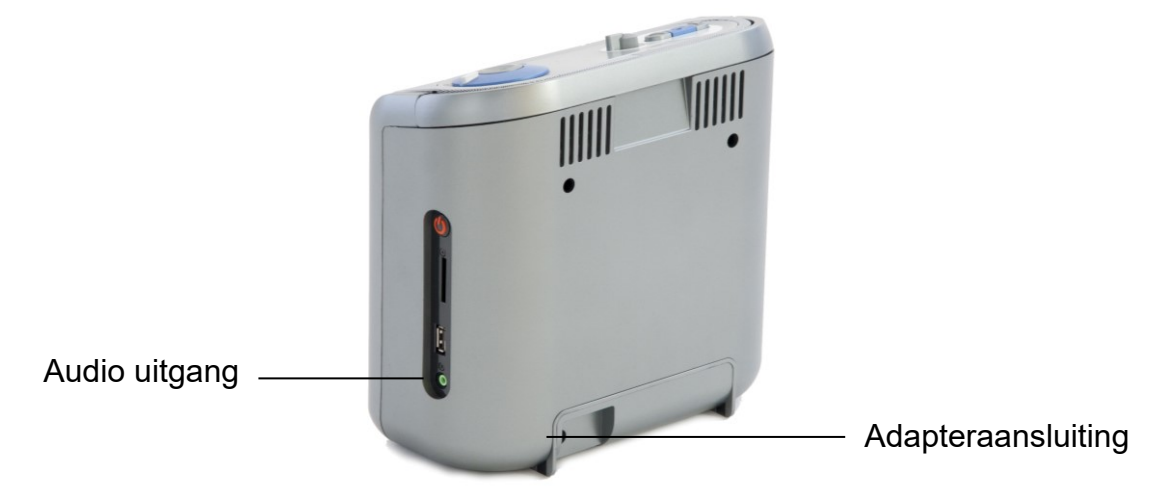

Adapteraansluiting Sluit de adapter aan op de ClearReader<sup>+</sup> en stop de stekker in het stopcontact

Audio uitgang Sluit audioapparatuur aan, indien gewenst.

### **2.5. Knoppen van het Uitbreidingspakket**

Het onderstaande plaatje geeft het knoppenoverzicht weer van het ClearReader<sup>+</sup> Uitbreidingspakket:

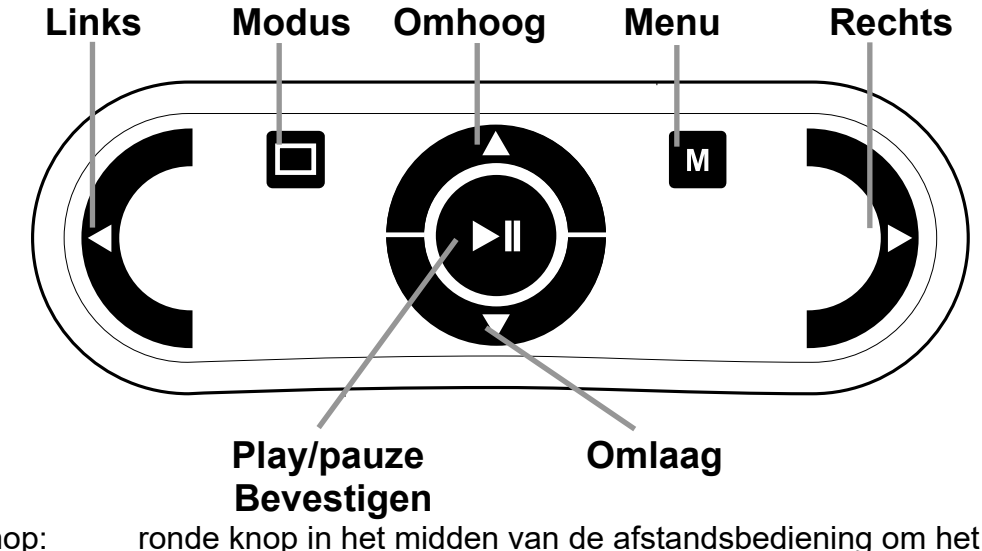

Play/pauze knop: ronde knop in het midden van de afstandsbediening om het automatisch lezen van een document in de tekststand te starten en te stoppen. Door de knop lang in te drukken, wordt het huidige woord gespeld. In het menu schakelt de Play/pauze knop tussen de verschillende opties, bevestigt de huidige keuze of gaat naar het submenu.

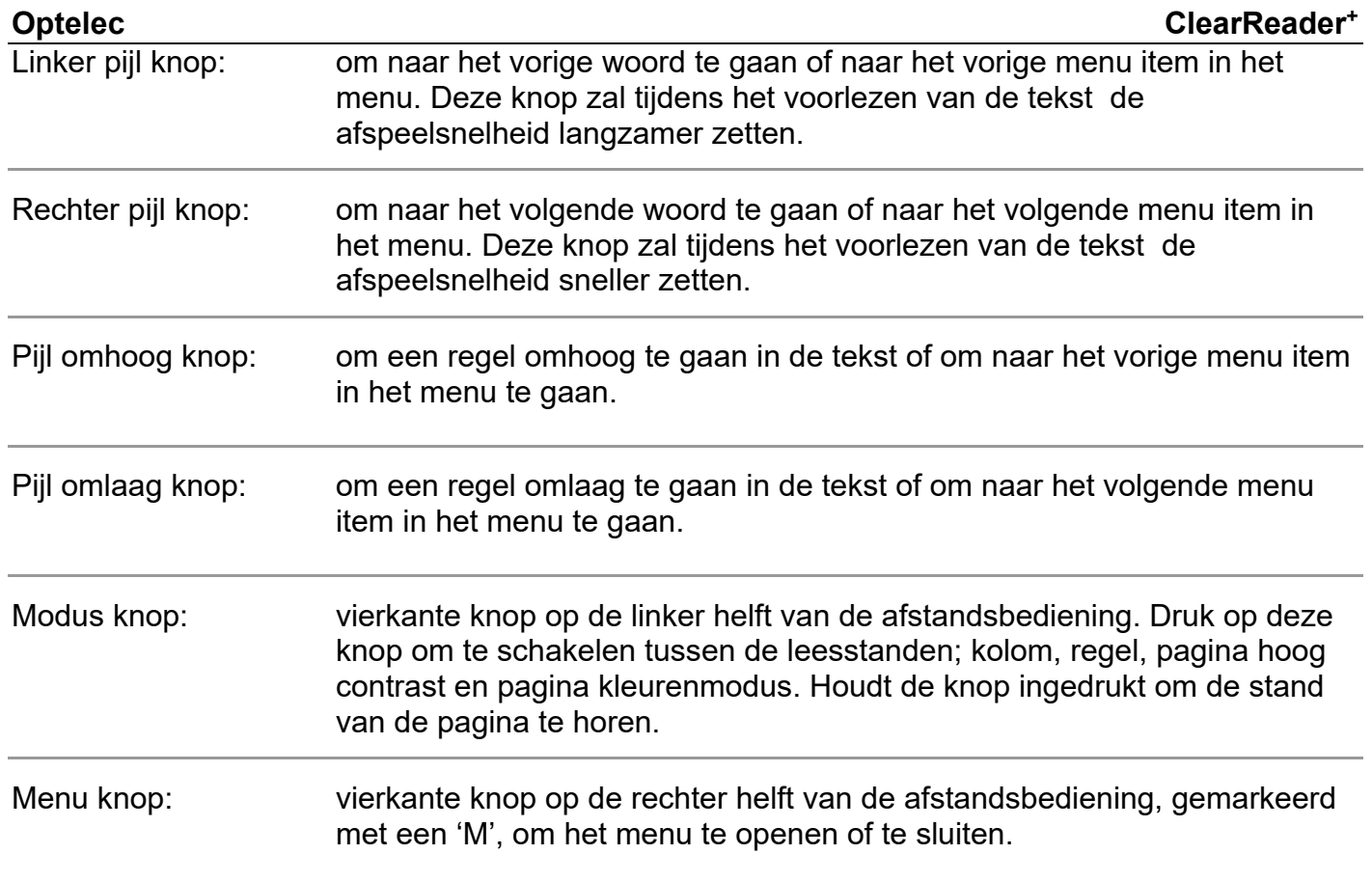

# **3. Aan de slag**

### **3.1. De ClearReader<sup>+</sup>voor het eerst gebruiken**

Wanneer u de ClearReader<sup>+</sup> voor het eerst gaat gebruiken, dient de batterij opgeladen te worden. Voor het opladen van de batterij sluit u de ClearReader<sup>+</sup>op het stopcontact aan met behulp van de meegeleverde adapter. Het opladen duurt circa 3 uur.

### **3.2. De camera-arm openen**

Om de camera te openen, drukt u op de inkeping op de arm aan de voorzijde van de ClearReader<sup>+</sup>tussen de luidsprekers. Duw op de camera-arm totdat u een klik hoort. De arm komt dan naar u toe. Sluit de camera-arm op dezelfde manier door het uiteinde van de arm naar de gesloten positie te duwen totdat u een klik hoort.

### **3.3. Een document plaatsen**

De ClearReader<sup>+</sup> camera kan een gebied registreren ter grootte van een A4, gemeten vanaf de voorkant van de ClearReader<sup>+</sup> . Plaats het document voor de ClearReader<sup>+</sup> tussen de 2 indicatoren met de bovenrand van het document uitgelijnd in de richting van het apparaat. De stand (begin van de tekst aan kant van de ClearReader<sup>+</sup> of andersom) van het document heeft geen invloed op de tekstherkenning.

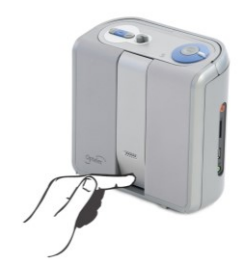

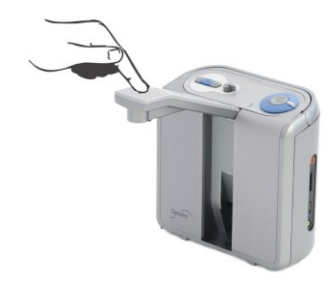

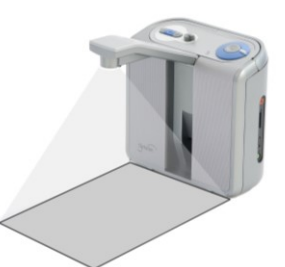

### **Nederlands 76**

### **Optelec ClearReader<sup>+</sup>**

#### **Optelec ClearReader<sup>+</sup>**

#### **3.4. De ClearReader**<sup>+</sup> **inschakelen**

Om de ClearReader+ in te schakelen, drukt u op de oranje Aan/uit knop aan de rechterzijde van de ClearReader<sup>+</sup>. Het opstarten duurt ongeveer 40 seconden indien het apparaat volledig is uitgeschakeld. U hoort een reeks pieptonen gedurende het opstartproces gevolgd door het opstartgeluid. Het indicatielampje is nu aan en de ClearReader<sup>+</sup>is klaar voor gebruik.

#### **3.5. Stand-by stand**

Door de Terugspoel knop en de Vooruitspoel knop 2 seconden ingedrukt te houden, wordt de stand-by stand ingeschakeld. U hoort het uitschakelgeluid en het indicatielampje zal knipperen. In deze stand wordt zeer weinig energie verbruikt. Om de ClearReader<sup>+</sup> weer actief te maken, drukt u op de Aan/uit knop. Het schakelen naar de actieve stand duurt ongeveer 5 seconden en gedurende die tijd zal de ClearReader <sup>+</sup> op geen enkele knop reageren. Op batterijen kan de ClearReader<sup>+</sup>ongeveer 40 uur in stand-by blijven staan, waarna het apparaat wordt uitgeschakeld.

#### **3.6. Uitzetten van de ClearReader<sup>+</sup>**

Om de ClearReader<sup>+</sup> volledig uit te schakelen houdt u de Aan/uit knop ongeveer 6 seconden ingedrukt. U hoort het uitschakel geluid en het indicatielampje zal uit gaan.

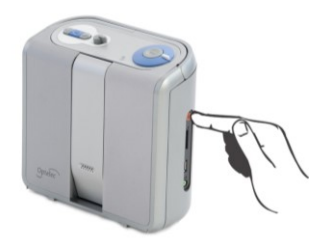

#### **3.7. Voorlezen van tekst**

Druk op de Scan knop om te beginnen met het inlezen van het document wat u onder de camera heeft gelegd. Na het indrukken van de Scan knop hoort u een foto geluid en binnen een paar seconden zal de ClearReader<sup>+</sup> beginnen met voorlezen.

#### **3.8. Voorlezen van tabellen, bonnen en bankafschriften**

Voor het lezen van tabellen, bonnen en bankafschriften houdt u de Scan knop meer dan 2 seconden ingedrukt totdat u een klikgeluid hoort. Door de Scan knop lang ingedrukt te houden, wordt de tabellezen-modus ingeschakeld. De automatische kolomherkenning wordt uitgeschakeld. Tekst wordt nu van links naar rechts gelezen en kolomgrenzen worden genegeerd.

#### **3.9. Instellen van het volume**

Draai de Volume knop naar rechts en laat deze los voor een lichte toename van het volume van de voorleesstem. Om het volume te minderen, draait u de Volume knop naar links. Om snel het volume aan te passen, draait en houdt u de knop vast in de eindpositie. Bij het loslaten van de Volume knop keert de knop terug naar de beginpositie.

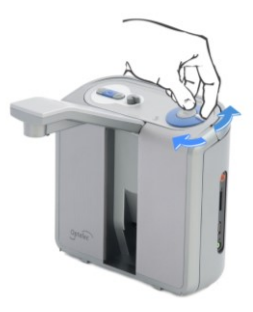

#### **3.10. Instellen van de voorleessnelheid**

Draai de Snelheid knop naar rechts en laat deze los voor een lichte toename van de snelheid van de voorleesstem. Om de snelheid te minderen, draait u de Snelheid knop naar links. Om snel de voorleessnelheid aan te passen, draait en houdt u de knop vast in de eindpositie. Bij het loslaten van de Snelheid knop keert de knop terug naar de beginpositie.

#### **3.11. Onderbreken van het voorlezen**

De ClearReader<sup>+</sup> zal automatisch beginnen met voorlezen na het indrukken van de scanknop. Om het voorlezen te onderbreken drukt u op de Play/pauze knop. Druk nogmaals op de Play/pauze knop om verder te gaan met voorlezen.

#### **3.12. Spellen van een woord**

Om een woord te spellen, houdt u de Play/pauze knop ingedrukt totdat u een klik hoort. Het woord wordt dan teken voor teken gespeld.

#### **3.13. Terugspoelen in de tekst**

Druk de Terugspoel knop in om naar het vorige woord te gaan. Houd de Terugspoel knop langer dan 2 seconden ingedrukt om naar de vorige zin te gaan.

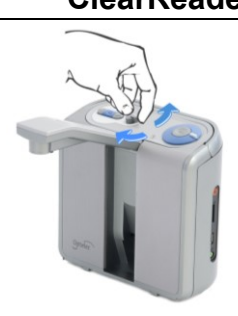

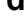

#### **3.14. Vooruitspoelen in de tekst**

Druk de Vooruitspoel knop in om naar het volgende woord te gaan. Houd de Vooruitspoel knop langer dan 2 seconden ingedrukt om naar de volgende zin te gaan.

#### **3.15. Naar begin van de tekst gaan**

Om naar het begin van het document te gaan, drukt u tegelijkertijd op de Terugspoel knop en de Play/pauze toets

#### **3.16. Selecteren van de stem of taal**

Houd de terugspoelknop ingedrukt en draai tegelijkertijd aan de Snelheid knop om uw favoriete stem of voorleestaal te selecteren. De ClearReader<sup>+</sup> schakelt over naar de volgende stem en spreekt de naam uit van de nieuw geselecteerde stem en taal. Voor optimale prestaties dient de voorleestaal gelijk te zijn aan de taal van het voor te lezen document. Als de taal van het document niet overeenkomt met de voorleestaal, zal de tekstherkenning van lagere kwaliteit zijn en zal het herkennen van het document langer duren.

Let op: als automatische taalherkinng aan staat, zal er alleen worden gewisseld tussen de stemmen van de gedetecteerde taal. Als bijvoorbeeld de herkende taal Engels is, dan zal er alleen geschakeld worden tussen de geselecteerde Engelse stemmen. Met automatisch taalherkenning aan is het niet moelijk om de taal van het menu te wijzigen. Om de taal van het menu te wijzigen 1) zet u de automatische taalherkenning uit, 2) leest u een tekst in, in de gewenste menu taal en kunt u in het menu de stem wijzigen.

# **4. ClearReader<sup>+</sup> Uitbreidingspakket**

### **4.1. Aansluiten van het Uitbreidingspakket op de Optelec ClearReader<sup>+</sup>**

Sluit het Uitbreidingspakket aan op de Optelec ClearReader<sup>+</sup> en sluit desgewenst de ClearReader<sup>+</sup> op een monitor aan. De HDMI aansluiting zit aan de onderkant van de achterzijde van de ClearReader<sup>+</sup>. Indien deze niet zichtbaar is, dient u het kapje te verwijderen door het schroefje, wat in het midden zit, met een kruiskop schroevendraaier te verwijderen. Nu ziet u tevens twee USB aansluitingen. Sluit de monitor aan op de ClearReader<sup>+</sup> met behulp van een HDMI kabel. Naast de HDMI aansluiting bevinden zich twee USB poorten. Sluit de USB kabel van het Uitbreidingspakket aan op een van beide USB poorten of op de USB poort onder de Aan/uit knop aan de zijkant van het apparaat.

Als het Uitbreidingspakket is aangesloten op de ClearReader<sup>+</sup> kunt u deze aanzetten en vervolgens op de Scan knop drukken. Zie hiervoor deze gebruikershandleiding.

### **4.2. Leesstanden**

Met het ClearReader+ Uitbreidingspakket, kunt u vastgelegde documenten bekijken in verschillende leesstanden; kolom, regel, pagina hoog contrast, pagina kleurenmodus en pagina overzicht. Om te schakelen tussen de verschillende leesstanden, druk op de Weergave knop op het Uitbreidingspakket.

Om de standaard leesstand en weergave opties in te stellen (bijvoorbeeld de tekstgrootte, tekstkleur, markering of lettertype), gaat u naar het menu van de ClearReader<sup>+</sup>.

### **4.3. Pagina overzicht**

De pagina overzichtsstand toont de foto van het document in zijn originele lay-out, inclusief foto's. Er zijn 2 Pagina weergaven: Pagina hoog contrast en Pagina kleurenmodus. In de Pagina hoog contrast weergave wordt de tekst getoond in de geselecteerde hoog contrast kleuren.

#### **4.4. Kolom overzicht**

In de kolom overzichtsstand is de tekst aangepast en te zien in een kolom die zich aanpast aan de breedte van het scherm. Er zijn geen foto's te zien in deze leesstand.

#### **4.5. Regel overzicht**

In de regel overzichtsstand is de tekst aangepast en te zien in één lange regel en het gemarkeerde woord bevindt zich in het midden van het scherm. Foto's zijn niet te zien in deze leesstand.

#### **4.6. Overzicht**

In het volledige pagina overzicht wordt de volledige pagina weergegeven met blauwe genummerde rondjes die de waargenomen tekstgedeeltes in het document markeren. De blauwe navigatie rondjes kunnen worden gebruikt om snel door een tekst te navigeren. Navigeer tussen de blauwe rondjes door op de Afspeel/pauze knop en de omhoog pijl knop om naar het vorige gedeelte en de omlaag pijl knop om naar de volgende gedeelte te gaan. Het voorlezen van het geselecteerde gedeelte zal beginnen. De nummers van de rondjes komen overeen met de indeling van de tekst, beginnende bij 1, daarna 2 etc.

### **4.7. Lezen en navigeren met het Uitbreidingspakket**

U kunt naar de volgende of vorige regel van de tekst gaan door op de pijl omhoog of pijl omlaag knop te drukken. Om een scherm omhoog te gaan in het document, druk op de Play/pauze knop samen met de omhoog pijl knop. Om naar het volgende scherm te gaan, druk op de Play/ pauze knop samen met de omlaag pijl knop. In de pagina overzicht leesstand zal de Play/ pauze knop samen met de omhoog of omlaag pijl knop naar het voorgaande of volgende gemarkeerde tekstgedeelte met het blauwe rondje gaan.

Om naar het begin of eind van het document te gaan, drukt u resp. op de Omhoog en Linker pijl knop of de Omlaag en Rechts pijl knop. Indien u een boek leest, drukt u op de Play/pauze knop samen met de Rechter pijl knop om naar de volgende pagina te gaan. Om naar de vorige pagina te gaan, drukt u op de Play/pauze knop samen met de Linker pijl knop.

De ClearReader<sup>+</sup> zal automatisch kolommen herkennen. Indien u dit niet wenst, omdat u een tabel wilt lezen, druk dan op de Play/pauze knop en houdt deze ingedrukt terwijl u op de Weergave knop drukt.

Om het voorlezen te starten of te stoppen, druk op de Play/pauze knop. Tijdens het lezen zal de tekst automatisch verder scrollen. Om de lees/scroll snelheid te verlagen, drukt u op de Linker pijl knop. Om de snelheid te vergroten, drukt u op de Rechter pijl knop.

Houdt de Weergave knop ingedrukt om de pagina oriëntatie te horen.

# **5. Het ClearReader<sup>+</sup> menu**

In dit hoofdstuk laten we u kennis maken met het ClearReader<sup>+</sup> menu.

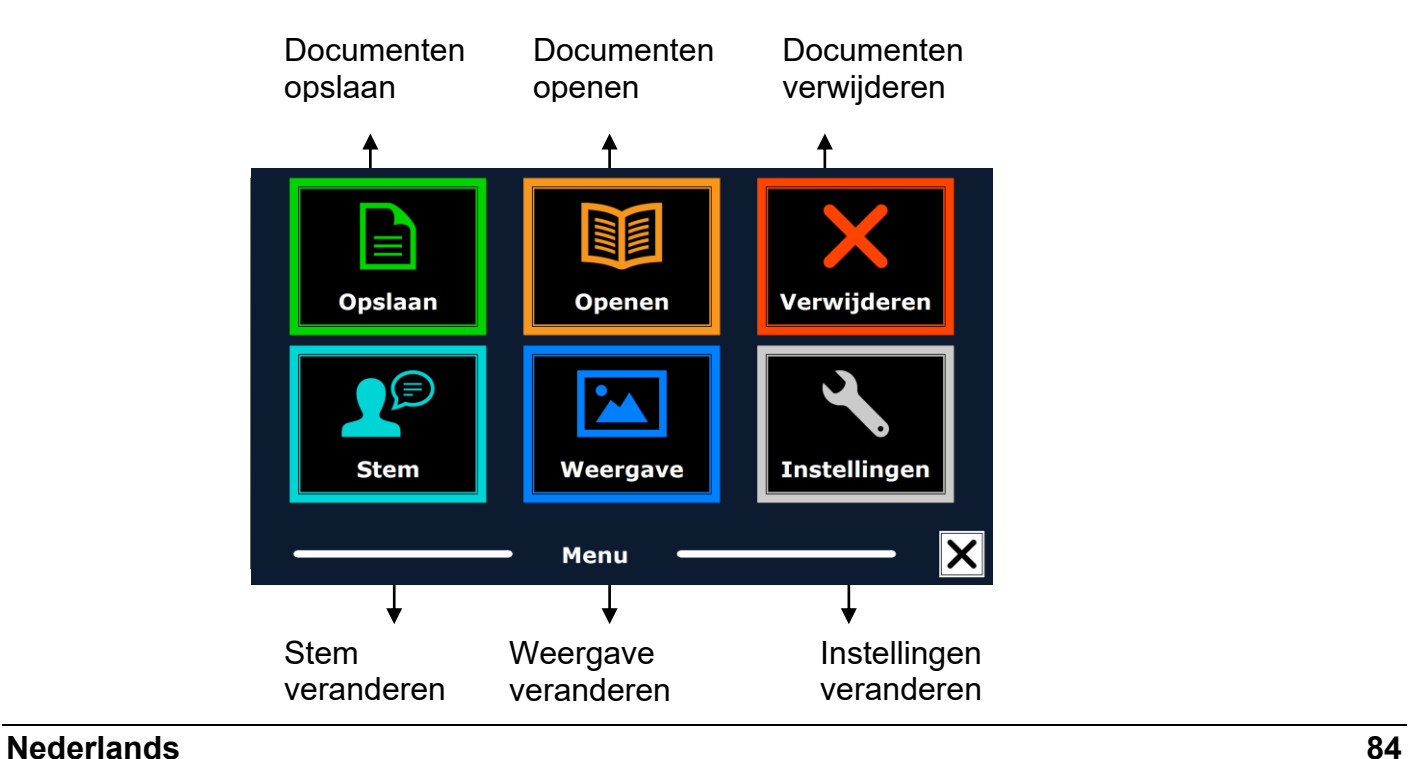

#### **5.1. Het menu openen en sluiten**

Zonder het Uitbreidingspakket het menu activeren: druk op de Play/pauze knop samen met de Vooruitspoel knop. Alternatief is op de vierkante knop gemarkeerd met de letter "M" op het Uitbreidingspakket. Om het menu te sluiten, druk nogmaals op de Play/pauze knop en de Vooruitspoel knop of de Menu knop op het Uitbreidingspakket.

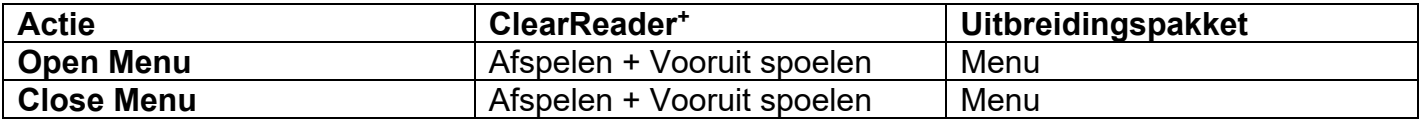

#### **5.2. Het menu gebruiken**

Het ClearReader<sup>+</sup> menu bestaat uit twee rijen met drie grote knoppen (indien er een monitor is aangesloten op de ClearReader<sup>+</sup> ). U activeert een menu item door er met de Terugspoel knop of de Vooruitspoel knop naar toe te gaan en vervolgens op de Play/pauze knop te drukken. Met het Uitbreidingspakket gebruikt u de Omhoog-, Omlaag- en Linker – en Rechter pijl knop. Gebruik de Play/pauze knop om de keuze te bevestigen. Een menu item bevestigen met de Play/pauze knop zal de verandering bewaren, een submenu openen of een lijst. Wanneer een menu item grijs is, kan deze niet gebruikt worden.

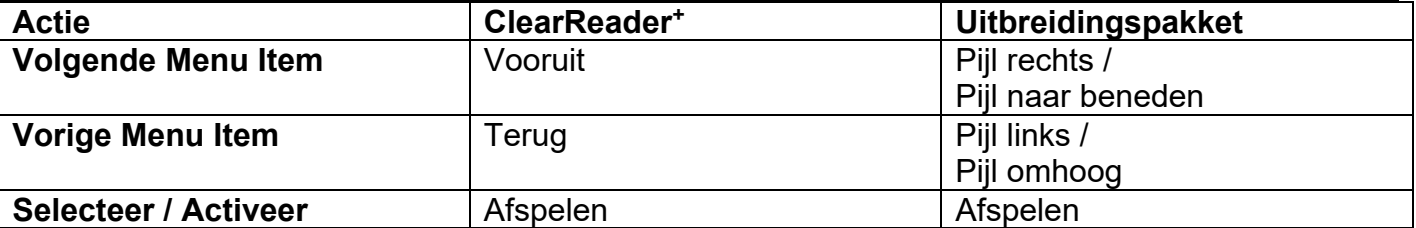

Het menu heeft de volgende knoppen:

- Opslaan
- Stem

 Openen **Weergave** 

- Verwijderen
	- Instellingen

#### **5.2.1. Opslaan**

Om een document op te kunnen slaan, moet u een SD kaart in het SD kaart slot doen. U vindt deze aan de rechter zijkant in het verzonken gedeelte boven de USB poort. Als alternatief kunt u ook USB memory stick gebruiken om documenten te bewaren. Het document zal standaard worden opgeslagen op de SD kaart. Indien u een document wenst te bewaren op een USB stick, dan moet u deze aansluiten op de ClearReader<sup>+</sup>. Het document zal dan automatisch op de USB stick worden opgeslagen.

Om een document te bewaren, open het menu en ga naar Opslaan met de Terugspoel knop of de Vooruitspoel knop op de ClearReader<sup>+</sup> of met de pijl knoppen op het Uitbreidingspakket. Bevestig uw keuze met de Play/pauze knop.

#### **Optelec ClearReader<sup>+</sup>**

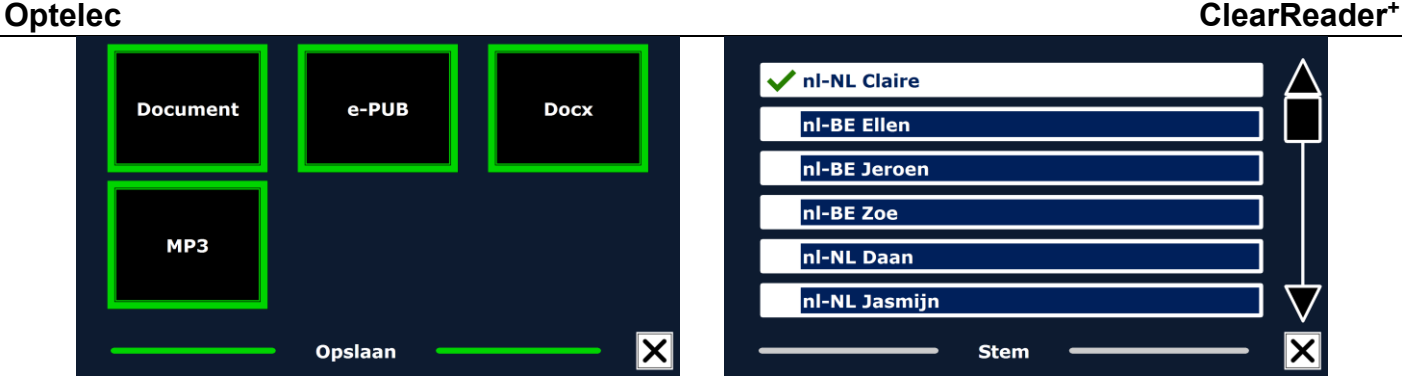

Eerst zal u gevraagd worden in welk bestandsformaat u het document wilt opslaan

- Document: dit is het standaard ClearReader<sup>+</sup> formaat
- e-PUB: Dit is een e-reader of Daisy formaat
- DOCX: Gebruik dit bestandsformaat als u het document op een PC wilt wijzigen met Microsoft Word
- MP3: Als u dit bestandsformaat selecteert, wordt het document opgeslagen als een MP3 audio bestand

Als u het document opslaat als een MP3 audio bestand, moet u een stem selecteren. De lijst met stemmen waar u uit kunt kiezen bestaat uit de Nuance stemmen van de geselecteerde taal, of de stemmen van de gedetecteerde taal wanneer automatische taaldetectie is ingeschakeld.

Niet elke stem kan gebruikt worden om een MP3 audio bestand mee op te slaan. De lijst met beschikbare stemmen bestaat uit Nuance stemmen. Wanneer er geen Nuance stem is geïnstalleerd, is de MP3 knop grijs en is deze optie niet beschikbaar voor de geselecteerde taal.

Slechts één stem wordt gebruikt voor het gehele MP3 audio bestand. Het automatisch schakelen tussen talen binnen een MP3 audio bestand wordt niet ondersteund.

Als u een document opslaat als MP3, DOCX of e-PUB bestandsformaat, zal dit langer duren dan wanneer u het opslaat in het standaard formaat. Wanneer een document met meerdere pagina's in een MP3 audio bestand wordt opgeslagen kan dit enkele minuten duren.

Nadat u het bestandsformaat heeft geselecteerd, zal u gevraagd worden of u het document wilt opslaan met een spraaklabel.

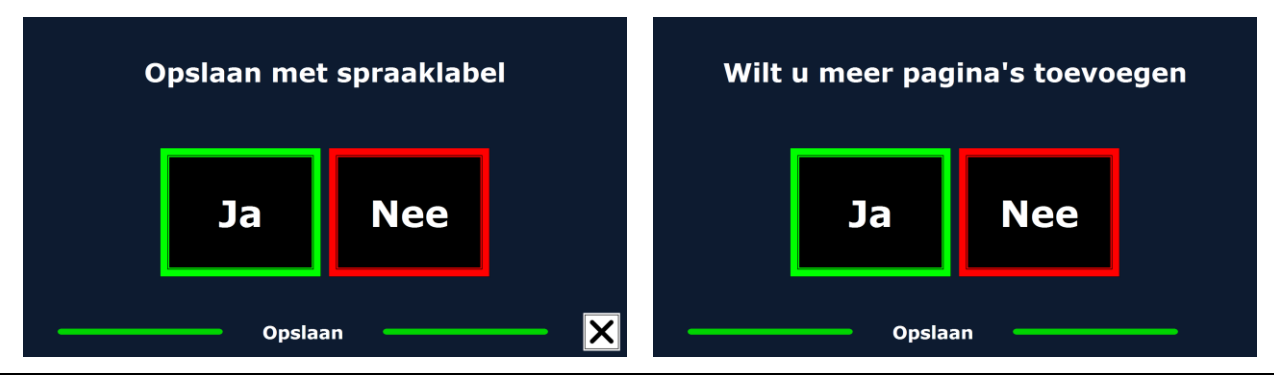

#### **Nederlands 88**

Als u een document wilt opslaan zonder spraaklabel, selecteert u "Nee". Het document wordt opgeslagen met als naam de eerste zin van het document. Als u een spraaklabel wilt toevoegen aan het document, selecteert u "Ja". Nadat u een piep hoort heeft u 5 seconden om uw spraak label op te nemen. Aan het einde van de opname hoort u weer een piep. Het document wordt opgeslagen met het opgenomen spraaklabel.

Wanneer het document is opgeslagen zal de ClearReader<sup>+</sup> u vragen of u nog meer pagina's wilt toevoegen aan het document.

Wanneer u "Nee" selecteert, wordt het menu gesloten en bent u terug in het document. Wanneer u "Ja" selecteert, kunt u meer pagina's toevoegen aan het document door één voor één pagina's in te scannen door op de Scan knop te drukken. Om te stoppen met toevoegen, druk op de Play/pauze knop of de Menu knop op het Uitbreidingspakket.

De ClearReader<sup>+</sup> zal u vragen of u de pagina's tegelijk wilt verwerken, voordat het voorlezen begint. Als u "Nee" kiest, zullen de pagina's worden verwerkt terwijl de tekst voorgelezen wordt. Als u "Ja" kiest, zullen alle pagina's eerst worden verwerkt voordat u terug gaat naar de spraak optie. Dit proces kan enkele minuten duren, afhankelijk van de grootte en het aantal pagina's.

### **5.2.2. Openen**

Om een document te openen, open het menu en ga naar "Open" met de Vooruitspoel knop op de ClearReader<sup>+</sup> of de Terugspoel knop of de pijl knoppen op het Uitbreidingspakket. Selecteer "Open" met de Play/pauze knop. Selecteer "Document" om de lijst met opgeslagen documenten te

### **Optelec ClearReader<sup>+</sup>**

bekijken, u ziet de meest recent opgeslagen documenten als eerste (indien een monitor is aangesloten). Zonder monitor gebruikt u de Vooruitspoel knop om naar het volgende opgeslagen document te gaan. Bevestig met de Play/pauze knop. Om foto's te openen en bekijken, selecteert u de "Foto" knop. (**alleen als monitor is aangesloten**)

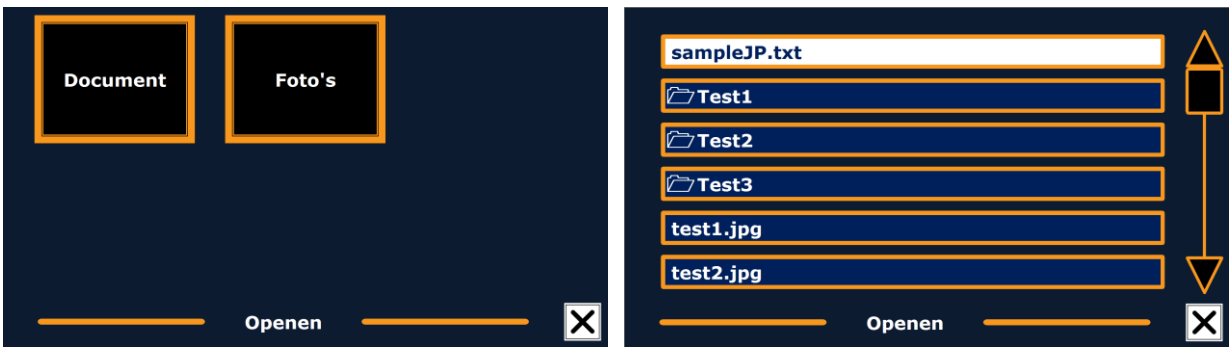

Scroll door de lijst met documenten of foto's met de Terugspoel knop of de Vooruitspoel knop op de ClearReader<sup>+</sup> of de pijltoetsen op het Uitbreidingspakket. Open een document door op de Play/pauze knop te drukken. Het menu wordt dan afgesloten. Het is ook mogelijk om tekst documenten in "txt" bestand of foto's van een USB stick te openen. Om "txt" bestanden te openen moet het document op de USB stick of SD kaart staan.

### **5.2.3. Verwijderen**

Om documenten te verwijderen opent u het menu en ga naar "Verwijderen" met de Terugspoel knop of de Vooruitspoel knop op de ClearReader<sup>+</sup> of de pijltoetsen op het Uitbreidingspakket. Activeer "Verwijderen" door op de Play/pauze knop te drukken . Selecteer het document dat u wilt verwijderen.

U moet eerst bevestigen dat u het document wilt verwijderen voordat het wordt verwijderd. Om het

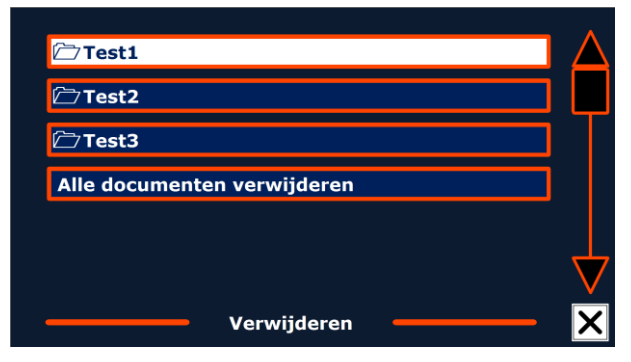

document te verwijderen selecteert u "Ja". Om het verwijderen te annuleren kiest u "Nee". U zult vervolgens teruggaan naar de lijst met documenten.

#### **5.2.4. Stem**

In dit menu gedeelte kunt u de leesstem en de taal selecteren. Om een andere leesstem te selecteren, navigeert u met de Terugspoel knop of de Vooruitspoel knop op de ClearReader<sup>+</sup> of de pijl knoppen op het Uitbreidingspakket naar de "Stem" knop. Om de keuze te bevestigen, gebruik de Play/pauze knop.

De ClearReader<sup>+</sup> zal de volgende stem selecteren, indien beschikbaar. De stemmen worden gekozen in de instellingen. Als u kiest voor een stem die een andere taal spreekt zullen de menu's automatisch meeveranderen naar deze taal. Voor vragen over stemmen toevoegen of verwijderen uit de lijst verwijzen we u door naar de paragraaf 'Instellingen'.

Let op: als automatische taalherkinng aan staat, zal er alleen worden gewisseld tussen de stemmen van de gedetecteerde taal. Als bijvoorbeeld de herkende taal Engels is, dan zal er alleen geschakeld worden tussen de geselecteerde Engelse stemmen. Met automatisch taalherkenning aan is het niet moelijk om de taal van het menu te wijzigen. Om de taal van het menu te wijzigen 1) zet u de automatische taalherkenning uit, of 2) leest u een tekst in, in de gewenste menu taal en kunt u in het menu de stem wijzigen.

#### **5.2.5. Weergave**

Het weergave menu item wordt alleen getoond als er een monitor is aangesloten. Als u de "Weergave" knop selecteert met de Terugspoel knop of de Vooruitspoel knop op de ClearReader<sup>+</sup> of de pijl knoppen op het Uitbreidingspakket en vervolgens bevestigt met de Play/pauze knop, zal het "Weergave" menu openen. Het "Weergave" menu bestaat uit vijf knoppen:

- Kleur
- Modus
- Markering
- **Lettergrootte**
- Lettertype

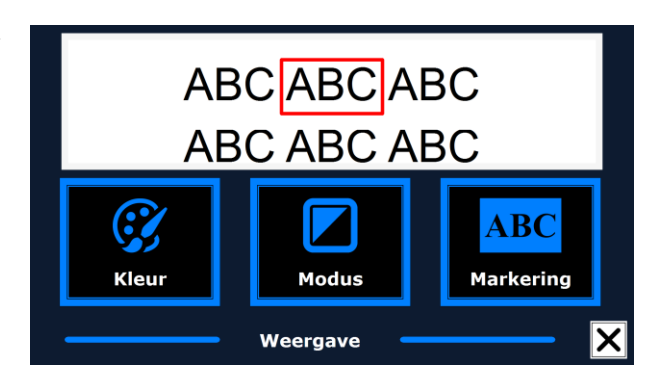

# **5.2.5.1. Kleur**

Om een andere kleurencombinatie te selecteren, opent u het menu en gaat u naar de Weergave knop met de Terugspoel en Vooruitspoel knop op de ClearReader<sup>+</sup>, of de pijl knoppen op de afstandsbediening van het Uitbreidingspakket. Open het Weergave menu met de Play/pauze knop. Druk de Play/pauze knop in om het Kleur menu te openen. Druk de Play/pauze knop aan om door de beschikbare kleurcombinaties te schakelen. De beschikbare combinaties zijn:

- Zwart Wit
- Wit Zwart
- Geel Zwart
- Zwart Geel
- Geel Blauw
- Blauw Geel
- Zwart Rood
- Rood Zwart
- Zwart Groen
- Groen Zwart
- Zwart Paars
- Paars Zwart
- $\bullet$  Wit Blauw
- $B$ Blauw Wit
- Amber Zwart
- Zwart Amber

**Let op:** Deze optie is niet beschikbaar in Pagina kleurenmodus.

#### **5.2.5.2. Modus**

Om de standaard weergave modus te selecteren, opent u het menu en gaat u naar de Weergave knop met de met de Terugspoel en Vooruitspoel knop op de ClearReader<sup>+</sup>, of de pijl knoppen op de afstandsbediening van het Uitbreidingspakket. Open het Weergave menu met de Play/pauze knop. Navigeer naar de Modus knop. Druk de Play/pauze knop aan om door de beschikbare opties te schakelen. De opties zijn Kolom, Regel, Pagina hoog contrast en Pagina kleurenmodus.

In de Kolom weergave wordt de tekst opnieuw ingedeeld en weergegeven in een kolom die in de breedte van het scherm past, ongeacht tekstgrootte. Afbeeldingen worden in deze weergave niet getoond.

In de Regel weergave wordt de tekst opnieuw ingedeeld en weergegeven in één lijn. Het gemarkeerde woord wordt altijd in het midden van het scherm getoond. Afbeeldingen worden in deze weergave niet getoond.

In de Pagina weergave wordt een foto van het originele document getoond, inclusief de afbeeldingen. Er zijn 2 Pagina weergaven: Pagina hoog contrast en Pagina overzichtsstand. In de Pagina hoog contrast weergave wordt de tekst getoond in de geselecteerde hoog contrast kleuren.

#### **5.2.5.3. Markering**

Deze optie geeft u de mogelijkheid om woorden, zinnen of tekstgedeelte / alinea te markeren. De markering kan ook uitgezet worden. De kleur van de markering is rood of geel. Rode woord markering is de standaard instelling.

#### **5.2.5.4. Lettergrootte**

Bij deze optie kunt u de lettergrootte kiezen. In de kolommen leesstand of de regel leesstand is de lettergrootte omschreven in puntgrootte, net als bij de computer in Microsoft Word. In de pagina overzicht leesstand is de lettergrootte aangeduid in stappen.

#### **5.2.5.5. Lettertype**

Bij deze optie kunt u kiezen uit lettertypes Arial, Arial Vet, Verdana en Verdana Vet bij de kolommen leesstand of de regel leesstand. Bij de pagina overzicht leesstand wordt de originele foto en tekst weergegeven.

### **5.2.6. Instellingen**

Selecteer de "Instellingen" knop om naar het instellingen menu te gaan. Het instellingen menu bevat vijf knoppen:

- Stem
- Opties
- Resolutie
- Instellingen herstellen
- $\bullet$  Info

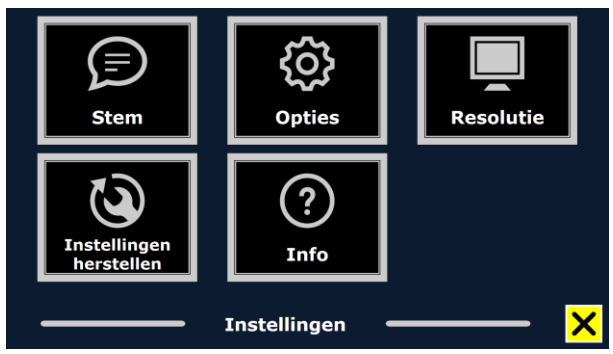

#### **5.2.6.1. Stem**

De "Stem" knop in het instellingen menu opent een lijst met alle beschikbare talen.

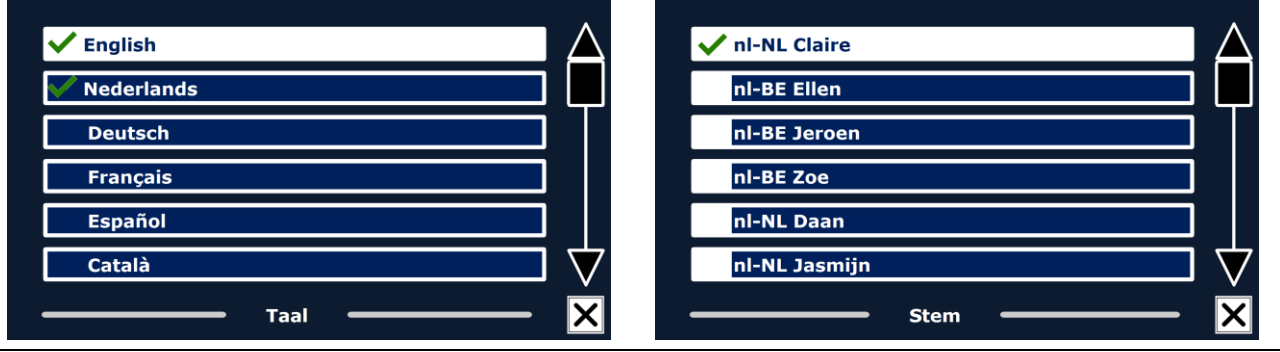

**95 Nederlands**

### **Optelec ClearReader<sup>+</sup>**

Om een leesstem in of uit te schakelen, kies eerst een taal met de Terugspoel knop of de Vooruitspoel knop op de ClearReader<sup>+</sup> of de pijl knoppen op het Uitbreidingspakket. Selecteer met de Afspelen knop de taal, waarna de lijst met beschikbare stemmen wordt getoond. Selecteer of deselecteer met de Play/pauze knop. Een vinkje voor de stem geeft aan dat deze geactiveerd is. Wanneer u een stem heeft geactiveerd, kunt u deze stem kiezen met de "Stem" knop in het hoofdmenu. Door een stem te deselecteren zal hij niet beschikbaar zijn in het hoofdmenu. De geselecteerde stemmen en talen worden altijd als eerste getoond in de lijst en zijn gemarkeerd.

#### **5.2.6.2. Opties**

Het opties menu bevat de volgende instellingen:

- Tekstherkennings kwaliteit
- Automatische taaldetectie
- Kolom filter

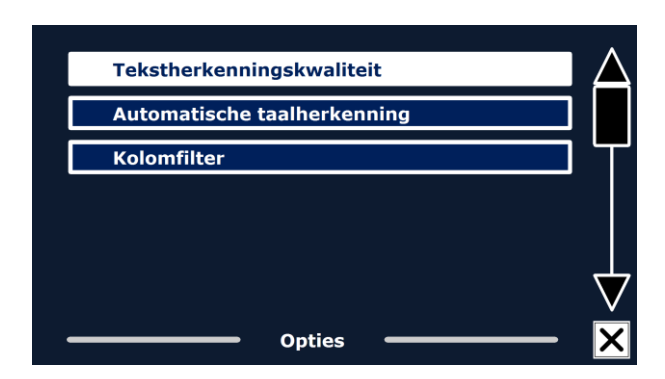

### **5.2.6.2.1. Tekstherkennings kwaliteit**

De "Optimaal" instelling wordt aanbevolen en geeft de beste tekstherkenning kwaliteit. De "Snel" instelling is voor tekst met een eenvoudige opmaak, zonder kolommen en plaatjes en is 30% sneller dan de "Optimaal" instelling.

#### **5.2.6.2.2. Automatische taaldetectie**

Als "Automatische taaldetectie" aan staat wordt de taal automatisch herkend en wordt de juiste stem gekozen voor het voorlezen. De ClearReader+ kan meerdere talen per pagina herkennen. Om de herkenning te kunnen gebruiken moeten meerdere talen worden geselecteerd, met een maximum van vijf. Ga naar het Stem menu en kies een taal door tenminste één stem van die taal

te selecteren. Doe dit voor maximaal vijf talen. Zorg vervolgens dat de Automatische taaldetectie (in het Opties menu) op 'Activeren' staat.

Let op: Indien de ClearReader<sup>+</sup> niet in staat is om de taal te herkennen, dan wordt de taal van het menu gebruikt. Als Engels één van de geselecteerde talen is, dan zal de Engelse stem worden gebruikt en de taal van het menu negeren.

**Tekstherkenningskwaliteit**  $\sqrt{u}$ it Aan

Automatische taalherkenning

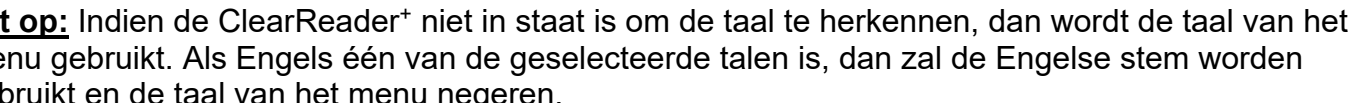

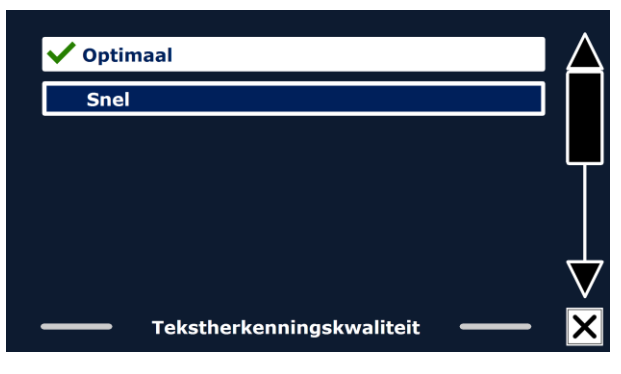

### **5.2.6.2.3. Kolom filter**

Deze optie bevat twee instellingen:

- Negeer niet complete kolommen
- Neem niet complete kolommen mee

Als 'Negeer niet complete kolommen' geactiveerd is, zal de tekstherkennings software proberen te herkennen of de kolommen rechts of links van de tabel niet volledig zijn. Als dit filter uit staat zal niet complete kolommen wel meenemen en alle tekst op de pagna voorlezen. De 'Negeer niet complete

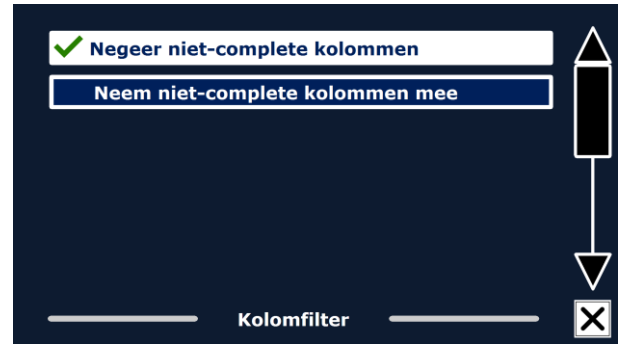

kolommen' instelling wordt aanbevolen omdat dit de meeste uitgebreide tekstherkenning modus is en is de fabrieksinstelling. De 'Neem niet complete kolommen mee' instelling probeert alle tekst op de pagina te herkennen, maar kan daardoor niet complete tekst aan het begin of eind van het document voor gaan lezen.

#### **5.2.6.3. Resolutie**

Bij deze optie kunt u handmatig de resolutie instellingen van de monitor aanpassen. Het wordt alleen aanbevolen als de automatische detectie hiervan niet werkt. Na het veranderen van de resolutie moet de ClearReader<sup>+</sup> opnieuw worden opgestart.

#### **5.2.6.4. Instellingen herstellen**

Als u de standaard instellingen wilt terugkrijgen, selecteert u deze knop. U moet eerst bevestigen dat u de instellingen wilt herstellen door "Ja" te bevestigen met de Play/pauze knop. Als u de instellingen niet wilt herstellen en wilt annuleren kiest u "Nee".

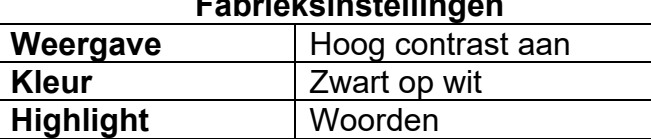

 **Fabrieksinstellingen**

# Wilt u de instellingen herstellen? Ja **Nee Instellingen herstellen**

#### **5.2.6.5. Info**

Het 'Info' scherm toont de versie van de programma interface, camera interface en OCR interface en de frequentie van de voeding

# **6. Netstroom en batterijgebruik**

Dit hoofdstuk geldt alleen voor de ClearReader<sup>+</sup>. De ClearReader<sup>+</sup> is de enige ClearReader met een geïntegreerde batterij. De ClearReader<sup>+</sup> Basic moet aangesloten worden op netstroom.

#### **6.1. Batterijstatus van de ClearReader<sup>+</sup> controleren**

Druk de Vooruit– en Terugspoelen knop tegelijk in om de batterijstatus te controleren. De ClearReader<sup>+</sup> geeft de batterijstatus aan in een percentage, waarbij 100% een volle batterij betekent. Als de batterij bijna leeg is, laadt u de batterij op met de meegeleverde adapter.

#### **6.2. De batterij van de ClearReader<sup>+</sup> opladen**

Sluit de meegeleverde adapter aan op de adapteraansluiting, aan de achterzijde van de ClearReader<sup>+</sup> . Sluit de andere kant van de adapter aan op een stopcontact.

Het opladen van de ClearReader<sup>+</sup> duurt ongeveer 3 uur. Een volledig opgeladen batterij biedt ongeveer 5 uur speelduur. Houdt u er rekening mee dat om veiligheidsredenen alleen de meegeleverde adapter gebruikt mag worden voor het opladen van de ClearReader<sup>+</sup> .

### **6.3. Levensduur verlengen van de batterij van de ClearReader<sup>+</sup>**

Koppel de ClearReader<sup>+</sup> minimaal een keer per maand los van het stopcontact om het apparaat op de batterij te laten werken totdat deze leeg is. Zo zorgt u ervoor dat de batterij de maximale capaciteit behoudt.

## **7. Problemen oplossen**

Als de adapter niet werkt met de ClearReader<sup>+</sup>:

- Controleer de aansluitingen. Zorg ervoor dat de adapter is aangesloten op de ClearReader<sup>+</sup> en het stopcontact.
- Als de adapter nog niet werkt, neem dan contact op met uw leverancier.

Als de ClearReader<sup>+</sup> niet werkt op de batterij:

Batterij kan leeg zijn. Sluit de adapter aan om de batterij te laden.

Als de tekst die u leest onduidelijk is:

- Zorg ervoor dat de voorleestaal overeenkomt met de taal van het document.
- Zorg ervoor dat de in te lezen tekst goed vlak ligt.
- Zorg ervoor dat de in te lezen tekst niet groter is dan formaat A4.
- Draai de tekst en maak opnieuw een foto.
- Zorg ervoor dat er geen andere felle lichtbron aanwezig is, zoals de zon of een eetkamer lamp, zo kan de camera arm een schaduw werpen op de tekst.
- Zorg ervoor dat de ondergrond egaal is, bijvoorbeeld een wit A4'tje en geen gewerkt tafelkleed.

Als de tekstherkenning ongebruikelijk lang duurt voordat u begint met lezen:

Zorg ervoor dat de voorleestaal overeenkomt met de taal van het document.

Als de ClearReader<sup>+</sup> niet de hele regel van een document / kolom / tabel leest:

 De automatische kolomherkenning staat standaard aan. Druk en houd de scanknop 2 seconden vast (in plaats van kort indrukken) bij het maken van de scan om de kolomherkenning uit te schakelen en naar Tabelmodus over te gaan. Na iedere scan staat de kolomherkenning weer aan.

Als de ClearReader<sup>+</sup> niet reageert op de scanknop:

- Open de camera-arm en probeer opnieuw.
- Als de scanknop nog niet reageert, controleer dan of de stroom aangesloten is.

Als de ClearReader<sup>+</sup> op geen enkele knop reageert:

 Zorg ervoor dat de batterij niet leeg is. Als de batterij leeg is, sluit de adapter aan om de batterij op te laden.

# **Bijlage A: Veiligheid**

- Behandel de ClearReader<sup>+</sup> met zorg. Onzorgvuldige behandeling leidt tot beschadiging van onderdelen.
- Neem contact op met uw leverancier indien serviceonderhoud nodig is.
- De ClearReader<sup>+</sup> niet openen of onderdelen verwijderen, hiermee vervalt de garantie.
- **Probeer de batterij niet te verwijderen.**
- Stel de ClearReader<sup>+</sup> niet bloot aan overmatige hitte of direct zonlicht om het risico van brand te voorkomen.
- Gebruik de ClearReader<sup>+</sup> niet in de buurt van onvoldoende afgeschermde medische hulpmiddelen.
- Om elektrische schade te voorkomen, houd de ClearReader<sup>+</sup> uit de buurt van vloeistoffen en chemicaliën.
- Haal altijd de stekker uit de ClearReader<sup>+</sup> voor het schoonmaken. Gebruik een zachte, vochtige doek om de buitenkant te reinigen. Gebruik geen schoonmaakmiddelen of schurende materialen. Dit kan leiden tot schade aan het apparaat.

Gebruik van de ClearReader<sup>+</sup> anders dan beschreven in deze handleiding, valt buiten de garantievoorwaarden.

# **Bijlage B: Technische informatie**

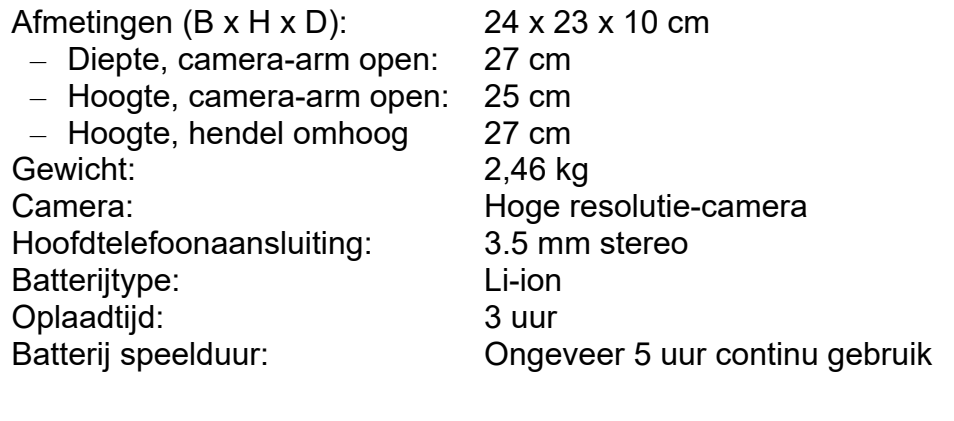

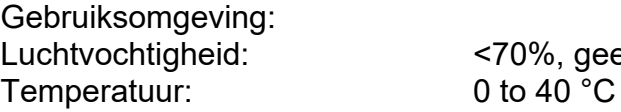

<70%, geen condensatie

Opslag en transport condities: Luchtvochtigheid: <95%, geen condensatie<br>
Temperatuur:  $-20 °C$  to 60 °C Temperatuur:

# ClearReader +

Manuel d'utilisation

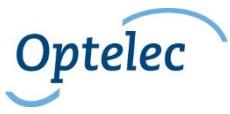

Optelec C.P. 399 2990 AJ Barendrecht Les Pays-Bas Tél.: +31 (0)88 678 34 44 Courriel: [info@optelec.nl](mailto:info@optelec.nl) Internet: [www.optelec.com](http://www.optelec.com/)

# **1. Introduction**

Nous vous félicitons d'avoir choisi le ClearReader<sup>+</sup>, un assistant de lecture intuitif et portable développé par Optelec.

Le ClearReader<sup>+</sup> combine une utilisation facile et une lecture de haute qualité en plusieurs langues ainsi qu'une reconnaissance de texte rapide. Il peut capter tout matériel imprimé : lettres, journaux et livres et lire ce matériel d'une voix agréable et naturelle. Les haut-parleurs intégrés vous procurent un son stéréo de haute qualité.

Si vous avez des questions ou des suggestions concernant l'utilisation du ClearReader<sup>+</sup> d'Optelec, veuillez contacter votre distributeur Optelec en vous référant aux adresses fournies à la dernière page de ce manuel. Vos commentaires sont grandement appréciés et nous espérons que vous aimerez utiliser votre ClearReader<sup>+</sup>.

### **1.1. À propos du manuel**

Optelec améliore constamment ses produits ainsi que leurs fonctions. Il est donc possible que ce manuel ne soit pas à jour. Veuillez vous rendre à la section Support de notre site Internet [www.optelec.com](http://www.optelec.com/) pour télécharger la dernière version de ce manuel.

Ce manuel vous familiarisera avec les caractéristiques et l'utilisation du ClearReader<sup>+</sup>. Veuillez le lire attentivement avant d'utiliser votre ClearReader<sup>+</sup>.

#### **1.2. Ce que contient la boîte**

S'il vous plaît, veuillez noter qu'il existe trois modèles de ClearReader<sup>+</sup>. Reportez-vous à la liste ci-dessous pour voir ce qui devrait se trouver dans l'emballage de votre ClearReader<sup>+</sup> que vous venez de recevoir.

La boîte du ClearReader<sup>+</sup> doit contenir tous les éléments suivants :

- Le ClearReader<sup>+</sup> d'Optelec
- Un câble d'alimentation électrique
- Un adaptateur d'alimentation
- Ce manuel d'utilisation

La boîte du **ClearReader <sup>+</sup>Basic** doit contenir tous les éléments suivants :

- Le ClearReader<sup>+</sup> d'Optelec
- Un câble d'alimentation électrique
- Ce manuel d'utilisation

La boîte du **Magnification Feature Pack** doit contenir tous les éléments suivants :

- Le Magnification Feature Pack d'Optelec
- Une carte SD

S'il vous manque l'un ou plusieurs de ces éléments, veuillez en informer votre distributeur.
## **2. Connaître votre ClearReader<sup>+</sup>**

Ce chapitre vous familiarisera avec votre nouveau ClearReader<sup>+</sup> d'Optelec.

#### **2.1. La famille ClearReader<sup>+</sup>**

Il existe trois modèles dans la famille des ClearReader<sup>+</sup>: Le ClearReader<sup>+</sup>, ClearReader<sup>+</sup> Basic et le Magnification Feature Pack. Ce manuel vous apportera plus de précisions sur l'utilisation de tous les modèmes de ClearReader<sup>+</sup>. Notez que toutes les fonctionnalités décrites dans ce manuel sont applicables pour tout les modèles de ClearReader<sup>+</sup>.

#### **2.1.1. ClearReader<sup>+</sup>**

Le ClearReader<sup>+</sup> dispose d'une batterie intégrée. Grâce à celle-ci, vous pouvez profiter de la lecture sans avoir besoin d'être à proximiter d'une prise d'alimentation secteur.

#### **2.1.2. ClearReader<sup>+</sup> Basic**

Le ClearReader<sup>+</sup> Basic n'a pas une batterie intégrée, mais il est alimenté par CA. Pour alimenter le ClearReader<sup>+</sup> Basic s'il vous plaît le brancher à une prise d'alimentation secteur.

#### **2.1.3. Magnification Feature Pack**

Le Magnification Feature Pack du ClearReader<sup>+</sup> ajoute des options de grossissements, une navigation avancée, la visualisation et la lecture des fonctionnalités de votre ClearReader<sup>+</sup> . Utilisez le ClearReader<sup>+</sup> conjointement au Magnification Feature Pack et un moniteur pour agrandir le texte. Le Magnification Feature Pack peut être utilisé avec le ClearReader<sup>+</sup> et le ClearReader<sup>+</sup> Basic.

#### **2.2. La disposition du ClearReader<sup>+</sup>**

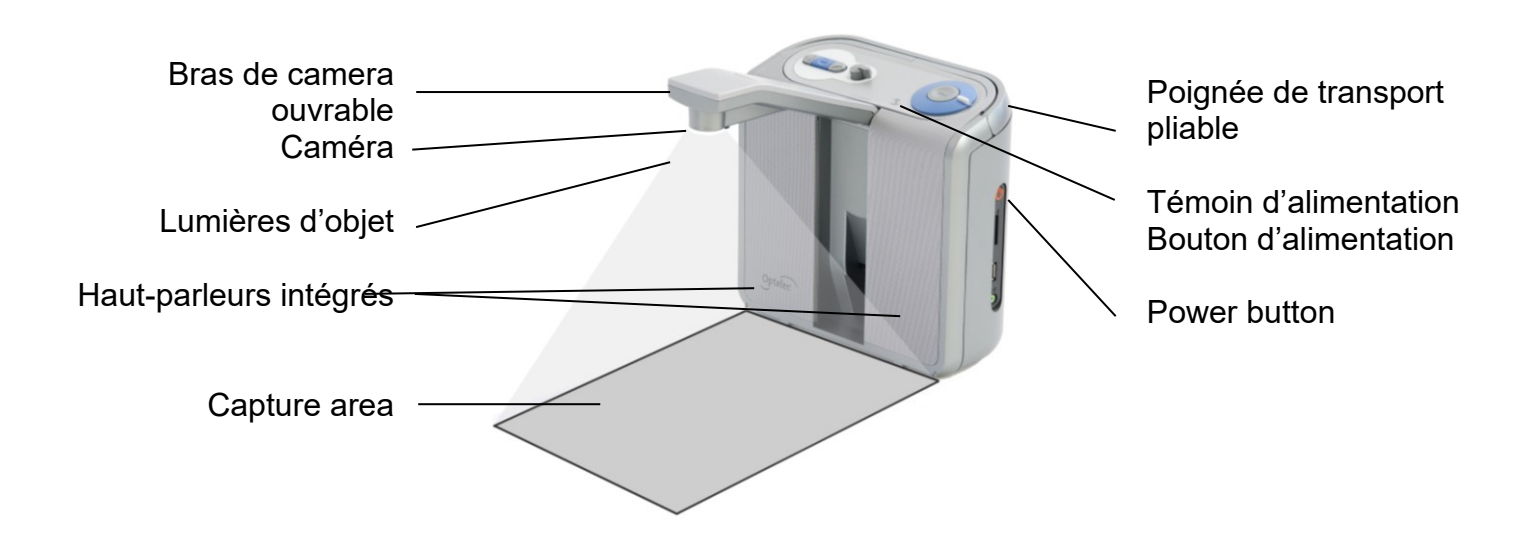

Bras de caméra ouvrable Ouvrez le bras de la caméra pour capturer le document.

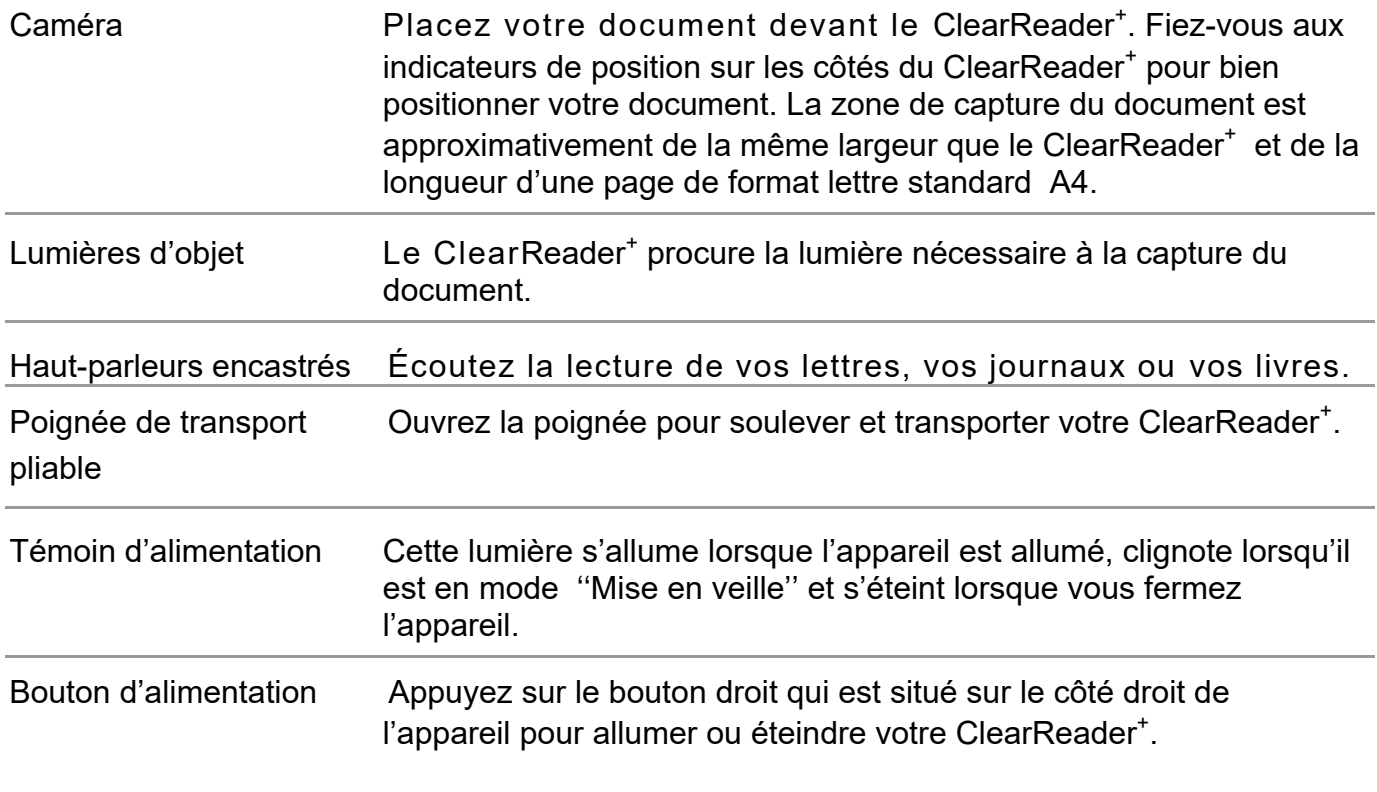

#### **2.3. Les boutons**

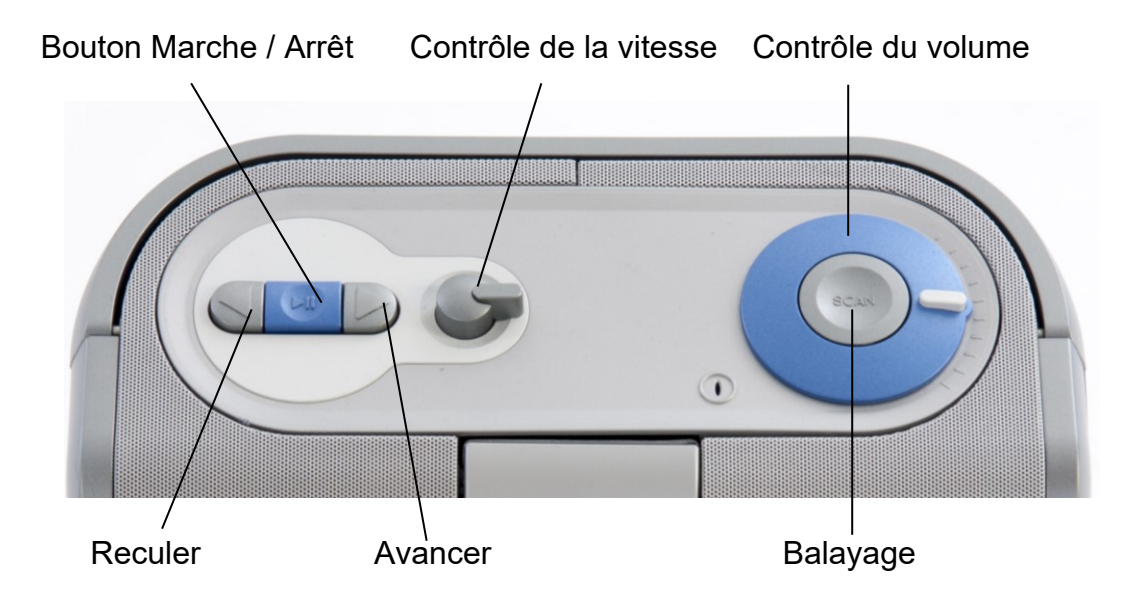

#### **2.4. Les connexions**

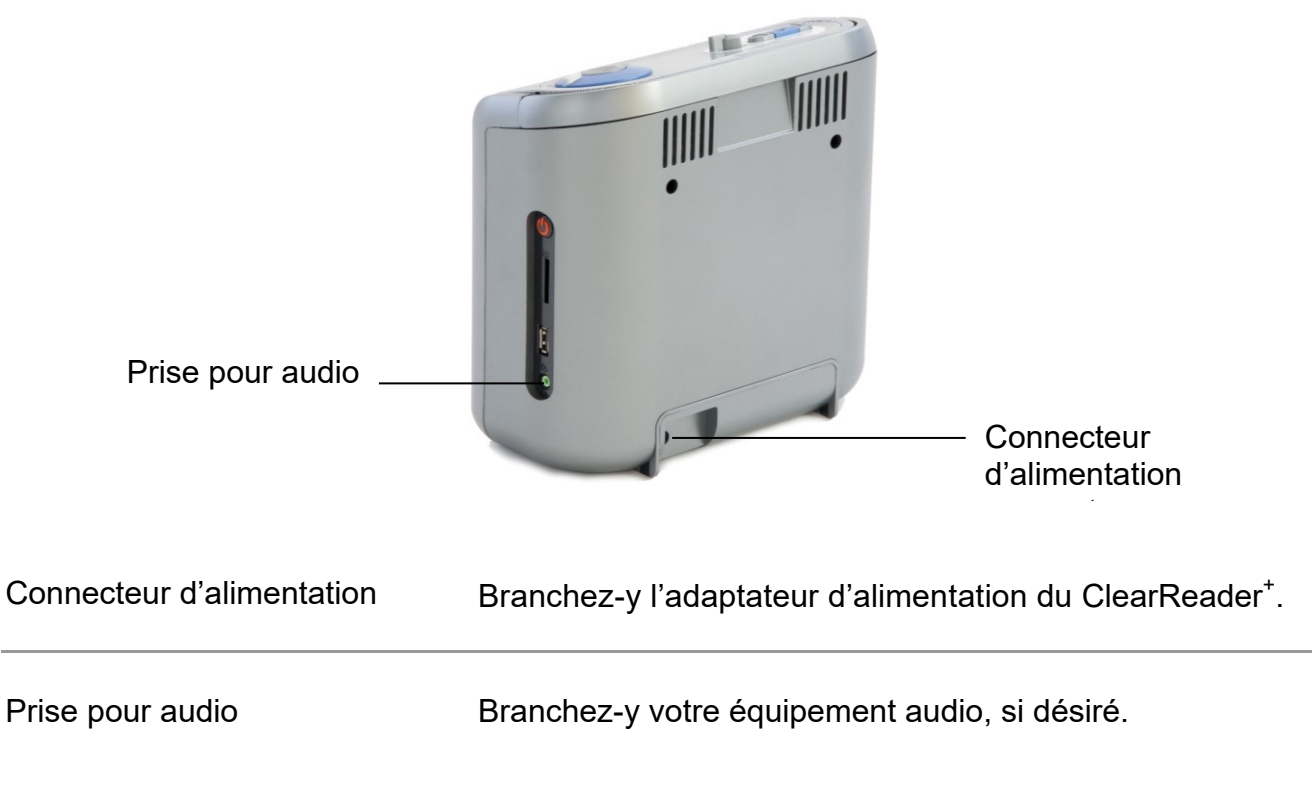

### **2.5. Les boutons du ClearReader<sup>+</sup> Magnification Feature Pack**

Le schéma ci-dessous illustre les boutons du ClearReader<sup>+</sup> Magnification Feature Pack :

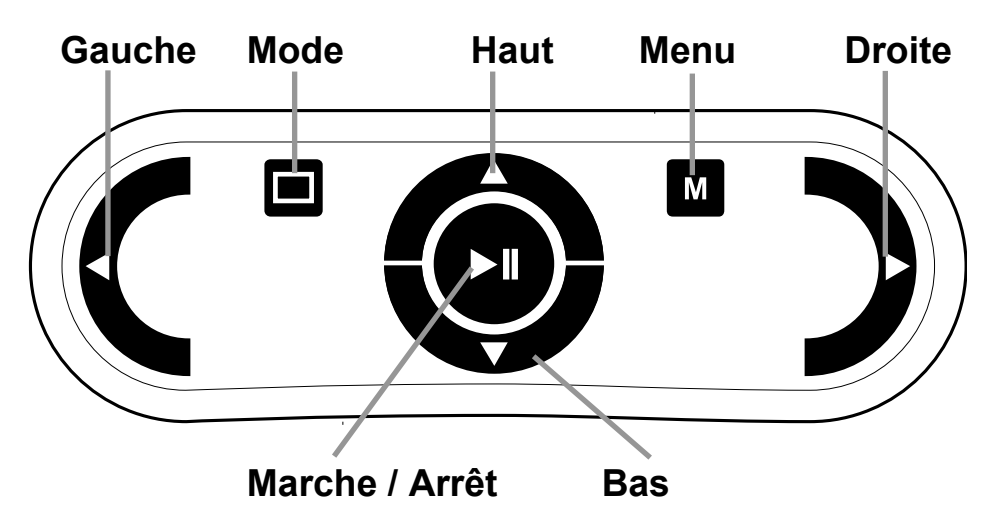

Marche / Arrêt: Le bouton rond au centre de la télécommande sert à arrêter et recommencer la lecture. Maintenez ce bouton enfoncé pendant 2 secondes pour épeler un mot. Lorsque vous êtes dans le menu, le bouton Marche / Arrêt vous permet d'activer le bouton, de parcourir les options disponibles, de faire ou défaire une sélection ou d'accéder à un sous-menu.

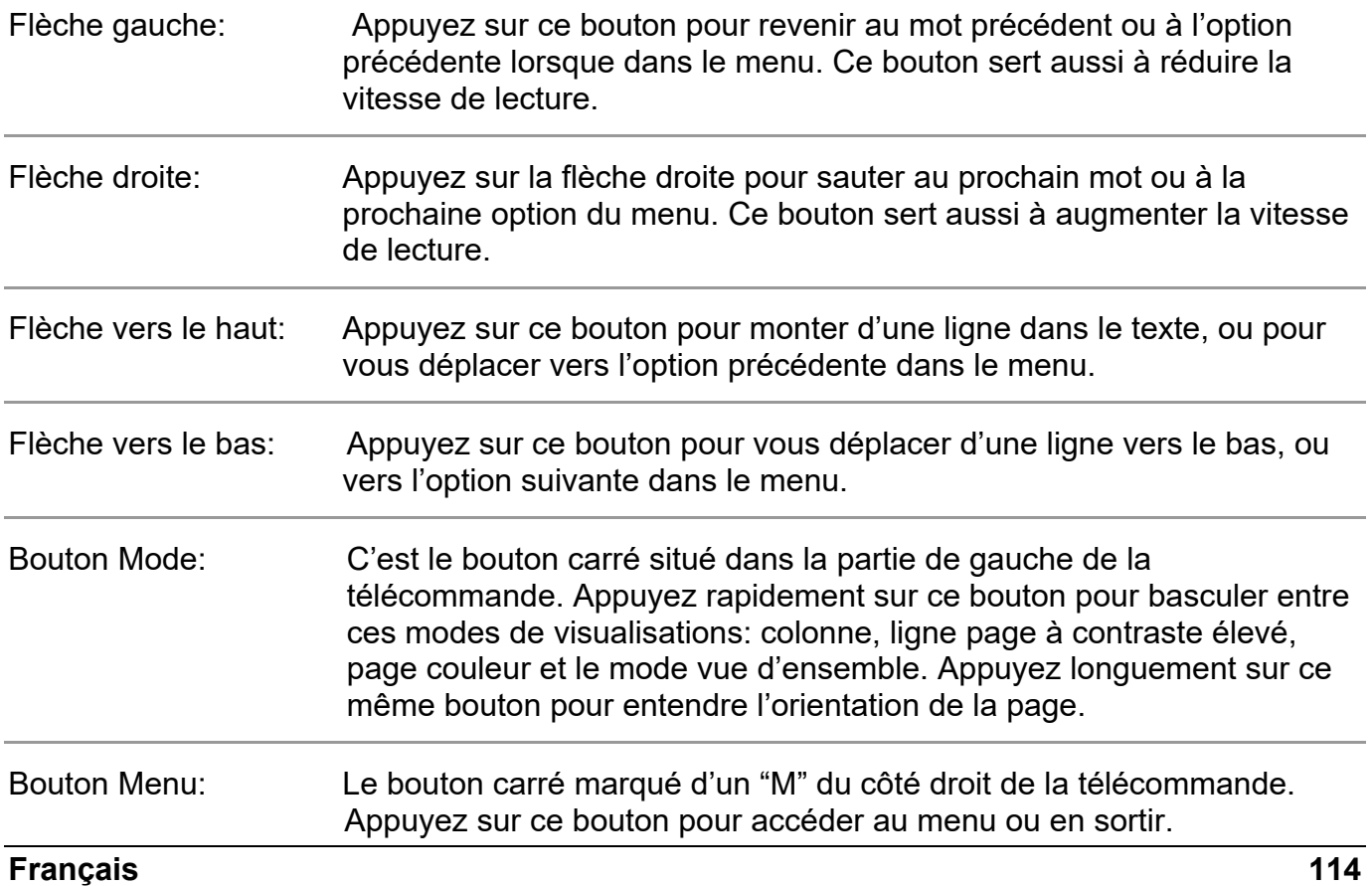

## **3. Pour débuter**

### **3.1. La première utilisation de votre ClearReader<sup>+</sup>**

Avant d'utiliser votre ClearReader<sup>+</sup> pour la première fois, vous devez en charger la batterie. Pour charger la batterie, branchez le ClearReader<sup>+</sup> à une prise d'alimentation électrique en utilisant le câble d'alimentation électrique qui vous est fourni. La charge complète devrait nécessiter environ 3 heures.

### **3.2. Ouvrir le bras de la caméra**

Pour ouvrir la caméra, trouvez l'indication "pousser" sur le bras de caméra qui est situé à l'avant du ClearReader<sup>+</sup> entre les haut-parleurs. Appuyez doucement à cet endroit jusqu'à ce que vous entendiez un clic. Le bras de caméra s'élèvera alors vers vous. Procédez de la même façon pour refermer le bras de caméra en repoussant le bout du bras vers sa position fermée jusqu'à ce que vous entendiez un clic.

### **3.3. Placer un document**

La caméra du ClearReader<sup>+</sup> peut capturer une superficie de format lettre standard A4. Placez votre document devant le ClearReader<sup>+</sup>, entre les indicateurs de position et avec le haut du document aligné contre le devant de l'appareil. L'orientation de votre document n'aura pas d'influence sur la reconnaissance du texte.

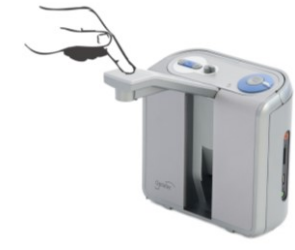

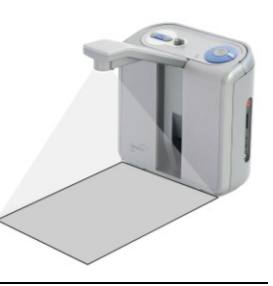

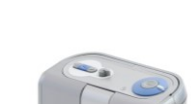

#### **3.4. Allumer le ClearReader<sup>+</sup>**

Pour allumer votre ClearReader<sup>+</sup>, appuyez sur le bouton rond situé sur le côté droit de votre appareil. Le démarrage prendra environ 40 secondes. Vous entendrez une série de bips vous indiquant que le ClearReader<sup>+</sup> est en train de démarrer, suivi du son de démarrage. Le témoin d'alimentation est maintenant illuminé et le ClearReader<sup>+</sup> est prêt à être utilisé.

#### **3.5. Mode ''mise en veille''**

Le ClearReader<sup>+</sup> tombera en mode "Mise en veille" si vous appuyez et maintenez enfoncés les boutons ''Reculer'' et ''Avancer'' simultanément pendant environ 2 secondes. Vous entendrez l'indication sonore du mode ''Mise en veille'', le témoin d'alimentation se mettra à clignoter et votre ClearReader<sup>+</sup> sera alors en mode "Mise en veille". Pour sortir votre ClearReader<sup>+</sup> du mode ''Mise en veille'', appuyez sur le bouton rond de démarrage. Lorsque les batteries sont pleinement chargées, le ClearReader<sup>+</sup> peut être maintenu en mode "Mise en veille" pour environ 40 heures. Lorsque ces 40 heures sont écoulées, le ClearReader+ s'éteint automatiquement. Lorsque vous allumez votre ClearReader<sup>+</sup> à partir du mode "Mise en veille", le processus de démarrage requiert environ 5 secondes.

### **3.6. Éteindre le ClearReader<sup>+</sup>**

Appuyez sur le bouton rond qui est sur le côté droit de l'appareil pour éteindre l'appareil. Un indicateur sonore se fera entendre.

#### **Optelec ClearReader<sup>+</sup>**

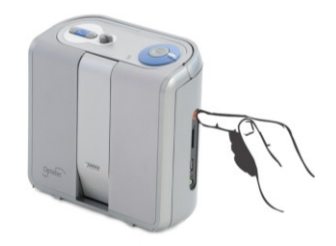

#### **3.7. Lecture de texte**

Appuyez sur le bouton Scan pour capturer un document placé sous la caméra et entamer sa lecture. Lorsque vous aurez appuyé sur le bouton Scan, vous entendrez un bruit de capture d'image et en quelques secondes le ClearReader<sup>+</sup> commencera sa lecture.

#### **3.8. Lecture de tableaux et feuilles de calcul**

Pour faire la lecture de tableaux, de reçus ou de relevés bancaires, appuyez et maintenez enfoncé le bouton Scan durant un peu plus de 2 secondes, jusqu'à ce que vous entendiez un clic. Une longue pression sur le bouton Scan démarrera le mode Lecture de tableaux et désactivera la reconnaissance automatique de colonnes, rendant possible la lecture à travers les colonnes. Le texte sera lu de gauche à droite, en ignorant les bordures de colonnes.

#### **3.9. Ajuster le volume**

Tournez le bouton du volume dans le sens horaire puis relâchez-le pour augmenter légèrement le volume de la voix de lecture. Tournez ce même bouton dans le sens contre-horaire pour diminuer légèrement le volume. Pour augmenter le volume rapidement, tournez le bouton jusqu'au bout et maintenez-le dans cette position. Lorsque vous relâchez le bouton, celui-ci retourne toujours dans sa position initiale.

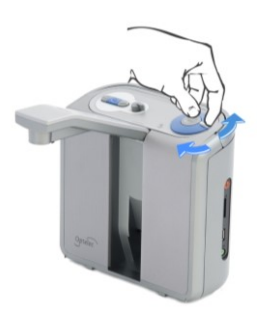

#### **3.10. Ajuster la vitesse de lecture**

Tournez le bouton du contrôle de la vitesse dans le sens horaire et relâchez-le pour augmenter légèrement la vitesse de lecture. Faites la même chose dans le sens contre-horaire pour en diminuer la vitesse. Pour ajuster rapidement la vitesse de lecture, tournez le bouton jusqu'au bout et maintenez-le dans cette position. Lorsque vous le relâcherez, le bouton retournera à sa position initiale.

#### **3.11. Mise en marche et arrêt de la lecture**

Le ClearReader<sup>+</sup> commence la lecture automatiquement dès que vous appuyez sur le bouton Scan. Pour arrêter momentanément la lecture, appuyez sur le bouton Marche / Arrêt. Appuyez à nouveau sur ce même bouton pour repartir la lecture.

## **3.12. Épeler un mot**

Pour faire épeler un mot, appuyez et maintenez enfoncé le bouton Marche / Arrêt jusqu'à ce que vous entendiez un clic. Le mot sera épelé lettre par lettre.

#### **3.13. Reculer dans le texte**

Appuyez sur le bouton Reculer pour revenir au mot précédent. Maintenez ce bouton enfoncé pour revenir à la phrase précédente.

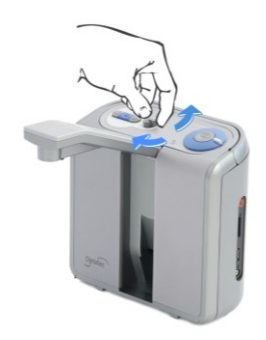

### **Optelec ClearReader<sup>+</sup>**

#### **3.14. Avancer dans le texte**

Appuyez sur le bouton Avancer pour vous rendre au mot suivant. Maintenez ce bouton enfoncé pour avancer à la phrase suivante.

#### **3.15. Revenir au début du document**

Appuyez simultanément sur les boutons Reculer et Marche / Arrêt pour revenir au tout début du document.

### **3.16. Sélectionner la voix de lecture et la langue**

Pour sélectionner la langue et la voix de lecture, appuyez et maintenez enfoncé le bouton Reculer, tout en tournant le bouton de contrôle de la vitesse. Le ClearReader<sup>+</sup> passera à la voix suivante et vous dira le nom et la langue de la nouvelle voix sélectionnée. Pour un résultat optimal, il est préférable que la langue de lecture et la langue dans laquelle le document est écrit soit la même. Si ce n'est pas le cas, la reconnaissance de texte s'opérera plus lentement et sera de moins bonne qualité.

**Note :** Lorsque la fonction de détection automatique de langue est activée, appuyer sur ce bouton ne vous présentera que les voix dans la langue détectée. Par exemple, si la langue détectée est le français, appuyer sur ce bouton fera passer le ClearReader<sup>+</sup> à la prochaine voix en français. Lorsque cette fonction est activée, vous ne pourrez changer la langue des menus. Pour ce faire vous devez soit : 1) désactiver la fonction de détection automatique de langue,ou 2) numériser un document dans la langue désirée et changer ensuite la voix dans le menu.

## **4. Le ClearReader<sup>+</sup> Magnification Feature Pack**

### **4.1. Introduction**

Le ClearReader<sup>+</sup> Magnification Feature Pack vous offre plus d'options de grossissement, ainsi que des fonctions de navigation, d'affichage et de lecture perfectionnées. Utilisez votre ClearReader<sup>+</sup> et le Feature Pack sans moniteur pour écouter votre document ou avec le moniteur pour l'agrandir.

### **4.2. Connecter le Magnification Feature Pack au ClearReader +**

Connectez le Magnification Feature Pack au ClearReader<sup>+</sup> ou encore, à un moniteur. Repérez le connecteur HDMI sur le côté inférieur arrière du ClearReader<sup>+</sup>. Si le connecteur HDMI n'est pas visible, retirez la couverture de protection, ce qui dévoilera aussi deux prises USB. Utilisez un tournevis étoile pour retirer la vis de la couverture. Cette vis est située au milieu de la couverture sous le ClearReader<sup>+</sup>. Connectez le moniteur au ClearReader<sup>+</sup> en utilisant un câble HDMI. Deux prises USB se trouvent juste à côté du connecteur HDMI. Connectez le câble USB du ClearReader<sup>+</sup> Magnification Feature Pack à l'une des deux prises USB à l'arrière ou à la prise USB sur le côté droit de l'unité.

Lorsque le Magnification Feature Pack est connecté au ClearReader<sup>+</sup>, allumez votre ClearReader <sup>+</sup> et prenez un document en capture de la façon décrite dans ce manuel.

### **4.3. Mode de grossissement**

Avec le Magnification Feature Pack, vous pouvez visualiser vos documents avec différents modes de visualisation: colonne, ligne, page à haut contraste, page en couleurs ou vue d'ensemble. Pour changer d'un mode à l'autre, appuyez sur le bouton Mode du Magnification Feature Pack. Pour définir le mode d'affichage par défaut et ajuster les options d'apparence du

texte comme la grandeur, la couleur, le surlignage des mots ou la police, référez-vous au menu du ClearReader+.

#### **4.4. Affichage de la page**

Le Mode Page montre une photographie de vottre document dans sa mise en page originale tout en y concervant les images. Il y a 2 Modes Pages différents soit le mode à contraste élevé et le mode couleur. Dans le mode aà contraste élevé, le texte est affiché dans une sélection de couleurs à contraste élevé.

#### **4.5. Affichage en colonne**

L'affichage en colonne vous montre un texte restructuré et affiché en une colonne emplissant la largeur de l'écran, quelle que soit la taille du texte. Dans ce mode d'affichage, les images sont exclues.

#### **4.6. Affichage en rangée**

L'affichage en rangée vous montre un texte restructuré et affiché en une seule ligne continue. Le mot en surbrillance est toujours affiché au centre de l'écran. Dans ce mode d'affichage, les images sont exclues.

#### **4.7. Vue d'ensemble**

La vue d'ensemble vous présente la page entière avec des points bleus numérotés marquant les différentes zones de texte du document. Ces points numérotés sont utiles pour naviguer rapidement à travers le texte. Passez rapidement d'un point à l'autre en appuyant sur le bouton Marche / Arrêt ainsi que sur le bouton flèche vers le haut pour passer à la zone de texte précédente ou la flèche vers le bas pour passer à la zone suivante. La voix

commencera dès lors à lire la zone de texte sélectionnée. Le numéro de chaque point bleu correspond à l'ordre logique du texte. Le texte sera lu en commençant par le point bleu numéro 1, suivi du point numéro 2, et ainsi de suite.

### **4.8. Lire et naviguer avec le Magnification Feature Pack**

Passez à la ligne suivante ou précédente en utilisant les flèches vers le haut ou vers le bas. Pour vous déplacer d'une largeur d'écran dans le document, appuyez sur le bouton Marche / Arrêt simultanément avec le bouton flèche vers le haut ou flèche vers le bas. En mode Vue d'ensemble, appuyer sur le bouton Marche / Arrêt et un bouton flèche simultanément vous déplacera vers le point bleu précédent ou le suivant. Pour vous rendre au début ou à la fin d'un document, utilisez simultanément les flèches Gauche et Haut, ou Droite et Bas, respectivement. Si vous lisez un livre, appuyer sur le bouton Marche / Arrêt et le bouton flèche droite vous amènera à la page suivante. Pour aller à la page précédente, appuyez sur le bouton Marche / Arrêt et la flèche gauche.

Par défaut, le ClearReader<sup>+</sup> prend en compte les colonnes. Si vous souhaitez désactiver la reconnaissance de colonnes, appuyez et maintenez enfoncé le bouton Marche / Arrêt et appuyez sur le bouton Affichage.

Pour débuter ou arrêter la lecture, appuyez sur le bouton Marche / Arrêt. Le texte défilera de luimême pendant la lecture. Pour réduire la vitesse de lecture et de défilement du texte, appuyez sur le bouton flèche gauche. Appuyez sur le bouton flèche droite pour augmenter la vitesse de lecture et de défilement du texte.

Une longue pression sur le bouton Affichage annonce l'orientation de la page.

## **5. Le Menu du ClearReader<sup>+</sup>**

Ce chapitre vous familiarisera avec le menu du ClearReader<sup>+</sup>.

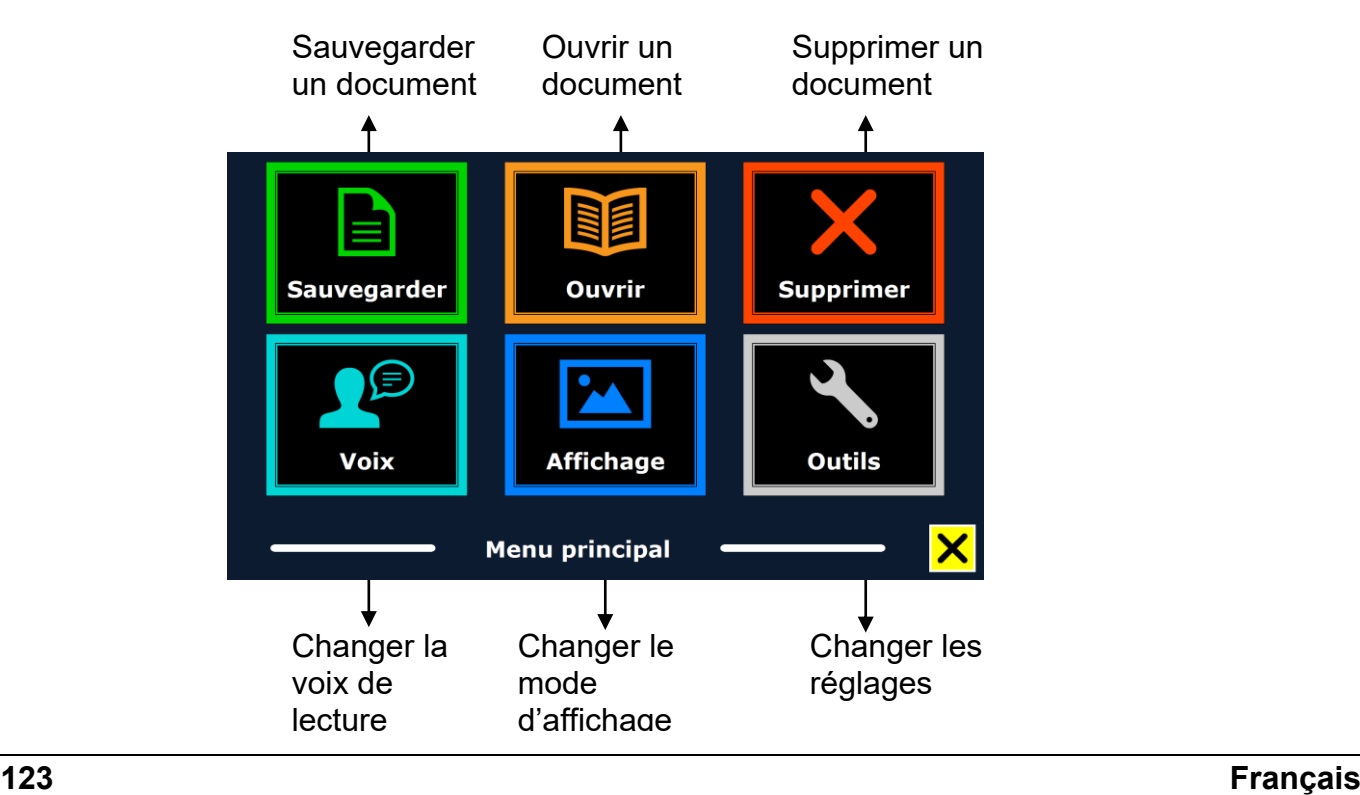

#### **5.1. Ouvrir et fermer le menu**

Pour activer le menu, appuyez sur le bouton Marche / Arrêt et le bouton Avancer du ClearReader<sup>+</sup> simultanément. Vous pouvez aussi appuyer sur le bouton carré marqué d'un "M" sur le Magnification Feature Pack. Appuyez sur ces mêmes boutons pour fermer le menu.

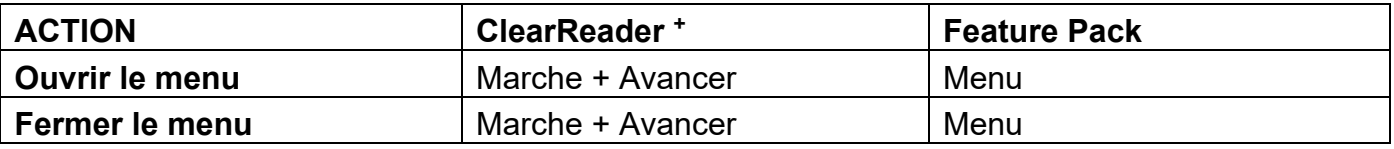

#### **5.2. Utiliser le menu**

Le menu du ClearReader<sup>+</sup> comprend deux rangées de trois gros boutons. Pour en sélectionner un, utilisez les boutons Avancer et Reculer du ClearReader<sup>+</sup>. Appuyez ensuite sur le bouton Marche / Arrêt pour activer le bouton choisi. Si vous avez un Feature Pack, vous pouvez utiliser les boutons flèches de celui-ci pour naviguer dans le menu. Appuyez sur le bouton Marche / Arrêt pour sélectionner une option du menu. Lorsque vous activez un bouton du menu en appuyant sur Marche / Arrêt, un réglage sera changé ou un sous-menu ou une liste apparaîtra. Si un bouton apparait en gris, cette option n'est pas disponible.

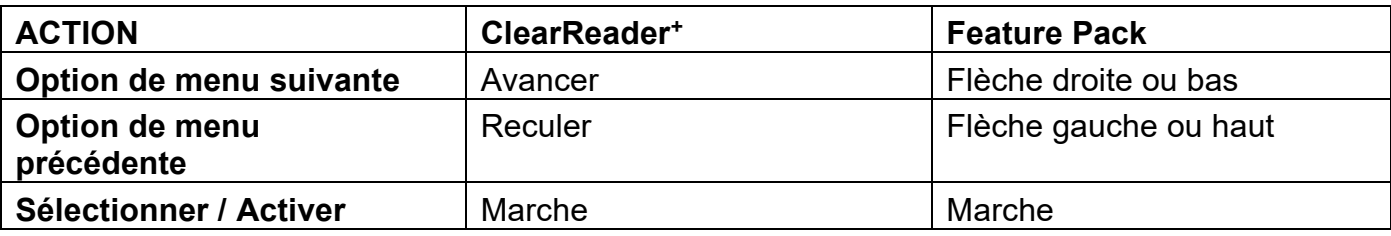

Le menu comprend les boutons suivants:

- Sauvegarder
- **Audio**
- Ouvrir
- Affichage
- Supprimer
- Réglages

#### **5.2.1. Sauvegarder**

Pour sauvegarder vos documents, vous devez insérer une carte SD dans le lecteur SD audessus du port USB du côté droit du ClearReader<sup>+</sup>. Vous pouvez aussi sauvegarder vos documents sur une clé USB. Par défaut, le document sera sauvegardé sur la carte SD. Si vous préférez sauvegarder vos documents sur clé USB, vous n'avez qu'à connecter votre clé USB au ClearReader<sup>+</sup>. Lorsqu'une clé USB est insérée, la sauvegarde se fait automatiquement sur cette dernière.

Pour sauvegarder un document, ouvrez le menu et naviguez jusqu'au bouton bleu Sauvegarder en utilisant les boutons Reculer et Avancer ou les flèches du Feature Pack. Activez le bouton Sauvegarder avec le bouton Marche / Arrêt.

D'abord, vous vous demanderez dans quel format vous souhaitez enregistrer le document:

- Document: C'est le format standard pour le ClearReader+ langue
- e-PUB: C'est le format compatible Daisy ou e-reader
- DOCX: Utilisez ce document si vous souhaitez modifier ce document avec un PC sur Microsoft Word
- MP3: Sélectionnez ce format pour enregistrer le document en fichier audio MP3.

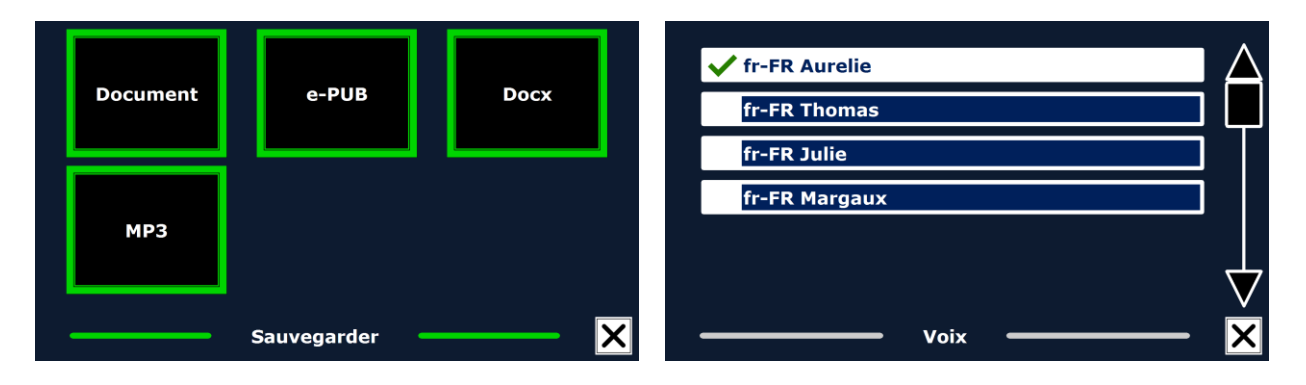

Lors de l'enregistrement d'un document sous forme d'un fichier audio MP3, vous devrez choisir la voix de lecture. La liste des voix que vous pouvez choisir sont les langues de Nuance ou la détection automatique des langues si elle a été activée.

Ce n'est pas toute les voix qui peuvent être utilisée en tant que fichier audio MP3. Les voix disponibles sont limitées aux voix de Nuance. Dans le cas ou aucune voix Nuance n'est installé, le bouton MP3 sera grisé et aucune option sera disponible pour la langue sélectionnée.

Une seule voix sera utilisée pour la lecture d'un fichier MP3. La commutation automatique entre les langues au sein d'un fichier audio MP3 n'est pas supporté.

L'enregistrement d'un document en formant MP3, DOCX ou e-Pub dure plus longtemps que le format standard, surtout l'enregistrement d'un document de plusieurs pages au format MP3 peut prendre quelques minutes.

Après avoir sélectionné le format pour enregistrer le document, il vous sera demandé si vous souhaitez enregistrer votre document avec une étiquette vocale.

Le ClearReader<sup>+</sup> vous proposera de sauvegarder votre document avec une étiquette vocale. Si vous souhaitez sauvegarder votre document sans étiquette vocale, sélectionnez "Non". Le document sera sauvegardé avec la première ligne de celui-ci comme titre. Si vous souhaitez le sauvegarder avec une étiquette vocale, sélectionnez "Oui". Vous entendrez un bip sonore et vous disposerez dès lors de 5 secondes pour enregistrer votre étiquette vocale. Lorsque les 5 secondes seront écoulées, vous entendrez un autre bip sonore. Votre document sera sauvegardé avec cette étiquette vocale.

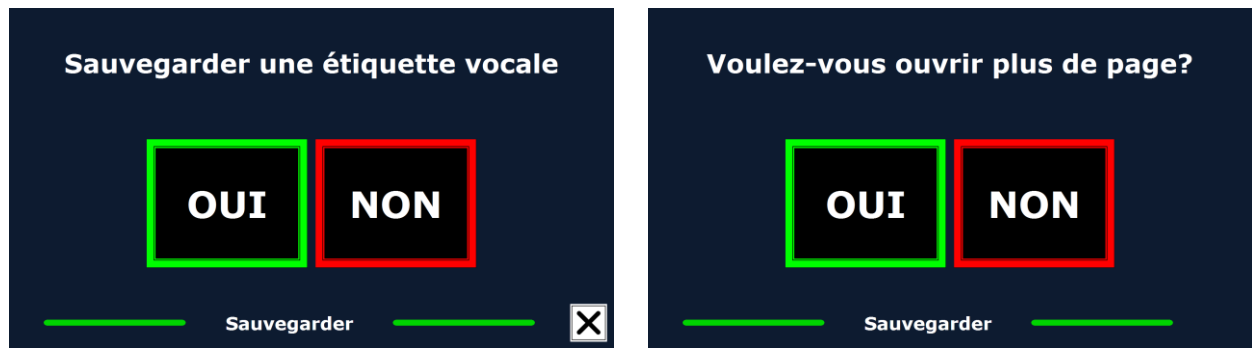

Lorsque le document est sauvegardé, le ClearReader<sup>+</sup> vous demandera si vous souhaitez ajouter des pages au document.

Si vous sélectionnez "Non", le menu se fermera et vous verrez votre document de nouveau. Si vous sélectionnez "Oui", il vous sera possible d'ajouter des pages à votre document en appuyant sur le bouton Scan. Lorsque vous n'avez plus de pages à ajouter, appuyez sur le bouton marqué d'un "M" ou sur le bouton Marche / Arrêt du ClearReader<sup>+</sup>.

Le ClearReader<sup>+</sup> vous demandera si les pages ajoutées doivent être traitées. Si vous sélectionnez "Non", la conversion au texte se fera lors de la lecture du document. Si vous sélectionnez oui, toutes les pages seront traitées avant de retourner en mode lecture de document. Ce procédé peut prendre plusieurs minutes, selon le nombre de pages à traiter.

### **5.2.2. Ouvrir**

Pour ouvrir un document, ouvrez le menu et naviguez jusqu'au bouton vert Ouvrir à l'aide des boutons Avancer et Reculer ou des boutons flèches du Feature Pack. Activez le bouton Ouvrir avec le bouton Marche / Arrêt. Sélectionnez le bouton "Document" pour voir la liste des documents sauvegardés. Les documents les plus récemment enregistrés apparaîtront en premier. Pour ouvrir et regarder vos photos et images, sélectionnez le bouton "Images".

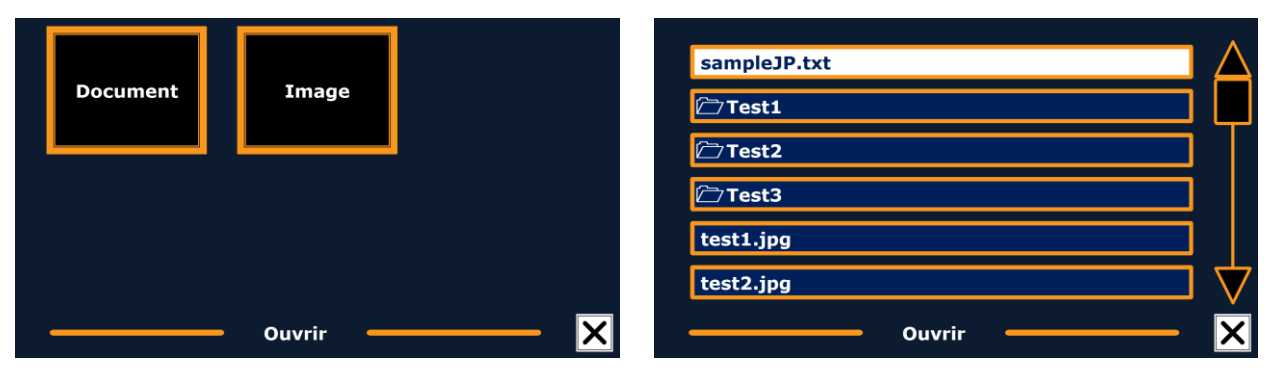

Parcourez la liste de documents ou d'images en utilisant les boutons Reculer et Avancer du ClearReader<sup>+</sup>, ou les boutons flèches du Feature Pack. Ouvrez votre document ou image à l'aide du bouton Marche / Arrêt.

Le menu se fermera et le document ou l'image que vous avez sélectionné s'ouvrira. Il est également possible d'ouvrir des documents en format TXT ou de photo à partir d'une clé USB

#### **Optelec ClearReader<sup>+</sup>**

ou d'une carte SD. Pour ouvrir des documents en format TXT, le document doit être placé à la racine de la clé USB ou de la carte SD

#### **5.2.3. Supprimer**

Pour supprimer un document, ouvrez le menu et naviguez jusqu'au bouton Supprimer à l'aide des boutons Reculer et Avancer ou des boutons flèches du Feature Pack. Activez le bouton Supprimer avec le bouton Marche / Arrêt. Sélectionnez le document à supprimer.

Vous serez invité à confirmer la suppression du document. Pour le supprimer, sélectionnez "Oui". Pour annuler la suppression du document,

sélectionnez "Non". Vous serez ensuite ramené à la liste de documents.

### **5.2.4. Audio**

Cette option du menu vous permet de choisir votre voix et langue de lecture. Pour sélectionner une autre voix de lecture, ouvrez le menu et naviguez jusqu'au bouton Audio à l'aide des boutons Reculer et Avancer ou des boutons flèches du Feature Pack. Pour changer la voix ou la langue, appuyez sur le bouton Marche / Arrêt.

Le ClearReader<sup>+</sup> passera à la prochaine voix configurée. Si en changeant la voix de lecture, la langue est aussi changée, les menus seront aussi convertis en cette langue. Pour ajouter ou supprimer des voix ou des langues de la sélection, référez-vous au menu Réglages.

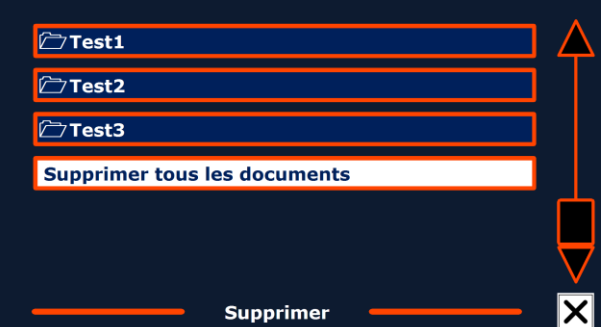

Note: Lorsque la détection automatique de langue est activée, le ClearReader<sup>+</sup> ne vous fera entendre que les voix de lecture de la langue détectée. Par exemple, si la langue détectée est l'anglais, vous n'entendrez que les différentes voix de lecture en anglais. Il vous sera également impossible de changer la langue des menus lorsque cette fonction est activée. Pour changer la langue des menus, vous pouvez soit 1) désactiver la détection automatique de langue ou 2) numériser un document rédigé dans la langue souhaitée et changer ensuite la voix dans le menu.

### **5.2.5. Affichage**

Le menu "Affichage" est disponible uniquement si un moniteur est connecté. Vous pouvez ouvrir ce menu en sélectionnant le bouton "Affichage". Ce menu contient les cinq boutons suivants :

- Couleur
- Mode
- **Surbrillance**
- Taille de caractères
- Police de caractères

### **5.2.5.1. Couleur**

Pour sélectionner une autre combinaison de couleurs, ouvrez le menu et naviguez jusqu'au bouton Affichage à l'aide des boutons Reculer et Avancer ou à l'aide des boutons flèchés du Feature Pack. Ouvrez le menu Affichage en appuyant sur le bouton Marche / Arrêt. Naviguez

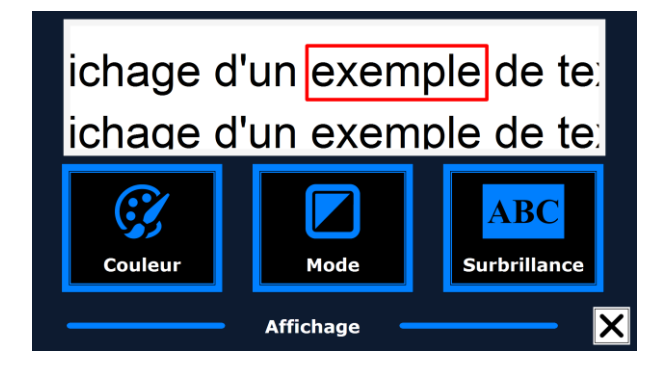

jusqu'au bouton Couleur. Appuyez sur le bouton Marche / Arrêt à nouveau pour visualiser les différentes combinaisons de couleurs à contraste élevé.

Les combinaisons suivantes sont disponibles :

- Noir Blanc
- Blanc Noir
- Jaune Noir
- Noir Jaune
- Bleu Jaune • Noir – Rouge

 $\bullet$  Jaune – Bleu

● Rouge – Noir

**Note:** Cette option n'est pas disponible en Mode Page couleur

- Noir Vert
- Vert Noir
- Noir Violet
- Violet Noir
- $B = B$ leu Blanc
- Blanc Bleu
- Noir Ambre
- Ambre Noir

**5.2.5.2. Mode** Pour sélectionner le Mode d'affichage par défaut, ouvrez le Menu et naviguez vers le bouton Affichage à l'aide des boutons reculer et avancer ou à l'aide des boutons flèchés du Feature Pack. Ouvrez le menu Affichage à l'aide du bouton Marche/Arrêt. Naviguez jusqu'au bouton Mode. Appuyez sur le bouton Marche/Arrêt à nouveau pour faire défiler les différents modes de visualisation disponibles. Les modes de visualisations pouvant être sélectionnés sont par colonne, ligne, page à contraste élevé et page couleur.

Dans le mode colonne, le texte est reformaté et s'affiche dans une colonne à la largeur de l'écran quelque soit la taille du texte. Les images ne sont pas affichées dans ce mode. Dans le mode Ligne, le texte est reformaté et s'affiche sur une ligne continue, et le mot en surbrillance et toujours affiché au centre de l'écran. Les images ne sont pas affichées dans ce mode. Le

#### **Optelec ClearReader<sup>+</sup>**

mode Page affiche une photographie du document dans sa configuration d'origine, y compris les images. Il y a 2 différents Mode Page, le Mode Page à contraste élevés et le Mode Page couleurs. Dans le Mode Page à contraste élevé, le texte est affiché dans les couleurs de contraste élevées sélectionnées.

#### **5.2.5.3. Surbrillance**

Cette option vous permet de choisir de mettre un mot, une ligne ou un bloc de texte en surbrillance, ou encore de ne pas utiliser la surbrillance. La couleur du mot et la ligne de surbrillance peuvent tous les deux être changés de rouge à jaune. La surbrillance en bloc inversé est disponible uniquement lorsqu'en mode affichage en colonne ou en rangée. En affichage de page ou vue d'ensemble, la surbrillance en bloc deviendra une boîte de surbrillance. La surbrillance de mot en rouge est le réglage par défaut.

#### **5.2.5.4. Taille de caractères**

Cette option vous permet de choisir la taille des caractères. Lorsqu'en mode affichage en colonne ou en rangée, la taille de caractères est mesurée en points et est semblable à la taille de caractères dans Microsoft Word. En mode affichage de la page, la taille des caractères est définie par incréments.

### **5.2.5.5. Police de caractères**

Cette option vous permet de choisir la police de caractères parmi les choix suivants : Arial, Arial Gras, Verdana ou Verdana Gras pour les modes d'affichage en colonne ou en rangée. Dans le mode affichage de la page, le document conserve sa police d'origine.

## **5.2.6. Réglages**

Sélectionnez le bouton "Réglages" pour ouvrir le menu Réglages. Ce dernier contient les cinq boutons suivants:

- Audio
- **Options**
- **•** Résolution
- Défaut
- À propos

### **5.2.6.1. Audio**

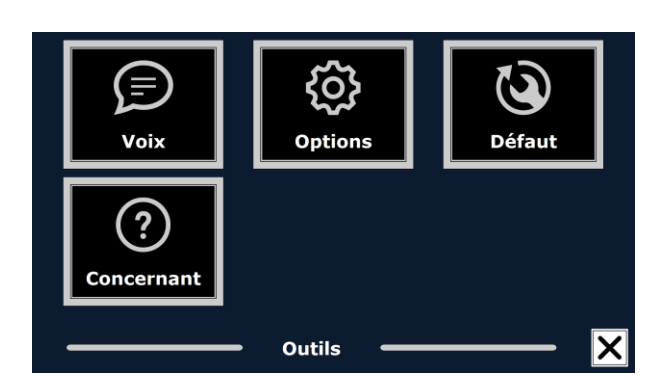

Le bouton Audio du menu Réglages vous ouvre la liste des voix de lecture et des langues disponibles. La liste de langues s'ouvrira lorsque vous sélectionnez ce bouton. Pour ajouter ou enlever une voix de lecture, sélectionnez la langue de celle-ci dans la liste en utilisant les boutons Reculer et Avancer du ClearReader + ou les boutons flèches du Feature Pack. Appuyez sur le bouton Marche / Arrêt pour sélectionner une langue et voir la liste de voix associée à cette langue. Pour activer ou désactiver une voix, appuyez sur le bouton Marche / Arrêt. La présence d'un crochet devant la voix vous indique qu'elle est activée. Une fois la voix activée, elle sera disponible en sélectionnant le bouton "Audio" du menu principal. Lorsque vous désactivez une voix, cette dernière ne sera plus disponible dans ce menu. Les langues dans lesquelles des voix de lecture sont activées sont toujours affichées en priorité dans la liste et devancées d'un crochet.

#### **Optelec ClearReader<sup>+</sup>**

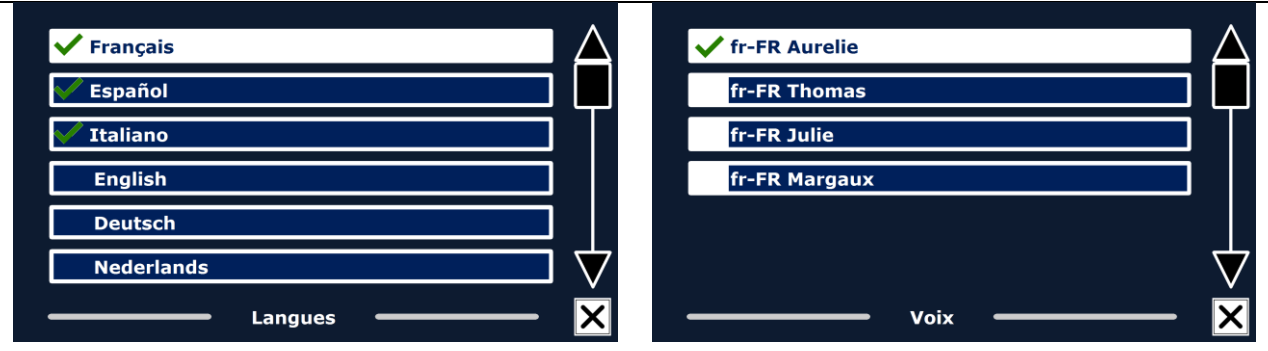

#### **5.2.6.2. Options**

Le menu Options comprend les réglages suivants :

- Qualité de la reconnaissance de texte
- Détection automatique de la langue
- Filtre de colonne

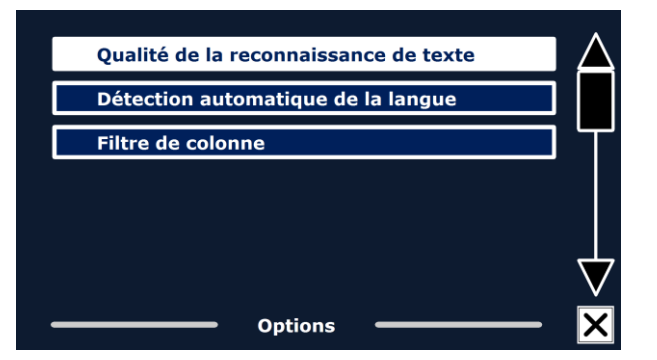

#### **5.2.6.2.1. Qualité de la reconnaissance de texte**

Cette option vous permet de régler la qualité de la reconnaissance de texte. Le réglage ''Optimal'' est recommandé et vous procurera la meilleure qualité de reconnaissance de texte. Le mode ''Rapide'' est utile pour les documents simples ne contenant ni images ni colonnes. Le mode ''Rapide'' est jusqu'à 30% plus rapide que le mode ''Optimal''.

#### **5.2.6.2.2. Détection automatique de la langue**

Lorsque la détection automatique de la langue est activée, le ClearReader<sup>+</sup> détecte la langue de la zone de texte ou du paragraphe et sélecte automatiquement la voix de lecture appropriée. Le ClearReader<sup>+</sup> est capable de sélectionner plusieurs langues dans une même page. Pour activer la détection automatique de langue, vous devez d'abord activer jusqu'à 5 langues. Pour ce faire, allez dans le menu ''Audio'' et activez une langue en sélectionnant au moins une voix par langue.

Répétez ceci pour toutes les langues que vous désirez activer, jusqu'à un maximum de 5. Vérifiez ensuite que la détection automatique de langue est activée dans le menu ''Options''.

**Optelec ClearReader<sup>+</sup>**

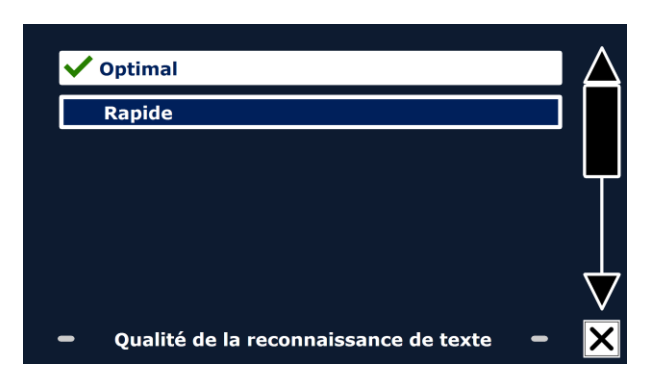

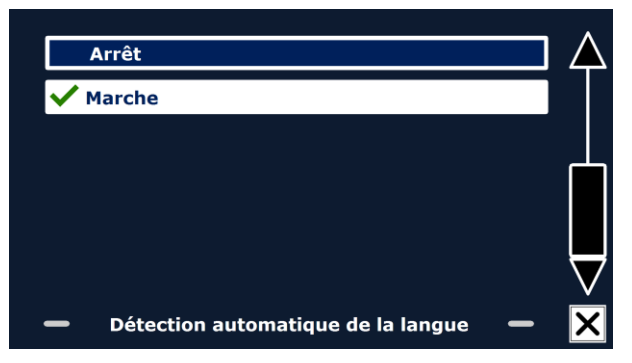

Note: Si le ClearReader<sup>+</sup> est incapable de détecter une langue, il utilisera la langue du menu. Si l'anglais fait partie des langues sélectionnées, le ClearReader<sup>+</sup> ignorera la langue du menu et utilisera une voix de lecture en anglais.

#### **5.2.6.2.3. Filtre de colonne**

Cette option comprend deux réglages:

- Ignorer les colonnes incomplètes
- Inclure les colonnes incompletes

Lorsque le réglage "Ignorer les colonnes incomplètes" est sélectionné, les algorithmes du logiciel OCR tenteront de déterminer si les colonnes de texte sont coupées à gauche ou à

droite d'une image. Désactiver le filtre provoquera l'inclusion de colonnes partielles et tout le texte détecté sur la page sera lu. Le réglage "Ignorer les colonnes incomplètes" est le réglage suggéré et le réglage par défaut car il offre la reconnaissance de texte la plus compréhensible. Le réglage "Inclure les colonnes incomplètes" tentera de détecter tout le texte d'une page, mais le résultat peut être incompréhensible surtout au début ou à la fin du document.

### **5.2.6.3. Résolution**

Cette option vous permet de régler manuellement la résolution du moniteur. Nous recommandons de changer la résolution uniquement si la détection automatique est défaillante. Vous devez redémarrer votre ClearReader<sup>+</sup> après avoir changé sa résolution.

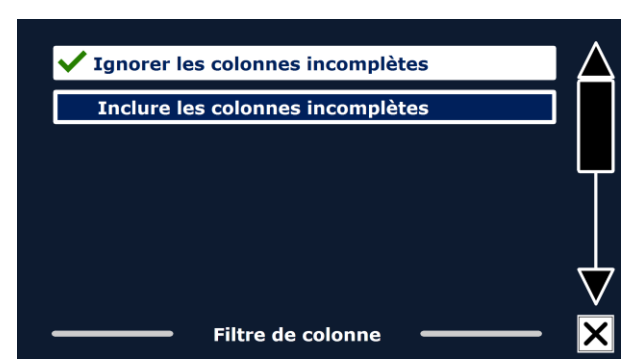

### **5.2.6.4. Restaurer les réglages par défaut**

Cette option vous permet de restaurer les réglages par défaut. Un message vous demandera de confirmer que vous voulez restaurer les réglages par défaut. Pour restaurer les réglages par défaut, sélectionnez "Oui". Pour annuler la restauration des réglages par défaut, sélectionnez "Non".

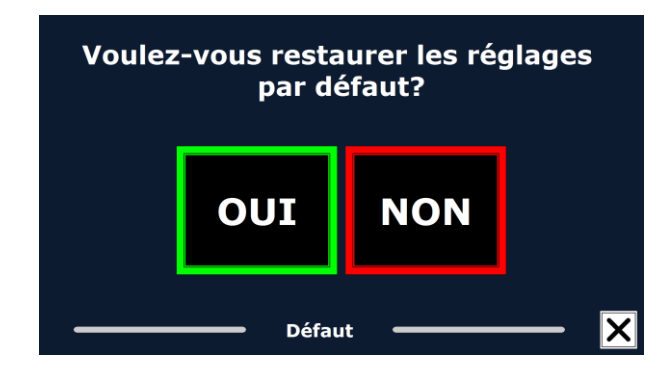

Réglages par défaut

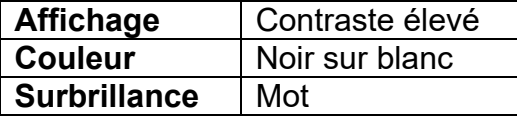

### **5.2.6.5. À propos**

Cette option vous renseigne sur la version de l'interface d'application, interface de la caméra, interface OCR et de la fréquence réseau.

## **6. Alimentation et utilisation de la batterie**

Ce chapitre s'applique uniquement au ClearReader<sup>+</sup>. Le ClearReader<sup>+</sup> est le seul modèle possèdant une batterie intégrée. Le ClearReader<sup>+</sup> Basic est alimenté uniquement par le courant alternatif et doit donc être branché à une source d'alimentation secteur.

#### **Vérifier l'état de la batterie du ClearReader<sup>+</sup>**

Appuyez simultanément sur les boutons Reculer et Avancer pour connaître l'état de la batterie. Le ClearReader<sup>+</sup> vous montrera l'état de la batterie en pourcentage, 100% signifiant une batterie complètement chargée. Si la batterie est faible en charge, veuillez la charger avec le câble fourni à cet effet.

#### **Charger la batterie du ClearReader +**

Pour charger votre ClearReader<sup>+</sup>, connectez l'adaptateur principal fourni dans la boîte au connecteur d'alimentation sur le côté de l'appareil. Branchez l'autre bout de l'adaptateur dans une prise électrique. Charger le ClearReader<sup>+</sup> requiert environ 3 heures. Une fois complètement chargé, le ClearReader<sup>+</sup> peut être utilisé pendant environ 5 heures. Pour des raisons de sécurité, n'utilisez que l'adaptateur fourni par Optelec pour charger votre ClearReader<sup>+</sup>.

### **Prolonger la durée de vie de la batterie du ClearReader +**

Pour maximiser la durée de vie de la batterie, il est bon d'utiliser votre ClearReader<sup>+</sup> jusqu'à ce que sa batterie soit complètement vidée, au moins une fois par mois.

## **7. Résolution de problèmes**

Si l'adaptateur n'alimente pas le Clear $\text{Reader}^+$ .

- Vérifiez les connexions. Assurez-vous que le câble d'alimentation est fermement connecté au ClearReader + et à la prise électrique.
- Si l'adaptateur n'alimente toujours pas l'appareil, contactez votre distributeur Optelec.

Si la batterie n'alimente pas le Clear $\text{Reader}^+$ .

La batterie est peut-être vide. Connectez le câble d'alimentation pour charger la batterie.

Si le texte qui est lu est difficilement compréhensible.

Assurez-vous que la langue de lecture correspond à la langue de votre document.

Si la reconnaissance de texte prend beaucoup de temps avant d'entamer la lecture de votre document.

Assurez-vous que la langue de lecture correspond à la langue de votre document.

Si le ClearReader $^\pm$  ne lit pas entièrement la ligne, colonne ou tableau d'un document.

 Il est possible que la reconnaissance automatique de colonne soit activée. Maintenez enfoncé le bouton Scan pendant 2 secondes pour désactiver la reconnaissance automatique de colonne.

S'il ne se produit rien lorsque vous appuyez sur le bouton Scan.

- Ouvrez le bras de la caméra et réessayez.
- Vérifiez que l'appareil est allumé.

Si le ClearReader<sup>+</sup> ne répond à aucun bouton.

 Assurez-vous que la batterie est suffisamment chargée. Si la batterie est vide, branchez le câble d'alimentation pour la charger.

## **Annexe A: Mesures de sécurité**

- Manipulez votre ClearReader<sup>+</sup> avec précaution. Une manipulation brutale pourrait causer des dommages aux composants internes.
- Veuillez contacter votre distributeur Optelec si votre appareil requiert de l'entretien. Ne tentez pas de le réparer vous-même.
- **N'ouvrez pas votre appareil et n'en retirez aucune pièce.** Ceci annulerait votre garantie.
- Ne tentez pas de retirer la batterie.
- N'exposez pas le ClearReader<sup>+</sup> à une chaleur excessive ou au soleil direct afin d'éviter le risque d'incendie.
- N'utilisez pas votre ClearReader<sup>+</sup> près d'appareils médicaux protégés inadéquatement.
- Afin de prévenir le risque de dommages électriques, maintenez votre ClearReader<sup>+</sup> loin des substances liquides ou chimiques.
- Débranchez toujours votre ClearReader<sup>+</sup> avant de le nettoyer. Utilisez un chiffon doux pour en nettoyer l'extérieur. Évitez tout nettoyant et matériau abrasif qui pourrait endommager votre appareil.
- Avertissement: Remplacer la batterie de l'appareil avec une batterie incorrecte comporte un risque d'explosion. Veuillez disposer de votre batterie usée en suivant les directives.

Une utilisation du ClearReader<sup>+</sup> autre que celle décrite dans ce manuel annulera la garantie.

- Profondeur, bras de caméra ouvert: 27 cm (10.6 pouces)
- Hauteur, bras de caméra ouvert: 25 cm (9.8 pouces)
- Hauteur, poignée ouverte: 27 cm (10.6 pouces) Poids: 2.46 kg (5.4 lb)

Connexion écouteurs: fiche stéréo 3.5 mm Type de batterie: Li-ion Temps de charge: 3 heures

Conditions d'opération: Température: 0 à 40 °C

Conditions de transport et d'entreposage: Humidité relative: <95%, sans condensation Température:  $-20 °C$  à 60 °C

CE FC

Dimensions  $(L \times H \times P)$ : 24 x 23 x 10 cm  $(9.4 \times 9.1 \times 3.9)$  pouces) Caméra: Caméra: Caméra: Caméra: Caméra: Caméra: Caméra: Caméra: Caméra: Caméra: Caméra: Caméra: Caméra: Caméra: Caméra: Caméra: Caméra: Caméra: Caméra: Caméra: Caméra: Caméra: Caméra: Caméra: Caméra: Caméra: Caméra: Caméra Durée de la batterie: Environ 5 heures en utilisation continue

Humidité relative: <70%, sans condensation

**Cet appareil porte le symbole d'approbation du CE et de la FCC.** 

**Français 142**

# ClearReader +

Manuale Utente

Optelec

Optelec P.O. Box 399 2990 AJ Barendrecht The Netherlands Phone: +31 (0)88 678 34 44 E-mail: [info@optelec.nl](mailto:info@optelec.nl) Internet: [www.optelec.com](http://www.optelec.com/)

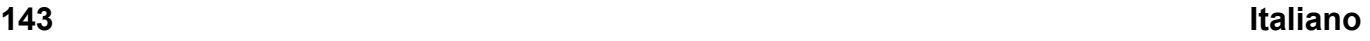
## **1. Introduzione**

Grazie per aver scelto ClearReader<sup>+</sup>, un lettore portatile facile ed intuitivo, sviluppato da Optelec.

ClearReader<sup>+</sup> combina la facilità di utilizzo ad una sintesi vocale multilingue di alta qualità e ad un riconoscimento del testo rapido ed affidabile. Può riconoscere qualsiasi testo stampato, come lettere, giornali e libri, leggendoli poi con una sintesi vocale molto simile alla voce umana. Gli altoparlanti interni forniscono un suono stereofonico di alta qualità. Grazie alle batterie integrate è possibile utilizzare l'apparecchio anche senza la disponibilità di un'alimentazione elettrica.

Per qualsiasi domanda o suggerimento sull'uso del ClearReader<sup>+</sup> contattate il vostro distributore Optelec, consultando i contatti che trovate nell'ultima pagina di questo manuale. Vi ringraziamo sin d'ora per la vostra collaborazione.

### **1.1. Il Manuale**

Optelec aggiorna costantemente i prodotti e le loro funzionalità. E' quindi possibile che questo manuale non sia l'ultima versione. Per cortesia scaricate l'ultima versione del manuale dalla sezione Support sul sito [www.optelec.com.](http://www.optelec.com/)

Questo manuale descrive le funzioni di ClearReader<sup>+</sup>. Leggetelo con attenzione prima di utilizzare l'apparecchio.

### **1.2. Contenuto della confezione**

Si prega di notare che ci sono tre tipi di ClearReader+. Fare riferimento alle indicazioni che seguono per verificare il modello che si trova nella confezione del ClearReader<sup>+</sup> che avete ricevuto.

La confezione di **ClearReader<sup>+</sup>** contiene:

- Optelec ClearReader<sup>+</sup>
- Un alimentatore
- Un cavo di alimentazione
- Il manuale

La confezione di **ClearReader<sup>+</sup> Basic** contiene:

- Optelec ClearReader<sup>+</sup> Basic
- Un cavo di alimentazione
- Il manuale

La confezione del **Feature Pack** contiene:

- Feature Pack per ClearReader+
- Una SD card

Se mancasse uno di questi articoli, contattate il vostro distributore Optelec.

## **2. Descrizione di ClearReader<sup>+</sup>**

Questo capitolo presenta le parti e le funzioni di Optelec ClearReader<sup>+</sup>.

### **2.1. Famiglia ClearReader<sup>+</sup>**

Ci sono tre tipi di prodotti nella famiglia ClearReader<sup>+</sup>: ClearReader<sup>+</sup>, ClearReader<sup>+</sup> Basic, Feature Pack per Ingrandimento. Questo manuale d'uso approfondirà l'utilizzo di tutti questi prodotti. Si prega di notare che non tutte le funzionalità descritte in questo manuale si applicano a tutti i tipi di ClearReader<sup>+</sup>.

### **2.1.1. ClearReader<sup>+</sup>**

ClearReader<sup>+</sup> dispone di una batteria integrata. Con questo dispositivo si può leggere senza essere in prossimità di una presa di corrente.

### **2.1.2. ClearReader<sup>+</sup> Basic**

ClearReader<sup>+</sup> Basic non ha una batteria integrata ma è alimentato a corrente. Per usare ClearReader<sup>+</sup> Basic, è necessario collegarlo ad una presa di corrente.

### **2.1.3. Feature Pack per Ingrandimento**

ClearReader<sup>+</sup> Feature Pack aggiungerà opzioni di ingrandimento, navigazione avanzata, funzionalità di visualizzazione e lettura per ClearReader<sup>+</sup>. Usare ClearReader<sup>+</sup> con il Feature Pack con un monitor per ingrandire il testo.

IlFeature Pack si può usare sia con ClearReader<sup>+</sup> che con ClearReader<sup>+</sup> Basic.

### **2.2. Parti di ClearReader<sup>+</sup>**

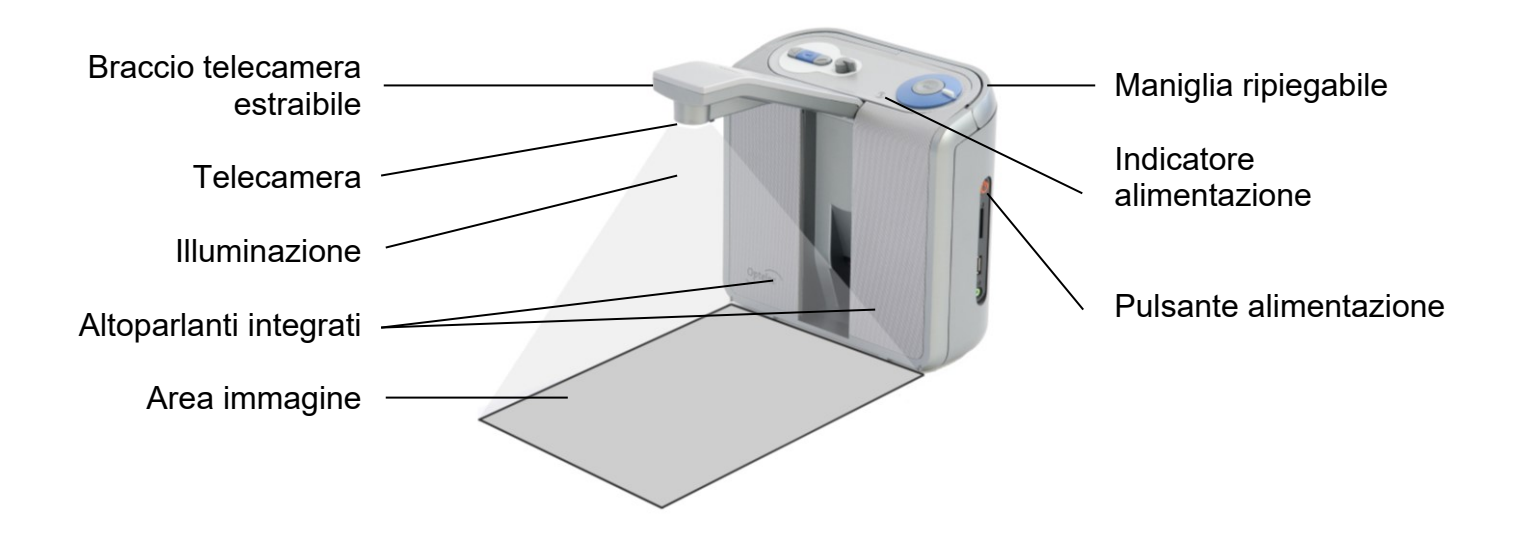

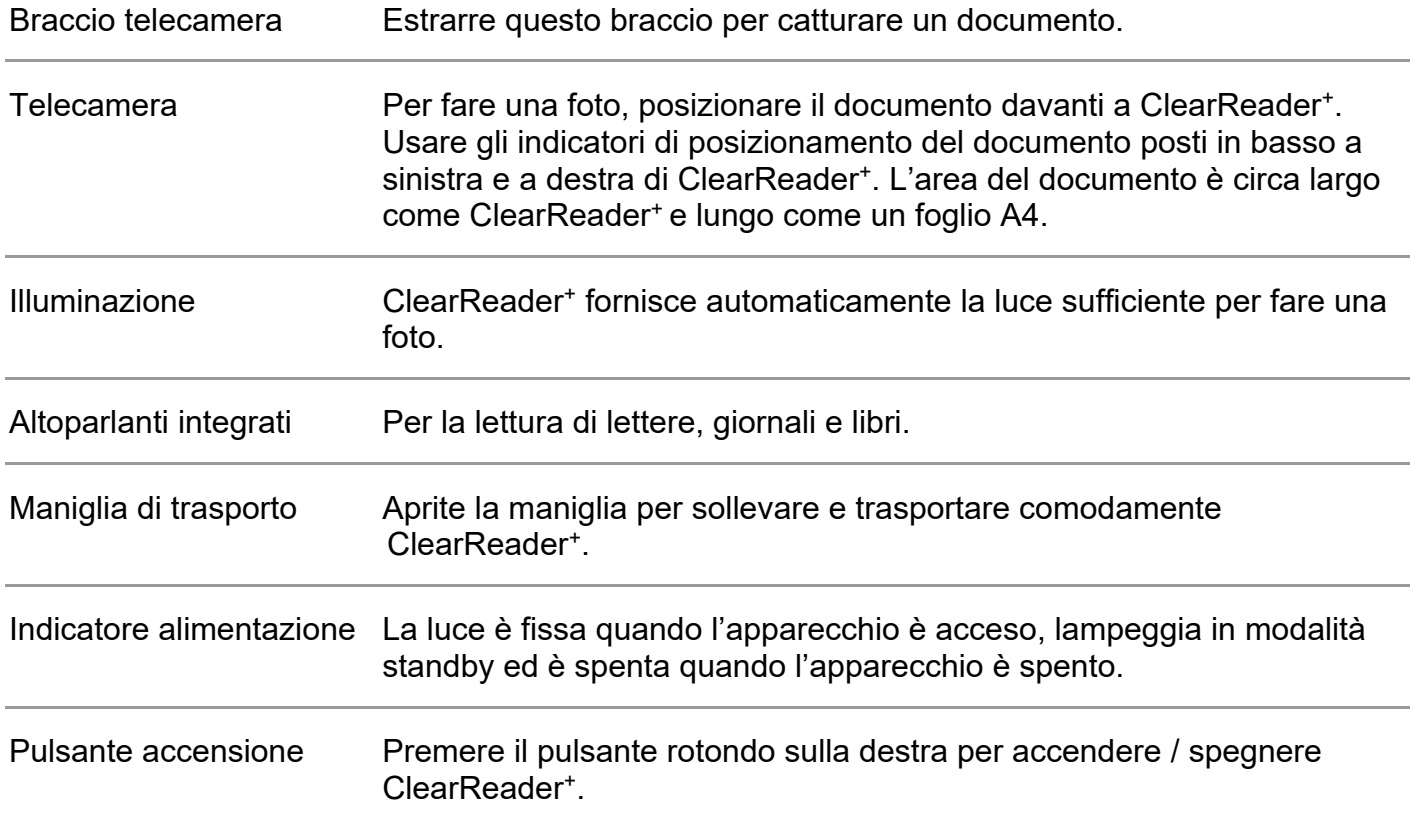

### **2.3. Pulsanti**

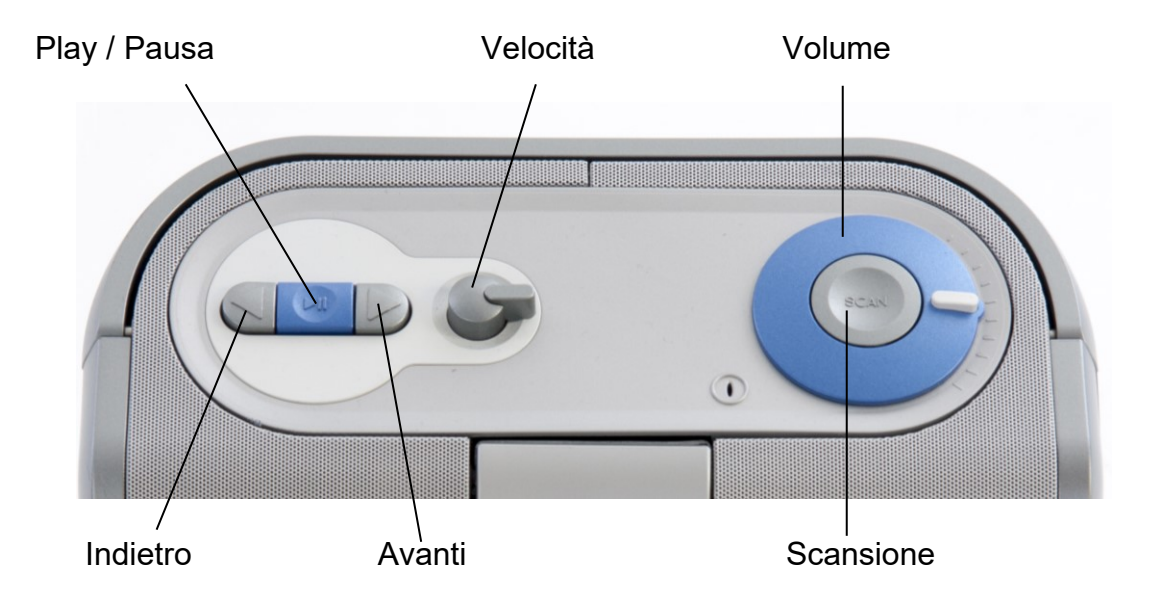

### **2.4. Connessioni**

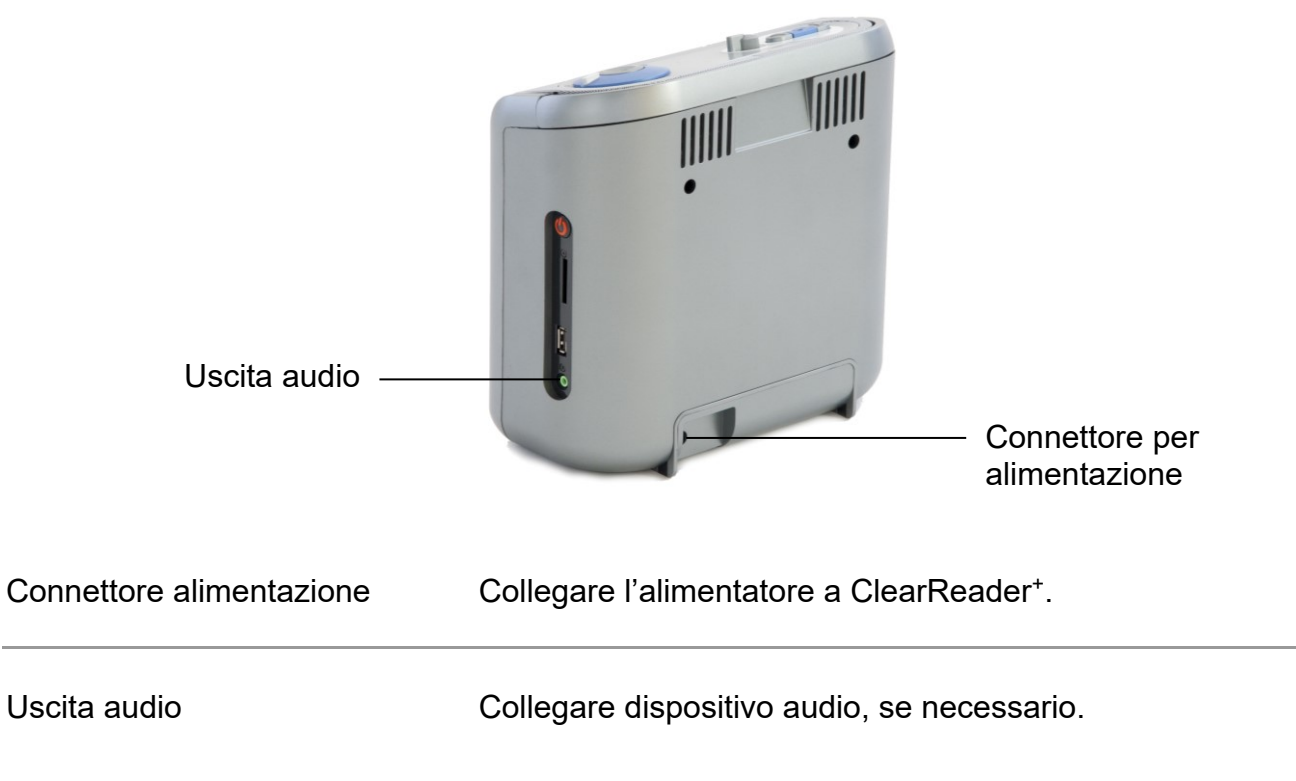

### **2.5. Pulsanti del Feature Pack di ClearReader<sup>+</sup>**

La figura seguente mostra i pulsanti del Feature Pack per ClearReader<sup>+</sup>:

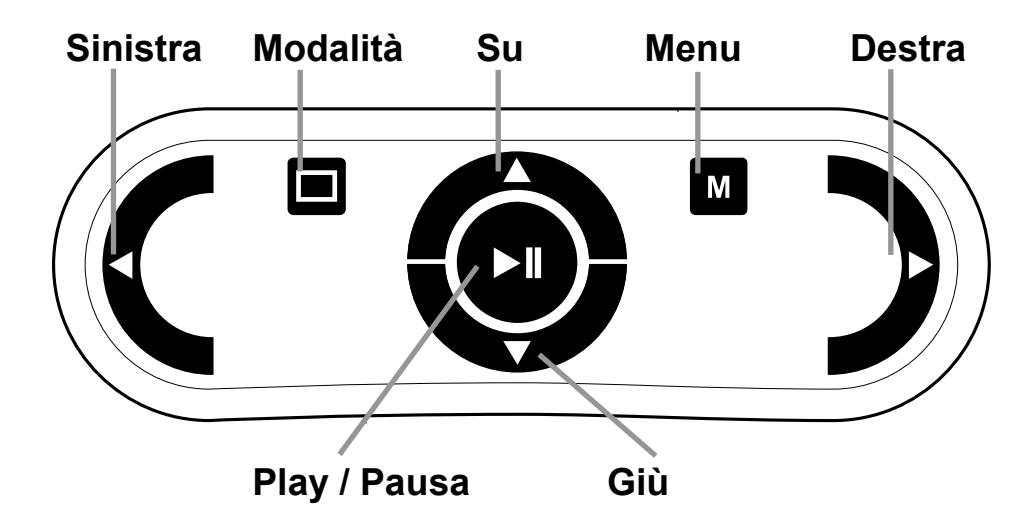

Pulsante Play /Pausa: Pulsante tondo al centro del Feature Pack per arrestare e avviare la lettura. Premere e tenere premuto il pulsante per lo spelling della parola corrente. Premendo il pulsante Play/Pausa all'interno del menu, si potrà scorrere le possibili opzioni, confermare la selezione corrente o entrare nel sottomenu.

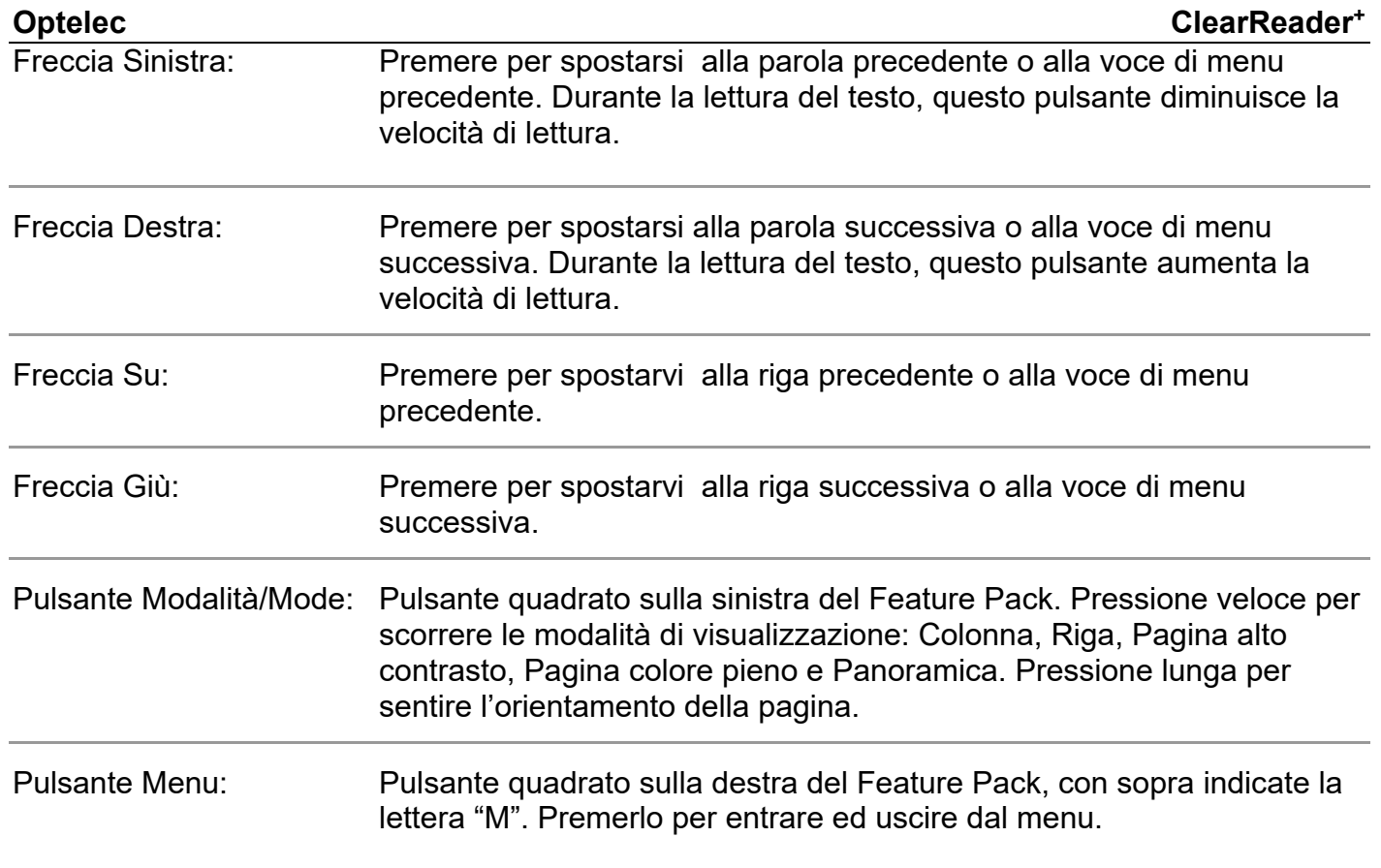

## **3. Utilizzo di ClearReader<sup>+</sup>**

### **3.1. Primo utilizzo**

Prima di usare ClearReader<sup>+</sup>, è necessario caricare le batterie. Collegare ClearReader<sup>+</sup>ad una presa elettrica mediante l'alimentatore fornito. Il tempo di caricamento è di circa 3 ore.

### **3.2. Apertura del braccio della telecamera**

Per aprire la telecamera, individuate la scritta "push" (premere) sul braccio della telecamera sulla parte frontale di ClearReader<sup>+</sup>, che si trova tra i due altoparlanti. Premere con delicatezza sul braccio fino a sentire un "click". Il braccio si aprirà verso di voi. Chiudere il braccio nello stesso modo premendolo nello stesso punto, verso la posizione di chiusura, fino a sentire un "click".

### **3.3. Posizionamento del documento**

La telecamera di ClearReader<sup>+</sup> può "catturare" l'area di un foglio A4 o di un formato lettera. Per posizionare il documento, ponetelo di fronte al ClearReader<sup>+</sup> fra i due indicatori di posizionamento del documento. L'orientamento non influenza il riconoscimento del testo.

### **3.4. Accensione di ClearReader<sup>+</sup>**

Per accendere l'apparecchio, premere il pulsante tondo di accensione posto sul lato destro di ClearReader<sup>+</sup>. L'avvio richiederà circa 40 secondi. Sentirete una

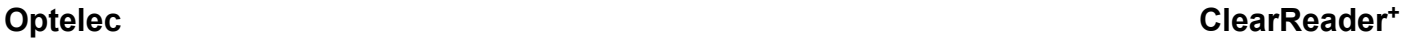

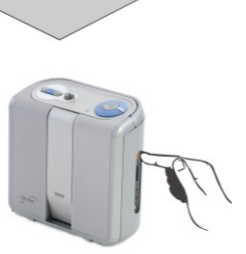

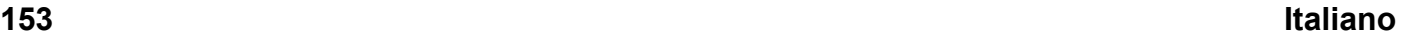

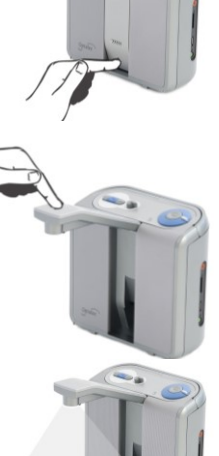

serie di segnali acustici che indicano che ClearReader<sup>+</sup> si sta avviando, seguiti dal suono di avvio. Ora l'indicatore di alimentazione è acceso e l'apparecchio è pronto all'uso.

### **3.5. Modalità Standby**

ClearReader<sup>+</sup> entrerà in modalità standby premendo e mantenendo premuti i pulsanti Avanti e Indietro per 2 secondi. Sentirete il segnale acustico della modalità Standby, l'indicatore di alimentazione inizierà a lampeggiare e ClearReader<sup>+</sup> entrerà in modalità standby. Per riattivare l'unità, premere il pulsante di accensione. Con il funzionamento a batteria il tempo di standby è di circa 40 ore, dopo le quali l'apparecchio si spegnerà. Passare alla modalità standby richiede circa 5 secondi e in questa modalità i pulsanti non funzionano.

### **3.6. Spegnimento di ClearReader<sup>+</sup>**

Premere il pulsante di alimentazione per spegnere completamente l'apparecchio. Sentirete il segnale acustico di spegnimento e l'indicatore di alimentazione si spegnerà.

### **3.7. Lettura del testo**

Premere il pulsante di Scansione per catturare e leggere un documento posizionato sotto la telecamera. Dopo aver premuto il pulsante di Scansione, sentirete lo scatto della foto ed entro pochi secondi ClearReader<sup>+</sup> inizierà la lettura del documento.

### **3.8. Lettura di tabelle e fogli di calcolo**

Per leggere tabelle, ricevute ed estratti conto bancari, premere e tenere premuto il pulsante Scansione per più di 2 secondi, fino all'emissione di un "click". Una Premereione prolungata del

### **Optelec ClearReader<sup>+</sup>**

pulsante Scansione, disabilita la modalità di riconoscimento automatico delle colonne, abilitando la lettura di tabelle per righe. Il testo verrà letto da sinistra a destra, ignorando i bordi delle colonne.

### **3.9. Regolazione del volume**

Ruotare il regolatore del volume in senso orario e rilasciarlo per incrementare leggermente il volume della lettura. Oppure ruotarlo in senso antiorario e rilasciarlo per ridurre leggermente il volume. Per regolare velocemente il volume, ruotarlo e tenerlo ruotato fino a fine corsa. Rilasciandolo, tornerà sempre nella sua posizione iniziale.

### **3.10. Regolazione della velocità di lettura**

Ruotare il regolatore della velocità in senso orario e rilasciarlo per incrementare leggermente la velocità di lettura. Oppure ruotarlo in senso antiorario e rilasciarlo per ridurre leggermente la velocità. Per regolare rapidamente la velocità di lettura, ruotarlo e tenerlo ruotato fino a fine corsa. Rilasciandolo, tornerà sempre nella sua posizione iniziale.

### **3.11. Leggere o interrompere la lettura**

ClearReader<sup>+</sup> inizierà a leggere automaticamente dopo aver premuto il pulsante Scansione. Per fermare la lettura, premere il pulsante Play / Pausa. Premere ancora una volta questo pulsante per continuare la lettura.

### **3.12. Spelling della parola**

Per fare lo spelling di una parola, premere e tenere premuto il pulsante Play / Pausa fino a che sentirete un click. La parola verrà letta carattere per carattere.

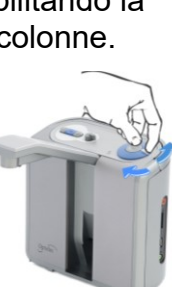

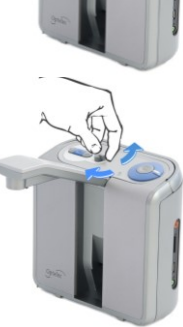

### **3.13. Spostarsi all'indietro nel testo**

Premere il pulsante Indietro per spostarsi alla parola precedente. Premere e tenere premuto il pulsante Indietro per 2 secondi per spostarsi alla frase precedente.

### **3.14. Spostarsi in avanti nel testo**

Premere il pulsante Avanti per spostarsi alla parola successiva. Premere e tenere premuto il pulsante Avanti per 2 secondi per spostarsi alla frase successiva.

### **3.15. Spostarsi all'inizio del documento**

Per spostarsi all'inizio del documento, premere contemporaneamente i pulsanti Indietro e Play / Pausa.

### **3.16. Scelta della voce o della lingua di lettura**

Per scegliere la voce di lettura preferita o la lingua preferita, premere e tenere premuto il pulsante Indietro ruotando contemporaneamente il regolatore della velocità. ClearReader<sup>+</sup> passerà alla voce successiva ed annuncerà il nome della voce scelta e della lingua. Per una lettura ottimale, la lingua del documento e la lingua selezionata devono coincidere. Se la lingua del documento è diversa da quella di lettura, il riconoscimento sarà scadente e la lettura sarà ritardata. **Nota**: Quando è attivato il riconoscimento automatico della lingua, il pulsante si sposterà solo tra le voci della lingua rilevata. Ad esempio, se la lingua rilevata è l'inglese, il pulsante si muoverà solo tra le diverse voci inglesi. Con il rilevamento automatico della lingua abilitata, non si potrà cambiare la lingua del menu. Per cambiare la lingua del menu 1) disattivare il rilevamento automatico della lingua, 2) scansionare un documento nella lingua preferita e cambiare la voce una volta nel menu.

## **4. Feature Pack per ClearReader<sup>+</sup>**

### **4.1. Introduzione**

Il Feature Pack di ClearReader<sup>+</sup> aggiunge delle opzioni per l'ingrandimento, così come funzioni avanzate per la lettura, la navigazione e la visualizzazione. Utilizzate ClearReader<sup>+</sup> e il Feature Pack senza il monitor per ascoltare il documento catturato sullo schermo, oppure con il monitor per ingrandirlo. IlFeature Pack si può usare sia con ClearReader<sup>+</sup> che con ClearReader<sup>+</sup> Basic.

### **4.2. Collegare il Feature Pack per l'ingrandimento a ClearReader<sup>+</sup>**

Collegare il Feature Pack a ClearReader<sup>+</sup> ed eventualmente ad un monitor (opzionale). Individuare il connettore HDMI nella parte posteriore di ClearReader<sup>+</sup>. Se il connettore HDMI non è visibile, rimuovere il coperchio di protezione al di sotto del quale ci sono anche due connettori USB. Usare un cacciavite Philips per togliere la vite che chiude il coperchio. La vite si trova sulla parte inferiore di ClearReader<sup>+</sup>. Collegare il monitor a ClearReader<sup>+</sup> usando un cavo HDMI. Di fianco al connettore HDMI ci sono due porte USB. Collegare il cavo USB del Feature Pack a una delle porte USB sulla parte posteriore o a quella sulla parte destra del dispositivo. Quando il Feature Pack è collegato a ClearReader<sup>+</sup>, accendete e fate una foto di un documento, come descritto in questo manuale.

### **4.3. Le Modalità Ingrandimento**

Con il Feature Pack, è possibile acquisire documenti in diverse modalità di visualizzazione: Colonna, Riga, Pagina alto contrasto, Pagina colore pieno e Modalità Panoramica. Per spostarsi tra le modalità, premere il pulsante Modalità sul Feature Pack.

Per impostare la modalità predefinita e le opzioni di visualizzazione del testo (dimensione, colore, evidenziato, tipo carattere) utilizzare le opzioni nel menu di ClearReader<sup>+</sup>.

### **4.4. Visualizza Pagina**

La Modalità Pagina mostra una fotografia del documento nel suo formato originale, incluse le immagini. Ci sono due Modalità Pagina: Pagina alto contrasto e Pagina colore pieno. In modalità Pagina alto contrasto il testo è visualizzato nei colori ad alto contrasto selezionati.

### **4.5. Visualizza Colonna**

Con la funzione Visualizza Colonna il testo viene riformattato e visualizzato in una Colonna che copre la larghezza dello schermo, indipendentemente dalla dimensione del testo. Le immagini non possono essere visualizzate con questa modalità.

### **4.6. Visualizza Riga**

Con la funzione Visualizza Riga, il testo viene riformattato e visualizzato su una riga continua, e la parola evidenziata è sempre al centro dello schermo. Le immagini non possono essere visualizzate con questa modalità.

### **4.7. Panoramica Pagina Intera**

Nella Panoramica Pagina Intera, l'intera pagina viene visualizzata con punti blu che marcano le zone del testo rilevate nel documento. Questi punti sono utili per spostarsi rapidamente nel testo. Per spostarsi tra i vari punti, premere il pulsante Play / Pausa + Freccia Su per andare all'area precedente oppure Freccia Giù per andare all'area successiva. La sintesi vocale inizierà a leggere

l'area di testo selezionata. Il numero dei punti blu corrisponde generalmente alla sequenza dei blocchi di testo. La sintesi legge il blocco di testo numero 1, seguito dal 2, e così via.

### **4.8. Leggere e navigare nel testo con il Feature Pack per l'ingrandimento**

Potete spostarvi alla riga successiva o precedente nel testo premendo i tasti Freccia Su o Giù. Per spostarvi di una schermata verso l'alto in un documento, premere il pulsante Play / Pausa insieme al tasto Freccia Su. Per spostarvi alla schermata successiva, premere il pulsante Play / Pausa insieme al tasto Freccia Giù. Se siete nella Panoramica Pagina, premendo Play / Pausa insieme a Freccia Su o Giù vi sposterete al blocco di testo precedente o successivo. Per andare all'inizio o alla fine del documento, usare rispettivamente il tasto Sinistra + Su oppure Destra + Giù. Se state leggendo un libro, premete il pulsante Play / Pausa in unione al Tasto Freccia Destra per andare alla pagina successiva. Per andare alla pagina precedente, premere il pulsante Play / Pausa insieme al tasto Freccia Sinistra.

Come impostazione predefinita, ClearReader<sup>+</sup> riconosce le colonne. Se desiderate disabilitare il riconoscimento colonne per leggere delle tabelle, premere e tenere premuto il pulsante Play/Pausa e premere il Pulsante Foto.

Per iniziare o interrompere la lettura, premere il pulsante Play / Pausa. Durante la lettura, il testo scorre automaticamente. Per diminuire la velocità di scorrimento/lettura, premere il tasto Freccia Sinistra. Oppure premere il tasto Freccia Destra per aumentare la velocità di scorrimento/lettura.

Una pressione prolungata del pulsante Visualizza annuncerà l'orientamento della pagina.

## **5. Il Menu di ClearReader<sup>+</sup>**

Questo capitolo spiega il menu di ClearReader<sup>+</sup>.

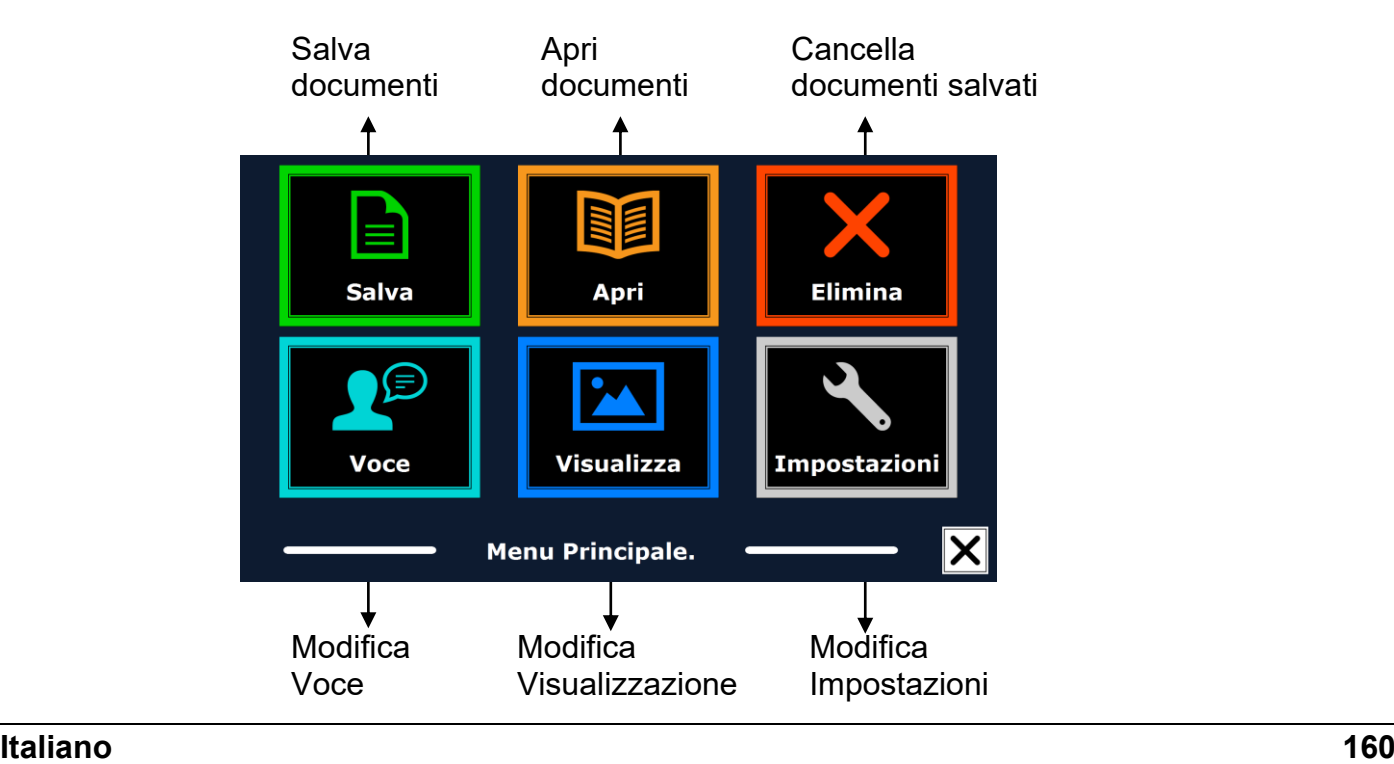

### **5.1. Attivare e chiudere il menu**

Per attivare il menu, senza Feature Pack, premere il pulsante Play / Pausa insieme al pulsante Avanti sul ClearReader<sup>+</sup>. Oppure, premere il pulsante tondo sul Feature Pack con sopra indicate la lettera "M". Per chiudere il menu, premere nuovamente il pulsante Play / Pausa insieme al pulsante Avanti, oppure usare il pulsante Menu sul Feature Pack.

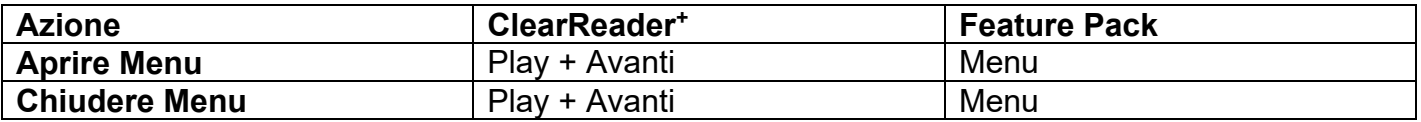

### **5.2. Usare il menu**

Il menu di ClearReader<sup>+</sup> contiene due file di tre grandi pulsanti. Per attivare un pulsante, spostarsi sul pulsante usando Indietro e Avanti sul ClearReader<sup>+</sup>. Premere il pulsante Play / Pausa per attivare il pulsante del menu selezionato. Se avete un Feature Pack, usate le frecce Su, Giù, Sinistra e Destra per spostarvi nel menu. Premere il pulsante Play / Pausa per selezionare una voce del menu. Attivando un pulsante del menu con il pulsante Play/Pausa modificherà un'impostazione, oppure aprirà un sottomenu o un elenco. Se un pulsante è oscurato, l'opzione non è disponibile.

Il menu contiene i seguenti pulsanti:

- 
- 
- 
- Voce Visualizza
- Salva Apri Cancella

### **5.2.1. Salva**

Per poter salvare i documenti, occorre inserire una SD card nell'apposito alloggiamento sopra la porta USB sul lato destro di ClearReader<sup>+</sup>. In alternativa potete usare una chiavetta USB per salvare i documenti. Come impostazione predefinita, un documento sarà salvato sulla SD card. Se desiderate salvare il documento su una chiavetta USB, inserire la chiavetta in ClearReader<sup>+</sup> . Se è inserita una chiavetta USB, il documento sarà sempre salvato su di essa.

Per salvare un documento, aprire il menu e raggiungere il pulsante blu Salva usando il pulsante Indietro e Avanti o i tasti Freccia sul Feature Pack. Attivare il pulsante Salva con il pulsante Play/Pausa.

Per prima cosa vi verrà chiesto in che formato volete salvare il documento:

- Documento: questo è il formato standard per ClearReader<sup>+</sup>
- e-PUB: Questo è un formato compatibile con e-reader o Daisy
- DOCX: Utilizzare questo formato se si desidera modificare il documento su un PC con Microsoft Word
- MP3: Selezionando questo formato si salverà il documento come file audio MP3.

Quando si salva un documento come file audio MP3, è necessario selezionare la voce di lettura. L'elenco delle voci tra cui scegliere sono le voci Nuance della lingua selezionata, oppure le voci disponibili quando è abilitato il riconoscimento automatico della lingua.

Non tutte le voci possono essere usate per salvare un file audio MP3. Le voci disponibili sono limitate tra le sole voci di Nuance. Nel caso in cui nessuna voce di Nuance sia installata, il

pulsante MP3 sarà oscurato (non attivo) e questa opzione non sarà disponibile per la lingua selezionata.

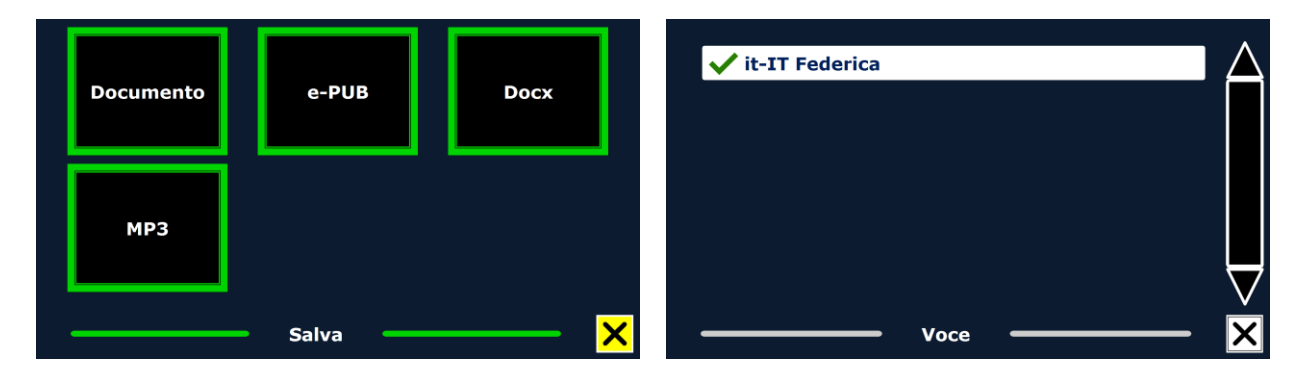

Solo una voce verrà utilizzata per l'intero file MP3. La commutazione automatica tra le lingue all'interno di un file audio MP3 non è supportata.

Il salvataggio di un documento in formato MP3, DOCX o e-PUB richiede più tempo rispetto al formato standard. Soprattutto il salvataggio di un documento di più pagine in formato MP3 può richiedere alcuni minuti.

Dopo aver selezionato il formato con cui si vuole salvare il documento, verrà chiesto se si desidera salvare il documento con una etichetta vocale.

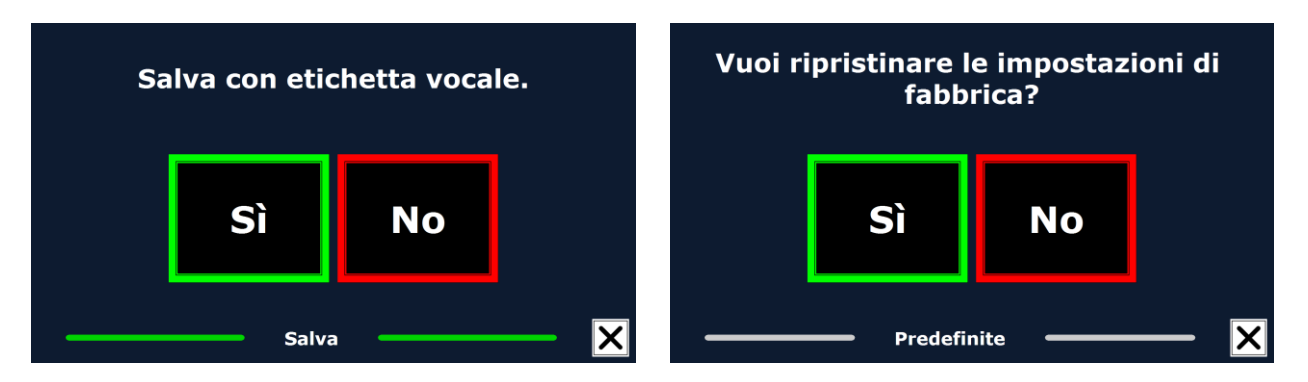

Se volete salvare un documento senza una etichetta vocale, selezionare "No". Il documento sarà salvato usando come nome del documento la prima riga dello stesso. Se volete aggiungere una etichetta vocale, selezionare "Yes". Sentirete un segnale acustico dopo il quale avrete 5 secondi per registrare una etichetta vocale. Alla fine della registrazione, sentirete un altro segnale acustico. Il documento sarà salvato con l'etichetta vocale che avete registrato. Quando il documento viene salvato, ClearReader<sup>+</sup> chiederà se volete aggiungere altre pagine a quello stesso documento.

Se selezionate "No", il menu verrà chiuso, mostrando nuovamente il documento. Se selezionate "Yes", potete iniziare ad aggiungere altre pagine al documento premendo il pulsante Scansione. Per interrompere l'aggiunta di pagine al documento, premere il pulsante Menu oppure il tasto Play / Pausa sul ClearReader<sup>+</sup> .

ClearReader<sup>+</sup> vi chiederà se le pagine catturate debbano essere processate. Se selezionate "No", la conversione in testo sarà fatta durante la lettura del documento. Se selezionate "Yes", tutte le pagine saranno processate prima di ritornare alla modalità di lettura del documento. Questo processo può richiedere diversi minuti, in funzione del numero delle pagine del documento.

### **5.2.2. Apri**

Per aprire un documento, aprire il menu e raggiungere il pulsante Verde Apri usando il pulsante Indietro e Avanti o i tasti Freccia sul Feature Pack. Attivare il pulsante Apri con il pulsante Play/Pausa. Selezionare il pulsante "Documento" per vedere l'elenco dei documenti salvati, che mostra come primo il documento salvato di recente. Per aprire e visualizzare le immagini, selezionare il pulsante "Pictures - Immagini".

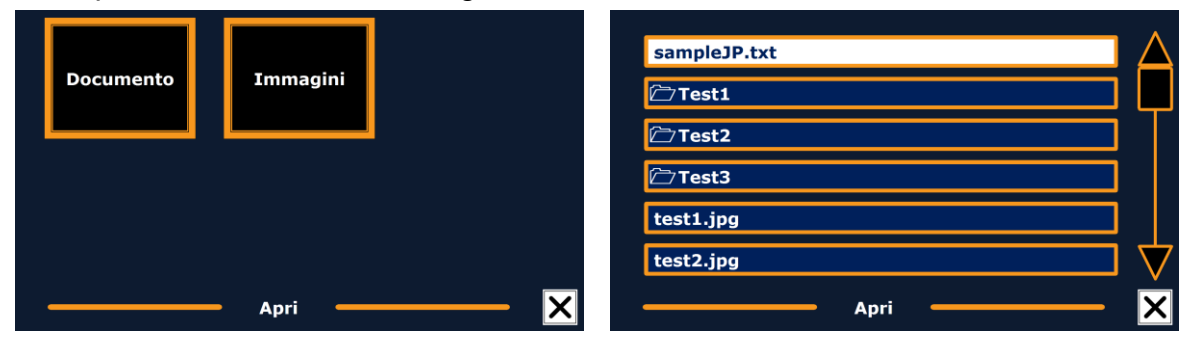

Scorrere l'elenco dei documenti o delle immagini usando il pulsante Indietro o Avanti sul ClearReader<sup>+</sup>, o i tasti Freccia sul Feature Pack. Aprire un documento premendo il pulsante Play / Pausa.

### **Optelec ClearReader<sup>+</sup>**

Nell'elenco dei documenti o delle immagini, usare il pulsante Play/Pausa per aprire il documento o l'immagine che si desidera leggere o visualizzare. Il menu verrà chiuso e il documento o l'immagine verrà aperto. E' anche possibile aprire documenti di testo in formato "txt" oppure delle foto da una chiavetta USB. Per aprire i documenti in formato "txt", questi dovrebbero trovarsi nella directory principale della chiavetta USB o della scheda SD.

### **5.2.3. Cancella**

Per cancellare un documento, aprire il menu e spostarsi sul pulsante Cancella con il pulsante Indietro e Avanti o i tasti Freccia sul Feature Pack. Attivare il pulsante Cancella con il pulsante Play/Pausa. Selezionare quindi il documento da cancellare.

Vi verrà chiesto di confermare la cancellazione del documento. Per cancellare il documento,

selezionare "Yes - Sì". Per annullare la cancellazione del documento, selezionare "No". Entrambe le scelte vi riporteranno all'elenco documenti.

### **5.2.4. Voce**

Questa funzione del menu vi permette di selezionare la voce e la lingua per la lettura. Per selezionare un'altra voce di lettura, aprire il menu e raggiungere il pulsante Voce con i tasti Indietro e Avanti o i tasti Freccia sul Feature Pack. Per modificare la voce o la lingua, premere il pulsante Play / Pausa.

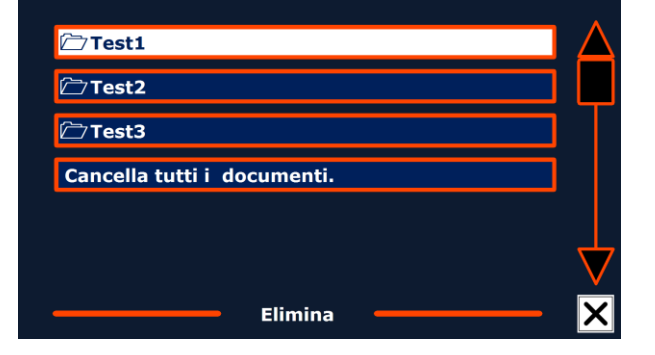

ClearReader<sup>+</sup> attiverà la voce successiva configurata. Se il cambio voce comporta anche un cambio lingua, il menu si modificherà automaticamente nella stessa lingua. Per aggiungere o cancellare delle voci o delle lingue dalla selezione della voce, fare riferimento al Menu Impostazioni.

**Nota**: Quando è attivato il riconoscimento automatico della lingua, il pulsante si sposterà solo tra le voci della lingua rilevata. Ad esempio, se la lingua rilevata è l'inglese, il pulsante si muoverà solo tra le diverse voci

inglesi. Con il rilevamento automatico della lingua abilitata, non si potrà cambiare la lingua del menu. Per cambiare la lingua del menu 1) disattivare il rilevamento automatico della lingua, 2) scansionare un documento nella lingua preferita e cambiare la voce una volta nel menu.

### **5.2.5. Visualizza**

La voce di menu "View" è disponibile solo quando un monitor è collegato. Selezionando il pulsante "View", il menu "View" verrà aperto. Questo menu contiene cinque pulsanti:

- 
- Colore Dimensione
- Modalità/Mode Font Tipo carattere
- Evidenziato

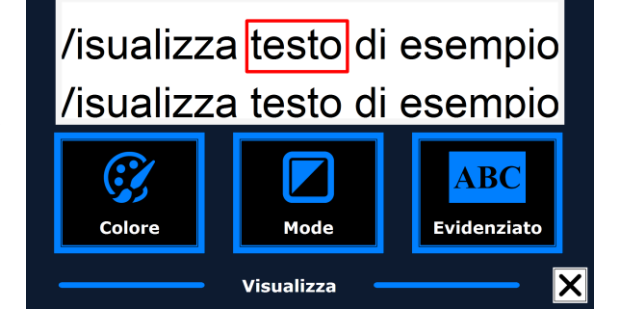

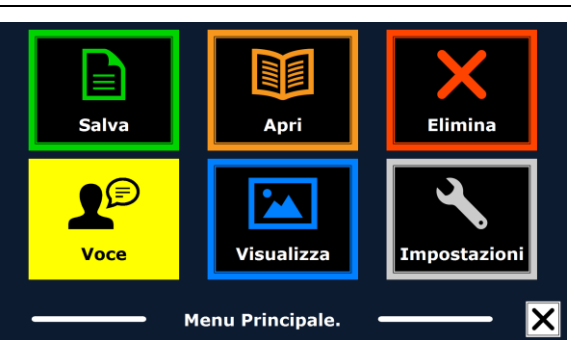

### **Optelec ClearReader<sup>+</sup>**

### **5.2.5.1. Colore**

Per selezionare un'altra combinazione di colori, aprire il menu e spostarsi sul pulsante View/Visualizza con il pulsante Indietro e Avanti oppure con i tasti Freccia del Feature Pack. Aprire il menu con il pulsante Play / Pausa. Spostarsi sul pulsante Colore. Premere ancora il pulsante Play / Pausa per scorrere le combinazioni di colore ad alto contrasto per sfondo e primo piano. I colori che possono essere selezionati sono:

- Nero Bianco
- Bianco Nero
- Giallo Nero
- Nero Giallo
- Giallo Blu
- $\bullet$  Blu Giallo
- Nero Rosso
- Rosso Nero
- Nero Verde
- Verde Nero
- Nero Viola
- Viola Nero
- $Blu Bianco$
- $\bullet$  Bianco Blu
- Nero Ambra
- Ambra Nero

**Attenzione**: Questa opzione non è disponibile in modalità Pagina colore pieno.

### **5.2.5.2. Modalità/Mode**

Per selezionare la modalità di visualizzazione predefinita, aprire il menu e spostarsi al pulsante View/Visualizza con il pulsante Indietro/Avanti o con I tasti Freccia del Feature Pack. Aprire il menu Visualizza con il pulsante Play / Pausa. Spostarsi al pulsante Modalità. Premere ancora il pulsante Play / Pausa per scorrere le modalità di visualizzazione disponibili. Le modalità di visualizzazione che possono essere selezionate sono: Colonna, Riga, Pagina alto contrasto, Pagina colore pieno.

In Modalità Colonna, il testo viene riformattato e visualizzato in una sola colonna, che riempie la larghezza dello schermo, indipendentemente dalla dimensione del testo. Le immagini non vengono visualizzate in questa modalità.

In Modalità Riga, il testo viene riformattato e visualizzato in una riga continua, e la parola evidenziata è sempre al centro dello schermo. Le immagini non vengono visualizzate in questa modalità.

La Modalità Pagina mostra una fotografia del documento nel suo formato originale, comprese le immagini. Ci sono due Modalità Pagina: Pagina ad alto contrasto e Pagina colore pieno. In Modalità Pagina ad alto contrasto, il testo viene visualizzato nei colori selezionati ad alto contrasto.

### **5.2.5.3. Evidenziato**

Questa opzione vi permette di scegliere l'evidenziato parola, l'evidenziato riga, l'evidenziato blocco o nessun evidenziato. Sia il colore della parola che l'evidenziato riga possono essere modificati da Rosso a Giallo. L'uso dell'evidenziato del blocco è limitato alla visualizzazione per Riga e per Colonna. In Visualizzazione Pagina e Panoramica l'evidenziato per il blocco cambierà in evidenziato Casella. L'impostazione predefinita per l'evidenziato parola è in rosso.

### **5.2.5.4. Dimensione**

Questa opzione permette di modificare la dimensione del font. Nella visualizzazione Colonna e Riga la dimensione del carattere è definita in punti, in modo analogo a Microsoft Word. In Visualizzazione Pagina la dimensione del carattere è definita in passaggi.

### **5.2.5.5. Font - Tipo carattere**

Questa opzione permette di scegliere tra Arial, Arial Bold, Verdana oppure Verdana Bold per la visualizzazione in Colonna o Riga. In Visualizzazione Pagina vengono visualizzati l'immagine e il font originali del documento.

### **5.2.6. Impostazioni**

Selezionare il pulsante Impostazioni per entrare nel Menu Impostazioni. Il Menu Impostazioni contiene quattro pulsanti:

- Voce
- Opzioni
- Risoluzione
- **•** Predefiniti
- $\bullet$  Info

### **5.2.6.1. Voce**

Il pulsante Voce nel Menu Impostazioni apre una lista che contiene tutte le voci e le lingue disponibili per la lettura. Selezionando questo pulsante si aprirà l'elenco delle lingue. Per aggiungere o togliere una voce di lettura, selezionare la lingua dall'elenco usando il pulsante Indietro o Avanti sul ClearReader<sup>+</sup> o i tasti Freccia sul Feature Pack. Premere il pulsante Play per selezionare la lingua e per vedere la lista con le voci disponibili per quella lingua. Per selezionare o deselezionare una voce, premere il pulsante Play / Pausa. Un simbolo vicino al nome della voce indicherà che questa è abilitata. Quando la voce è abilitata, sarà disponibile dal pulsante "Voce"

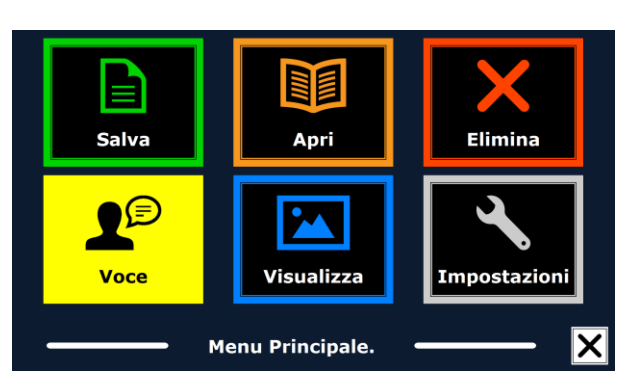

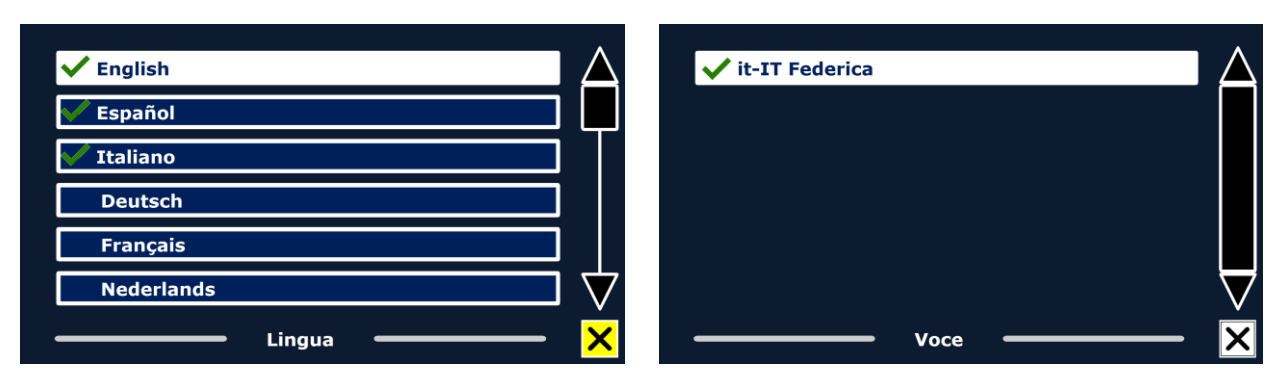

nel menu principale. Deselezionando una voce, questa sara rimossa dalle voci disponibili. Le lingue in cui viene selezionata una voce di lettura, verranno visualizzate all'inizio dell'elenco delle lingue e segnate da un segno di spunta.

### **5.2.6.2. Opzioni**

Il menu Opzioni contiene le seguenti impostazioni di configurazione:

- Qualità del riconoscimento del testo
- Riconoscimento automatico della lingua
- Filtro colonna

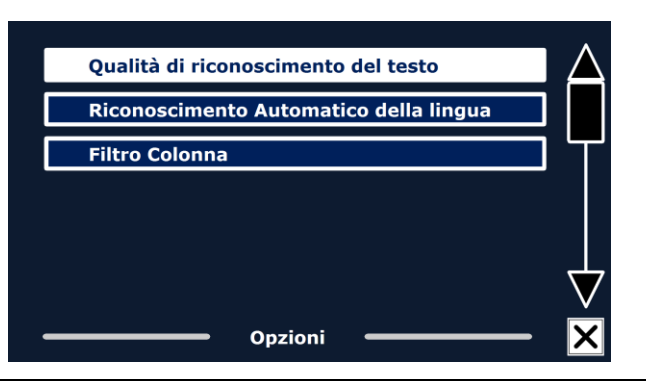

### **Optelec ClearReader<sup>+</sup>**

### **5.2.6.2.1. Qualità del riconoscimento del testo**

Questa opzione consente di impostare la qualità del riconoscimento. L'impostazione "Ottimale" è la modalità consigliata e offrirà la migliore qualità di riconoscimento del testo. La modalità "Veloce" è per i documenti semplici, senza colonne e immagini. La modalità "Veloce" è fino al 30% più veloce rispetto alla modalità "Ottimale".

### **5.2.6.2.2. Riconoscimento automatico della lingua**

Quando il rilevamento automatico della lingua è abilitato, ClearReader<sup>+</sup> rileverà la lingua della zona di lettura, testo o paragrafo e selezionerà automaticamente la voce corretta. ClearReader<sup>+</sup> è in grado di rilevare più lingue in una pagina. Per abilitare il rilevamento della lingua, prima abilitare fino ad un massimo di cinque lingue. Per fare ciò, andare al menu "Voice", e attivare una lingua selezionando almeno una voce per lingua. Fate questo per un

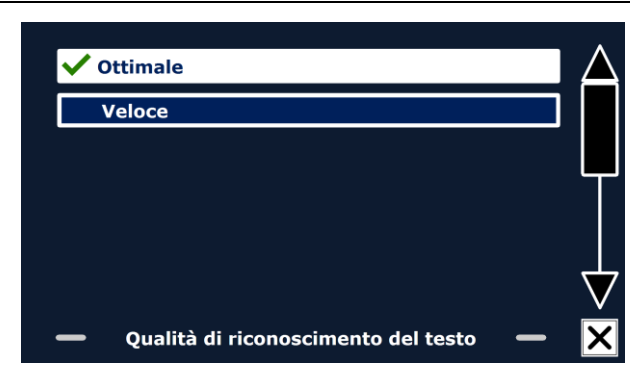

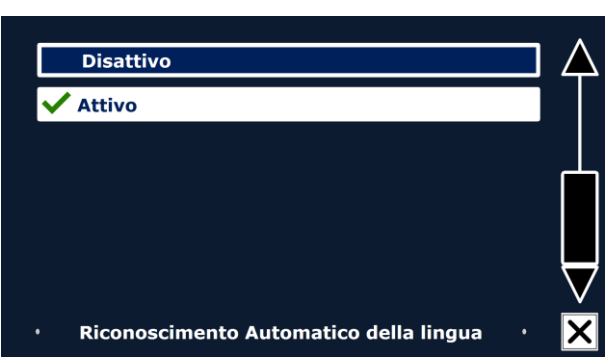

massimo di 5 lingue. Ora assicurarsi che il rilevamento della lingua sia abilitato nel menu "Opzioni".

Nota: Nel caso in cui ClearReader<sup>+</sup> non fosse in grado di rilevare la lingua, viene utilizzato il langage del menu. Se l'inglese fosse una delle lingue selezionate, ClearReader<sup>+</sup> utilizzerà una voce inglese e ignorerà la lingua dei menu.

### **5.2.6.2.3. Filtro Colonna**

Questa opzione contiene due impostazioni:

- Ignora colonne incomplete.
- Includi colonne incomplete.

Quando si attiva l'opzione "Ignora colonne incomplete", il sistema OCR cercherà di rilevare se le colonne di testo sono tagliate al margine destro o sinistro di una immagine. Disabilitando questa opzione, il filtro includerà le colonne incomplete e leggerà tutto il testo trovato nella pagina.

L'impostazione raccomandata e predefinita è "Ignora colonne incomplete", perché permette un riconoscimento più completo e comprensibile, L'opzione "Includi colonne incomplete" tenterà di riconoscere tutto il testo nella pagina, ma questo può riprodurre un testo non sempre comprensibile all'inizio o alla fine del documento.

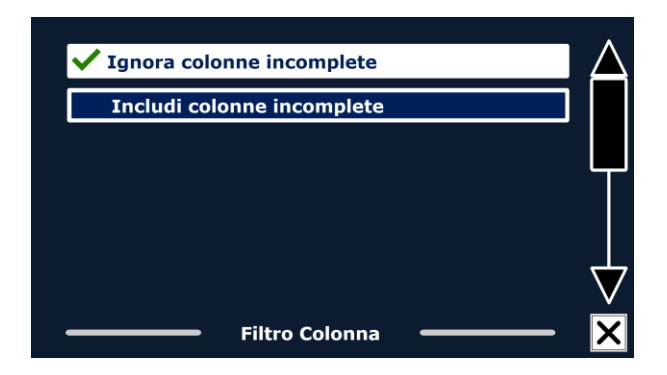

### **5.2.6.3. Risoluzione**

Questa opzione vi permette di impostare manualmente la risoluzione del monitor. Vi raccomandiamo di modificarla solo se quella preimpostata fallisce. Dopo aver modificato la risoluzione, ClearReader<sup>+</sup> deve essere riavviato.

### **5.2.6.4. Ripristina le impostazioni di fabbrica**

Se desiderate ripristinare le impostazioni di fabbrica, selezionare questo pulsante. Vi verrà chiesto se siete sicuri di voler ripristinare le impostazioni di fabbrica. Per ripristinare, selezionare "Yes". Per annullare il ripristino delle impostazioni di fabbrica, selezionare "No".

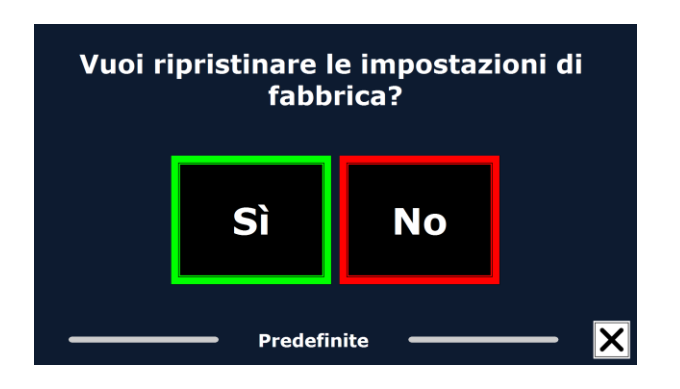

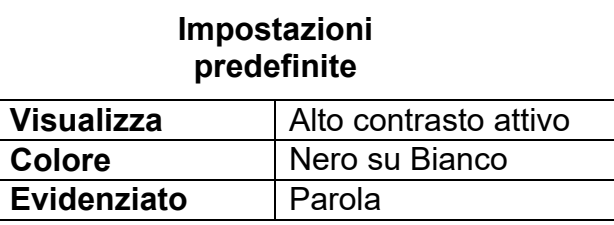

### **5.2.6.5. Info**

Questa schermata mostra la versione dell'interfaccia dell'applicazione, l'interfaccia della fotocamera, interfaccia OCR e la frequenza principale.

### **Italiano 174**

## **6. Alimentazione a corrente e a batterie**

Questo capitolo si riferisce solo al ClearReader<sup>+</sup>. ClearReader<sup>+</sup> è l'unico ClearReader che ha una batteria integrata. ClearReader<sup>+</sup> Basic è alimentato a corrente e ha bisogno di essere collegato ad una presa di corrente per poter funzionare.

### **6.1. Controllo dello stato delle batterie di ClearReader<sup>+</sup>**

Premere i pulsanti Avanti e Indietro insieme per controllare lo stato della batteria. ClearReader<sup>+</sup> annuncerà lo stato della batteria in percentuale, dove 100% significa che la batteria è completamente carica. Se la batteria fosse poco carica, ricaricatela utilizzando l'alimentatore fornito.

### **6.2. Ricarica delle batterie di ClearReader<sup>+</sup>**

Per ricaricare ClearReader<sup>+</sup>, collegare l'alimentatore fornito nella confezione al connettore sulla parte posteriore dell'unità e l'altra estremità del cavo alla presa di corrente. La ricarica di ClearReader<sup>+</sup> richiede circa 3 ore. Un ClearReader<sup>+</sup> completamente carico può funzionare per circa 5 ore. Per ragioni di sicurezza, per ricaricare ClearReader<sup>+</sup> deve essere utilizzato solo l'alimentatore fornito da Optelec.

### **6.3. Aumentare la durata della batteria di ClearReader<sup>+</sup>**

Per permettere alla batteria di mantenere la capacità massima, scollegare ClearReader<sup>+</sup> dalla presa elettrica almeno una volta al mese e farlo funzionare a batteria fino a che la batteria si scarica completamente.

## **7. Individuazione dei probemi**

Se l'alimentatore non carica ClearReader<sup>+</sup>.

- Controllare i collegamenti. Accertatevi che l'alimentatore sia ben collegato a ClearReader<sup>+</sup> e alla presa di corrente.
- Se l'alimentatore ancora non alimentasse il dispositivo, contattare il distributore Optelec.

Se la batteria non alimenta ClearReader<sup>+</sup>.

La batteria potrebbe essere scarica. Collegare l'alimentatore per caricare la batteria.

Se il testo che state leggendo sembra essere incomprensibile e senza significato.

Accertarsi che la lingua di lettura corrisponda alla lingua del documento.

Se il riconoscimento del testo richiede un tempo troppo lungo prima che inizi la lettura.

- Accertarsi che la lingua di lettura corrisponda alla lingua del documento.
- Se ClearReader<sup>+</sup> non legge l'intera riga del documento / colonna / tabella.
	- Potrebbe essere attivo il riconoscimento automatico delle colonne. Premere e tenere premuto il pulsante Scansione per 2 secondi per disabilitare il riconoscimento automatico delle colonne.

Se ClearReader<sup>+</sup> non risponde quando si preme il pulsante Scansione.

- Aprire il braccio della telecamera e riprovare.
- Se il pulsante Scansione ancora non funzionasse, verificare che il dispositivo sia acceso e alimentato.

Se nessun pulsante di ClearReader<sup>+</sup> funziona.

 Accertarsi che la batteria non sia scarica. Se fosse scarica, collegare l'alimentatore per ricaricare la batteria.

## **Appendice A: Sicurezza**

- Maneggiare ClearReader<sup>+</sup> con attenzione. Movimenti bruschi potrebbero danneggiare i componenti interni.
- Contattare il distributore di Optelec se è necessaria l'assistenza.
- **Non aprire o smontare alcuna parte** di ClearReader<sup>+</sup> per non invalidare la garanzia.
- Non tentare di estrarre la batteria.
- Non esporre ClearReader<sup>+</sup> ad un calore eccessivo o ai raggi diretti del sole, per evitare rischi di incendio.
- Non utilizzare ClearReader<sup>+</sup> vicino ad apparecchiature elettromedicali non adeguatamente schermate.
- Per evitare rischi di danni elettrici, tenere ClearReader<sup>+</sup> lontano da fluidi e prodotti chimici.
- Scollegare sempre ClearReader<sup>+</sup> dalla rete elettrica prima di pulirlo. Utilizzare per la pulizia esterna un panno soffice e umido. Non utilizzare detersivi o materiali abrasivi, perché potrebbero danneggiare l'unità.
- Attenzione: se la batteria viene sostituita con una batteria di tipo non corretto, potrebbe esserci un rischio di esplosione. Le batterie esaurite devono essere smaltite in base alle indicazioni per lo smaltimento rifiuti del vostro comune.

L'utilizzo diverso di ClearReader<sup>+</sup> rispetto a quanto descritto in questo manuale, farà decadere le condizioni di garanzia.

## **Appendice B: Specifiche tecniche**

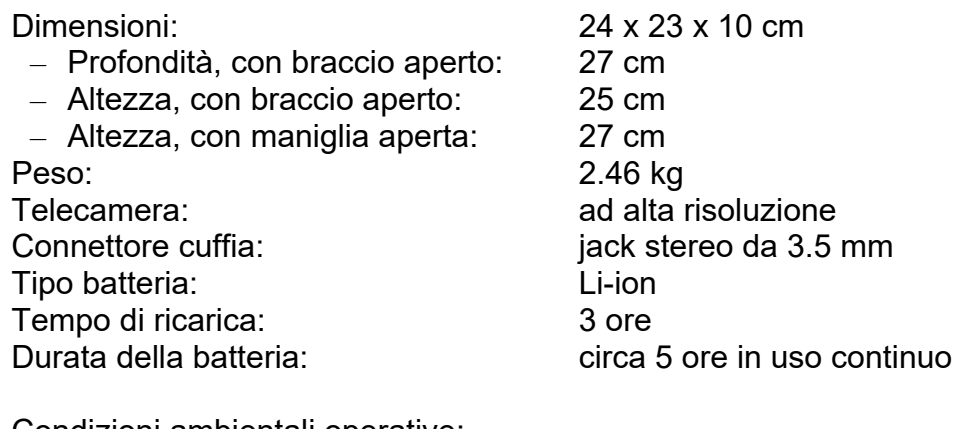

Condizioni ambientali operative: Umidità relativa: <70%, senza condensazione Temperatura: da 0 a 40 °C

Condizioni per il trasporto e lo stoccaggio: Umidità relativa: <95%, senza condensazione Temperatura: da -20 °C a 60 °C

**Questo dispositivo ha i marchi CE e FCC** 

# ClearReader +

Manual del usuario

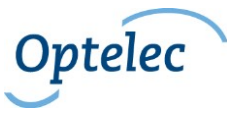

Optelec C.P. 399 2990 AJ Barendrecht Los Países Bajos Teléfono: +31 (0)88 678 34 44 Correo-E: [info@optelec.nl](mailto:info@optelec.nl) Internet: [www.optelec.com](http://www.optelec.com/)
# **1. Introducción**

Felicitaciones por la compra de su ClearReader<sup>+</sup>, el asistente portable intuitivo diseñado por Optelec.

El Optelec ClearReader<sup>+</sup> combina facilidad de uso, un dispositivo de salida de voz multilingüe de alta calidad con un reconocimiento de texto veloz. Puede capturar documentos impresos, tales como cartas, periódicos y libros, y leerlos a voz alta con una voz natural. Sus altavoces integrados proporcionan un sonido estéreo de alta calidad.

Si tiene preguntas o sugerencias con respecto al uso del Optelec ClearReader<sup>+</sup>, por favor, póngase en contacto con su proveedor Optelec, utilizando la información de contacto que aparece al final de este manual. Sus opiniones serán altamente apreciadas. Esperamos que disfrute trabajar con el ClearReader<sup>+</sup>.

### **1.1. Acerca de este manual**

Debido a que estámos constantemente mejorando nuestros productos y sus funcionalidades, es posible que no sea la versión más reciente de este manual. Por favor, descargue la última versión de este manual en la página de [www.optelec.com.](http://www.optelec.com/)

El siguiente manual le permitirá familiarizarse con las características y el funcionamiento sencillo

del ClearReader<sup>+</sup> . Por favor, lea atentamente las instrucciones antes de usar el Optelec ClearReader<sup>+</sup>.

### **1.2. ¿Qué contiene la caja?**

Tenga en cuenta que existen tres tipos de ClearReader<sup>+</sup> . Consulte las listas que se muestran a continuación para verificar el contenido del producto ClearReader<sup>+</sup> que recibió.

El empaque del **ClearReader<sup>+</sup>** contiene los siguientes elementos:

- El Optelec ClearReader<sup>+</sup>
- Un adaptador
- Un cable de alimentación
- El manual del usuario

El empaque del **ClearReader<sup>+</sup> Basic** contiene los siguientes elementos:

- El Optelec ClearReader<sup>+</sup>
- Un cable de alimentación
- El manual del usuario

El empaque del **módulo de función de ampliación** contiene los siguientes elementos:

● El módulo de función de ampliación Optelec ClearReader<sup>+</sup>

En caso de notar que dentro del empaque falta alguno de los elementos arriba mencionados, por favor, póngase en contacto con su proveedor Optelec.

# **2. Conocer el ClearReader<sup>+</sup>**

El siguiente capítulo le permitirá familiarizarse con el Optelec ClearReader<sup>+</sup> .

### **2.1. Los modelos de ClearReader<sup>+</sup>**

Existen tres modelos diferentes de ClearReader<sup>+</sup>: ClearReader<sup>+</sup>, ClearReader<sup>+</sup> Basic y el módulo de función de ampliación. Este manual de usuario describe el funcionamiento de los tres modelos de ClearReader<sup>+</sup>. Tenga en cuenta que no todas las funciones descritas se aplican a todos los modelos de ClearReader<sup>+</sup> .

### **2.1.1. ClearReader+**

El ClearReader<sup>+</sup> dispone de batería integrada, lo que permite disfrutar de la lectura sin tener que estar próximo a un enchufe de la red eléctrica.

### **2.1.2. ClearReader+ Basic**

El ClearReader<sup>+</sup> Basic no dispone de batería, por lo que es necesario enchufarlo a la corriente eléctrica. Para trabajar con el ClearReader<sup>+</sup> Basic, conéctelo a un enchufe de la red eléctrica. .

## **2.1.3. Módulo de función de ampliación**

El módulo de función de ampliación de ClearReader<sup>+</sup> agrega opciones de ampliación, así como funciones de visualización, lectura y navegación avanzadas al dispositivo ClearReader<sup>+</sup>. Utilice el ClearReader <sup>+</sup> y el módulo de función de ampliación junto con un monitor para ampliar texto. El módulo de función de ampliación puede utilizarse tanto con el ClearReader<sup>+</sup> como con el ClearReader<sup>+</sup> Basic.

# **Español 182**

### **2.2. Diseño del Optelec ClearReader<sup>+</sup>**

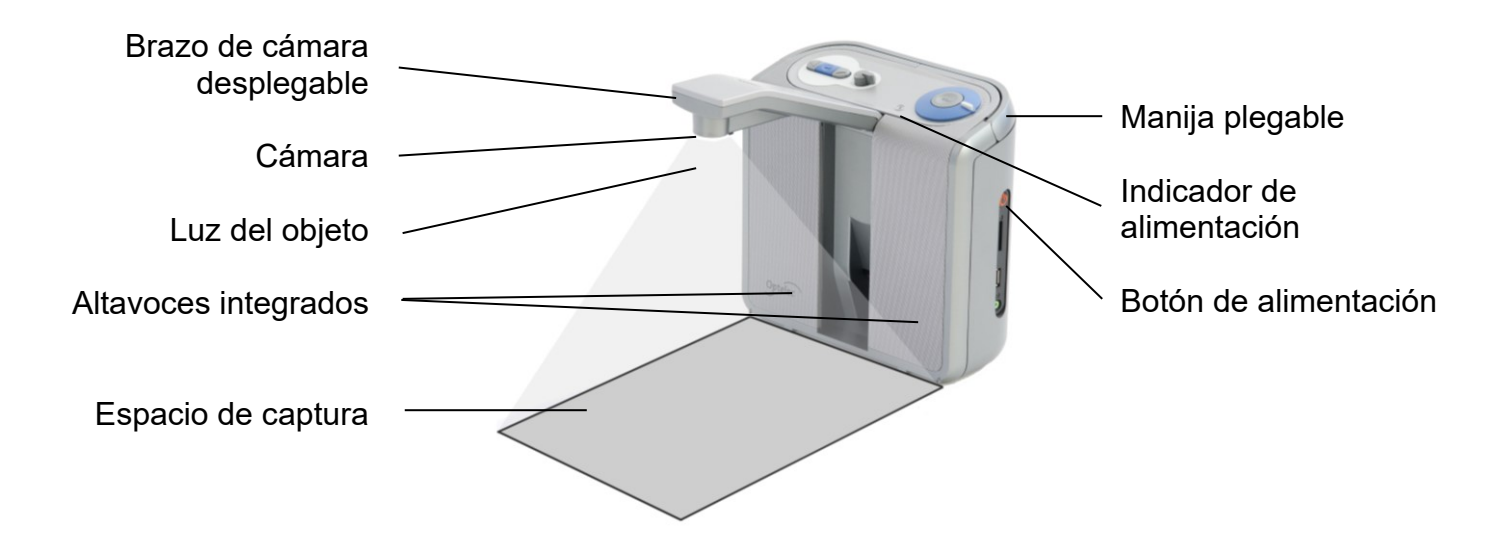

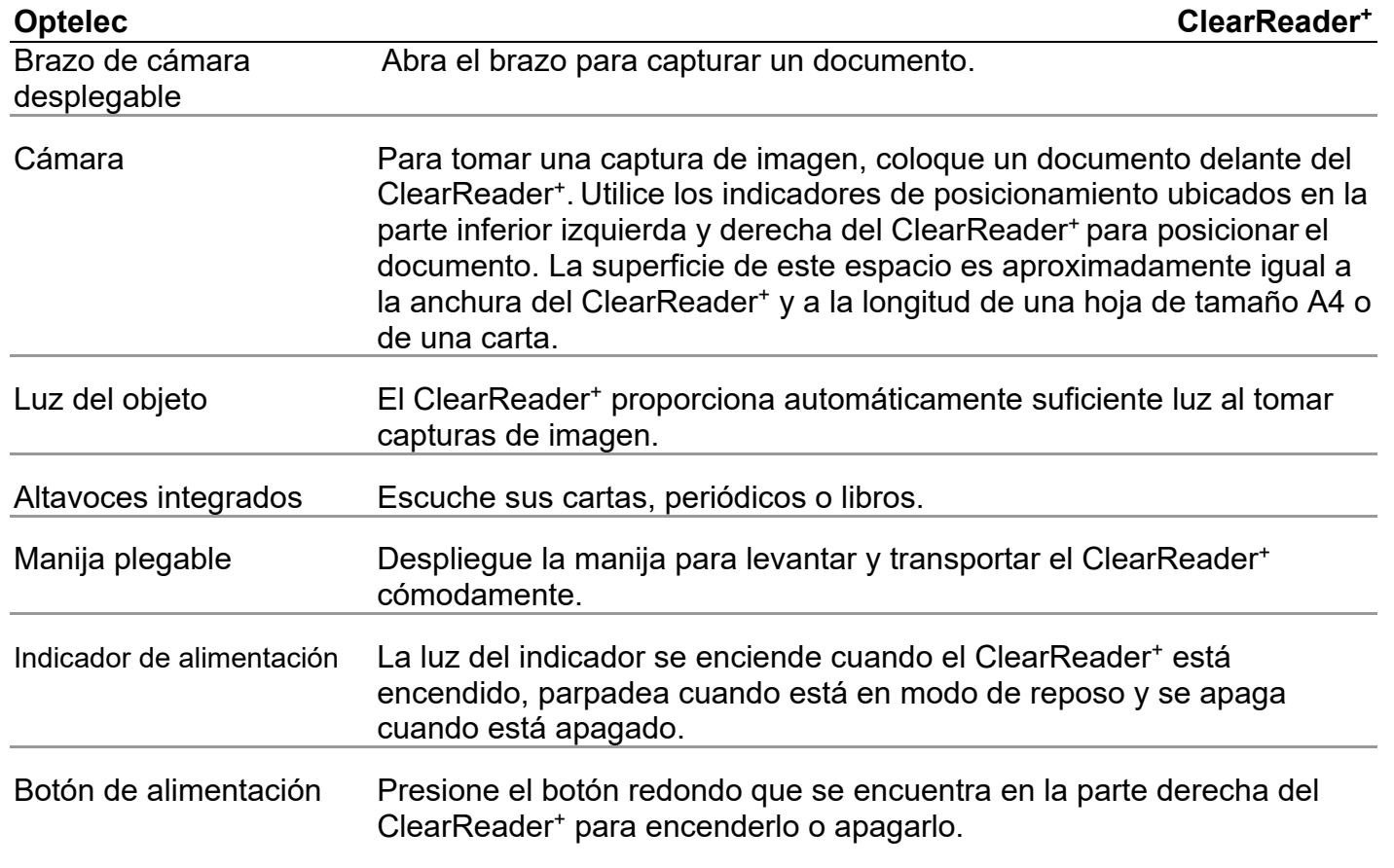

### **2.3. Botones**

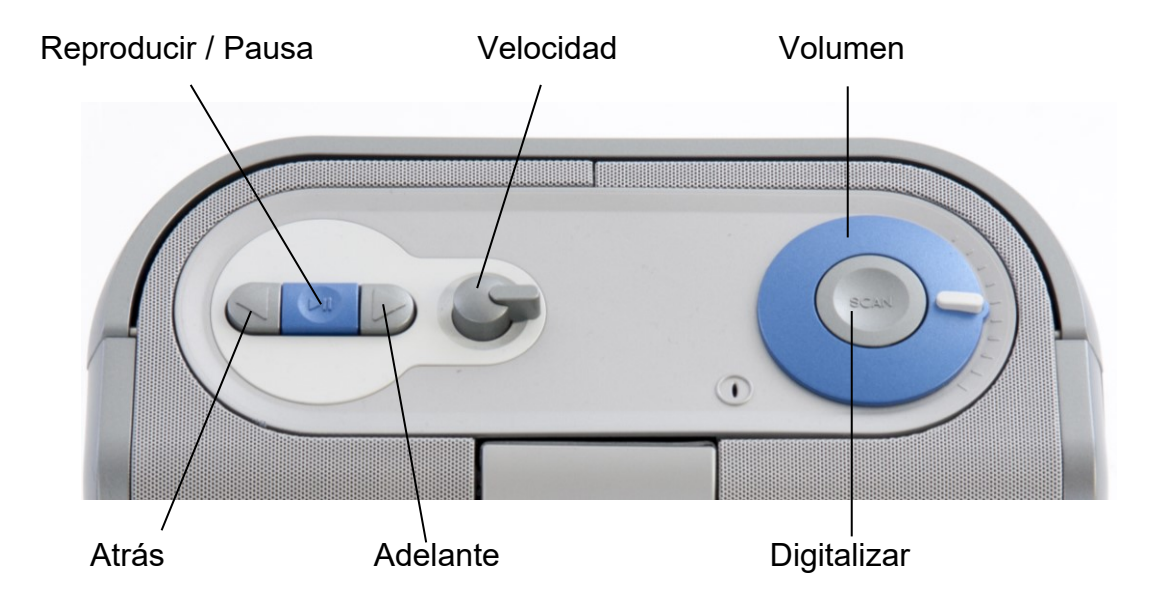

### **2.4. Conexiones**

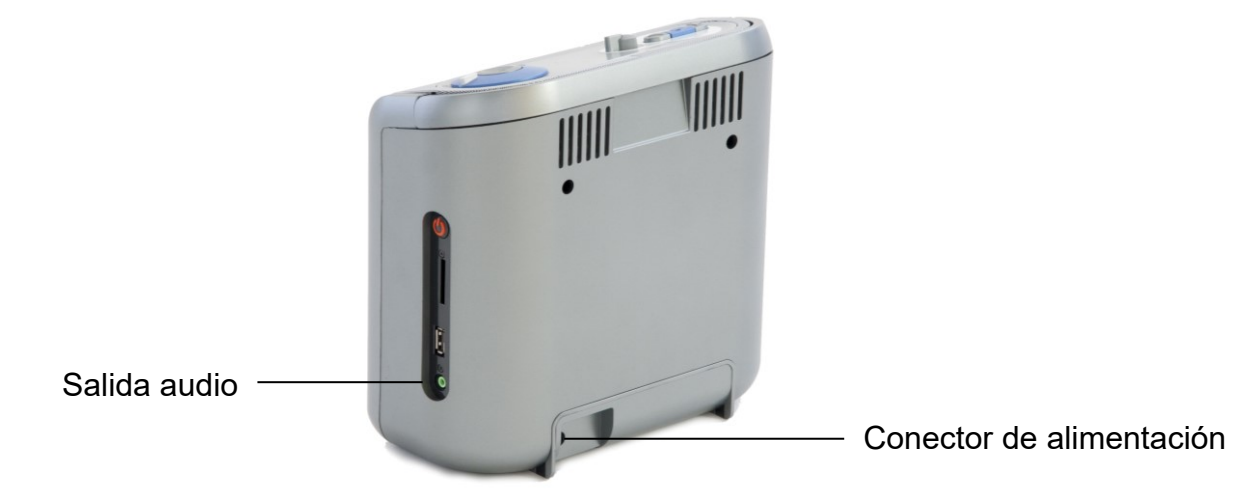

Conector de alimentación Conecte el cable de alimentación al ClearReader<sup>+</sup>.

Salida audio Conecte los auriculares (por ejemplo), si necesario.

### **Español 186**

### **2.5. Botones del módulo de función de ampliación ClearReader<sup>+</sup>**

La siguiente figura muestra la disposición de los botones del módulo de función de ampliación ClearReader<sup>+</sup>:

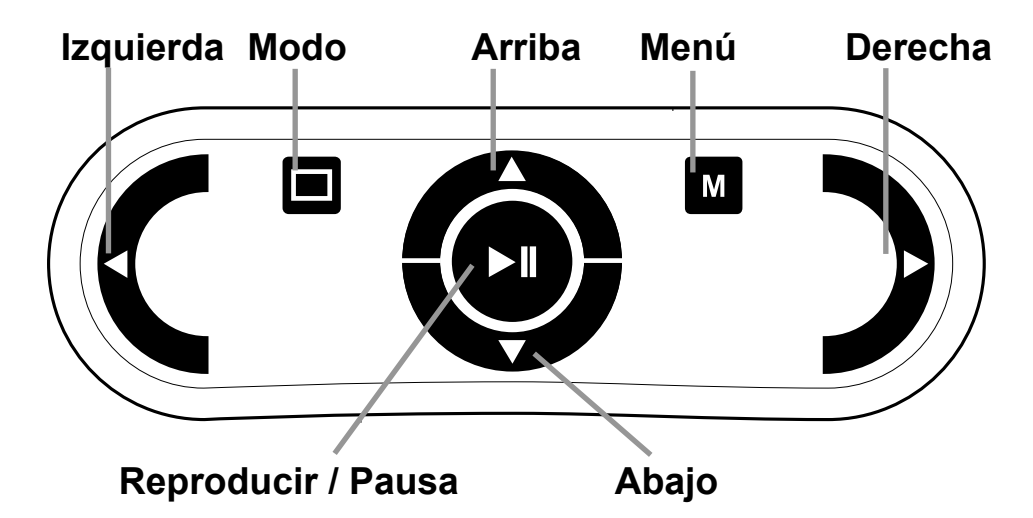

Botón Reproducir / Pausa: Botón redondo en el centro del telemando que se usa para interrumpir y reanudar la lectura. Pulse este botón y manténgalo pulsado por dos segundos para deletrear la palabra corriente. Una presión de este botón en el menú le permite activar un botón de menú, recorrer las opciones de menú disponibles, activar o desactivar una selección y abrir un submenú.

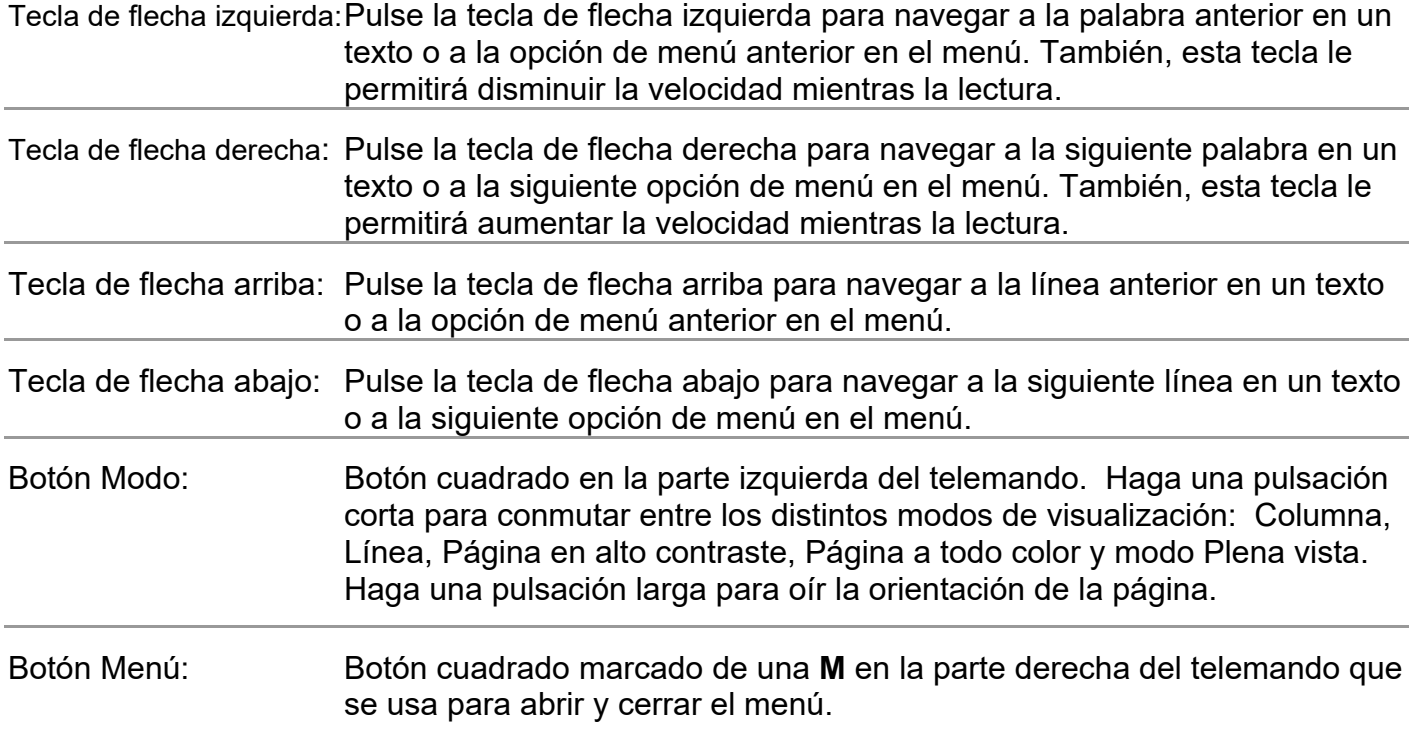

**Optelec ClearReader<sup>+</sup>**

# **3. Funcionamiento**

# **3.1. Utilizar el ClearReader<sup>+</sup>por primera vez**

Es necesario cargar la batería del Optelec ClearReader<sup>+</sup> al usarlo por primera vez. Para cargar la batería, enchufe el ClearReader<sup>+</sup> a una toma de corriente mediante el cable de alimentación proporcionado con la unidad. La carga tomará aproximadamente tres horas.

# **3.2. Abrir el brazo de la cámara**

Para abrir la cámara, ubique el signo "empuje" en el brazo entre los altavoces en la parte delantera del ClearReader<sup>+</sup>. Abra el brazo empujándolo suavemente hasta oír un clic. El brazo se expulsará y se extenderá hacia usted. Ciérrelo de la misma manera empujándolo hasta su posición de cerrado y oír un clic.

# **3.3. Posicionar un documento**

La cámara del Optelec ClearReader<sup>+</sup>puede tomar capturas de una superficie igual a una hoja de tamaño A4 o a una carta, medida desde la parte delantera del ClearReader<sup>+</sup>. Para posicionar un documento, colóquelo en frente del ClearReader<sup>+</sup> entre los dos indicadores de posicionamiento, asegurándose que la parte superior esté alineada con la parte delantera de la unidad. La orientación del documento no afectará el reconocimiento textual.

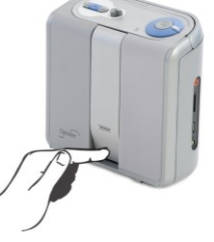

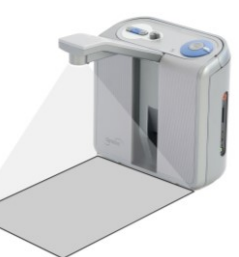

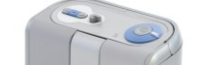

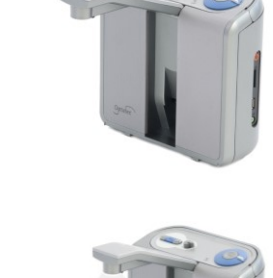

### **3.4. Encender el ClearReader<sup>+</sup>**

Para encender el ClearReader<sup>+</sup>, presione el botón redondo del interruptor ubicado al lado derecho de la unidad. El proceso de inicialización tomará unos 40 segundos durante los cuales oirá una serie de bips. Una vez que la inicialización haya terminado, el ClearReader<sup>+</sup> emitirá un sonido y encenderá el indicador de alimentación para indicar que está listo para ser utilizado.

### **3.5. Modo de reposo**

Para poner el ClearReader<sup>+</sup> en modo de reposo, presione el botón **Atrás** junto con el botón Adelante y manténgalos presionados por dos segundos. El ClearReader<sup>+</sup> emitirá el sonido de apaga, el indicador de alimentación empezará a parpadear y el sistema se pondrá en modo de reposo. Para anular el modo de reposo, presione el botón del interruptor. Cuando la batería está completamente cargada, el ClearReader<sup>+</sup> puede quedarse en modo de reposo hasta unas 40 horas. Después 40 horas, el ClearReader<sup>+</sup> se apaga completamente. Tenga en cuenta que el proceso de iniciar el ClearReader<sup>+</sup> de su estado de reposo tomará unos 5 segundos.

## **3.6. Apagar el ClearReader<sup>+</sup>**

Para apagar el ClearReader<sup>+</sup>, presione el botón redondo del interruptor ubicado al lado derecho de la unidad. El ClearReader<sup>+</sup> emitirá el sonido de apaga y el indicador de alimentación se apagará.

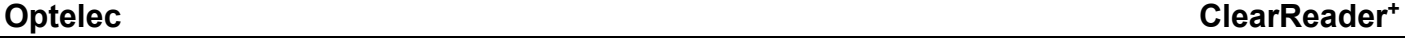

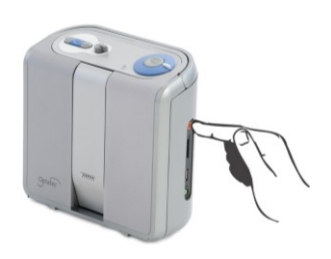

Para capturar y leer un documento colocado bajo la cámara, presione el botón **Digitalizar**. Oirá el sonido de captura y, pocos segundos después, el ClearReader<sup>+</sup> empezará la lectura del documento.

# **3.8. Leer tablas y hojas de cálculo**

Para leer tablas, recibos y estados de cuenta bancaria, presione el botón **Digitalizar** y manténgalo presionado por más de dos segundos hasta oír un clic. Al mantenerlo presionado por un tiempo extendido activará el modo de lectura de tablas y desactivará el reconocimiento automático de columnas para permitirle leer a través de las columnas. El texto se leerá de izquierda a derecha, sin tener en cuenta los bordes de las columnas.

## **3.9. Ajustar el volumen**

Gire la rueda del volumen en el sentido horario para aumentar gradualmente el volumen de la lectura y en el sentido contrario para disminuirlo. Para aumentar rápidamente el volumen, gire la rueda del volumen hasta su posición de fin y suéltela una vez que haya alcanzado el nivel deseado. Después de soltarla, la rueda del volumen volverá a su posición de inicio.

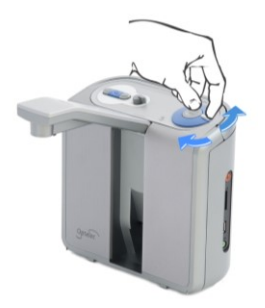

### **3.10 Ajustar la velocidad de la lectura**

Gire la rueda de la velocidad en el sentido horario para aumentar gradualmente la velocidad de la lectura y en el sentido contrario para disminuirla. Para aumentar rápidamente la velocidad, gire la rueda de la velocidad hasta su posición de fin y suéltela una vez que haya alcanzado la velocidad deseada. Después de soltarla, la rueda de la velocidad volverá a su posición de inicio.

### **3.11. Leer y hacer una pausa en la lectura**

El ClearReader<sup>+</sup> empezará a leer automáticamente después que haya presionado el botón **Digitalizar**. Para hacer una pausa en la lectura, presione el botón **Reproducir / Pausa**. Presiónelo de nuevo para reanudar la lectura.

### **3.12. Deletrear una palabra**

Para deletrear una palabra, presione y mantenga presionado el botón **Reproducir / Pausa** hasta oír un clic. Letra por letra, el ClearReader<sup>+</sup> deletreará la palabra a voz alta.

### **3.13. Navegar hacia atrás en un texto**

Para navegar a la palabra anterior, presione el botón **Atrás**. Presione el mismo botón y manténgalo presionado por dos segundos para navegar a la oración anterior.

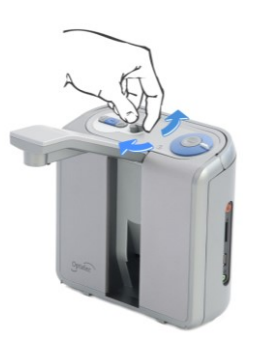

### **3.14. Navegar hacia adelante en un texto**

Para navegar a la siguiente palabra, presione el botón **Adelante**. Presione el mismo botón y manténgalo presionado por dos segundos para navegar a la siguiente oración.

### **3.15. Navegar al inicio del documento**

Para navegar al inicio del documento, Presione el botón **Atrás** junto con el botón **Reproducir / Pausa**.

### **3.16. Seleccionar la voz o el idioma de la lectura**

Para seleccionar la voz o el idioma de la lectura, presione y mantenga presionado el botón **Atrás** y gire la rueda de la velocidad a la misma vez. El ClearReader<sup>+</sup> pasará a la siguiente opción de voz y anunciará su nombre e idioma. Para un rendimiento óptimo, el idioma de lectura debe coincidir con el idioma del documento. De no ser así, el procesamiento de reconocimiento textual será más largo y de calidad inferior.

**Nota:** Si la detección automática de idioma está activada, solo le permitirá cambiar las voces del idioma detectado mediante este botón. Por ejemplo, si el idioma detectado es el inglés, solo podrá cambiar las voces del inglés. Cuando la detección automática de idioma está activada, no podrá cambiar el idioma del menú. Para cambiar el idioma de menú: 1) Desactive la detección automática de idioma, o 2) Digitalice un documento en el idioma de menú deseado y cambie la voz una vez en el menú.

# **4. El módulo de función de ampliación ClearReader<sup>+</sup>**

### **4.1. Introducción**

El módulo de función de ampliación agrega opciones de ampliación, así como funciones de visualización, lectura y navegación avanzadas al ClearReader<sup>+</sup> o ClearReader<sup>+</sup> Basic. Podrá utilizar el módulo de función de ampliación sin monitor para escuchar el documento capturado en pantalla, o con monitor para ampliarlo.

### **4.2. Conectar el módulo de función de ampliación al Optelec ClearReader<sup>+</sup>**

Conecte el módulo de función de ampliación al ClearReader<sup>+</sup> y a un monitor (opcional). Ubique el conector HDMI en la parte inferior atrás del ClearReader<sup>+</sup>. Si el conector HDMI no está visible, tendrá que quitar la tapa de protección bajo de la cual se encuentran dos entradas USB. Utilice un destornillador cruciforme para quitar el tornillo de la tapa de protección. Este tornillo está ubicado en el centro de la tapa en la parte inferior del ClearReader<sup>+</sup>. Conecte el monitor al ClearReader<sup>+</sup> usando un cable HDMI. Al lado del conector HDMI, hay dos entradas USB. Conecte el cable USB del módulo de función de ampliación ClearReader<sup>+</sup> a una de las dos entradas USB o a la cual que está ubicada a la derecha.

Una vez conectado al ClearReader<sup>+</sup>, enciéndalo y tome una captura de un documento tal como descrito en este manual.

### **4.3. Modos de visualización**

El módulo de función de ampliación permite visualizar los documentos capturados en diferentes

modos: Columna, Línea, Página en alto contraste, Página a todo color y modo Plena vista. Para conmutar entre los modos, pulse el botón Modo del Módulo de función de ampliación. Para fijar el modo de visualización por defecto y otras opciones tales como la apariencia del texto (tamaño, color, resaltado y tipo de letra), vaya al menú de ClearReader+.

### **4.4. Modo página**

El modo Página muestra una imagen del texto en el diseño y formato originales, incluidas las fotos. Existen dos modos de Página: el modo Página en alto contraste y el modo Página a todo color. En el modo Página en alto contraste, el texto se muestra en los colores de alto contraste seleccionados.

### **4.5. Modo columna**

En modo columna, el formado del texto se cambia y se despliega en una sola columna igual a la anchura de la pantalla sin tener en cuenta el tamaño del texto. En este modo, no se despliega ninguna foto.

### **4.6. Modo línea**

En modo línea, el formado del texto se cambia y se despliega en una sola línea continua y la palabra resaltada siempre se despliega en el centro de la pantalla. En este modo, no se despliega ninguna foto.

### **4.7. Modo plena vista**

En modo plena vista, la página entera se despliega en la pantalla y las zonas de lectura detectadas se despliegan con viñetas numéricas azules. Se usan estas viñetas como herramienta

de navegación para desplazarse rápidamente en un texto. Para navegar entre las zonas de lectura, pulse el botón **Reproducir / Pausa** junto con los botones **Arriba** o **Abajo** para navegar a la zona anterior o la siguiente. La voz empezará a leer la zona seleccionada. Por lo general, el orden numérico representa el orden del texto. La lectura empezará con el número 1, seguido por el número 2, y así sucesivamente.

### **4.8. Leer y navegar con el módulo de función de ampliación**

Para navegar a la línea anterior o a la siguiente en un texto, pulse la tecla de flecha arriba o la tecla de flecha abajo. Para navegar a la pantalla anterior, presione el botón **Reproducir / Pausa** junto con la tecla de flecha arriba. Para navegar a la siguiente pantalla, presione el botón **Reproducir / Pausa** junto con la tecla de flecha abajo. En modo página, el botón **Reproducir / Pausa** junto con las flechas arriba e izquierda le permitirá navegar a la viñeta o zona de lectura anterior o navegar a la siguiente. Para desplazarse al inicio o al fin del documento, pulse la tecla de flecha izquierda junto con la flecha arriba o la tecla de flecha derecha junto con la flecha abajo respectivamente. Cuando lee un libro, pulse el botón **Reproducir / Pausa** junto con la tecla de flecha derecha para pasar a la siguiente página, y pulse el botón **Reproducir / Pausa** junto con la tecla de flecha izquierda para pasar a la página anterior.

Por defecto, el ClearReader<sup>+</sup> reconoce las columnas automáticamente. Para desactivar el reconocimiento automático de las columnas para permitir la lectura de tablas, pulse el botón **Reproducir / Pausa** y manténgalo pulsado mientras presiona el botón **Ver** (View).

Para empezar o interrumpir la lectura, pulse el botón **Reproducir / Pausa**. Mientras la lectura, el texto se desplazará hacia abajo automáticamente. Para disminuir la velocidad de la lectura, pulse la tecla de flecha izquierda y para aumentarla, pulse la tecla de flecha derecha.

Una pulsación larga del botón **Ver** (View) anunciará la orientación de la página. .

## **Español 196**

# **5. Menú del ClearReader<sup>+</sup>**

El siguiente capítulo le permitirá familiarizarse con el menú del ClearReader<sup>+</sup>.

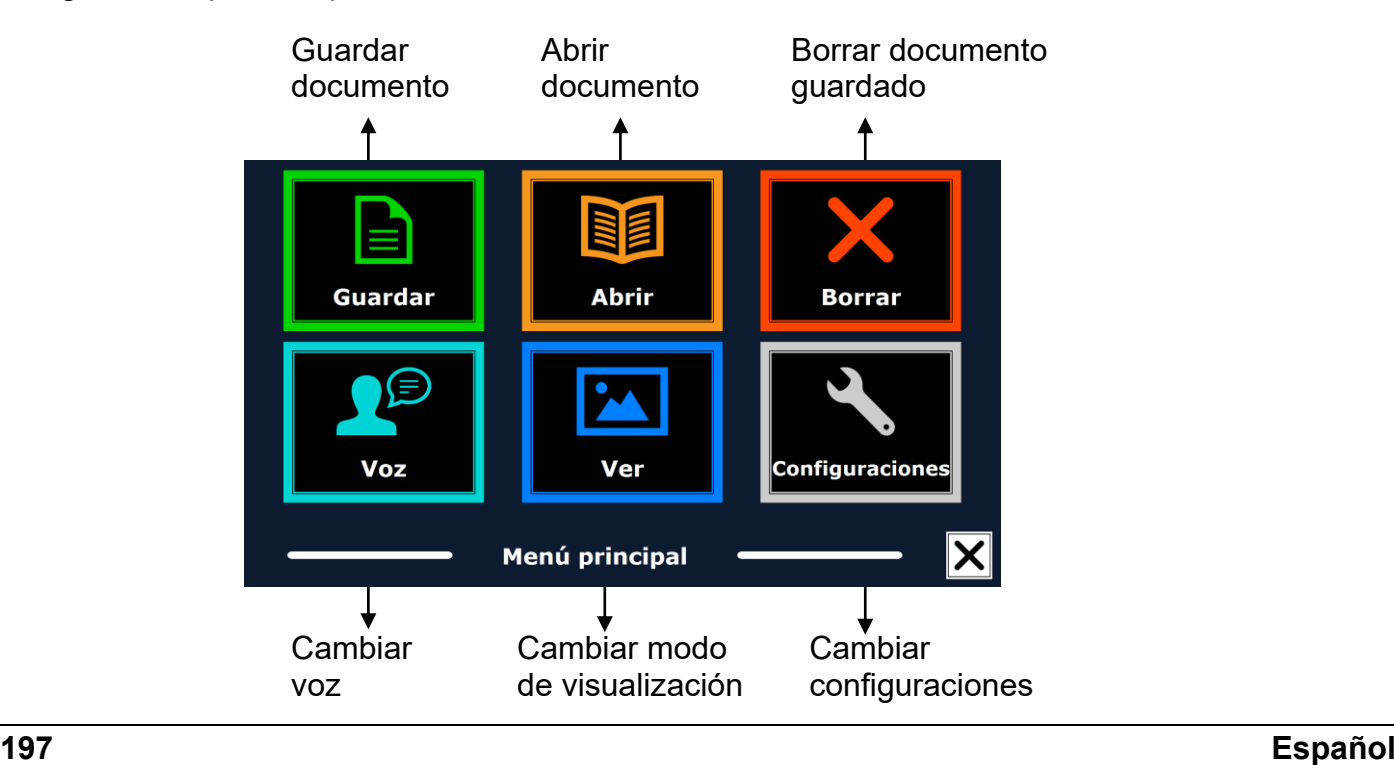

### **5.1. Abrir y cerrar el menú**

Sin el módulo de función de ampliación, presione el botón **Reproducir / Pausa** junto con el botón Adelante del ClearReader<sup>+</sup> para abrir el menú. Con el módulo de función de ampliación, pulse el botón cuadrado marcado de una **M** que se encuentra en el telemando. Para cerrar el menú, presione de nuevo el botón **Reproducir / Pausa** junto con el botón **Adelante,** o pulse el botón **Menú** en el telemando.

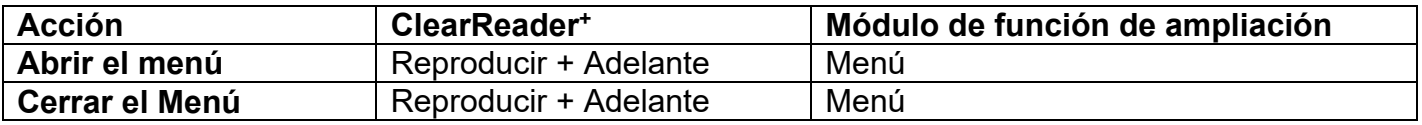

### **5.2. Utilizar el menú**

El menú del ClearReader<sup>+</sup> contiene dos filas de tres botones grandes. Para activar uno de los botones, utilice el botón **Atrás** o el botón **Adelante** del ClearReader<sup>+</sup> para alcanzar el botón deseado. Presione el botón **Reproducir / Pausa** para activar el botón de menú seleccionado. Si usa el módulo de función de ampliación, pulse las teclas de flecha arriba, abajo, izquierda o derecha para recorrer el menú. Pulse el botón **Reproducir / Pausa** para seleccionar una opción en el menú. Si activa El menú con el botón **Reproducir / Pausa**, esto cambiará un parámetro o abrirá un submenú o una lista. Si un botón aparece atenuado, la opción que le corresponde no está disponible.

**Acción ClearReader<sup>+</sup> Módulo de función de ampliación Siguiente opción de menú** Adelante **Flecha derecha** / Flecha abajo **Opción de menú anterior de algebra de la existencia de la existencia de la existencia de la existencia de la e** Flecha arriba **Seleccionar/ Activar** Reproducir Reproducir

El menú contiene los siguientes botones:

Guardar

 Abrir Ver

**5.2.1. Guardar**

 $\bullet$  Voz

Para guardar documentos, introduzca una tarjeta de memoria SD en la entrada SD ubicada arriba de la entrada USB en la parte derecha del ClearReader<sup>+</sup>. También, se puede usar una memoria USB para guardar documentos. Por defecto, los documentos se guardan automáticamente en la tarjeta de memoria SD. Si desea guardar sus documentos en una memoria USB, conecte la memoria USB al ClearReader<sup>+</sup>. Cuando hay una memoria USB conectada al ClearReader<sup>+</sup>, los documentos se guardan automáticamente en esta memoria.

Para guardar un documento, abra el menú y navegue al botón **Guardar** azul usando los botones **Atrás** o **Adelante** o las teclas de flecha en el módulo de función de ampliación. Presione el botón **Reproducir / Pausa** para Activar el botón **Guardar**.

- Borrar
- **Configuraciones**

En primer lugar, se le preguntará en qué formato desea guardar el documento:

- Document: éste es el formato estándar de ClearReader<sup>+</sup>
- e-PUB: se trata de un formato compatible con DAISY y lectores de libros electrónicos (ereader)
- DOCX: Este formato permite editar el documento en un PC con Microsoft Word
- MP3: Si selecciona este formato, el documento se guardará como archivo de audio en MP3.

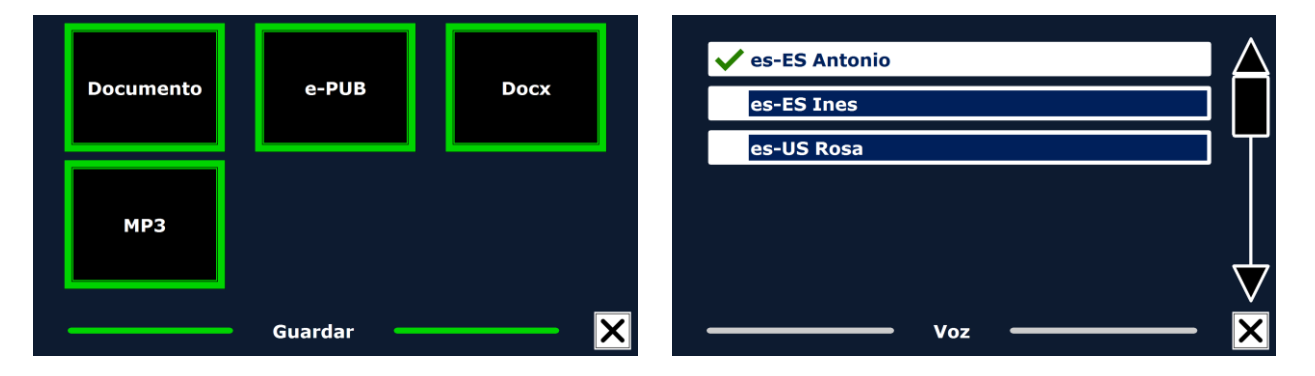

Si decide guardar el documento en formato de audio MP3, tendrá que seleccionar la voz de lectura. La lista de las voces que podrá seleccionar estará constituida por las voces de Nuance para el idioma seleccionado, o por las voces de los idiomas detectados si está activada la detección automática de idiomas.

No todas las voces pueden utilizarse para guardar guardar un documento en formato MP3. Las voces disponibles se limitan a las voces de Nuance. Si no hubiera ninguna voz de nuance instalada, el botón MP3 aparecerá inhabilitado, y esta opción no estará disponible para el idioma seleccionado.

Se utilizará una misma voz para todo el archivo MP3. No es posible cambiar de idioma automáticamente dentro de un archivo de audio en MP3.

Si se guarda un documento en MP3, DOCX o e-PUB, el proceso será más lento que si se selecciona el formato estándar. Concretamente, guardar un documento de varias páginas en formato MP3 puede demorarse varios minutos.

Una vez que haya seleccionado el formato en el que desea guardar el documento, se le preguntará si desea guardarlo con una etiqueta de voz.

### **Optelec ClearReader<sup>+</sup>**

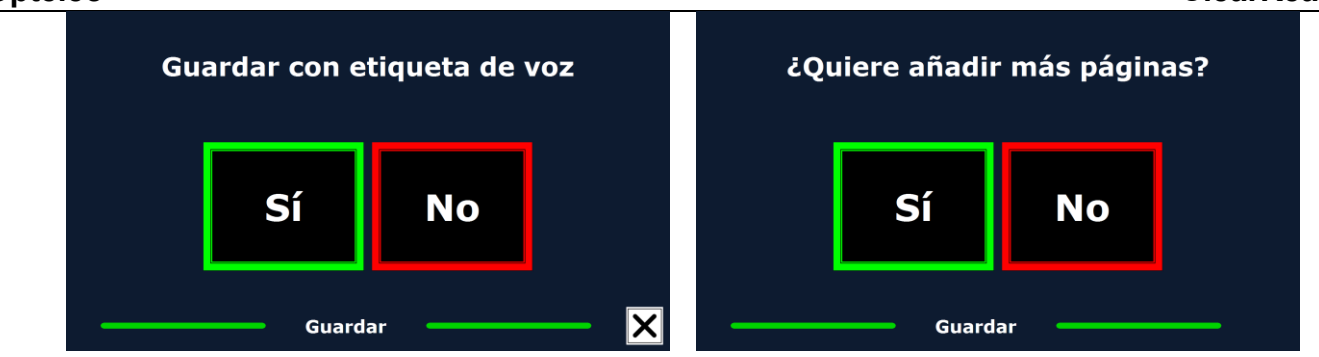

Si desea guardar el documento sin etiqueta vocal, seleccione **No**. El documento se guardará con un nombre compuesto de la primera línea del documento. Si desea guardarlo con una etiqueta vocal, seleccione **Sí**. Después de oír el bip, tendrá no más de 5 segundos para grabar la etiqueta vocal. Al fin de la grabación, oirá otro bip. El documento se guardará con la etiqueta vocal grabada.

Al guardar el documento, el ClearReader<sup>+</sup> le preguntará si quiere añadir más páginas al documento.

Si selecciona **No**, el menú se cerrará y el documento parecerá en la pantalla. Si seleccione **Sí**, podrá añadir otras páginas al documento usando el botón **Digitalizar**. Para dejar de añadir otras páginas al documento, pulse el botón **Menú** marcado de una **M** en el telemando o presione el botón Reproducir / Pausa del ClearReader<sup>+</sup>.

El ClearReader<sup>+</sup> le preguntará si desea procesar las nuevas capturas de páginas. Si selecciona **No**, las capturas se procesarán mientras lee el documento. Si seleccione **Sí**, todas las páginas se procesarán antes de empezar la lectura. Depende de la cantidad de páginas, es posible que tarde unos minutos en procesar las capturas.

### **5.2.2. Abrir**

Para abrir un documento, abra el menú y navegue al botón **Abrir** verde usando los botones **Atrás** o **Adelante** del ClearReader+ o las teclas de flecha en el módulo de función de ampliación. Presione el botón **Reproducir / Pausa** para activar el botón **Abrir**. Seleccione el botón **Documento** para desplegar la lista de documentos guardados, al principio de la cual aparecerán los más recientes documentos. Para abrir y visualizar fotos, seleccione el botón **Foto**.

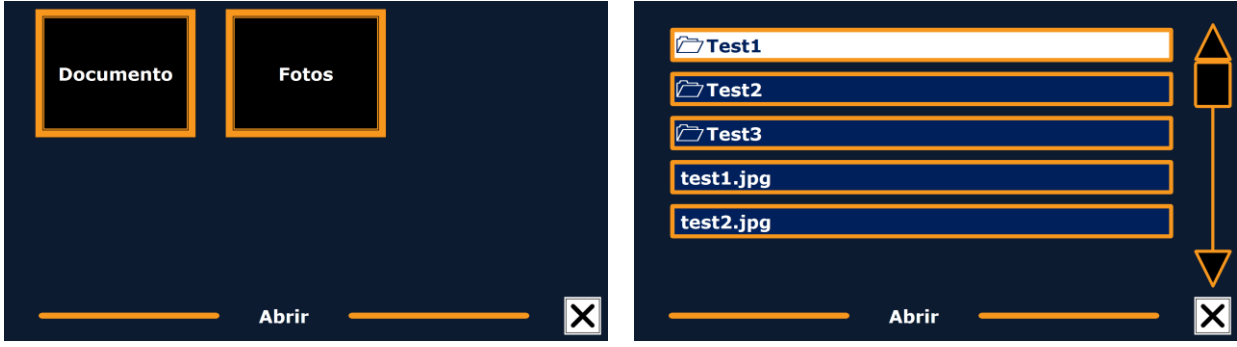

Para recorrer la lista de documentos o fotos, utilice los botones **Atrás** o **Adelante** del ClearReader<sup>+</sup> o las teclas de flecha en el módulo de función de ampliación. Presione el botón **Reproducir / Pausa** para abrir un documento.

Utilice el botón **Reproducir / Pausa** para abrir el documento o la foto en la lista que desea leer o visualizar. El menú se cerrara y el documento o la foto se abrirá. También es posible abrir documentos de texto en formato "txt" o fotos de un lápiz de memoria USB. Para ello, los documentos en formato "txt" deberán estar situados en la raíz del dispositivo USB o de la tarjeta SD.

### **5.2.3. Borrar**

Para borrar un documento, abra el menú y navegue al botón **Borrar** usando los botones **Atrás** o **Adelante** del ClearReader<sup>+</sup> o las teclas de flecha del módulo de función de ampliación. Presione el botón **Reproducir / Pausa** para activar el botón **Borrar**. Seleccione el documento en la lista que desea borrar.

El ClearReader<sup>+</sup> le preguntará si desea borrar el

documento. Para borrarlo, seleccione **Sí**. Si no desea borrarlo, seleccione **No**. Cualquier de las dos opciones le volverá a la lista de documentos.

**Optelec ClearReader<sup>+</sup>**

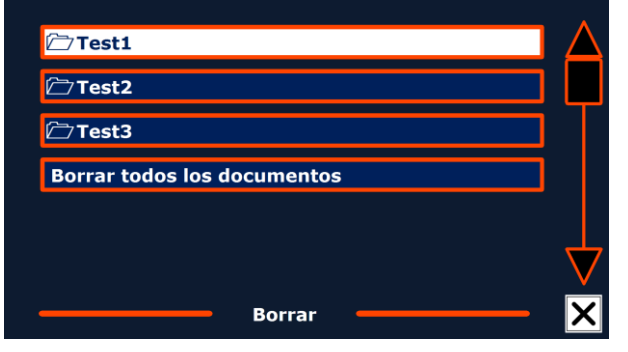

### **5.2.4. Voz**

Esta opción de menú le permite seleccionar la voz e el idioma de lectura. Para seleccionar otra voz de lectura, abra el menú y navegue al botón **Voz** usando los botones **Atrás** o **Adelante** del ClearReader<sup>+</sup> o las teclas de flecha del módulo de función de ampliación. Presione el botón **Reproducir / Pausa** para cambiar la Voz de lectura.

El ClearReader<sup>+</sup> pasará a la siguiente voz de lectura. Si el cambio de voz de lectura provoca un cambio de

idioma, todos los menús se cambiarán automáticamente al mismo idioma. Para agregar voces o idiomas o borrarlos de las opciones, por favor, consulte el párrafo **Configuraciones**.

**Nota:** Si la detección automática de idioma está activada, este botón solo le permitirá recorrer las voces del idioma detectado. Por ejemplo, si el idioma detectado es el inglés, solo podrá recorrer las voces del inglés. Cuando la detección automática de idioma está activada, no podrá cambiar el idioma de menú. Para cambiar el idioma de menú: 1) Desactive la detección automática de idioma, o 2) Digitalice un documento en el idioma de menú deseado y cambie la voz una vez en el menú.

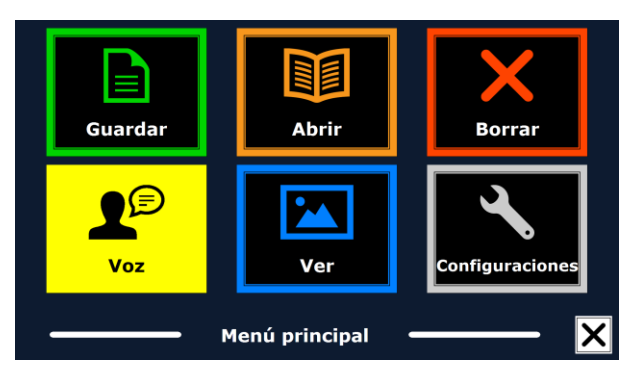

### **5.2.5. Ver**

El menú **Ver** está disponible solo cuando está conectado un monitor. Seleccione el botón **Ver** para abrir el menú **Ver**. Este menú contiene cinco botones:

- Color
- Modo
- Resaltar
- Tamaño
- Fuente

### **5.2.5.1. Color**

Para seleccionar otra combinación de colores, abra el menú y seleccione el botón **Ver** (View) con los botones Atrás y Adelante o con las Flechas del Módulo de función de ampliación. Abra el menú Ver con el botón Reproducir / Pausa. Navegue hasta el botón **Color**. Vuelva a pulsar el botón Reproducir / Pausa para conmutar entre las distintas combinaciones de fondo y texto en alto contraste que están disponibles.

Los colores disponibles son:

- Negro Blanco
- Blanco Negro
- Amarillo Negro
- Negro Amarillo
- Amarillo Azul
- $\bullet$  Azul Amarillo
- Negro Rojo
- Rojo Negro
- Negro Verde
- Verde Negro
- Negro Morado
- Morado Negro
- Azul Blanco
- Blanco Azul
- Negro Ámbar
- Ámbar Negro

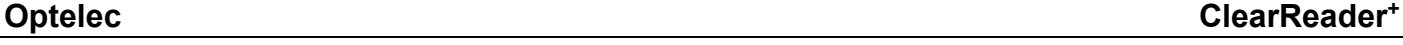

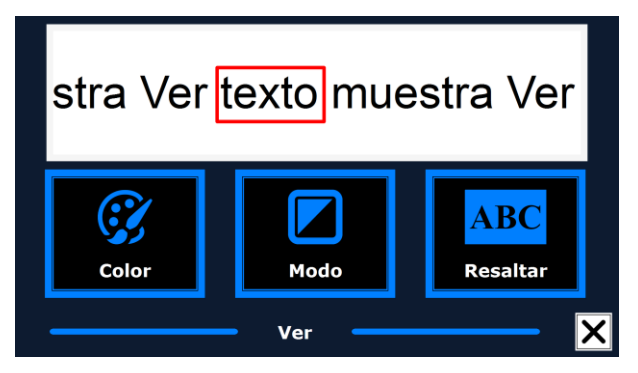

**Nota**: esta opción no está disponible en el modo Página a todo color.

### **5.2.5.2. Modo**

Para seleccionar el modo de visualización por defecto, abra el menú y seleccione el botón **Ver** (View) con los botones Atrás y Adelante o con las Flechas del Módulo de función de ampliación. Abra el menú Ver con el botón Reproducir / Pausa. Navegue hasta el botón **Modo**. Vuelva a pulsar el botón Reproducir / Pausa para conmutar entre los distintos modos de visualización disponibles. los modos disponibles son Columna, Línea, Página en alto contraste y Página a todo color.

En el modo Columna, el texto se muestra en una columna de una anchura igual a la de la pantalla, independientemente del tamaño del texto. En este modo no se muestran las fotos. En el modo Línea, el texto se muestra en una línea continua, con la palabra resaltada siempre en el centro de la pantalla. En este modo no se muestran las fotos.

El modo Página muestra una imagen del texto en el diseño y formato originales, incluidas las fotos. Existen dos modos de Página: el modo Página en alto contraste y el modo Página a todo color. En el modo Página en alto contraste, el texto se muestra en los colores de alto contraste seleccionados.

### **5.2.5.3. Resaltar**

La opción **Resaltar** le permite resaltar una palabra, una línea, un bloque de texto o no resaltar ningún texto. Se puede cambiar el color de las opciones **Resaltar palabra** y **Resaltar línea** de rojo a amarillo. La opción **resaltar bloque invertido** podrá ser utilizada solo en modo columna y modo línea. En el modo página y modo plena vista, la opción **Resaltar bloque invertido** se convertirá en **Resaltar cuadro invertido**. El parámetro de defecto es **Resaltar palabra en rojo**.

### **5.2.5.4. Tamaño**

La opción Tamaño le permite cambiar el tamaño de la fuente. En el modo columna y modo línea, el tamaño de la fuente se regula en puntos, igual a Microsoft Word. En el modo página, el tamaño de la fuente se regula en grados.

### **5.2.5.5. Fuente**

Esta opción le permite seleccionar entre las siguientes fuentes para los modos columna y línea: Arial, Arial Bold, Verdana y Verdana Bold. En el modo página, las fotos y las fuentes del documento se despliegan en su forma de origen.

### **5.2.5.6. Configuraciones**

Seleccione el botón **Configuraciones** para abrir el menú **Configuraciones**. Este menú contiene cuatro botones:

- Voces
- Opciones
- Resolución
- Restaurar configuraciones
- Acerca de

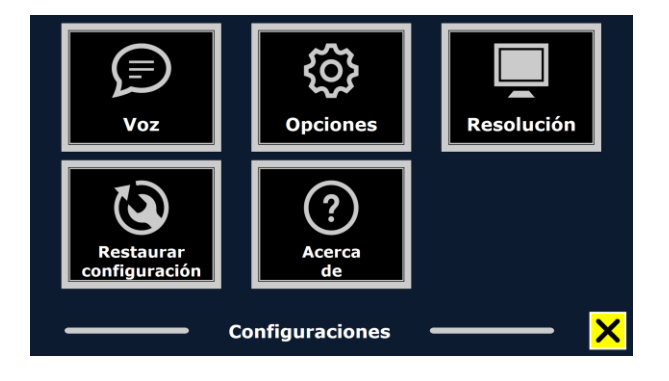

# **5.2.6.1. Voces**

El botón **Voces** en el menú **Configuraciones** le permite abrir la lista que contiene todas las voces y todos los idiomas de lectura disponibles. Seleccione este botón para abrir la lista.

Para activar o desactivar una voz de lectura, seleccione la voz deseada en la lista usando los botones **Atrás** o **Adelante** del ClearReader<sup>+</sup> o las teclas de flecha en el módulo de función de

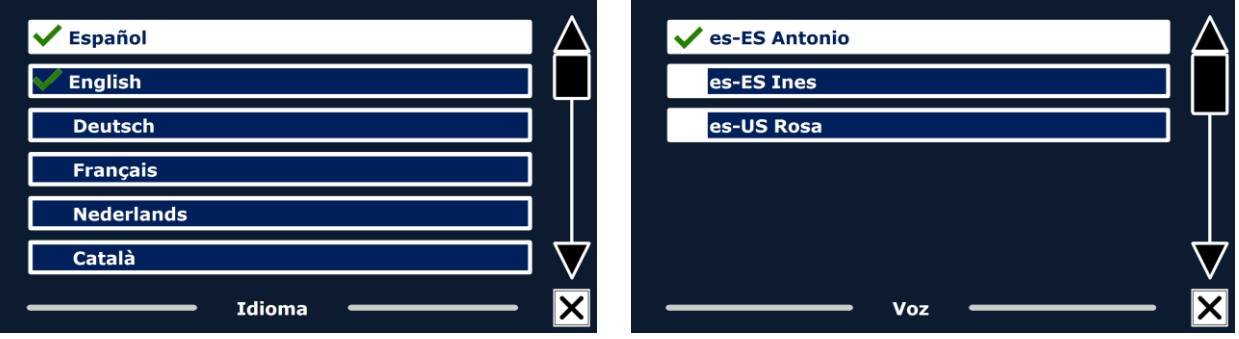

ampliación. Para seleccionar un idioma y desplegar la lista de las voces que lo corresponden, presione el botón **Reproducir**. Para seleccionar o deseleccionar una voz, presione el botón **Pausa**. Una marca de comprobación parecerá delante del nombre de la voz para indicar que está activada. Una vez activada, la voz de lectura será disponible en el menú principal mediante el botón **Voz**. Al deseleccionar una voz, la voz desaparecerá de la lista de las voces de lectura disponibles. Las voces seleccionadas siempre se despliega al principio de la lista juntas con el idioma que las corresponde y una marca de comprobación aparecerá delante de ellas.

### **5.2.6.2. Opciones**

El menú **Opciones** contiene los siguientes ajustes de configuración:

- Calidad del reconocimiento textual
- Detección automática de idioma
- Filtro de columna

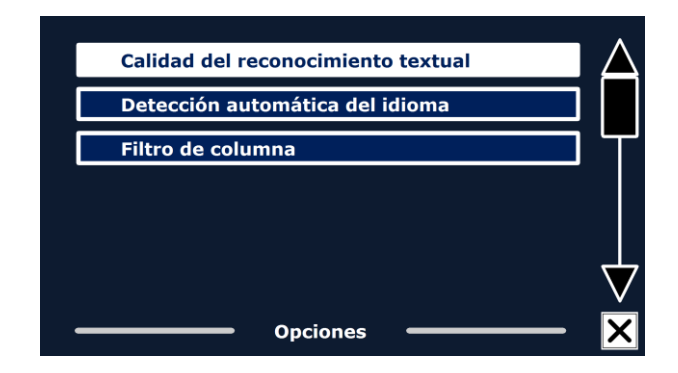

### **5.2.6.2.1. Calidad del reconocimiento textual**

Esta opción le permite ajustar la calidad del reconocimiento textual. El ajuste **Óptimo** es el modo recomendado que le ofrece un reconocimiento textual de mayor calidad. Se usa el modo **Rápido** para documentos sencillos que no contienen columnas y fotos. El reconocimiento en modo **Rápido** se realiza hasta 30% más rápido que el modo **Óptimo**.

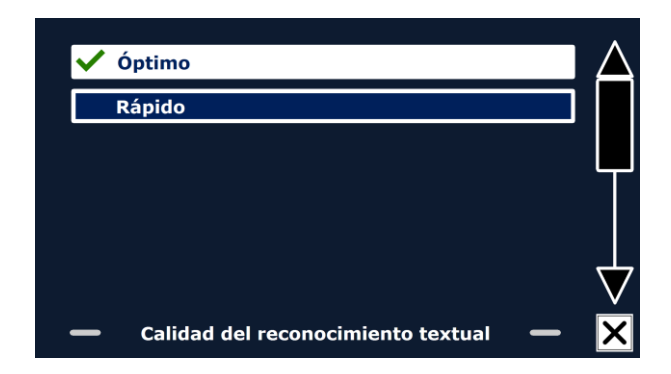

### **5.2.6.2.2. Detección automática de idioma**

Cuando la detección automática del idioma está activada, el ClearReader<sup>+</sup>puede detectar el idioma de la zona textual o del párrafo y selecciona automáticamente la voz de lectura correcta. El ClearReader<sup>+</sup> puede detectar varios idiomas que aparecen en una página. Para activar la detección automática del idioma, debe activar hasta un máximo de cinco idiomas. Abra el menú **Voz** y active un idioma seleccionando por lo menos una voz por

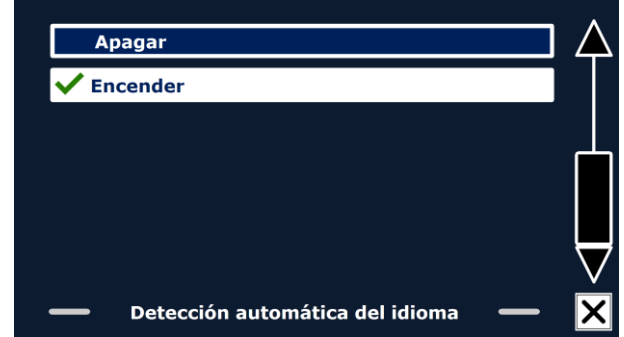

idioma hasta que haya activado un máximo de cinco idiomas. Luego, asegúrese que la detección automática del idioma esta activada en el menú **Opciones**.

Nota: Si el ClearReader<sup>+</sup> no detecta el idioma, esto significa que el ClearReader<sup>+</sup> está utilizando el idioma de menú. Si el inglés es uno de los idiomas seleccionados, el ClearReader<sup>+</sup> utilizará una voz en inglés e ignorará el idioma de menú.

# **Optelec ClearReader<sup>+</sup>**

# **5.2.6.2.3. Filtro de columna**

Esta opción contiene dos posibilidades de configuración:

- Ignorar las columnas incompletas
- Incluir las columnas incompletas

Cuando la configuración de ignorar las columnas incompletas está activada, los algoritmos de OCR intentarán detectar las columnas de texto recortadas a los lados izquierdo o derecho de la foto. Al

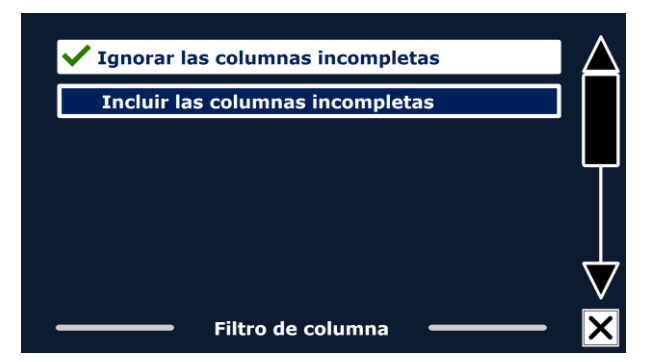

desactivar el filtro incluirá las columnas parciales y leerá todos los textos detectados en la página. Es la configuración por defecto y la más recomendada, ya que proporciona un reconocimiento textual más integral. La configuración de incluir las columnas incompletas intentará detectar todos los textos en la página, pero podrá causar el texto de ser incomprensible al inicio o al final del documento.

# **5.2.6.3. Resolución**

La opción **Resolución** le permite regular manualmente la resolución del monitor. Le recomienda de ajustarla solo si no se realiza su detección automática. Después de ajustarla, tendrá que apagar el ClearReader<sup>+</sup> y encenderlo de nuevo.

### **5.2.6.4. Restaurar configuraciones**

Si desea restaurar las configuraciones por defecto, presione este botón. El ClearReader<sup>+</sup> le preguntará de confirmar la restauración de las configuraciones por defecto. Si desea restaurarlas, seleccione **Sí**. Si no desea restaurarlas, seleccione **No**.

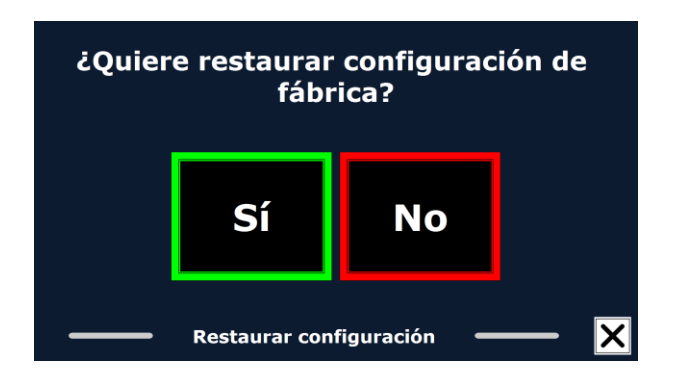

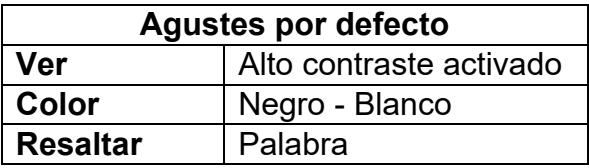

### **5.2.6.5. Acerca de**

La opción **Acerca de** despliega en la pantalla las versiones de la aplicación, la interfaz de cámara, la interfaz del OCR y la frecuencia de la corriente.

# **6. Alimentación y uso de la batería**

Este capítulo es aplicable únicamente al ClearReader<sup>+</sup>. El ClearReader<sup>+</sup> es el único modelo que dispone de batería integrada. El ClearReader<sup>+</sup> Basic se alimenta por corriente alterna, por lo que debe conectarse a la red eléctrica.

### **6.1. Verificar el estado de la batería**

Presione simultáneamente los botones **Atrás** y **Adelante** para verificar el estado de la batería. El estado se anuncia en porcentaje; 100% significa que la batería está completamente cargada. Si el estado de la batería está bajo, utilice el cable de alimentación proporcionado para cargarla.

## **6.2. Cargar la batería del ClearReader<sup>+</sup>**

Para cargar la batería del ClearReader<sup>+</sup>, conecte el cable de alimentación proporcionado en la caja al conector ubicado en la parte trasera de la unidad. Enchufe el otro extremo en una toma de corriente.La carga toma aproximadamente tres horas. El ClearReader<sup>+</sup> cargado puede funcionar durante unas cinco horas. Tenga en cuenta que por rezones de seguridad solo la fuente de alimentación proporcionada por Optelec se debe usar para cargar la batería del ClearReader<sup>+</sup>.

## **6.3. Extender la vida útil de la batería**

Para mantener la capacidad máxima de la batería, desconecte el ClearReader<sup>+</sup> de la fuente de alimentación al menos una vez por mes y hágalo funcionar con la batería hasta que ésta se descargue completamente.

# **7. Solución de problemas técnicos**

Si el cable de alimentación no alimenta el ClearReader<sup>+</sup> .

- Verifique las conexiones. Asegúrese que el cable de alimentación esté bien conectado al ClearReader<sup>+</sup> y enchufado en la toma de corriente.
- Si el cable de alimentación sigue de no alimentar la unidad, póngase en contacto con su proveedor Optelec.

Si la batería no alimenta el ClearReader<sup>+</sup>.

La batería puede ser descargada. Conecte el cable de alimentación para cargarla.

Si el texto que está leyendo no tiene sentido.

Asegúrese que el idioma de lectura coincida con el idioma del documento.

Si el reconocimiento textual demora más de lo usual antes de leer el documento.

Asegúrese el idioma de lectura coincida con el idioma del documento.

Si el ClearReader<sup>+</sup> no lee la totalidad de una línea de un documento / columna / tabla.

 Es posible que el modo de reconocimiento automático de columnas esté activado. Presione el botón Digitalizar y manténgalo presionado por dos segundos para activar el modo **Tablas**.

Si el ClearReader<sup>+</sup> no responde al botón **Digitalizar**.

- Abra el brazo de la cámara y pruébelo de nuevo.
- Si el botón **Digitalizar** sigue de no responder, asegúrese que la unidad esté encendida.

Si el ClearReader<sup>+</sup> no responde a ningún botón.

 Asegúrese que la batería no esté descargada. Si la batería está descargada, conecte el cable de alimentación para cargarla.
## **Apéndice A: Seguridad**

- Manipule el ClearReader<sup>+</sup> con cuidado. Una manipulación brusca dañaría los compuestos internos.
- Cuando sea necesario dar servicio a su ClearReader<sup>+</sup>, póngase en contacto con su proveedor Optelec.
- No abra el ClearReader<sup>+</sup> y no intente de retirar ningún compuesto de la unidad ya que esto invalidaría la garantía.
- No intente de retirar la batería.
- No exponga el ClearReader<sup>+</sup> a cambios extremos o rápidos de temperatura o a la luz solar directa para evitar riesgos de incendios.
- No utilice el ClearReader<sup>+</sup> junto con otros dispositivos médicos con protección deficiente.
- Para evitar daños eléctricos, conserve su ClearReader<sup>+</sup> alejado de líquidos y substancias químicas.
- Desenchufe siempre el sistema ClearReader<sup>+</sup> antes de limpiarlo. Use un paño suave para la limpieza de la parte exterior. No use agentes de limpieza o materiales abrasivos ya que dañarán su unidad.
- No cambie la batería por otro tipo de batería ya que esto podría provocar el riesgo de explosión. Por favor, elimine todas las baterías que llegan al fin de su vida útil tal como descrito en las instrucciones.

Cualquier uso del ClearReader<sup>+</sup> distinto a lo señalado por el presente manual es causa de invalidar la garantía.

## **Apéndice B: Especificaciones técnicas**

Dimensiones (A x A x P): 24 x 23 x 10 cm (9.4 x 9.1 x 3.9 pulgadas) – Profundidad, brazo de la cámara abierto: 27 cm (10.6 pulgadas) – Altura, brazo de la cámara abierto: 25 cm (9.8 pulgadas) – Altura, manija abierta: 27 cm (10.6 pulgadas) Peso: 2.46 kg (5.4 lb) Cámara: Cámara de alta resolución Conexión del auricular: Conector estéreo de 3.5 mm Tipo de batería: Li-ion Tiempo de carga: 3 horas Duración de la batería: activo estabela en el proximadamente 5 horas de uso continuo

Condiciones de funcionamiento: Humedad relativa: <70%, sin condensación Temperatura: 0 a 40 °C

Condiciones de almacenamiento y de transporte: Humedad relativa: <95%, sin condensación

Temperatura:  $-20 °C$  a 60 °C

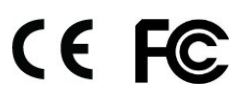

 **Este dispositivo lleva los indicadores de aprobación de la CE y la FCC.** 

# ClearReader +

Benutzerhandbuch

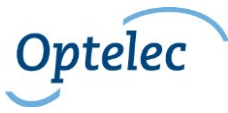

Optelec P.O. Box 399 2990 AJ Barendrecht The Netherlands Phone: +31 (0)88 678 34 44 E-mail: [info@optelec.nl](mailto:info@optelec.nl) Internet: [www.optelec.com](http://www.optelec.com/)

**Deutsch 218**

## **1. Einleitung**

Herzlichen Glückwunsch zur Wahl des ClearReader<sup>+</sup>, einer von Optelec entwickelten intuitiv bedienbaren und portablen Lesehilfe. Der ClearReader<sup>+</sup> kombiniert einfache Benutzung mit hochwertiger Qualität, multilingualer Sprachausgabe und schneller Texterkennung. Es wird jeder gedruckte Text erkannt, wie Briefe, Zeitungen und Bücher und von einer natürlich klingenden Stimme vorgelesen. Die eingebauten Lautsprecher liefern qualitativ hochwertigen Stereoklang.

Sollten Sie Fragen oder Anregungen haben, die die Bedienung des ClearReader<sup>+</sup> betreffen, so wenden Sie sich bitte an die nächste Optelec Niederlassung. Die Kontaktdaten finden Sie auf der letzten Seite dieses Handbuches. Ihre Anregungen sind gewünscht und willkommen, und wir wünschen Ihnen viel Spaß bei der Benutzung des Clear $\mathsf{Reader}^+.$ 

### **1.1. Über dieses Handbuch**

Bei Optelec werden Produkte mit deren Funktionen kontinuierlich verbessert. Neue Funktionen könnten deshalb nicht immer aktuell in die mitgelieferten Bedienungsanleitungen eingefügt sein. Bitte informieren Sie sich auf unserer Homepage [www.optelec.de](http://www.optelec.de/) im Bereich Kundenservice über neue Versionen Ihrer Bedienungsanleitung.

Dieses Handbuch macht Sie mit den Funktionen und der einfachen Bedienung des ClearReader<sup>+</sup> vertraut. Bitte lesen Sie dieses Handbuch sorgfältig, bevor Sie Ihren ClearReader<sup>+</sup> das erste Mal benutzen.

### **1.2. Lieferumfang**

Mit dem Produkt ClearReader<sup>+</sup> ergeben sich drei Ausführungen. Die gelieferte Ausführung ist in der folgenden Liste dargestellt.

In der Verpackung des **ClearReader<sup>+</sup>** ist folgendes enthalten:

- ClearReader<sup>+</sup>
- Netzadapter
- Netzkabel
- Dieses Handbuch

In der Verpackung des **ClearReader<sup>+</sup> Basic** ist folgendes enthalten:

- ClearReader<sup>+</sup>
- Netzkabel
- Dieses Handbuch

In der Verpackung der **ClearReader<sup>+</sup> Erweiterung** ist folgendes enthalten:

• die Erweiterung (Zusatztastatur)

Falls eines dieser Teile in der Verpackung fehlen sollte, wenden Sie sich bitte an Ihren Optelec Händler.

## **2. Wissenswertes über Ihren ClearReader<sup>+</sup>**

Dieses Kapitel wird Sie mit dem ClearReader<sup>+</sup> vertraut machen.

#### **2.1. Die ClearReader<sup>+</sup> Familie**

Die ClearReader<sup>+</sup> Familie besteht aus drei Versionen: ClearReader<sup>+</sup>, ClearReader<sup>+</sup> Basic und dem Feature Pack (Erweiterungstastatur). Diese Bedienungsanleitung geht näher auf die Benutzung der ClearReader<sup>+</sup> Versionen ein. Beachten Sie bitte das nicht alle beschriebenen Funktionen auf alle Versionen zutreffen.

#### **2.1.1. ClearReader<sup>+</sup>**

Der ClearReader<sup>+</sup> beinhaltet einen eingebauten Akku. Dank diesem sind Sie mobil und unabhängig vom Stromnetz.

#### **2.1.2. ClearReader<sup>+</sup> Basic**

Der ClearReader<sup>+</sup> Basic besitzt keinen integtrierten Akku und ist nur am Stromnetz betreibbar. Um den ClearReader<sup>+</sup> Basic benutzen zu können, verbinden Sie bitte das Netzgerät mit dem ClearReader<sup>+</sup> Basic und der Steckdose.

### **2.1.3. Erweiterung Vergrößerung**

Die ClearReader<sup>+</sup> Erweiterung fügt Vergrößerungsoptionen hinzu und bietet eine erweiterte Navigations-, Ansichts- und Vorlesefunktionalität. Benutzen Sie den ClearReader<sup>+</sup> und den Feature Pack mit einem Bildschirm um Texte zu vergrößern. Der Feature Pack kann mit dem ClearReader<sup>+</sup> und ClearReader<sup>+</sup> Basic benutzt werden.

### **2.2 Ansicht des ClearReader<sup>+</sup>**

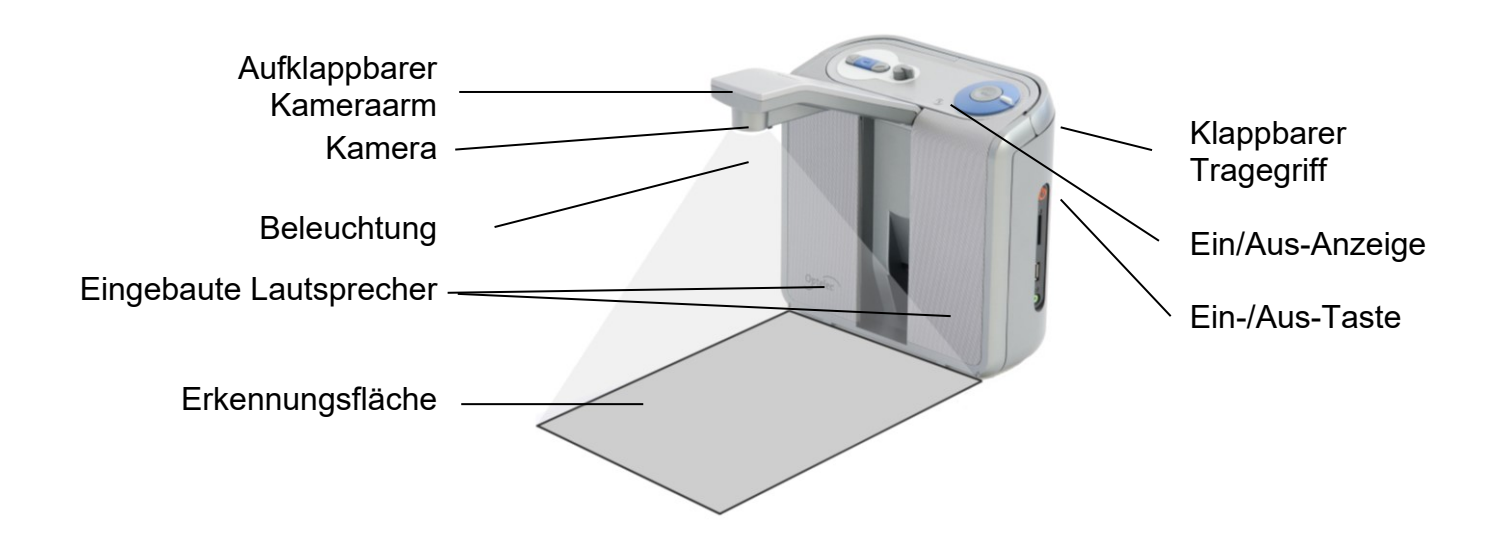

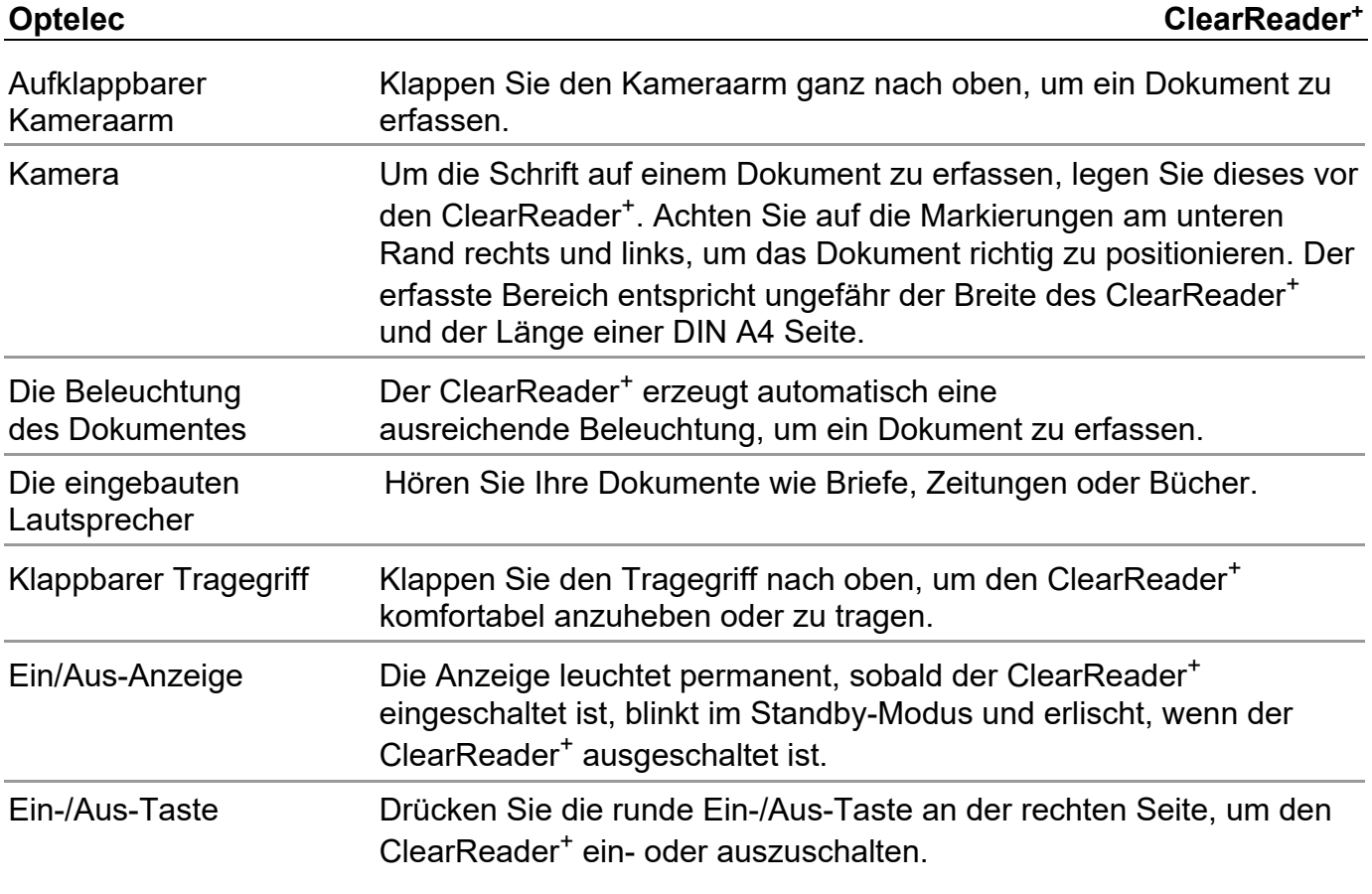

#### **2.3. Bedienungstasten**

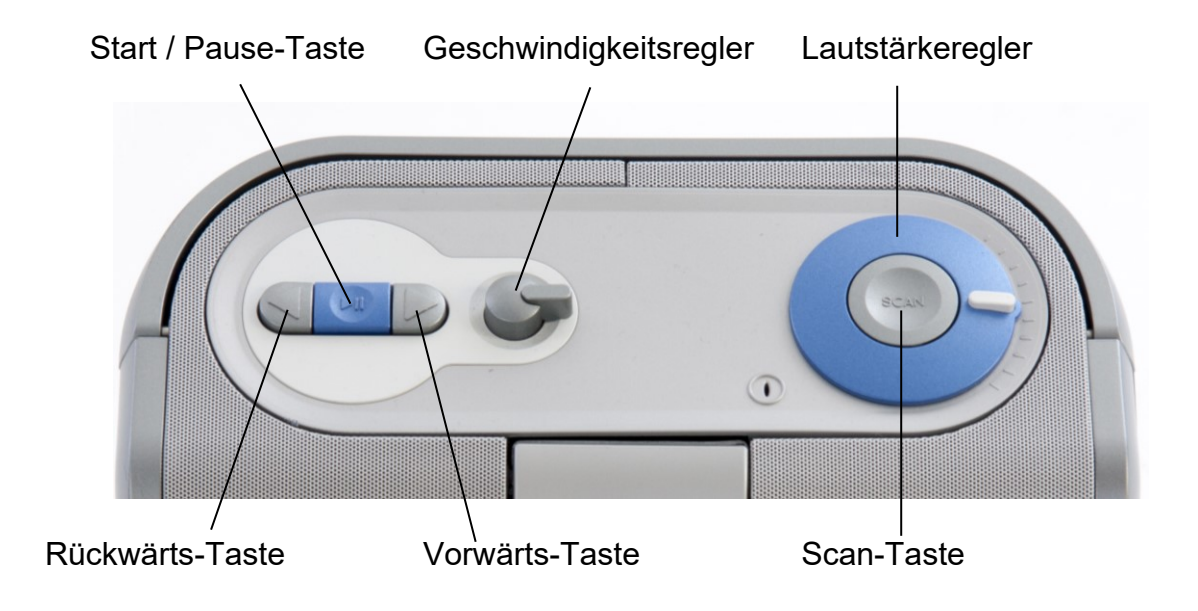

#### **2.4. Anschlüsse**

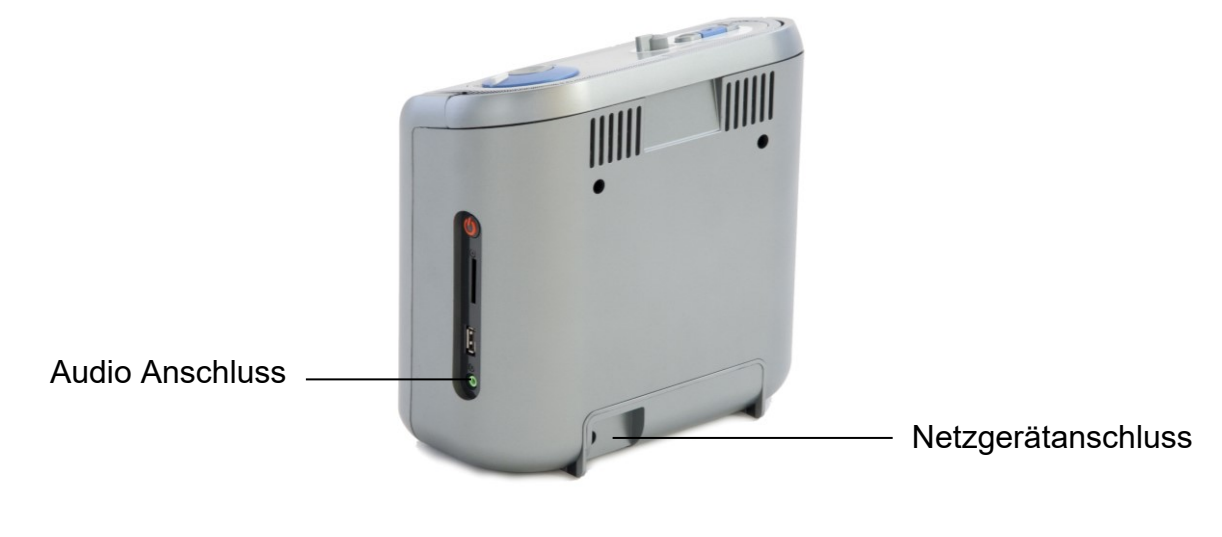

Netzgerätanschluss Dient zum Anschluss des Netzgerätes an Ihren ClearReader<sup>+</sup> .

Audio Anschluss Dient zum Anschluss eines Kopfhörers (zum Beispiel), falls gewünscht.

### **2.5. Die Tasten der ClearReader+- Erweiterung**

Die folgende Darstellung zeigt die Tasten der ClearReader<sup>+</sup> -Erweiterung:

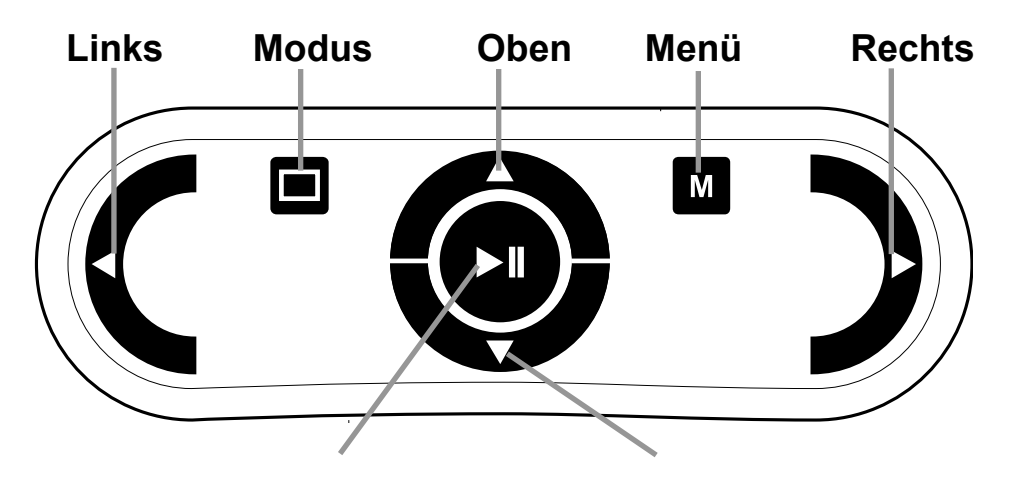

 **Start Ι Pause Ι Bestätigen Unten**

Start/Pause-Taste: Runde Taste in der Mitte der Tastatur, um das automatische Vorlesen anzuhalten und wieder fortzusetzen. Drücken und halten Sie diese Taste für 2 Sekunden, so wird das aktuelle Wort buchstabiert. Drücken Sie die Start/Pause-Taste im Menü, so gelangen Sie durch die

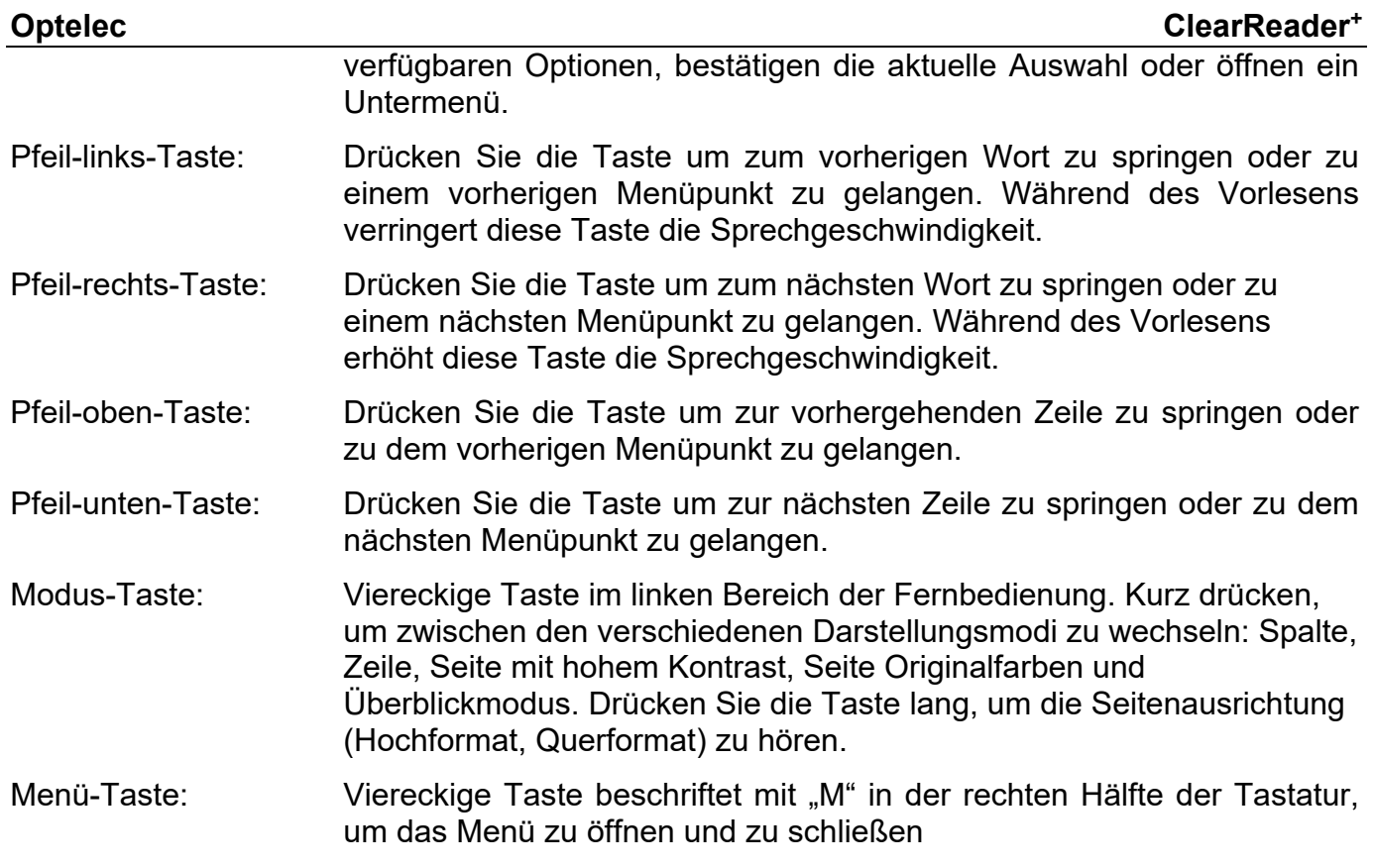

## **3. Erste Schritte**

#### **3.1. Inbetriebnahme**

Wenn Sie den ClearReader<sup>+</sup> zum ersten Mal benutzen, muss der Akku geladen werden. Um den Akku zu laden, schließen Sie den ClearReader<sup>+</sup> mit dem dazugehörigen Netzteil an eine geeignete Steckdose an. Das Laden dauert ungefähr drei Stunden.

#### **3.2. Ausklappen des Kameraarmes**

Um die Kamera auszuklappen, drücken Sie die Markierung am Kameraarm zwischen den beiden Lautsprechern. Drücken Sie vorsichtig auf den Kameraarm, bis Sie einen Klick hören. Der Arm schwingt nun entriegelt nach oben. Schließen Sie den Kameraarm auf die gleiche Weise durch Herunterdrücken am Ende des Armes, bis Sie einen Klick hören.

#### **3.3. Positionieren eines Dokumentes**

Die ClearReader<sup>+</sup> -Kamera erkennt ein Dokument bis zur Größe von DIN A4 ab der Vorderkante des Gehäuses. Um das Dokument zu positionieren, legen Sie dieses vor den ClearReader<sup>+</sup> zwischen die beiden Markierungen, angelegt an die Gehäusefront. Die Ausrichtung des Textes auf dem Dokument hat keine Auswirkung auf die Texterkennung.

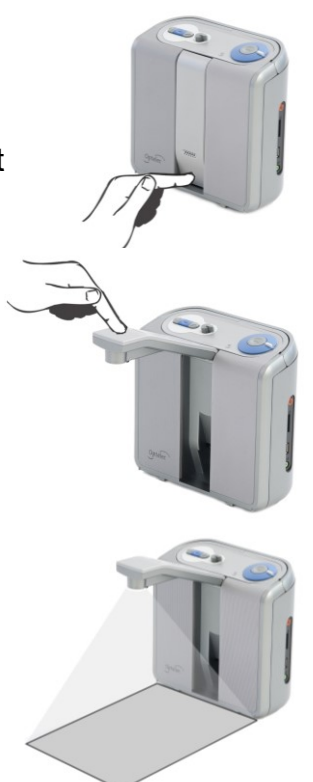

#### **3.4. Einschalten des ClearReader<sup>+</sup>**

Zum Einschalten drücken Sie den runden Ein-/Aus-Schalter an der rechten Seite des ClearReader<sup>+</sup>. Der Startvorgang dauert etwa 40 Sekunden. Sie hören eine Folge von Pieptönen während des Startvorganges des ClearReader<sup>+</sup>, gefolgt von einer Startmelodie. Danach leuchtet die Ein/Aus-Anzeige permanent und der ClearReader<sup>+</sup> ist startbereit.

#### **3.5. Standby-Modus**

Der ClearReader<sup>+</sup> schaltet in den Standby-Modus, wenn Sie die Rückwärts- und Vorwärtstaste gleichzeitig für 2 Sekunden drücken. Die Standby-Melodie ist zu hören, die Ein/Aus-Anzeige beginnt zu blinken und der ClearReader<sup>+</sup> schaltet in den Standby-Modus. Um den ClearReader<sup>+</sup> erneut zu starten, drücken Sie die Ein/Aus-Taste. Mit vollen Akkus kann der ClearReader<sup>+</sup> 40 Stunden im Standby-Modus verbleiben. Danach schaltet der ClearReader<sup>+</sup> selbst aus. Wenn Sie den ClearReader<sup>+</sup> aus dem Standby-Modus einschalten, dauert der Startvorgang

etwa 5 Sekunden.

### **3.6. Ausschalten des ClearReader<sup>+</sup>**

Um den ClearReader<sup>+</sup>auszuschalten, drücken Sie erneut die Ein/Aus-Taste an der rechten Seite des Gerätes. Die Ausschalt-Melodie erklingt, und die Ein/Aus- Anzeige erlischt.

#### **3.7. Text lesen**

Drücken Sie die Scan-Taste zum Erkennen und Vorlesen des Dokumentes

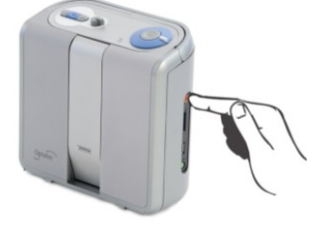

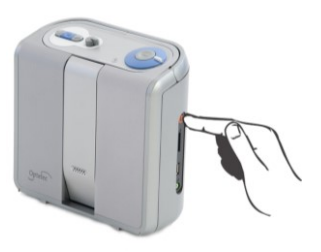

**229 Deutsch**

unter der Kamera. Nach dem Drücken der Scan-Taste werden Sie hören, wie das Dokument erfasst wird und nach wenigen Sekunden wird der ClearReader<sup>+</sup> beginnen, für Sie vorzulesen. Der ClearReader<sup>+</sup> meldet sich mit einem Piepton, wenn die Vorlage sehr schlecht ist oder die Übersetzung wegen einer schlechten Vorlage etwas länger dauert.

#### **3.8. Lesen von Spalten und Tabellen**

Um Tabellen, Beipackzettel und Kontoauszüge zu lesen, drücken und halten Sie die Scan-Taste für mehr als 2 Sekunden, bis Sie einen Klick hören. Das lange Drücken der Scan-Taste aktiviert den Tabellen-Lesemodus und schaltet die automatische Spaltenerkennung aus, um es zu ermöglichen, über Spalten hinweg zu lesen. Text wird von links nach rechts gelesen, die Spaltenbegrenzungen werden dabei ignoriert. Ein kurzer Tastendruck führt wieder zu der Standarderkennung.

#### **3.9. Lautstärke einstellen**

Drehen Sie den Lautstärke-Regler im Uhrzeigersinn und lassen ihn sofort wieder los, um langsam die Vorlesestimme lauter zu stellen. Drehen Sie den Regler entgegen des Uhrzeigersinns und lassen ihn sofort wieder los, um die Stimme langsam leiser zu stellen. Um die Lautstärke schnell zu verändern, drehen und halten Sie den Regler in der jeweiligen Endposition. Wenn Sie den Regler loslassen, bewegt er sich immer wieder in die Ausgangsposition zurück.

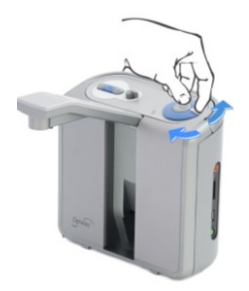

## **3.10. Sprechgeschwindigkeit einstellen**

Drehen Sie den Geschwindigkeits-Regler im Uhrzeigersinn und lassen ihn sofort wieder los, um die Vorlesestimme etwas schneller zu stellen. Drehen Sie den Regler entgegen des Uhrzeigersinns und lassen ihn sofort wieder los, um die Stimme etwas langsamer zu stellen. Um die Sprechgeschwindigkeit erheblich zu verändern, drehen und halten Sie den Regler in der Endposition. Wenn Sie den Regler loslassen, bewegt er sich immer wieder in die Ausgangsposition zurück.

#### **3.11. Vorlesen anhalten und wieder fortsetzen**

Der ClearReader<sup>+</sup> beginnt nach dem Drücken der Scan-Taste automatisch mit dem Vorlesen. Um das Vorlesen anzuhalten, drücken Sie die Start/Pause-Taste. Drücken Sie diese Taste erneut, um das Lesen fortzusetzen.

#### **3.12. Buchstabieren eines Wortes**

Drücken und halten Sie die Start/Pause-Taste bis Sie einen Piepton hören. Das Wort wird Buchstabe für Buchstabe vorgelesen.

### **3.13. Rückwärtsspringen im Text**

Drücken Sie die Rückwärts-Taste, um zum vorherigen Wort zurück zu springen. Drücken und halten Sie die Rückwärts-Taste für 2 Sekunden, um zum vorherigen Satz<sup>\*)</sup> zurück zu springen.

### **3.14. Vorwärtsspringen im Text**

Drücken Sie die Vorwärts-Taste, um zum nächsten Wort zu springen. Drücken und halten Sie die Vorwärts-Taste für 2 Sekunden, um zum nächsten Satz\*) zu springen.

## **Optelec ClearReader<sup>+</sup>**

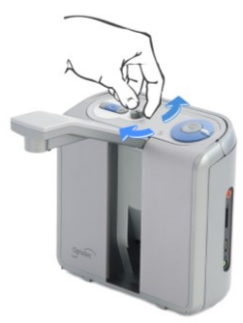

 $\overline{\mathcal{F}}$  (In den Übersichtsmodis nächste oder vorhergehende Zeile)

#### **3.15. Springen zum Textanfang des Dokumentes**

Drücken Sie die Rückwärts-Taste und die Start/Pause-Taste gleichzeitig um zum Anfang des Dokumentes zu springen.

#### **3.16. Auswählen der Vorlesestimme oder Sprache**

Um Ihre bevorzugte Vorlesestimme oder Sprache auszuwählen, drücken und halten Sie die Rückwärts-Taste, während Sie den Geschwindigkeits-Regler gleichzeitig drehen. Der ClearReader<sup>+</sup> schaltet auf die nächste Stimme um und sagt Ihnen den Namen der nun ausgewählten Stimme und Landessprache. Für eine optimale Arbeitsweise muss die Vorlesesprache mit der Sprache des Dokumentes übereinstimmen. Wenn die Sprache des Dokumentes nicht mit der ausgewählten Vorlesesprache übereinstimmt, hat die Texterkennung eine schlechtere Qualität und es dauert wesentlich länger, bis das Vorlesen beginnt.

**Hinweis:** Ist die automatische Landessprache-Erkennung aktiviert, schaltet diese Taste nur zwischen den Stimmen der erkannten Landessprache um. So kann z.B. bei erkannter deutscher Landessprache zwischen den möglichen weiblichen und männlichen Stimmen gewählt werden. Mit aktiver automatischer Landessprache-Erkennung kann auch die Menü-Landessprache nicht geändert werden. Um diese zu ändern gehen Sie wie folgt vor: 1) Deaktivieren Sie die automatische Landessprachenerkennung. 2) Lesen Sie ein Dokument in Ihrer gewünschten Menü-Landessprache ein und ändern die Stimme des Menüs, oder 3) schalten Sie zurück in den Anzeige-Modus, aktivieren den Sprachmodus, gehen in das Menü und wählen Ihre Menü-Landessprache.

#### **Deutsch 232**

## **4. ClearReader<sup>+</sup> Erweiterung (Zusatztastatur)**

### **4.1. Einleitung**

Die ClearReader<sup>+</sup> Erweiterung ermöglicht mehr Funktionen im Bereich der Vergrößerung, der Navigation, der Ansicht und des Vorlesens. Benutzen Sie den ClearReader<sup>+</sup> mit der Erweiterung ohne Bildschirm um das erfasste Dokument zu hören oder mit Bildschirm um das erfasste Dokument zu vergrößern.

### **4.2. Anschließen der Erweiterung an Ihren ClearReader<sup>+</sup>**

Schließen Sie die Erweiterung an den ClearReader<sup>+</sup> an, optional einen Monitor. Ein HDMI-Anschluss befindet sich unten an der Rückseite des ClearReader<sup>+</sup>. Falls Sie den HDMI-Anschluss nicht sehen, müssen Sie die Abdeckung entfernen, unter der Sie auch 2 USB-Schnittstellen finden. Benutzen Sie einen Kreuzschlitz-Schraubendreher, um die Schraube zu lösen, die die Abdeckung hält. Diese Schraube finden Sie mittig an der Unterseite des ClearReader<sup>+</sup> . Verbinden Sie das HDMI-Kabel für den Monitor mit der HDMI-Buchse. Neben der HDMI-Buchse finden Sie 2 USB-Schnittstellen. Verbinden Sie das USB-Kabel der Erweiterung mit einer dieser Schnittstellen oder mit der USB-Schnittstelle an der rechten Seite des Gerätes. Wenn die Erweiterung an den ClearReader<sup>+</sup> angeschlossen ist, schalten Sie ein und machen Sie ein Foto eines Dokumentes, wie im Handbuch des ClearReader<sup>+</sup> beschrieben.

### **4.3. Vergrößerungs-Modi**

Mit der optionalen Vergrößerungsfunktion können Sie Dokumente in verschiedenen Varianten vergrößern: Spalte, Zeile, Seite mit hohem Kontrast, Seite Foto und Überblickmodus. Um zwischen den verschiedenen Darstellungen zu wechseln, drücken Sie die Modus Taste auf Ihrer Fernbedienung.

Standardeinstellungen für die Textdarstellung wie z. B. Schriftart und –größe, Farbe, Hervorhebung finden Sie im ClearReader+ Menü.

#### **4.4. Seitenansicht**

Die Seitenansicht zeigt eine Abbildung des Textes im Original Layout mit vorhandenen Bildern. Es gibt 2 Varianten der Seitenansicht. In der Ansicht mit hohem Kontrast wird der Text in den hierfür eingestellten Lesefarben z. B. weiß auf schwarz angezeigt. In der Echtfarbansicht wird der Text in den Originalfarben dargestellt.

#### **4.5. Spaltenansicht**

In der Spaltenansicht wird der Text umformatiert und in einer Spalte dargestellt um optimal an die Breite des Bildschirmes unabhängig vom Text anzupassen. Bilder werden nicht mehr angezeigt.

#### **4.6. Zeilenansicht**

In der Zeilenansicht wird der Text umformatiert und in einer durchgängigen Zeile dargestellt. Das aktuell gelesene Wort wird in der Mitte des Bildschirmes angezeigt. Bilder werden nicht mehr angezeigt.

#### **4.7. Ganzseitenübersicht**

In der Ganzseitenübersicht wird die komplette Seite mit nummerierten runden blauen Markierungen in den erkannten Textpassagen des Dokumentes dargestellt. Die Markierungen können zur schnellen Auswahl des Textes benutzt werden. Springen Sie durch drücken der Start/Pause-Taste zusammen mit der Pfeil-oben-Taste zu einer vorherigen Markierung oder zusammen mit der Pfeil-unten-Taste zu der nächsten Markierung. Die Sprache startet dann mit der ausgewählten Textpassage. Die Nummer der Markierung bestimmt die Reihenfolge der Texte. Die Sprache liest zuerst die Textpassage mit der Nummer 1, gefolgt von der Nummer 2 und so weiter.

#### **4.8. Vorlesen und Navigation mit der Erweiterung**

Im Text-Modus können Sie mit den Tasten Pfeil-oben und Pfeil-unten zur vorherigen bzw. nächsten Zeile navigieren. Um eine Bildschirmseite nach oben zu springen drücken Sie die Start/Pause- Taste zusammen mit der Taste Pfeil-oben. Um zur nächsten Bildschirmseite zu springen, drücken Sie die Start/Pause-Taste zusammen mit der Taste Pfeil-unten. In der Ganzseitenübersicht springen Sie mit der Start/Pause-Taste zusammen mit der Pfeil-oben oder Pfeil-unten Taste zu der vorherigen oder der nächsten markierten Textpassage. Um zum Anfang oder zum Ende des Dokuments zu springen, drücken Sie gleichzeitig die Pfeillinks und Pfeil-oben bzw. die Tasten Pfeil-unten und Pfeil-rechts. Wenn Sie sich ein Buch vorlesen lassen drücken Sie die Start/Pause-Taste zusammen mit der Pfeil-rechts-Taste um zu der nächsten Seite zu gelangen. Um zur vorherigen Seite zu gelangen drücken Sie Start/Pause-Taste zusammen mit der Taste Pfeil-links. In der Grundeinstellung erkennt der ClearReader<sup>+</sup> Spalten. Wenn Sie die Spaltenerkennung ausschalten wollen, um Tabellen zu lesen, drücken und halten Sie die Start/Pause-Taste und drücken Sie die Modus-Taste. Um das Vorlesen zu beginnen oder zu stoppen drücken Sie Start/Pause-Taste. Während des Vorlesens wird der Text automatisch verschoben. Um die Vorlese bzw. Verschiebungsgeschwindigkeit zu verlangsamen drücken Sie die Taste Pfeil-links. Alternativ drücken Sie die Taste Pfeil-rechts um die Geschwindigkeit zu erhöhen. Beim nächsten Satz bzw. nach einer Pause wird die neue Geschwindigkeit ausgeführt. Ein langer Tastendruck auf die Ansichtstaste teilt Ihnen die Seitenausrichtung mit.

## **5. Das ClearReader<sup>+</sup> Hauptmenü**

Dieses Kapitel wird Ihnen das ClearReader<sup>+</sup> Menü erläutern.

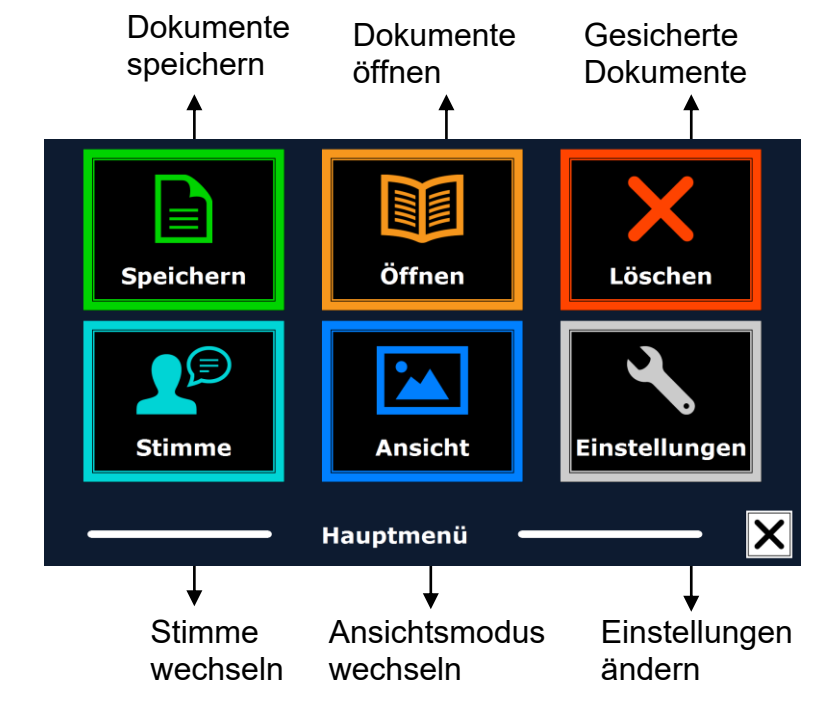

#### **5.1. Das Hauptmenü öffnen und schließen**

Um das Menü ohne Zusatztastatur zu öffnen drücken Sie die Start/Pause-Taste zusammen mit der Vorwärtstaste am ClearReader<sup>+</sup> . Alternativ können Sie das Menü auch mit der quadratischen Menü-Taste mit der Bezeichnung "M" auf der Zusatztastatur der Erweiterung drücken. Um das Menü zu schließen drücken Sie die Start/Pause-Taste zusammen mit der Vorwärtstaste oder die Menü-Taste noch einmal.

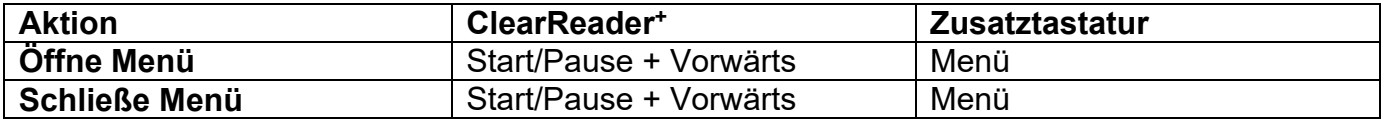

#### **5.2. Das Hauptmenü anwenden**

Das Menü des ClearReader<sup>+</sup> beinhaltet 2 Reihen mit jeweils 3 großen Schaltflächen. Benutzen Sie die Vorwärtstaste und die Rückwärtstaste des ClearReader<sup>+</sup>um die Menüpunkte zu wechseln. Drücken Sie die Start/Pause-Taste um das ausgewählte Menü zu aktivieren. Wenn Sie eine Zusatztastatur besitzen, können Sie mit den Tasten Pfeil-rechts, -links, -oben oder – unten die Menüpunkte wechseln. Drücken Sie die Start/Pause-Taste um den Menüpunkt auszuwählen. Aktivieren Sie nun den Menüpunkt mit der Start/Pause-Taste um die Einstellung zu ändern oder um in ein Untermenü zu gelangen. Wenn ein Menüpunkt grau angezeigt wird können Sie diesen nicht benutzen.

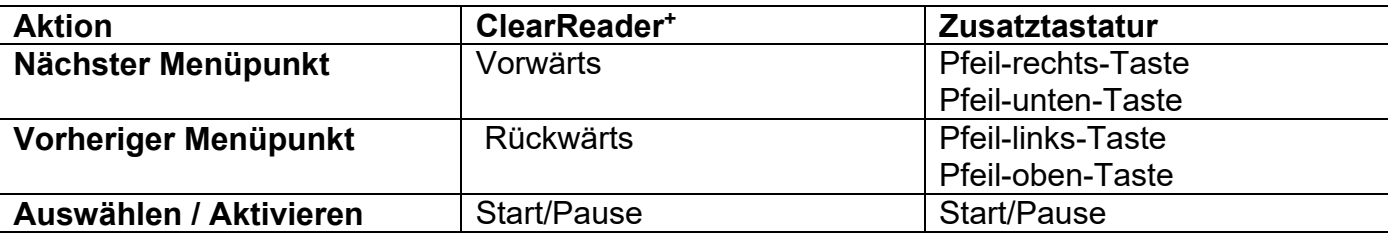

Das Hauptmenü beinhaltet folgende Menüpunkte:

• Speichern

Öffnen

Stimme

Ansicht

- Löschen
- **Einstellungen**

### **5.2.1. Speichern**

Um ein Dokument zu speichern müssen Sie eine SD-Karte in den SD-Karten-Einschub über der USB-Buchse auf der rechten Seite des ClearReader<sup>+</sup>einstecken. Alternativ können Sie auch einen USB-Speicher-Stick zum Speichern der Dokumente benutzen. Standardmäßig wird ein Dokument auf der SD-Karte gespeichert. Wollen Sie aber das Dokument auf einem USB-Speicher Stick speichern so stecken Sie diesen in den ClearReader<sup>+</sup>. Ist der USB-Speicher-Stick eingesteckt so werden die Dokumente immer auf dem USB-Speicher-Stick gespeichert. Um das Dokument zu speichern öffnen Sie das Menü und wechseln zu dem blauen "Speichern" Menüpunkt mit der Vorwärtstaste und die Rückwärtstaste am ClearReader<sup>+</sup> oder den Pfeiltasten auf der Zusatztastatur. Aktivieren Sie das "Speichern" mit der Start/Pause-Taste. Zuerst werden Sie gefragt, in welchem Format Sie das Dokument zu speichern möchten:

- Document: Dies ist ein ClearReader<sup>+</sup> Standardformat
- e-PUB: Dies ist ein e-reader oder Daisy kompatibles Format
- DOCX: Benutzen Sie dieses Format wenn Sie das Dokument mit einem PC und Microsoft Word öffnen möchten
- MP3: Dieses Format sichert das Dokument als MP3 Audio Datei.

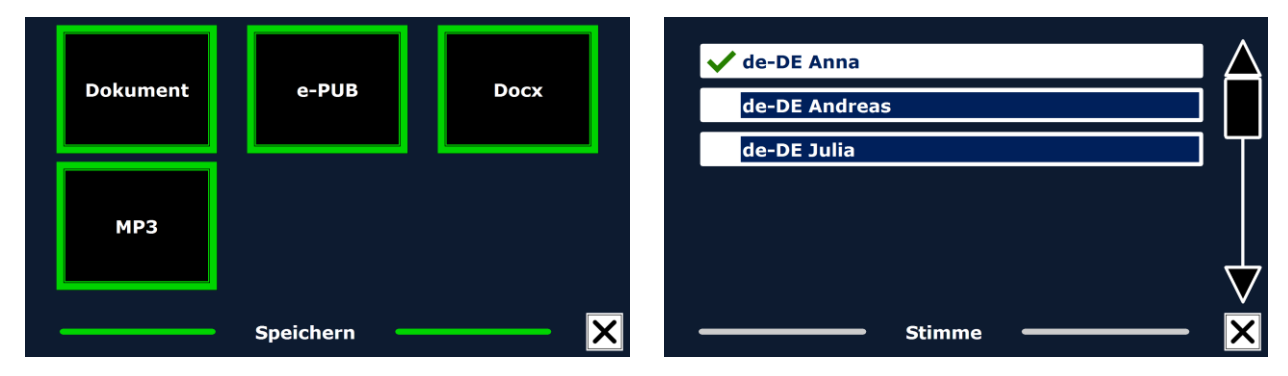

Beim speichern des Dokumentes als MP3 Audiodatei müssen Sie vorher die Vorlesestimme ausgewählt haben. Die Liste reicht von den Landessprachen der ausgewählten Nuance Stimmen bis zu den Stimmen der automatisch erkannten Landessprache falls die automatische Erkennung aktiv ist.

Nicht alle Stimmen können für das Speichern als MP3 Datei benutzt werden. Die verfügbare Stimmen sind auf die Nuance Stimmen begrenzt. In Fall, dass keine Nuance Stimmen installiert

sind ist die MP3 Schaltfläche grau dargestellt und die Option ist nicht für die ausgewählte Landessprache möglich.

Es kann nur eine Sprache in einer MP3-Datei benutzt werden. Das automatische Umschalten innerhalb einer MP3-Datei ist nicht möglich.

Das Speichern eines Dokuments als MP3, DOCX oder e-PUB-Formates benötigt mehr Zeit als das Speichern eines Standard Formats. Speziell das Speichern eines mehrfachen Dokuments im MP3 Format kann mehrere Minuten dauern.

Nach der Abfrage zur Formatauswahl des zu speichernden Dokumentes erfolgt die Abfrage, ob Sie die Datei mit einem gesprochenen Text kennzeichnen wollen.

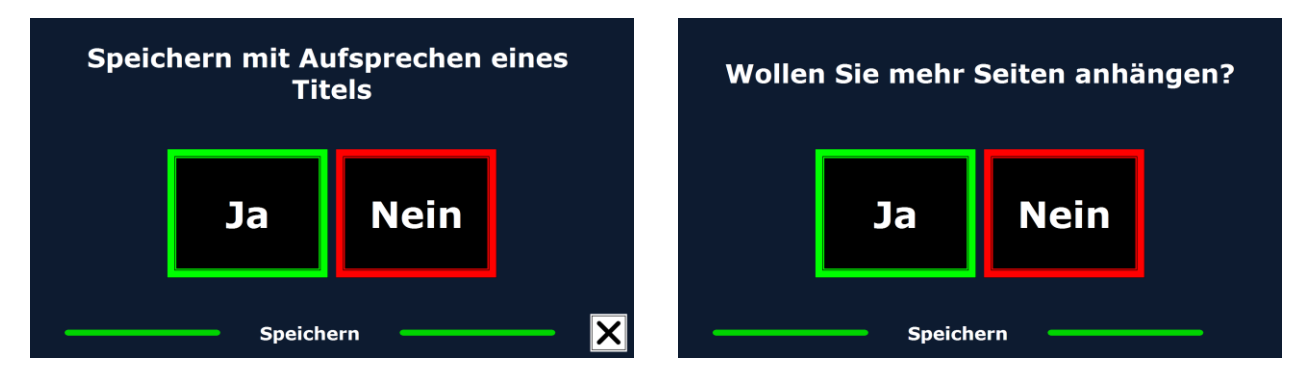

Wenn Sie keine eigene Bezeichnung aufnehmen möchten, wählen Sie "Nein". Das Dokument wird dann mit der ersten Zeile des Textes als Bezeichnung gesichert. Wenn Sie eine eigene

Bezeichnung geben möchten, wählen Sie "Ja". Sie werden einen Piepton hören, nach dem Sie 5 Sekunden Zeit haben, Ihre Bezeichnung aufzunehmen. Nach der Aufnahme werden Sie einen weiteren Piepton hören. Das Dokument wird dann mit der aufgenommenen Bezeichnung gespeichert.

Wenn das Dokument gesichert ist, wird der ClearReader<sup>+</sup> fragen, ob Sie weitere Seiten an das Dokument anhängen möchten.

Wenn Sie "Nein" wählen, wird das Menü geschlossen und zeigt Ihnen wieder das Dokument. Wenn Sie "Ja" wählen, können Sie dem Dokument weitere Seiten hinzufügen, indem Sie die Scan-Taste drücken. Stoppen Sie diesen Vorgang durch Drücken der Menü-Taste mit der Bezeichnung "M" oder die Start/Pause-Taste des ClearReader<sup>+</sup>.

Der ClearReader<sup>+</sup> wird Sie fragen, ob die erfassten Seiten verarbeitet werden sollen. Wenn Sie "Nein" wählen, findet während des Vorlesens eine Umwandlung in Text statt. Wählen Sie "Ja", werden alle Seiten verarbeitet, bevor der Vorlesemodus startet. Dieser Prozess kann einige Minuten dauern – abhängig von der Seitenzahl des Dokumentes.

## **5.2.2. Öffnen**

Zum Öffnen eines Dokumentes öffnen Sie das Menü und wechseln zu dem grünen Menüpunkt "Öffnen" mit der Vorwärtstaste oder Rückwärtstaste am ClearReader<sup>+</sup>oder den Pfeiltasten auf der Zusatztastatur. Aktivieren Sie das "Öffnen" mit der Start/Pause-Taste. Wählen Sie den "Dokument" Menüpunkt um die Liste der gespeicherten Dokumente angezeigt zu bekommen. Zuletzt gespeicherte Dokumente erscheinen zuerst. Um Bilder zu öffnen und anzuschauen, wählen Sie den Menüpunkt "Bilder".

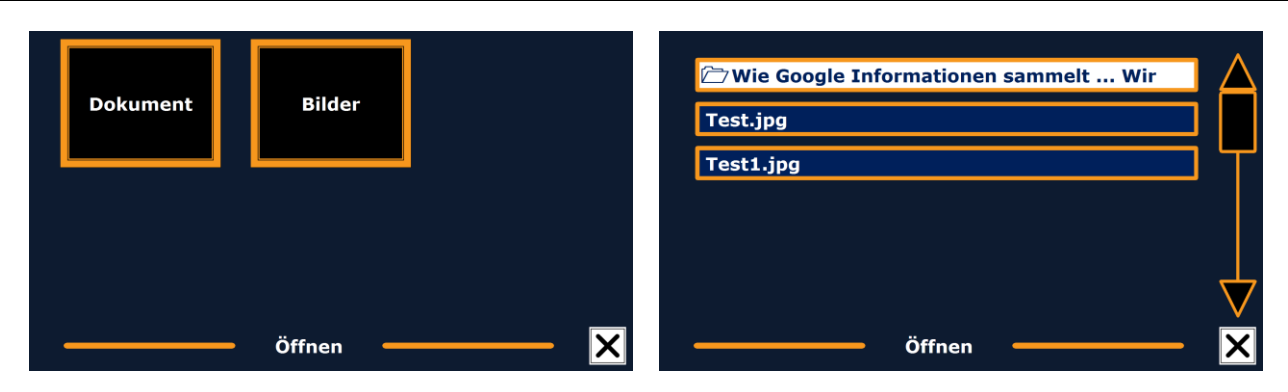

Bewegen Sie sich durch die Liste der Dokumente oder Bilder mittels Vorwärtstaste oder Rückwärtstaste oder den Pfeiltasten auf der Zusatztastatur. Öffnen Sie das Dokument mit der Start/Pause-Taste.

Das Menü wird geschlossen, und das Dokument oder Bild wird geöffnet. Es ist ebenso möglich Textdateien im "TXT"-Format sowie Bilder von einem USB- Stick zu öffnen. Um Textdateien als "TXT" zu öffnen muss diese Datei im Hauptverzeichnis des USB- Sticks oder der SD-Karte gespeichert sein.

#### **5.2.3. Löschen**

Zum Löschen eines Dokumentes öffnen Sie das Menü und wechseln zu dem roten Menüpunkt "Löschen" mit der Vorwärtstaste oder Rückwärtstaste am ClearReader<sup>+</sup>oder den Pfeiltasten auf der Zusatztastatur Aktivieren Sie das "Löschen" mit der Start/Pause-Taste. Wählen Sie das

Dokument welches Sie löschen möchten.

Sie werden aufgefordert das Löschen des Dokumentes zu bestätigen. Um das Dokument zu löschen, wählen Sie "Ja". Um das Löschen des Dokumentes zu verhindern, wählen Sie "Nein". Nach der Ausführung werden Sie in die Liste der Dokumente zurückkehren.

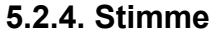

Löschen Anhand dieses Menüpunktes können Sie eine Vorlesestimme bzw. Sprache auswählen. Um eine andere Vorlesestimme zu wählen wechseln Sie zu dem gelben Menüpunkt "Stimme" mit der Vorwärtstaste oder Rückwärtstaste am ClearReader<sup>+</sup>oder den Pfeiltasten auf der Zusatztastatur.

Um die Stimme oder Landessprache zu wechseln drücken Sie die Start/Pause-Taste.

Der ClearReader<sup>+</sup> wird zur nächsten konfigurierten Stimme wechseln. Wenn ein Stimmenwechsel auch gleichzeitig die Landessprache ändert, wird das Menü automatisch an die gleiche Landessprache angepasst. Um im Menü Stimmen und Landessprachen zu ergänzen oder zu löschen, beachten Sie bitte besonders das Menü "Einstellungen".

**Hinweis:** Ist die automatische Landessprache-Erkennung aktiviert, schaltet diese Taste nur zwischen den Stimmen der erkannten Landessprache um. So kann z.B. bei erkannter

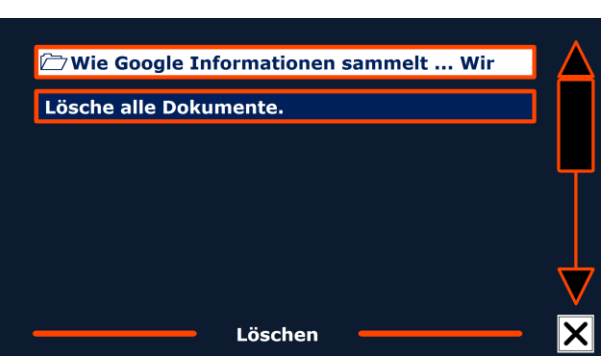

#### **Optelec ClearReader<sup>+</sup>**

deutscher Landessprache zwischen den möglichen weiblichen und männlichen Stimmen gewählt werden. Mit aktiver automatischer Landessprache-Erkennung kann auch die Menü-Landessprache nicht geändert werden. Um diese zu ändern gehen Sie wie folgt vor: 1) Deaktivieren Sie die automatische Landessprachenerkennung. 2) Lesen Sie ein Dokument in Ihrer gewünschten Menü-Landessprache ein und ändern die Stimme des Menüs, oder 3) schalten Sie zurück in den Anzeige-Modus, aktivieren den Sprachmodus, gehen in das Menü und wählen Ihre Menü-Landessprache.

#### **5.2.5. Ansicht**

Durch Anwahl des Menüpunktes "Ansicht" wird dieses Menü mit fünf weitere Menüpunkten geöffnet.

- Farbe
- Modus
- Markierungen
- Größe
- Schriftart

### **5.2.5.1. Farbe**

Um eine andere Farbkombination auszuwählen, öffnen Sie bitte das Menü und gehen Si mit den Tasten vor und zurück am Gerät oder der Fernbedienung zu Ansicht und aktivieren Sie das Untermenü mit der Abspielen/Pause Taste. Gehen Sie nun auf Farbe. Drücken Sie

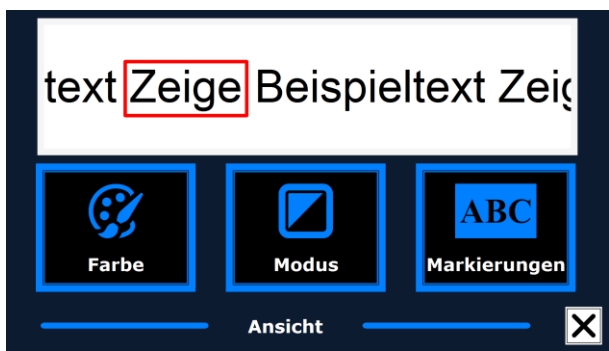

Abspielen/Pause solange, bis die gewünschte Farbkombination angesagt wird. Folgende Farbkombinationen können Sie einstellen:

- Schwarz auf Weiß Gelb auf Blau
- Weiß auf Schwarz Blau auf Gelb
- Gelb auf Schwarz
	- Schwarz auf Rot
- Schwarz auf Gelb
- Rot auf Schwarz
- Schwarz auf Grün
- Grün auf Schwarz
- Schwarz auf Purpur Schwarz auf Amber
- 
- **Blau auf Weiß**
- Weiß auf Blau
- 
- Purpur auf Schwarz Amber auf Schwarz

**Hinweis**: Diese Einstellung ist im Fotomodus nicht verfügbar.

#### **5.2.5.2. Modus**

Um den Standard Ansichtsmodus auszuwählen, öffnen Sie bitte das Menü und gehen Si mit den Tasten vor und zurück am Gerät oder der Fernbedienung zu Ansicht und aktivieren Sie das Untermenü mit der Abspielen/Pause Taste. Gehen Sie nun auf Modus. Drücken Sie Abspielen/Pause solange, bis der gewünschte Ansichtsmodus angesagt wird. Sie können zwischen folgenden Ansichten wechseln: Spalte, Zeile, Seite mit hohem Kontrast oder Seite im Originalfarben.

Im Spaltenmodus wird der Text so formatiert, dass er in eine Spalte auf den Bildschirm passt, ohne die Schriftgröße zu berücksichtigen. Bilder werden in diesem Modus nicht angezeigt. Im Zeilenmodus wird der Text in einer Zeile auf dem Bildschirm angezeigt. Das Wort, das gerade vorgelesen wird, wird immer in der Mitte des Bildschirms hervorgehoben. Bilder werden nicht angezeigt.

Der Seitenmodus zeigt eine Abbildung des Textes im Original Layout mit vorhandenen Bildern. Es gibt 2 Varianten der Seitenansicht. In der Ansicht mit hohem Kontrast wird der Text in den

hierfür eingestellten Lesefarben, z. B. weiß auf schwarz angezeigt. In der Echtfarbansicht wird der Text in den Originalfarben dargestellt.

#### **5.2.5.3. Markierung**

Diese Option lässt Sie zwischen einer Markierung Wortweise, Zeilenweise, als invertierter Block oder ohne Markierung wählen. Die Farbe des Textes und der Markierung lässt sich von Rot nach Gelb ändern. Die Benutzung des invertierten Blockes ist durch die Spalten- und Zeilenanzeige begrenzt. In der Seitenansicht und der Ganzseitenübersicht ändert sich der invertierte Block zu einer invertierten Box. Die Grundeinstellung ist eine rote Markierung.

#### **5.2.5.4. Größe**

Diese Option lässt Sie die Größe der Buchstaben ändern. In der Spalten- und Zeilenansicht ist die Buchstabengröße Pixelorientiert aufgebaut, ähnlich wie der Aufbau in Microsoft Word. In der Seitenansicht ist die Buchstabengröße stufig dargestellt.

#### **5.2.5.5. Schriftart**

Diese Option lässt Sie zwischen den Schriftarten Arial, Arial Bold, Verdana oder Verdana Bold für die Spalten- oder Zeilenansicht wechseln. In der Seitenansicht werden die originalen Bilder und Buchstaben des Dokumentes dargestellt.

#### **5.2.5.6. Einstellungen**

Durch Anwahl des Menüpunktes "Einstellungen" wird dieses Menü geöffnet und zeigt vier weitere Menüpunkte.

- Stimme
- Optionen
- Auflösung
- Zurücksetzen
- Information

## Stimme Optionen Auflösung Zurücksetzen **Information Einstellungen**

#### **5.2.6.1. Stimme**

Die Schaltfläche "Stimme" im Menü "Einstellungen" öffnet eine Liste mit allen verfügbaren Landessprachen und Stimmen. Die Auswahl dieses Menüpunktes öffnet die Landessprachen. Um eine Vorlesestimme zu aktivieren wählen Sie die Landessprache mit der Vorwärtstaste oder Rückwärtstaste oder den Pfeiltasten auf der Zusatztastatur aus. Zum Aktivieren drücken Sie die Start/Pause-Taste. Zum Aktivieren oder Deaktivieren der Stimme drücken Sie die Start/Pause-Taste. Ein Häkchen am Anfang der Stimme zeigt Ihnen die Aktivierung an. Erst wenn die Stimme aktiviert ist, ist sie unter dem Menüpunkt "Stimme" im Hauptmenü verfügbar. Wird die

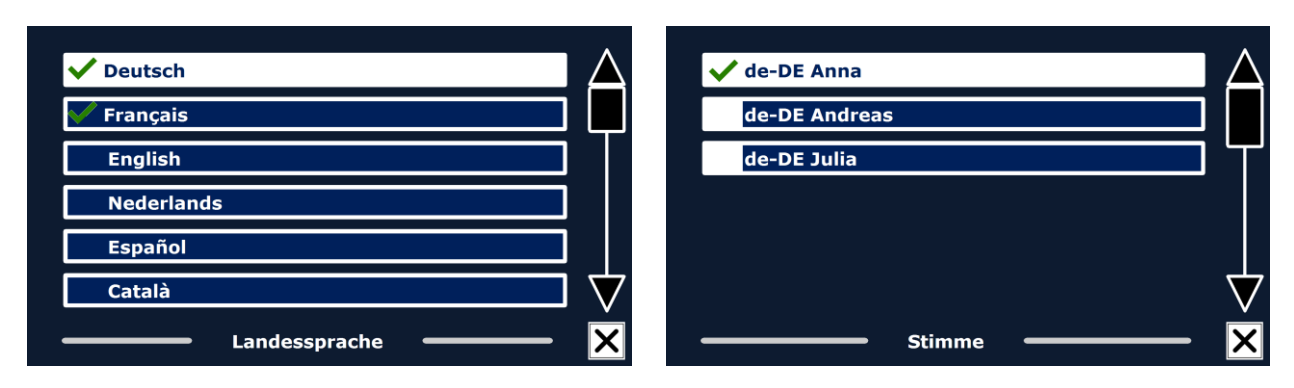

Stimme deaktiviert so wird sie aus den verfügbaren Stimmen herausgenommen. Die Landessprachen der aktivierten Stimmen werden in der Liste mit einem Häkchen zuerst angezeigt.

#### **5.2.6.2. Optionen**

Das Menü Optionen ermöglicht die folgenden Einstellungen:

- Qualität der Texterkennung
- Automatische Erkennung der Landessprache
- Spaltenbearbeitung

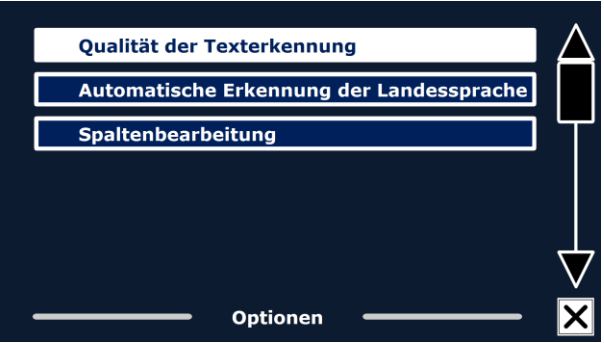

### **5.2.6.2.1. Qualität der Texterkennung**

Diese Option ermöglicht Ihnen die Einstellung der Texterkennungsqualität. Die Einstellung "Optimal" ist der bevorzugte Modus und bietet Ihnen die beste Texterkennungsqualität. Die Einstellung "Schnell" ist für einfache Dokumente ohne Bilder oder Tabellen gedacht. Der "Schnell"-Modus ist 30% schneller als der "Optimal"-Modus.

#### **5.2.6.2.2. Automatische Erkennung der Landessprache**

Bei eingeschalteter automatischer Landessprachenerkennung detektiert der ClearReader<sup>+</sup> die Landessprache des erfassten Vorlagenbereichs oder Zeichens und wählt die Vorlesestimme automatisch aus. Der ClearReader<sup>+</sup> ist in der Lage mehrere Landessprachen auf einer Seite zu erkennen. Zum Einschalten der Landessprachenerkennung aktivieren Sie zuerst maximal fünf verschiedene Landessprachen. Dazu gehen Sie in das Stimmenauswahlmenü und aktivieren mindestens eine Stimme pro Landessprache bei maximal 5

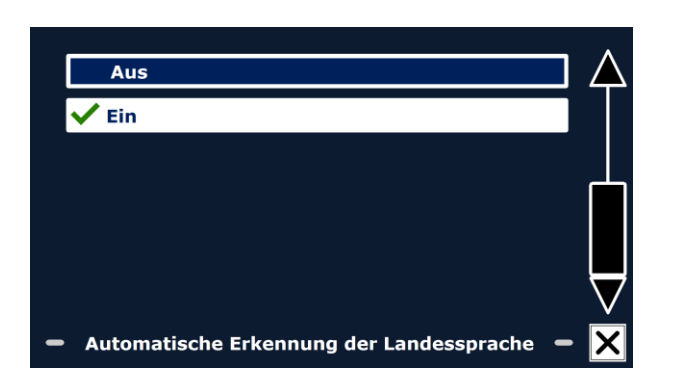

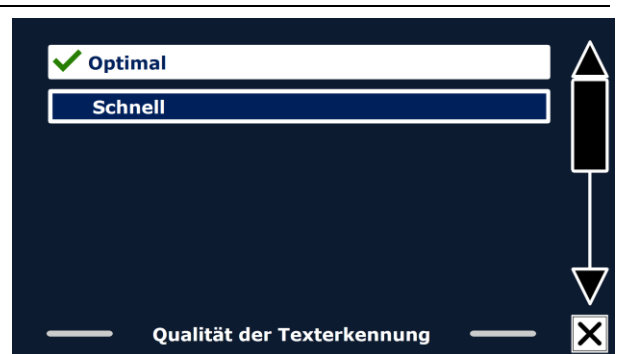

### **Optelec ClearReader<sup>+</sup>**

#### **Optelec ClearReader<sup>+</sup>**

Landessprachen. Danach stellen Sie sicher dass die automatische Landessprachenerkennung in dem Menü "Optionen" eingeschaltet ist.

**Hinweis:** Wenn der ClearReader<sup>+</sup> die Landessprache nicht erkennen kann, benutzt er die Landessprache des Menüs. Wenn eine der gewählten Landessprachen Englisch ist, ignoriert der ClearReader<sup>+</sup> die Menü-Landessprache und erfasst und liest in Englisch.

#### **5.2.6.2.3. Spaltenbearbeitung**

Diese Option bietet zwei Einstellungen:

- Ignoriere unvollständige Spalten
- Bearbeite unvollständige Spalten

Mit der Einstellung " Ignoriere unvollständige Spalten" versucht die Texterkennung unvollständige Spalten auch an den Seitenrändern abzutrennen. Schalten Sie diese Funktion aus

werden unvollständige Spalten einbezogen und mit vorgelesen. Die Einstellung " Ignoriere unvollständige Spalten" ist die empfohlene Einstellung, grundsätzlich voreingestellt, und gewährleistet die umfassendste Texterkennung. Die Funktion "Bearbeite unvollständige Spalten" erkennt den kompletten Text einer Seite, kann aber unverständlichen Text am Anfang oder Ende eines Dokumentes ergeben.

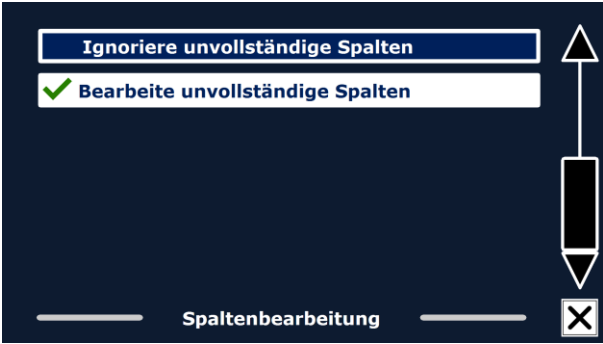

Diese Option lässt Sie die Bildschirmauflösung manuell einstellen. Dies ist notwendig wenn die automatische Erkennung nicht funktioniert. Danach muss der ClearReader<sup>+</sup> neu gestartet werden.

### **5.2.6.4. Werkseinstellungen**

Benutzen Sie den Menüpunkt "Zurücksetzen" wenn Sie den ClearReader<sup>+</sup>auf die Werkseinstellungen zurücksetzen möchten. Sie werden gefragt, ob Sie das Gerät auf die Werkseinstellungen zurücksetzen möchten. Zur Wiederherstellung der Voreinstellungen wählen Sie "Ja". Zum Abbrechen der Wiederherstellung der Standardwerte wählen Sie "Nein".

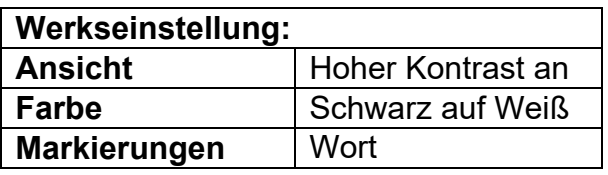

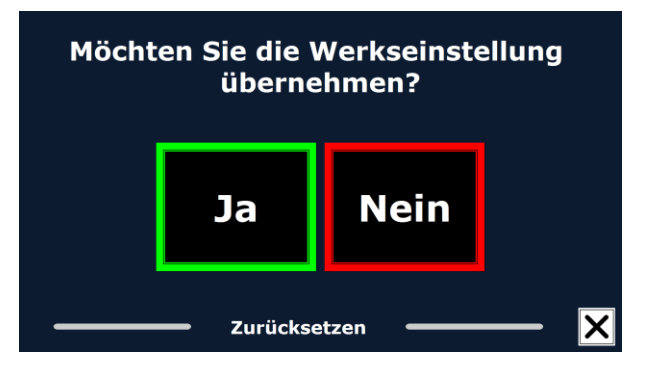

### **5.2.6.5. Information**

Die Systemdaten werden angezeigt. Dazu gehören die Versionen des Anwendungsinterfaces, des Kamerainterfaces, OCR-Interfaces und der Netzfrequenz des Auslieferungslandes.
# **6. Netz- und Akkubetrieb**

Dieses Kapitel gilt nur für den ClearReader<sup>+</sup>. Der ClearReader<sup>+</sup> ist die einzige ClearReader Version mit einem eingebauten Akku. Der ClearReader<sup>+</sup> Basic ist netzteilbetrieben und benötigt eine Netzstromversorgung.

### **6.1. Überprüfen der Akkukapazität**

Drücken Sie die Rückwärts- und die Vorwärts-Taste zusammen, um die Akkukapazität zu überprüfen. Der ClearReader<sup>+</sup> sagt Ihnen die Akkukapazität in Prozenten an, wobei 100 % einem voll geladenem Akku entspricht. Wenn der Akku leer ist, laden Sie ihn bitte mit dem mitgelieferten Netzteil.

# **6.2. Laden des Akkus im ClearReader<sup>+</sup>**

Um den Akku des ClearReader<sup>+</sup> zu laden, schließen Sie das mitgelieferte Netzteil an die Netzbuchse an der rechten Seite des Gerätes an. Das andere Ende des Netzteiles verbinden Sie mit einer Steckdose. Das Laden des ClearReader<sup>+</sup> dauert etwa 3 Stunden. Ein voll geladener ClearReader<sup>+</sup> ist ungefähr 5 Stunden benutzbar. Bitte beachten Sie, dass aus Sicherheitsgründen ausschließlich das von Optelec mitgelieferte Netzteil benutzt werden darf.

## **6.3. Verbessern der Lebensdauer des Akkus**

Um sicherzustellen, dass der Akku seine maximale Kapazität beibehält, trennen Sie den ClearReader<sup>+</sup> mindestens einmal im Monat von dem Netzteil und benutzen Sie ihn nur mit Akku, bis der Akku komplett leer ist.

## **Deutsch 252**

# **7. Fehlerbehebung**

Wenn das Netzteil des ClearReader<sup>+</sup> keinen Strom liefert:

- Überprüfen Sie die Kabelverbindungen. Stellen Sie sicher, dass der ClearReader<sup>+</sup> richtig mit dem Netzteil und der Steckdose verbunden ist.
- Funktioniert das Netzteil dann immer noch nicht, setzen Sie sich mit Ihrem Optelec Händler in Verbindung.

Wenn der Akku keinen Strom liefert:

Der Akku kann leer sein. Schließen Sie das Netzteil an, um den Akku zu laden.

Wenn der vorgelesene Text keinen Sinn ergibt:

Stellen Sie sicher, dass die Vorlesesprache mit der Sprache des Dokumentes übereinstimmt.

Wenn die Texterkennung ungewöhnlich lange dauert, bevor das Vorlesen beginnt:

Stellen Sie sicher, dass die Vorlesesprache mit der Sprache des Dokumentes übereinstimmt.

Wenn der ClearReader<sup>+</sup> nicht die ganze Zeile eines Dokumentes / einer Spalte / einer Tabelle vorliest:

 Die automatische Spaltenerkennung kann angeschaltet sein. Drücken und halten Sie die Scan-Taste für 2 Sekunden, um die Spaltenerkennung aus- und den Zeilenmodus einzu- schalten.

Wenn der ClearReader<sup>+</sup> auf die Scan-Taste nicht reagiert:

- Klappen Sie den Kameraarm aus und versuchen Sie es erneut.
- Wenn die Scan-Taste immer noch nicht reagiert, überprüfen Sie ob der ClearReader<sup>+</sup> eingeschaltet ist.

Wenn der ClearReader<sup>+</sup> auf keine Taste reagiert:

 Stellen Sie sicher, dass der Akku nicht leer ist. Wenn der Akku leer ist, schließen Sie das Netzteil an, um den Akku zu laden.

# **Anhang A: Sicherheitshinweise**

- Gehen Sie sorgfältig mit dem ClearReader<sup>+</sup> um. Unsachgemäße Behandlung zerstört interne Komponenten.
- Bei eventuell erforderlichem Service wenden Sie sich bitte an Ihren Optelec Händler.
- **Öffnen oder entfernen Sie keine Teile**, da dies den Verlust der Gewährleistung zur Folge hat.
- Versuchen Sie nicht, den Akku zu entfernen.
- Setzen Sie den ClearReader<sup>+</sup> keiner extremen Hitze oder direkter Sonnenbestrahlung aus, um ein Entflammen zu vermeiden.
- Benutzen Sie den ClearReader<sup>+</sup> nicht in direkter Nähe von medizinischen Geräten.
- Um die Elektronik nicht zu beschädigen, halten Sie den ClearReader<sup>+</sup> von Flüssigkeiten und Chemikalien fern.
- Trennen Sie den ClearReader<sup>+</sup> vom Stromnetz, um ihn zu säubern. Benutzen Sie ein weiches Tuch, um das Gehäuse zu säubern. Benutzen Sie keine Putzmittel oder scharfe Gegenstände, da diese das Gerät beschädigen können.

Benutzen Sie den ClearReader<sup>+</sup> nicht wie in diesem Handbuch beschrieben, erlischt die Gewährleistung!

# **Anhang B: Technische Informationen**

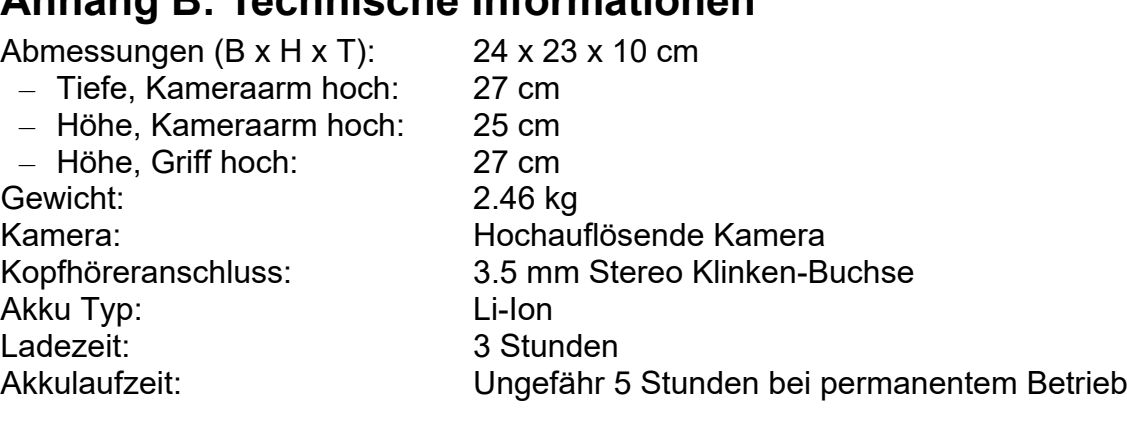

Betriebsbedingungen: Temperatur:

Relative Luftfeuchtigkeit: <70 %, Keine Kondensation<br>Temperatur: 0 bis 40° C

Lager und Transportbedingungen: Relative Luftfeuchtigkeit: <95 %, Keine Kondensation Temperatur:  $-20 °C$  bis 60 °C

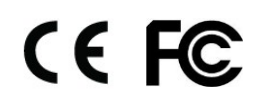

 **Dieses Gerät trägt das CE- und das FCC-Prüfzeiche.**

Filiali Optelec nel mondo | Optelec oficinas por todo el mundo | Optelec Zweigniederlassungen Weltweit

### **Optelec Europe by Contelec U.S.**

2991 XT Barendrecht Clearwater, FL 33764 The Netherlands U.S.A. T:  $+31$  (0)88 678 3444 T:  $+1$  (800) 444-4443 www.optelec.com www.optelec.com

1812 Marie-Victorin Pesetastraat 5a Longueuil, QC J4G 1Y9 2991 XT Barendrecht Canada The Netherlands T:  $+1$  (450) 677-1171 T:  $+31$  (0)88 678 3555 www.optelec.com www.optelec.nl

### **Optelec Limited Optelec NV Optelec GmbH**

Unit C, Plot 5, Baron Ruzettelaan 29 Fritzlarer Strasse 25 Merlin Way Quarry Hill 8310 Brugge 34613 Schwalmstadt Ind. Estate, Ilkeston, Estate Belgium Communication Germany Derbyshire, DE7 4RA, T: +32 (0)50 35 75 55 T: +49 669 196 170 United Kingdom www.optelec.be www.optelec.de T: +44 1923 23 13 13 www.optelec.co.uk

Pesetastraat 5a 17757 US Highway 19 North, Suite 560

### **Optelec Canada Optelec Nederland BV**

**UDC-02345** Rev: A

Version 2.8 © November 2020 Optelec, the Netherlands<br>All rights reserved

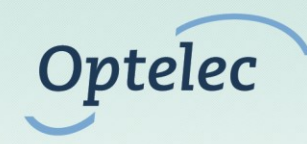